<span id="page-0-0"></span>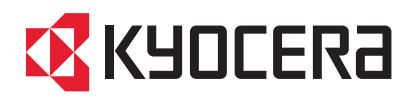

# **LS-C8008N LS-C8008DN**

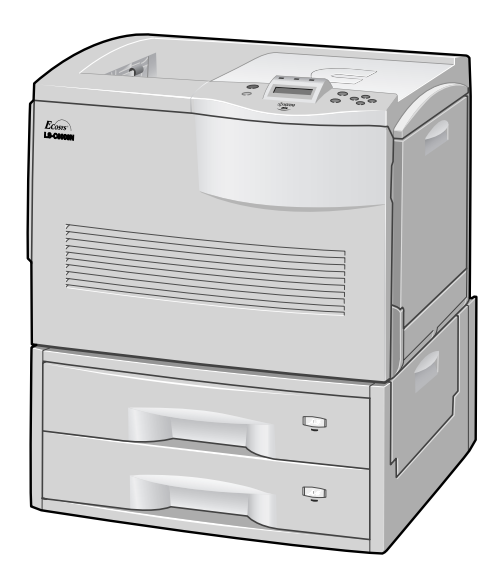

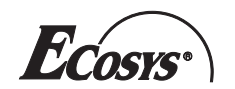

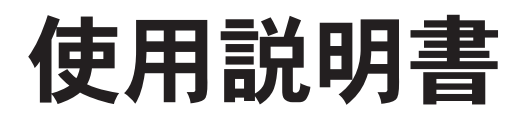

# ▲ 警告

- 標準のペーパーフィーダや両面印刷反転装置を、合計2台以上プリンタに装着する場合は、プリンタの転倒 防止のためオプションのキャスタキット(CA-31B)を、必ず取り付けて使用してください。詳しくは[付録](#page-234-0)Cオ プションについてを参照してください。
- 通気孔や排気ダ ク ト をふ さがないで く だ さい。火災や感電の原因にな る こ と があ り ます。

#### 注意

印刷結果が滲んでいる場合は、一次転写ユニットに結露が発生している可能性があります。この場合はまずプリ ンタの電源をオフにし、前カバーを開けて給紙ユニットと一次転写ユニットを引き出してください(4-13[ページ](#page-168-0) の4.4 紙詰まりの処置参照)。このままの状態で約2時間置くと結露は解消します。

# <span id="page-2-0"></span>安全に正しくお使いいただくために

こ の使用説明書および本製品の表示では、本製品を正し く お使い頂き、あなたや他の人々への危害や財産への損害 を未然に防止する ために、いろいろな絵表示を し ています。表示 と意味は次の とお り です。

▲ 警告: この表示を無視して誤った取扱いをすると、人が死亡または重傷を負う可能性が想定される内容を示 し ています。

▲ 注意: この表示を無視して誤った取扱いをすると、人が傷害を負う可能性が想定される内容および物的損害 のみの発生が想定される内容を示しています。

#### 絵表示

△記号は注意(危険・警告を含む) を促す内容があることを告げる も のです。図の中に具体的な注意 内容が描かれています。

○記号は禁止の行為であること を告げるものです。図の中に具体 的な禁止内容が描かれています。

●記号は行為を規制したり指示する内容を告げる も のです。図の中に具体的な指示内容が描かれて います。

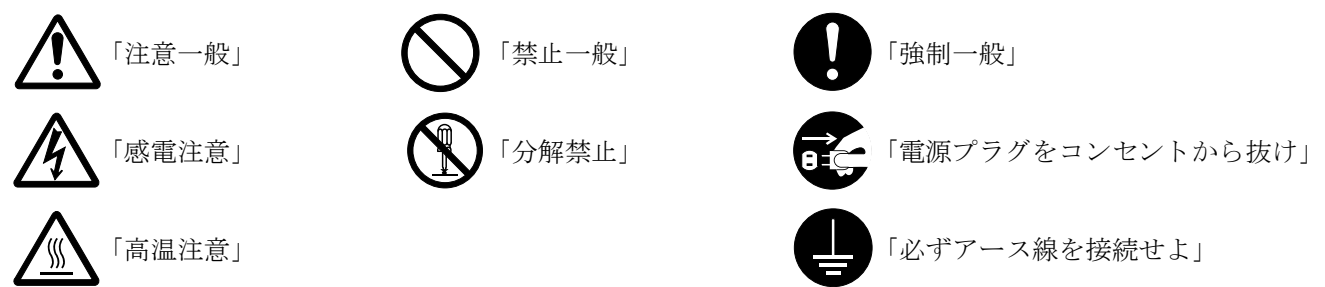

本機は仕様の範囲内でご使用 く だ さい。保守契約を結ばれる こ と をおすすめ し ます。

# <span id="page-3-0"></span>■ 注意ラベルについて

本製品には、下記に示す位置に安全に関する注意ラベルを貼っています。紙詰まり処置時に、火傷などの事故のな いようご注意ください。

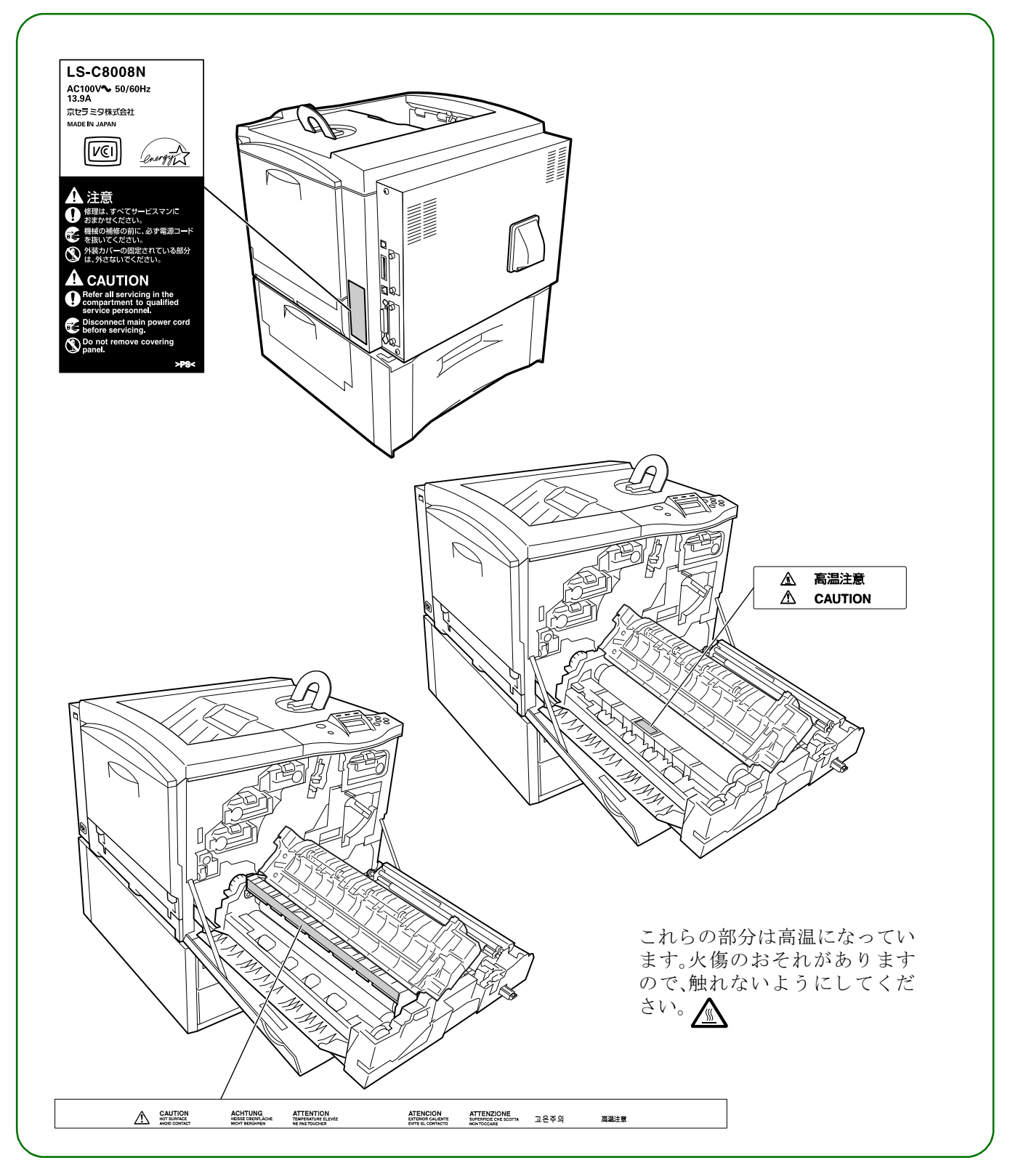

# <span id="page-4-0"></span>機械を設置する時のご注意

# 設置環境について

#### 注意

●本製品をぐらついた台の上や傾いた所な ど不安定な場所に置かないでください。落 ちたり、倒れたりして、けがの原因となる こ と があ り ます。

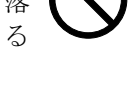

- ●本製品を湿気やほこりの多い場所に置か ないでください。万一電源プラグにほこり やゴミなどが付着している場合は取り除 いてください。火災、感電の原因となるこ とがあります。
- ●本製品をストーブなどの熱源や可燃物が 近くにある場所に置かないでください。火 災の原因となることがあります。
- ●プリンタ装着時にはあやまって手をはさ まないよう注意してください。けがの原因 にな る こ と があ り ます。
- ●狭い部屋で長時間使用するときは、換気に ご注意 く だ さい。
- ●本製品に寄りかかったり、必要以上の力を 加えないでください。倒れたりしてけがの 原因になることがあります。
- ●本製品は揮発性ガス(アルコール、シン ナー、ガソリン等)や、可燃性ガスが発生す る場所に設置しないでください。引火のお それがあります。
- ●プリンタに接続しているコード類には、子 供が手を触れないよう十分ご注意くださ い。感電、けがのおそれがあります。
- ●本製品の冷却効果を保つため、機械の周辺 は下記のスペースを確保してください。特 に機械背面には通気口があり、壁などに近 づけないでください。充分なスペースがな いと冷却されず、発熱や性能不良の原因と なります。

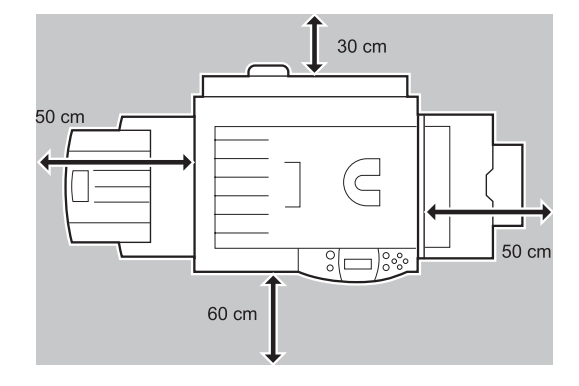

#### その他の注意事項

- ●本製品は設置する場所によっては外気条件が加 わって、性能が維持できなくなる場合がありますの で、常温常湿の室内(室温23 ℃、湿度60 %RH が適 当)に設置し、下記の よ う な場所は避けて く だ さい。
	- 窓際など、直射日光の当たる場所や明るい場所
	- 振動の多い場所
	- 急激に温度や湿度が変化する場所
	- 冷暖房の冷風や温風が直接当たる場所
	- 通気性、換気性の悪い場所
- ●本製品を設置後移動する際に、キャスタにより傷付 きやすい床の場合、床材を傷付けるおそれがありま す。

#### 設置電源・アースについて

# 警告

●電源コードは電圧100V (ボルト)、電源容 量は15 A (アンペア)以上のコンセントへ 直接差し込んでください。

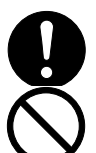

- ●表示された電源電圧以外の電圧で使用しな いでください。またタコ足配線をしないで ください。火災、感電のおそれがあります。
- ●電源プラグはコンセントに確実に差し込 んでください。電源プラグの刃に金属など が触れる と火災、感電の原因 と な り ます。

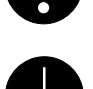

- ●必ずアース線をアース対象物に接続してく だ さい。アース接続が されないで万一、漏電 した場合は火災、感電のおそれがあります。 なお、アース接続ができない場合は、京セラ ミタジャパン株式会社正規特約店、または 弊社お客様相談窓口へご相談ください。電 話番号は最終ページをご覧ください。
- ●ガス管、雷話専用アース線、避雷針、また涂中 からプラスチックになっている水道管や水 道蛇口には、絶対にアース接続し ないでく だ さ い。引火、感電のおそれがあり ます。

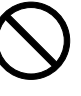

#### その他の注意事項

●電源プラグは製品の近くの容易に接続できるコン セン ト につないで く だ さい。

#### ビニールの取り扱いについて

#### 警告

●本製品に使っている包装用のビニールを 子供に触れさせないでください。ビニール が鼻や口に吸着すると、窒息するおそれが あ り ます。

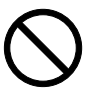

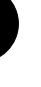

<span id="page-5-0"></span>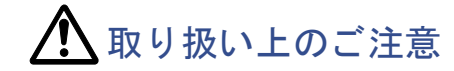

# 機械の取り扱いについて

#### 警告

●本製品の上に花瓶、植木鉢、コップや水な どの入った容器または金属物を置かない でください。こぼれたり、中に入った場合、 火災、感電のおそれがあります。

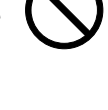

- ●本製品のカバーは外さないでください。内 部には電圧の高い部分があり、感電のおそ れがあります。
- ●電源コードを傷つけたり、破損したり、加 工したりしないでください。また重いもの をのせたり、引っぱったり、無理に曲げた りすると電源コードをいため、火災、感電 のおそれがあります。
- ●本製品の改造や分解は絶対に行わないで ください。火災、感電のおそれがあります。
- ●万一、発熱していたり、煙が出ている、へん な臭いがするなどの異常状態のまま使用 すると、火災、感雷のおそれがあります。す ぐに電源を切り、その後必ず電源プラグを コンセントから抜いてください。そして京 セラミタジャパン株式会社正規特約店、ま たは弊社お客様相談窓口へご連絡くださ い。電話番号は最終ページをご覧くださ い。
- ●万一、異物(金属片、水、液体)が本製品の内 部に入った場合は、まず本体の電源を切 り、電源プラグをコンセントから抜いて京 セラミタジャパン株式会社正規特約店、ま たは弊社お客様相談窓口へご連絡くださ い。電話番号は最終ページをご覧くださ い。そのまま使用すると火災、感電のおそ れがあります。
- ●濡れた手で電源プラグを抜き差ししない でください。感雷のおそれがあります。
- ●お客様ご自身では、内部の点検・調整・修理 を行わないでください。内部には電圧の高 い部分があり、感電のおそれがあります。

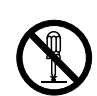

●内部の点検・修理は京セラミタジャパン株 式会社正規特約店、または弊社お客様相談 窓口へ依頼してください。電話番号は最終 ページをご覧ください。

#### 注意

- 電源プラグをコンセントから抜くときは、 電源コードを引っ張らないでください。電 源コードが傷つき、火災、感電の原因とな る こ と が あ り ま す。(必ず電源 プ ラ グ を 持ってコンセントから抜いてください)
- ●本製品を移動させる場合は、必ず雷源プラ グをコンセントから抜いて行ってくださ い。電源コードが傷つき、火災、感電の原因 となることがあります。

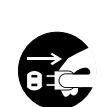

●夜間等で長時間本製品をご使用にならな い場合は、電源を切ってください。また連 休等で長期間、本製品を使用にならないと きは、安全のため必ず電源プラグをコンセ ン ト から抜いて く ださい。

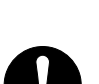

- ●本製品を持ち上げたり、動かす場合は、所 定の箇所を持つようにしてください。
- ●本製品の清掃を行うときには安全上、必ず 電源プラグをコンセントから抜いてくだ さい。

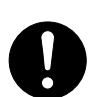

- ●本製品内部の清掃については京セラミタ ジャパン株式会社正規特約店、または弊社 お客様相談窓口へご相談ください。本製品 の内部にほこりがたまったまま長い間掃 除をしないと火災や故障の原因となるこ とがあります。特に、湿気の多くなる梅雨 期の前に行うと、より効果的です。なお、内 部清掃費用については京セラミタジャパ ン株式会社正規特約店、または弊社お客様 相談窓口へご相談ください。電話番号は最 終ページをご覧ください。
- ●本製品のカバーやカセット等の開閉時に は、あやまって手をはさまないようご注意 ください。けがの原因になることがありま す。

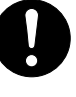

●本製品の排紙ローラ部に、髪の毛や衣服等 を近づけないようご注意ください。巻き込 まれるおそれがあります。

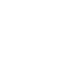

leE

#### その他の注意事項

- ●本製品の上には重いものをのせたり、衝撃を与えた りしないでください。
- ●印字中には次のことをしないでください。
- カバー類を開ける。
- 電源を切る。
- 雷源コードを抜く。
- ●プリンタの使用中はオゾンが発生しますが、その量 は人体に影響を及ぼさないレベルです。ただし、換 気の悪い部屋で長時間使用する場合や大量に印字 する場合には、臭気が気になることもあります。快 適な作業環境を保つためには部屋の換気をするこ とをお勧めいたします。
- コネクタ、プリント基板等の電気部品に触らないで ください。静電気により破損する可能性がありま す。
- ●この使用説明書に記載されていないことは行わな いでください。
- ト ナーの取 り扱いについて

#### 警告

●トナーまたはトナーの入った容器を火中 に投じないでください。火花が飛び散り、 やけどの原因 と な る こ と があ り ます。

#### 注意

- ●トナーは吸い込んだり、口に入れたり、眼、 皮膚に触れないようにしてください。誤っ て口に入った場合は水で胃を薄め、医師の 診断を受けてください。皮膚に触れた場合 は、石鹸と水で洗ってください。眼に入っ た場合は、水で洗い流し、医師の診断を受 けてください。
- ●トナーまたはトナーの入った容器を、子供 の手に触れさせないでください。

#### その他の注意事項

- ●トナーキットの箱や容器の注意文をよくお読みく ださい。
- ●トナーやトナーの入った容器の廃棄については国 や地方自治体の規制にしたがってください。
- ●本製品を長時間使わない場合は、用紙をカセットか ら取り出し、元の包装紙に戻して密封してくださ い。

#### 補修用性能部品について

弊社の保守サービ スのために必要な補修用および消 耗品の最低保有期間は、販売終了後5年間です。

#### レーザ光に関する注意

#### 注意

本体内部のレーザスキャナ・ユニットではレーザ光が 放射されています。内部のカバーには、警告ラベルが 貼られています(下図参照)。レーザ光にさらされない ために以下のことに注意してください。

●本機内部の固定されているカバーは外さ ないでください。レーザ光がもれるおそれ があります。内部の点検・調整・修理は、京 セラミタジャパン株式会社正規特約店、ま たは弊社お客様相談窓口にご依頼くださ い。電話番号は最終ページをご覧くださ い。

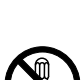

●本機を改造しないでください。火災、感電、 およびレーザ光がもれるおそれがありま す。

# レーザ光に関する警告ラベル

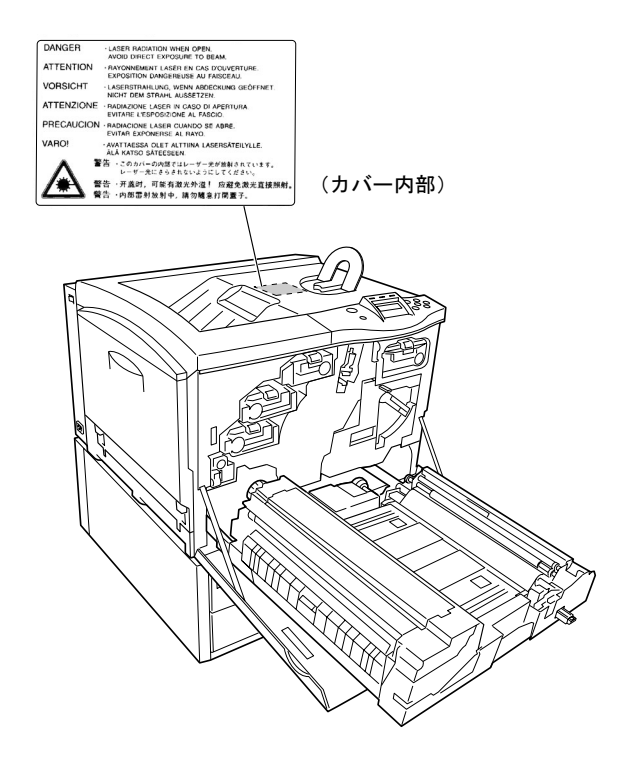

# プリンタケーブルに関する注意

コンピュータとプリンタとの接続は、シールドされた ケーブルをお使いください。

# ご注意

本書の内容の一部または全部を、無断転載することは 禁止します。本書の内容は、改良などのために予告な しに変更することがあります。

本機を使用した結果の影響については、本説明書の内 容にかかわらず責任を負いかねますのでご了承くだ さい。

この装置は、情報処理装置等電波障害自主規制協議会 (VCCI)の基準に基づくクラスB情報技術装置です。この装 置は、家庭環境で使用することを目的としていますが、この 装置がラジオやテレビジョン受信機に近接して使用される と、受信障害を引き起こす こ とがあ り ます。使用説明書に し たがって正しい取り扱いをしてください。

本機器は社団法人ビジネス機械・情報システム産業協会が 定めた情報技術機器装置および周辺機器の高調波対策ガイ ドラインに適合しています。

# お問い合わせ先

本プリンタの使用方法や技術的なお問合せは、お買い 上げの京セラミタジャパン株式会社正規特約店また は下記にてうけたまわります。

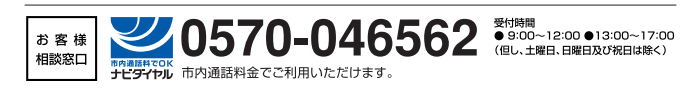

本プリンタは仕様の範囲内でご使用ください。保守契約を 結ばれることをおすすめします。

# 商標について

- プリスクライブ、PRESCRIBE、エコシスおよび ECOSYS は、京 セラ株式会社の登録商標です。KPDLは京セラ株式会社の商標 です。
- PC-PR201/65Aは日本電気株式会社の製品です。
- 3Mは、3M社の商標です。
- VP-1000 はセ イ コーエプ ソ ン株式会社の製品です。ESC/P はセ イコーエプソン株式会社の登録商標です。
- Power PCおよびマイクロドライブはIBM社の米国、その他の国 における商標です。
- IBM5577は、日本アイ・ビー・エム株式会社の製品です。
- コンパクトフラッシュはサンディスク社の登録商標です。
- PCLは米国ヒューレット・パッカード社の登録商標です。
- Microsoft、MS-DOS、Windowsは、Microsoft Corporationの米国お よ びその他の国におけ る 登録商標です。Windows NT は米国 Microsoft Corporationの米国およびその他の国におけ る商標で す。
- 本プ リ ン タがエ ミ ュ レー ト しているPCL 6は、米国Peerless Group が開発し た互換システム PeerlessPrintXL を使用 し て い ま す。 PeerlessPrintXL は米国Peerless Group (Redondo Beach, CA90278, U.S.A.)の商標です。
- TrueTypeは、米国Apple Computer, Inc.の登録商標です。
- PostScriptはAdobe Systems, Incorporated (アドビシステムズ社) の商標です。
- 本製品はウインドリバーシステムズ社のリアルタイムOS統合 環境Tornade™を用いて開発されま した。
- その他、本書中の社名や商品名は、各社の登録商標ま たは商標 です。

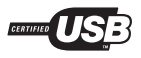

#### IBMプログラムのご使用条件

お客様が ご購入 さ れた機器には、International Business Machines Corporation (以下IBM といいます)が所有権を持つ一またはそれ以上 の「プログラム」が含まれています。本「IBMプログラムのご使用条 件」には、お客様がこれらのプログラムをご使用いただく場合の条 件が記載されています。本「IBMプログラムのご使用条件」にご同意 いただけない場合、お客様は機器を取得された日から14日以内に返 却する こ と で代金全額の返金を受け る こ と がで き ます。機器の取得 から14日以内に当該機器の返却が行われない場合、お客様はこのこ 使用条件にご同意いただいた もの とみな されます。

この「プログラム」は使用許諾されるものであって、売買の対象では あ り ません。IBM も し く はお客様の国のIBMは、お客様に対し て「プ ログラム」を取得された国内における使用権のみを許諾します。お 客様は この使用条件の も と で認め られた権利のみを有し ます。

「プログラム」とは、プログラムの原本およびその全体または部分的 複製物(改変複製物または他のプログラムに組み込まれた部分を含 みます。)を意味します。IBMは「プログラム」の著作権を所有してい るか、もしくは権原者より使用権を取得しています。

#### 1. 使用権

本使用権の下でお客様は「プログラム」が導入された機器と共に「プ ログラム」を使用し、また「プログラム」の使用権および機器の所有 権を第三者に移転することができます。「プログラム」の使用権を移 転する場合、お客様は本「IBMプログラムのご使用条件」およびその 他のすべての関連資料を当該第三者に移転しなければなりません。 その移転に伴いお客様の使用権は終了 し ます。移転先の第三者は 「プログラム」を最初にご使用になったことにより本「IBMプログラ ムのご使用条件」に同意いただいたものとします。

お客様は、1)この使用条件に明記されている場合を除き、「プログラ ム」を使用、複製、改変、結合 も し く は、移転す る こ と 、2 )「プ ロ グ ラ ム」を逆アセンブルもしくは逆コンパイルすること、3)「プログラ ム」を再使用許諾、賃貸、貸与する こ と はで き ません。

#### 2. 保証の内容 と制限

「プログラム」は現状するままの状態で提供されます。

この「プログラム」には、法律上の瑕疵担保責任、商品性の保証およ び特定目的適合性の保証を含むすべての明示もしくは黙示の保証 はありません。国または地域によっては法律の強行規定により、上 記の保証の制限が適用されない場合があります。

#### 3. 責任の制限

IBMがこの使用条件で負う全ての責任は以下のものです。

1 )本使用権に関する、いかな る形式のいかな る申し立て(契約不履 行が含まれます。)に対しても、IBMの賠償責任は実際の直接損害に 対し てのみ、a)お客様が居住する国の通貨で25,000米国 ド ル相当額、 もしくは、b)当該「プログラム」のIBM価格のうちの大きい方の金額 を限度 とする金銭賠償責任に限られます。

この制限は、IBMが法的責任を負うお客様に生じた身体、生命およ び有体物に対する損害賠償には適用 されません。

IBMは、IBM またはIBM認定再販売者の予見の有無を問わず発生し た逸失利益、特別損害、付随的損害、間接損害、あるいはその他の拡 大損害について責任を負いません。

IBMは第三者からの損害賠償請求に基づくお客様の損害について 責任を負いません。

本項の責任の制限は、IBMに「プログラム」を提供した「プログラム」 開発者に対する損害賠償請求にも適用されるものとします。お客様 はIBMおよび「プログラム」開発者に対して重複して損害賠償を請 求することはできません。ここでの「プログラム」開発者とは、この 項で利益を受ける者をいいます。国または地域によっては、法律の 強行規定により上記の責任の制限の規定が適用されないことがあ り ます。

#### 4. その他

お客様はいつでも使用権の使用を解除できます。お客様が本ご使用 条件に違反した場合には、IBMはこの使用契約を解約できます。こ の場合、お客様は「プログラム」のすべての複製を破棄、滅却しなけ ればな り ません。「プ ロ グ ラ ム」を使用する こ と で発生するいかな る 税金のお支払いもお客様の負担とします。この使用契約に基づく請 求権は、請求のいかんにかかわらずその原因が発生した日から2年 を経過したときに時効により消滅するものとします。お客様が「プ ログラム」をアメリカ合衆国で取得された場合にはニューヨーク州 の法律が適用されます。カナダで取得された場合にはオンタリオ州 の法律が適用されます。その他の国で取得された場合には、取得し た国の法律が適用 されます。

#### • 本プ リ ン タに搭載 されている欧文フ ォ ン ト は、すべて Agfa Corporation AGFA <a>>>>>>>>> Agfa Monotype Corporation UFST™ MicroType® Times Linotype-Hell AG DFHSGOTHIC-W5 DFHSMINCHO-W3 10. Agfa Japan  $\sqrt{2\pi}$ 11. TAR252-227-7013  $\mathbf b$ 3 ii c 1 ii FAR52. 227-19 c 2  $12.$

 $\begin{array}{ccc} \textrm{TypeBankG-B} & \textrm{TypeBankM-M} & \textrm{TypeBank-OCR} \\ \circledast & \textrm{TypeBank-M} & \textrm{TypeBank-OCR} \\ \end{array}$  $\circledR$ 

• **•** 

# Agfa Japan

- $1.$ UFST SERVERSITE
- $2.$
- Agfa Japan
- 3. Agfa Japan
- $4.$  $5.$
- Agfa Japan 30 Agfa Japan
	- Agfa Japan
- $6.$
- 7. Agfa Japan 90 Agfa Japan  $\alpha$ Agfa Japan
- $8.$ Agfa Japan Agfa Japan Agfa Japan
- $9.$

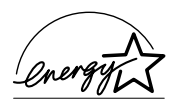

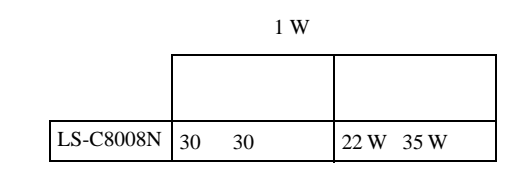

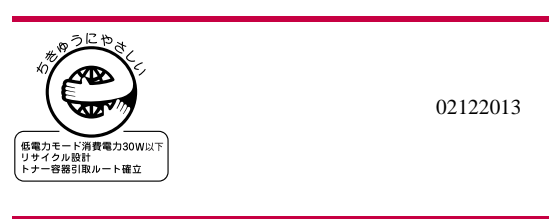

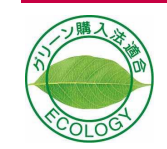

# <span id="page-10-0"></span>はじめに

このたびは京セラミタ ECOSYSカラーレーザプリンタをお買い上げいただきまし て、ま こ と にあ り が と う ございます。

ECOSYS カラーLS-C8008シリーズは、モノクロで毎分31枚、カラーで毎分8枚の印 刷が可能です(A4、レター、A5サイズ)。

LS-C8008シリーズには、次の2モデルが用意されています。

#### Ecosys Color LS-C8008N

LS-C8008シリーズのベーシックモデルです。2つの給紙カセットに、それぞれ約500 枚の用紙を収納できます。

#### Ecosys Color LS-C8008DN

約500枚の用紙を収納できる1つの給紙カセットと、両面印刷反転装置を装備してい ます。

# <span id="page-11-0"></span>本機の特長

本機は以下の特長を備えています。

#### <span id="page-11-1"></span>概要

#### 驚異的な長寿命部品

ドラム、現像ユニット、定着ユニットなど、従来のプリンタでは消耗品であった主要 部品が長寿命設計されており、定期的な交換は不要になりました。

#### 高速印刷

A4サイズでモノクロで1分間に31枚、カラーで8枚の印刷が可能です(実際の印刷時 間は、印刷の内容によって変わります)。

#### 階調モードによる高品位のカラー印刷

1ピクセル当たりの階調が2 bpp (bits per pixel)の標準モードと、4 bppの高画質モード のどちらかを選択して印刷することができます。また、温度や湿度変化に応じて自 動的に色の最適化(キャリブレーション)を行うため、安定した色表現ができます。

#### 多彩な用紙種類に印刷可能

普通紙はもちろん、OHPシートやラベル用紙、その他の特殊用紙にも印刷できます。

#### スリープモード

一定の時間内にプ リ ン タの操作やデータの受信が行われなかった場合、消費電力を 抑えるスリープモードを搭載しています。

# <span id="page-11-2"></span>ハードウェア

#### 先進的なデータ処理

高性能のCPU、大容量のメモリー、オプションのハードディスクにより、多様なアプ リケーションと様々な印刷ニーズに応えます。

#### ハードウェア拡張スロット

2つの拡張スロットを装備し、ネットワークインタフェースカードおよびハード ディスクをプリンタに追加できます。

#### USB(Universal Serial Bus)インタフェースを装備

Full-Speed USB 2.0 に準拠したUSB インタフェースを装備しています。12 Mbpsの最 大通信速度で、高速データ転送を行います。

#### 双方向パラレルインタフェースを採用

IEEE1284に準拠したパラレルインタフェースで、コンピュータとのデータ転送を高 速に行います。

#### メモリーカード(コンパクトフラッシュカード)スロット

メモリーカードをプリンタに装着できます。メモリーカード内のオプションフォン ト、マクロ、フォームなどを、操作パネルから選択して読み込めます。

#### 大容量給紙カセット

給紙カセットには約500枚の用紙を収納できます。また多目的トレイには約150枚の 用紙を収納できます。

#### <span id="page-12-0"></span>ソフトウェア

#### e-MPS機能

e-MPS (enhanced Multiple Printing System)機能は、電子ソート機能、ジョブリテン ション機能および仮想メールボックス機能を実現します。

#### 用紙の自動選択(メディアタイプセレクション)機能

印刷する用紙の種類(普通紙、OHPシート、ラベル紙など)を、あらかじめ各給紙元 に設定し てお く こ と に よ り 、印刷時に指定 し た用紙の種類を自動的に選択し て印刷 することができます。

#### プリスクライブコマンド

グラフィック機能がより強化されたページプリンタ制御言語プリスクライブコマ ンドを内蔵しています。マージン設定や文字間隔、行間隔の変更、アウトラインフォ ント、図形に対しての回転、塗りつぶしなどを簡単なコマンドで実現します。

#### KPDL3 (Kyocera Printer Description Language3)

Adobe PostScript Level 3 と互換の京セ ラのページ記述言語です。Adobe社のPostScript フォントと互換性がある136のフォントを搭載しています。また、PCLフォントを80 フォント搭載しています。

#### PDF417二次元スタックシンボル対応

二次元ス タ ッ ク シンボルPDF417(Portable Data File 417)を内蔵し ています。

#### 部門管理機能

本機には、部門管理機能†が搭載されています。この機能は、部門ごとの印刷枚数を 記録したり、印刷できる枚数を部門ごとにプリンタに設定できる機能で、プリンタ の操作パネル上から行えます。

<sup>†</sup> 部門管理機能については、別冊の説明書をお読み く だ さ い。詳細はお買い求めの京セ ラ ミタジャパン株式会社正規特約店、または弊社お客様相談窓口にご連絡ください。電話 番号は最終ページをご覧ください。

# <span id="page-13-0"></span>ネットワーク機能

#### ネットワークインタフェース

TCP/IP、IPX/SPX、NetBEUIおよびEtherTalkプロ ト コルをサポー ト し ていますので、 Windows、Macintosh、UNIX、NetWareなどさまざまな環境下で、ネットワーク印刷が 可能になります。

#### SNMP(Simple Network Management Protocol)

本機はSNMP と互換性があ り 、ホ ス ト PC と の各種情報のや り 取 り が可能です。

#### KM-NET VIEWER

KM-NET VIEWER はネットワーク上でプリンタの状態を確認できるユーティリ テ ィ です。KM-NET VIEWERは、付属のCD-ROM に収録 されています。

# <span id="page-14-0"></span>各部の名称とはたらき

<span id="page-14-1"></span>プリンタ前面/側面

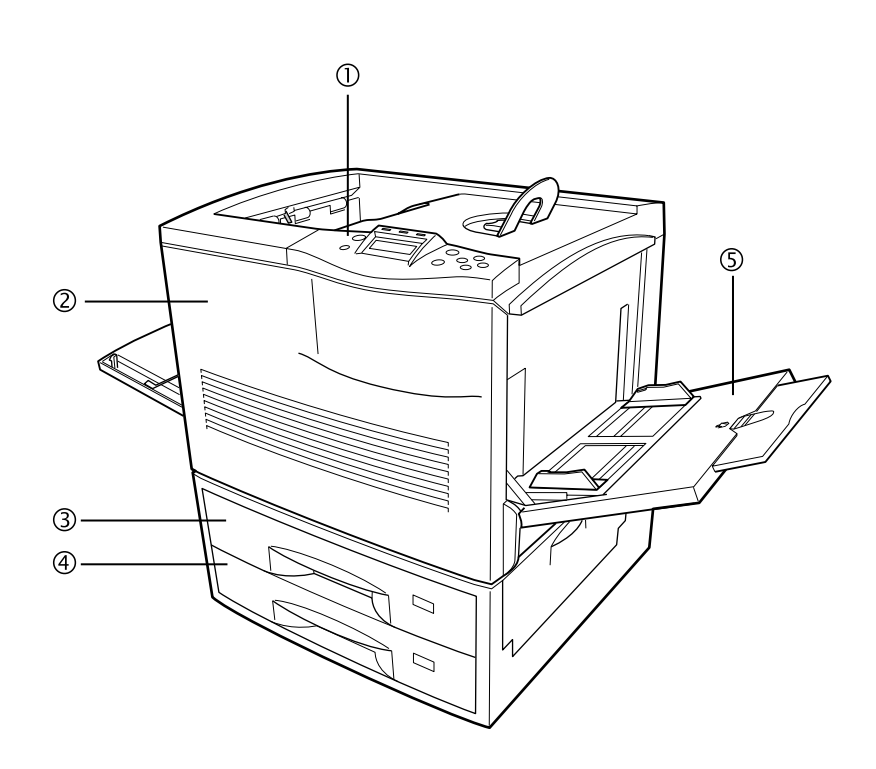

#### 図 1

#### ① 操作パネル パネル上のキーでプリンタ機能を選択/設定します。メッセージディスプレイ には、動作状態が表示されます。

- ② 前カバー トナーコンテナの交換や、紙詰まりの用紙を除去するときに開きます。
- ③ 上段給紙カセ ッ ト (LS-C8008N)/両面印刷反転装置(LS-C8008DN) A5サイズからA3サイズまで、約500枚の用紙を給紙できます。LS-C8008Nは、給 紙カセットとして、A5サイズからA3サイズまで、約500枚の用紙を給紙できま す。LS-C8008DNでは、両面ユニットとなっていて、両面印刷ができます。
- (4) 下段給紙カセット A5サイズからA3サイズまで、500枚の用紙を給紙できます。
- (5) 多目的トレイ 普通紙で約150枚(160 g/m<sup>2</sup>以上の用紙は約30枚)までの用紙を収納できます。 OHPシートやラベル用紙、その他特殊な用紙はこのトレイを使います。

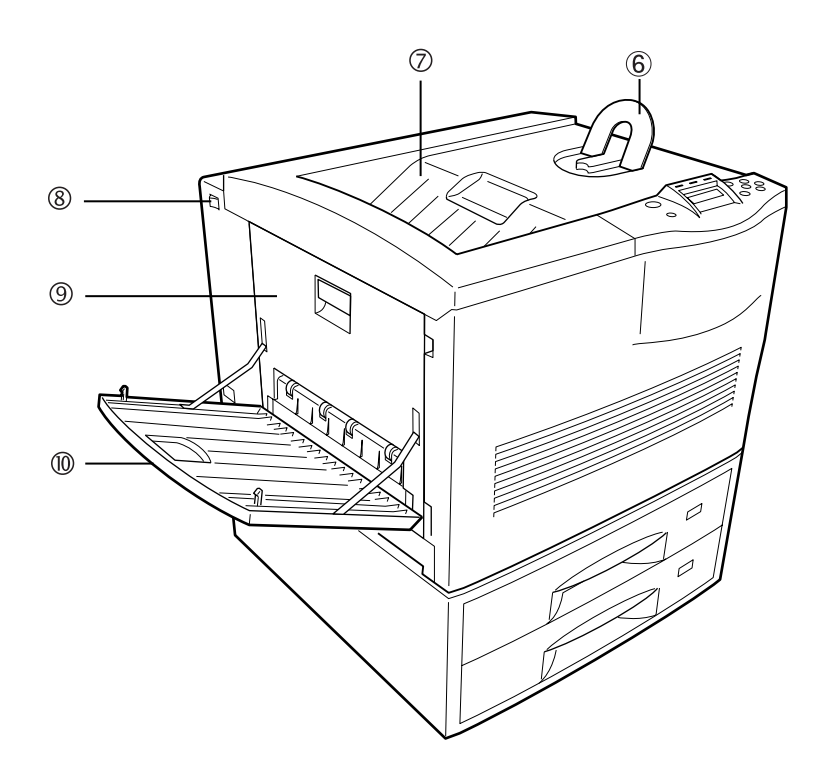

#### 図 2

.

- ⑥ 用紙ス ト ッパ 印刷された用紙の、落下を防ぐストッパです。
- ⑦ フェイスダウン排紙トレイ 印刷された用紙が、印刷面を下に排紙 されます。
- 8 電源スイッチ 電源のオン、オフに使用します。

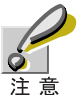

本機は、電源を切ったあと、プリンタの品質確保のために約30分間ファンに 。……<br>よる冷却を行うことがあります。電源を切ったあとも、電源コードを抜かな いで く だ さい。

- ⑨ 左カバー 紙詰まりの用紙を除去するときに開きます。
- 10 フェイスアップ排紙トレイ 印刷された用紙が、印刷面を上に排紙 されます。

# <span id="page-16-0"></span>プリンタ内部

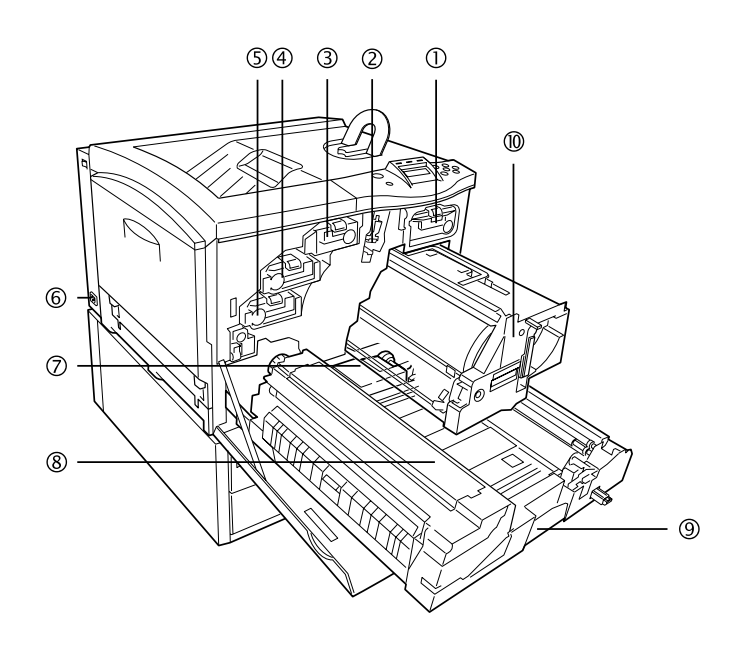

#### 図 3

- ① 黒色(ブ ラ ッ ク)の ト ナーコ ンテナ 黒色のトナーコンテナを入れます。
- ② メインチャージャユニット ドラムに高圧をかける(チャージ)ユニットです。トナーコンテナを交換すると きに掃除してください。詳しくは、3-12ページのメインチャージャの清掃を参 照してください。
- ③ 黄色(イエロー)の ト ナーコ ンテナ 黄色のトナーコンテナを入れます。
- ④ マゼン タの ト ナーコンテナ マゼンタのトナーコンテナを入れます。
- ⑤ シアンのトナーコンテナ シアンのトナーコンテナを入れます。
- ⑥ 電源コネク タ 付属の電源コードを差し込みます。

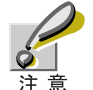

本機は、電源を切ったあと、プリンタの品質確保のために約30分間ファンに よる冷却を行うことがあります。電源を切ったあとも、電源コードを抜かな いでください。

- ⑦ 廃棄 ト ナーボ ッ クス 使用済みのトナー(廃棄トナー)が、このボックスに溜まります。トナーコンテ ナ交換時に同時に交換してください。
- 8 定着ユニット 用紙にトナーを定着させます。
- (9) 給紙ユニット 用紙をプリンタに送り込みます。
- ⑩ 一次転写ユニ ッ ト イメージを用紙の表面に転写します。

# <span id="page-17-0"></span>プリンタ背面/側面

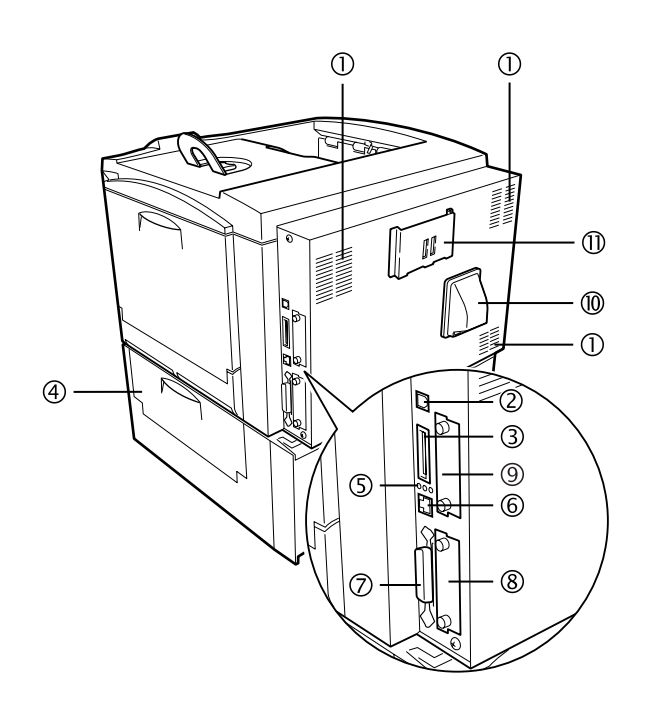

#### 図 4

- ① 通気孔 プリンタ内部冷却用の通気孔です。
- ② USBインタフェースコネクタ Full-Speed USB2.0に準拠したUSB インタフェースです。USB ケーブルで、コン ピュータのUSBポー ト に接続し ます。
- 3 メモリーカードスロット オプションのメモリーカードを差し込みます。メモリーカードには、オプショ ンフォント、マクロ、フォームなどを書き込めます。詳しくは、付録Cオプショ [ンについて](#page-234-0)を参照してください。
- (4) 給紙ユニット右カバー 給紙ユニットでの紙詰まりのときに開きます。
- ⑤ ネッ トワークインジケータ ネットワークの通信状況によって、点灯します。 10BaseT インジケータ(10):10Mbps でネットワークに接続されているときに点 灯し ます。 100BaseTX インジケータ(100):100Mbps でネットワークに接続されているとき に点灯し ます。 ステータスインジケータ(ST):データの送受信中に点滅します。
- 6 ネットワークインタフェースコネクタ 10BaseT/100BaseTXのネ ッ ト ワー ク ケーブルでネ ッ ト ワー クへ接続し ます。
- (7) パラレルインタフェースコネクタ パラレルケーブルで、コンピュータのパラレルポートに接続します。
- ⑧ ネッ トワークインタ フ ェースカードスロ ッ ト (OPT) オプションのネットワークインタフェースカードを差し込みます。詳しくは、 付録C オプションについてを参照してください。
- ⑨ ハー ドデ ィ スクスロ ッ ト (HDD) オプションのハードディスクを装着します。詳しくは、付録Cオプションにつ [いて](#page-234-0)を参照してください。
- 10 排気ダクト プリンタ内部冷却用のダクトです。
- ⑪ ク イ ッ クガイ ド ホルダ 付属のクイックガイドを置いておくと便利です。

# <span id="page-18-0"></span>付属マニ ュアルの紹介

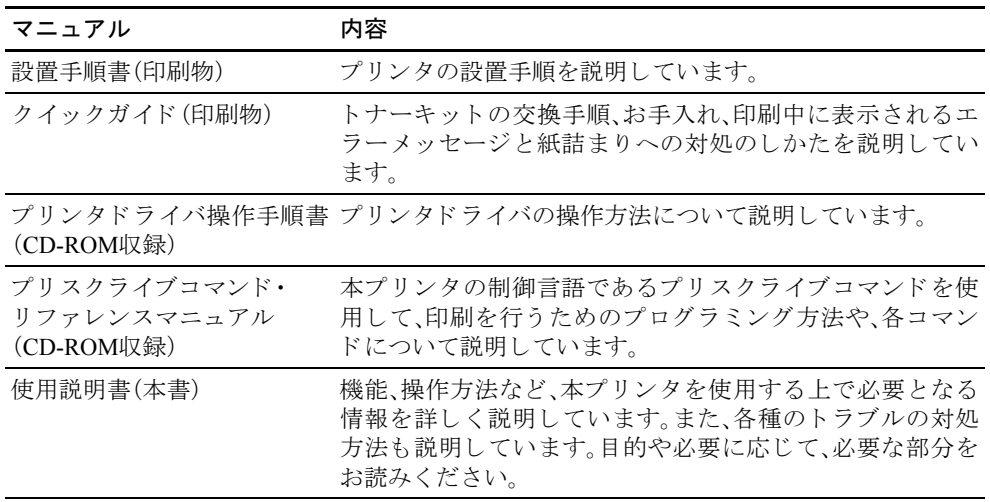

# <span id="page-19-0"></span>本書の読みかた

本書には、以下の項目があります。

#### 第1章 [操作パネル](#page-24-0)

操作パネル上にあるメッセージディスプレイ、インジケータ、キーの操作方法につ いて説明しています。

#### 第2章 [用紙について](#page-127-0)

プリンタで使用できる用紙について説明しています。

#### 第3章 日常のメンテナンス

トナーコンテナ、廃棄トナーボックスの交換方法、プリンタの清掃について説明し ています。

#### 第4章 [困ったときは](#page-156-0)

紙詰まりなどプリンタに問題が発生したときの処置方法を説明しています。

#### 第5章 [プリスクライブコマンド](#page-180-0)

京セラミタページプリンタ独自のプリンタ制御言語であるプリスクライブコマン ドについて説明しています。

#### 第6章 ファームウェアパラメータ

プリスクライブ FRPOコマンドにより、印刷設定に関する各種のパラメータを設定 し、内部メモリーに記憶する方法について説明しています。

#### 付録A [フォント](#page-224-0)

本プリンタに搭載されているフォントについて説明しています。

#### 付録B インタフェース

パラレルインタフェースおよび USB インタフェースのピン割り当てや信号の意味 などについて説明し ています。

#### 付録C オプションについて

本プリンタで使用できるオプションの紹介と、設置方法について説明しています。

#### 付録D プリンタの仕様

本プリンタの仕様を一覧にしています。

#### 付録E 文字コード表

#### [用語集](#page-290-0)

本書で使われている用語を説明し ています。

#### [索引](#page-292-0)

# 安全に正しくお使いいただくために

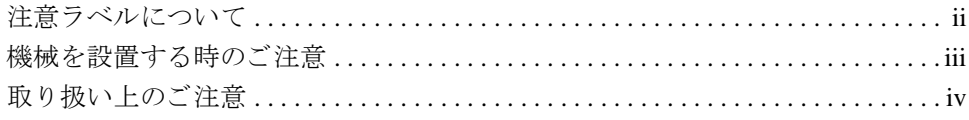

# はじめに

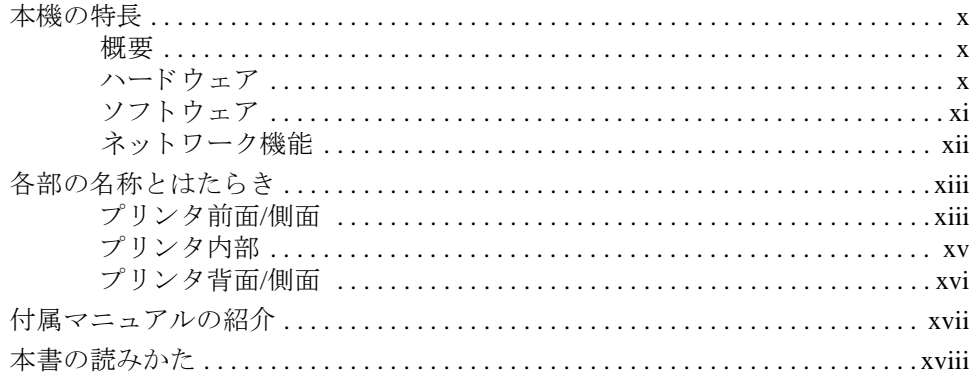

# 第1章 操作パネル

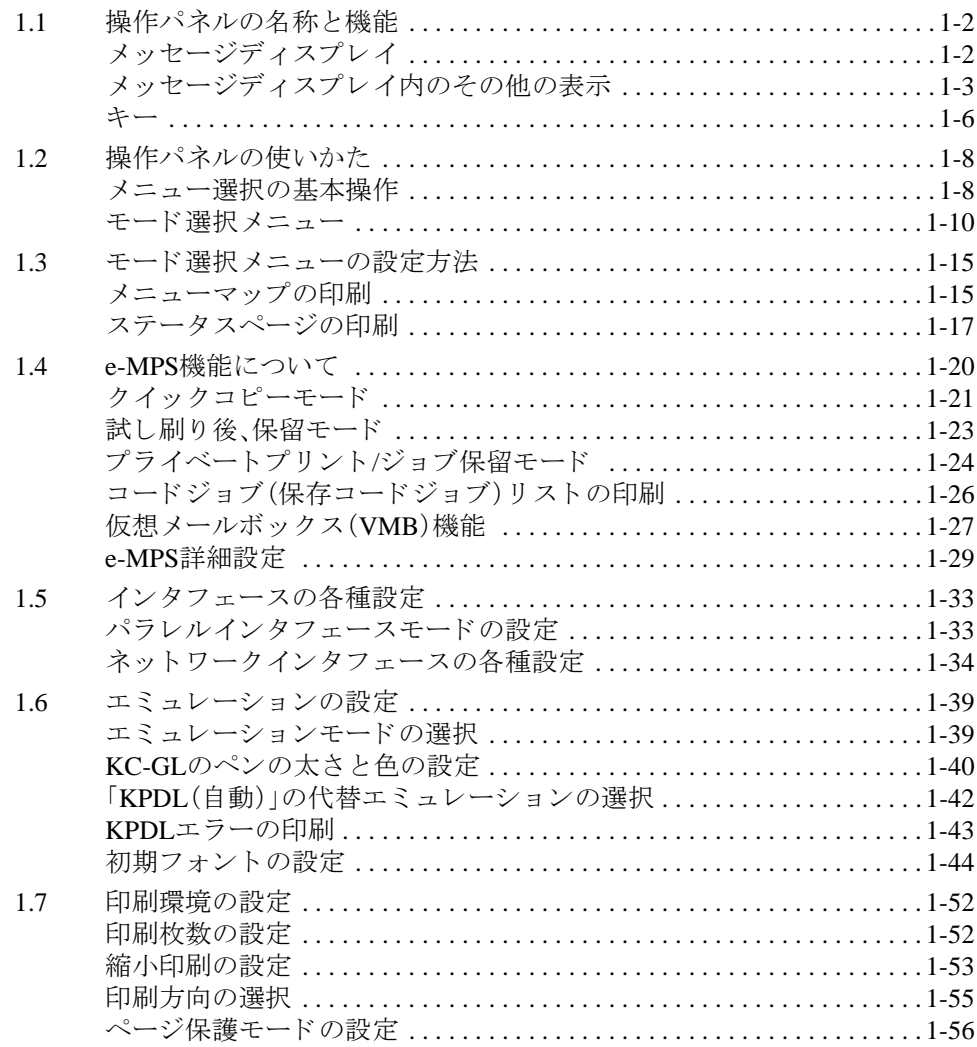

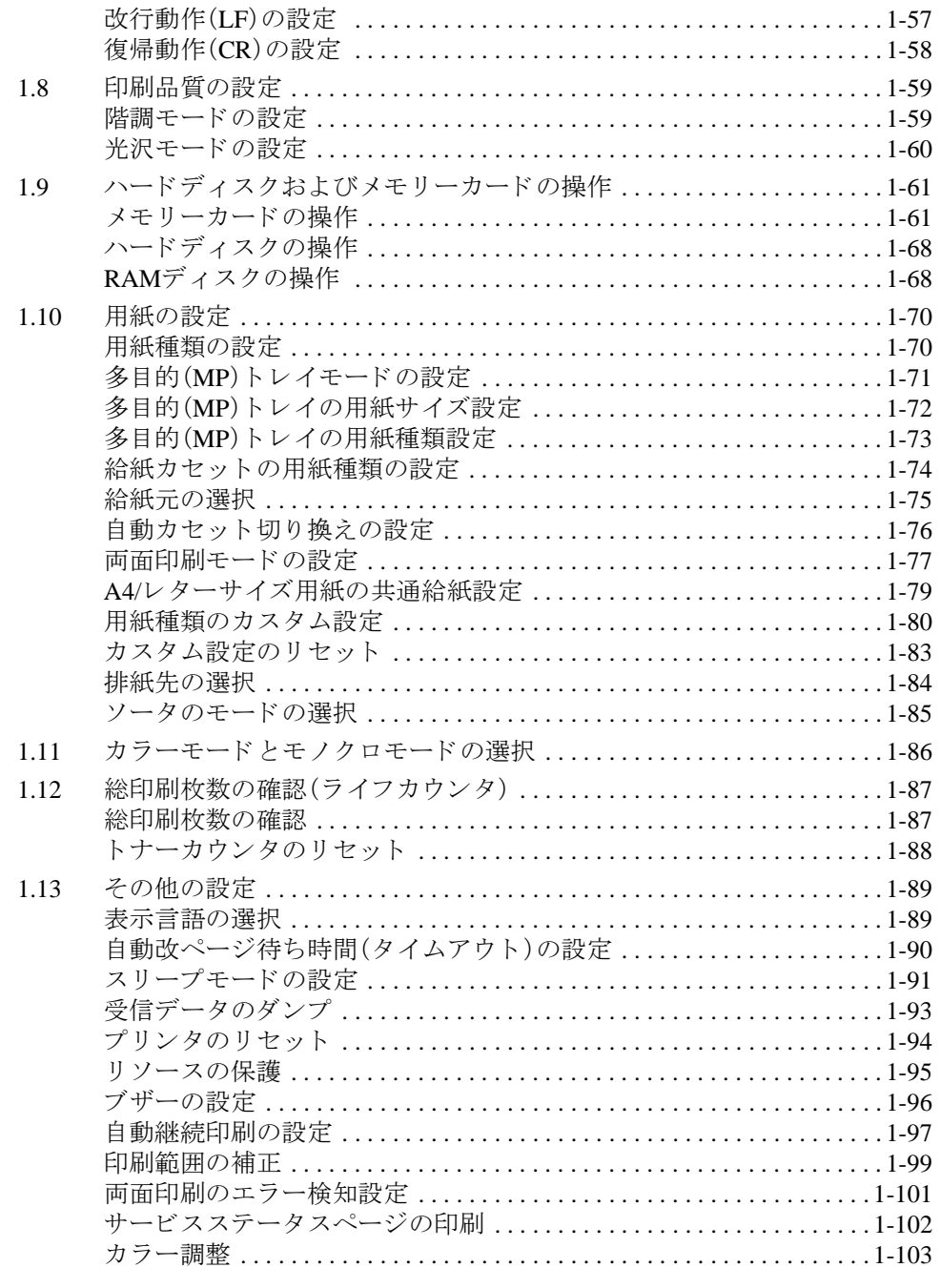

#### 第2章 用紙について

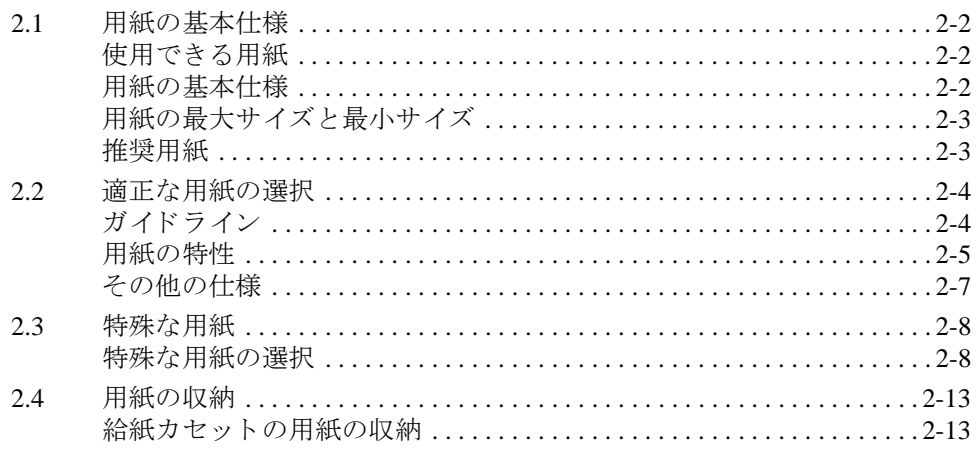

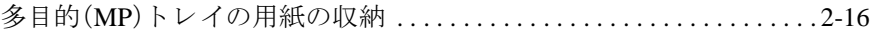

# 第3章 日常のメンテナンス

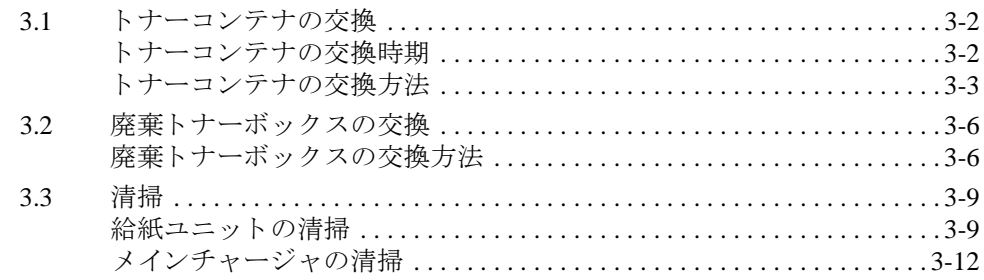

# 第4[章 困ったときは](#page-156-1)

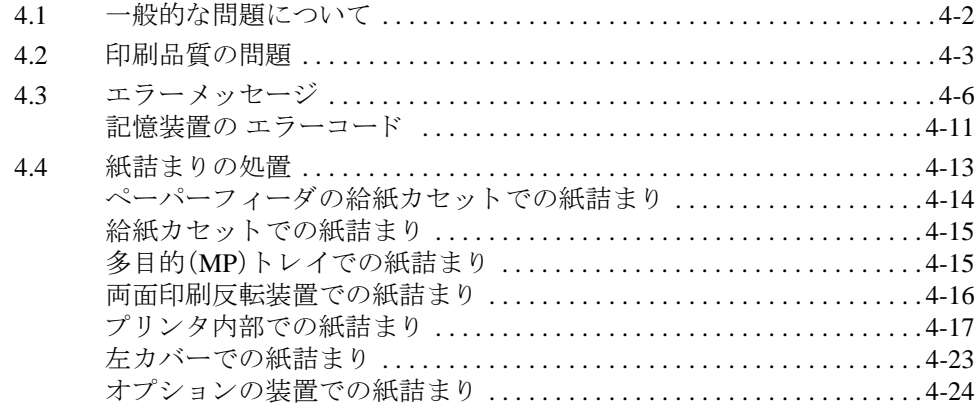

# 第5[章 プリスクライブコマンド](#page-180-1)

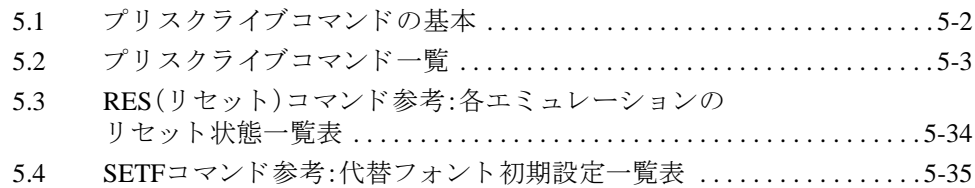

# 第6章 ファームウェアパラメータ

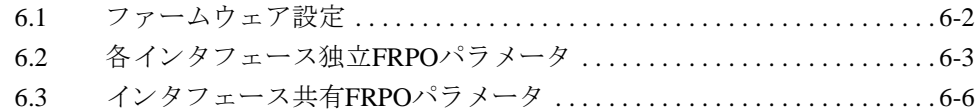

# 付録A [フォント](#page-224-1)

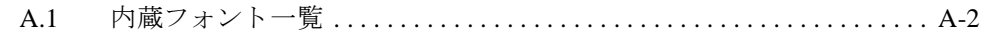

# 付録B インタフェース

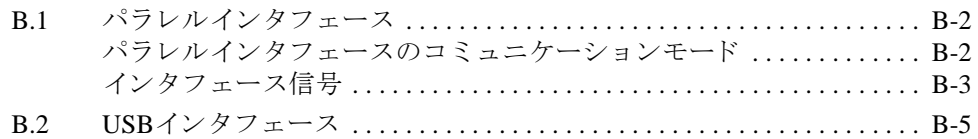

# 付録C オプションについて

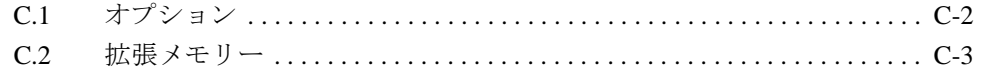

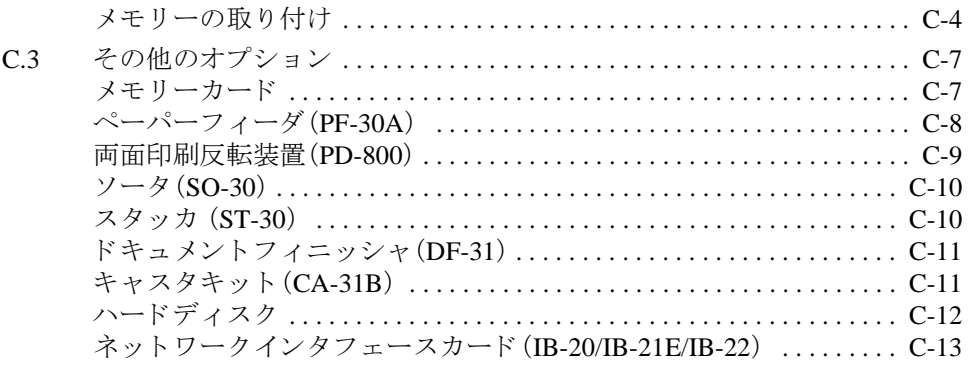

# 付録D プリンタの仕様

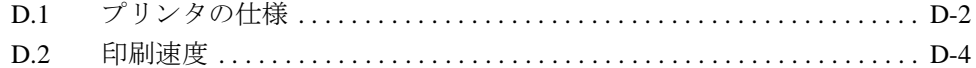

#### 付録E 文字コード表

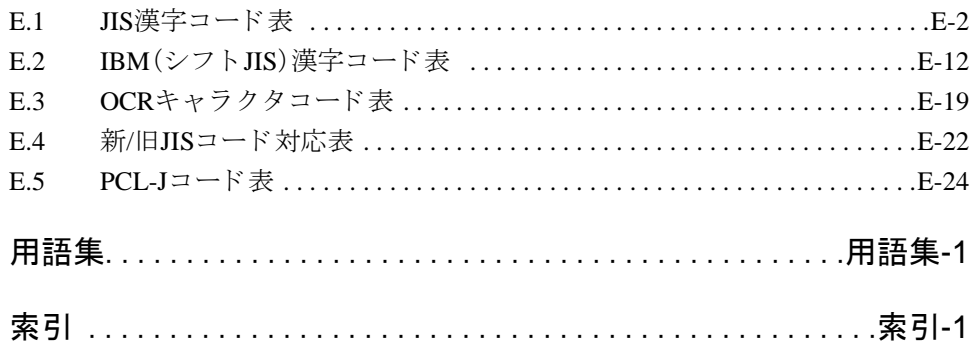

<span id="page-24-1"></span>

# 第1章 操作パネル

<span id="page-24-0"></span>この章では、操作パネルの使用方法を説明します。操作パネルでの設定は、お使いの 環境に合わせた初期設定を行うときに使用します。通常は、アプリケーションソフ ト か らのプ リ ン タ ド ラ イバに よ る設定が優先 されます。

プリンタの各種設定は、操作パネルやプリンタドライバの他に京セラミタプリント ーラックのコロン、コロン、カードのサイト、<br>モニタなど他のユーティリティを使用することにより、リモートで行うことも可能 です。プリンタユーティリティは、プリンタ付属のCD-ROMからインストールでき ます。

# <span id="page-25-0"></span>1.1 操作パネルの名称と機能

操作パネルには、メッセージディスプレイ、3つのインジケータ、8個のキーがありま す。

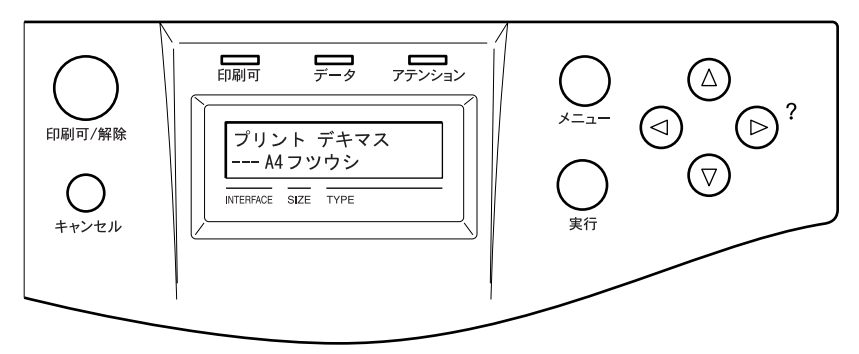

図 1-1 操作パネル

ディスプレイに表示されるメッセージの意味、およびインジケータとキーの機能に ついて、以下で説明し ます。

<span id="page-25-1"></span>メッセージディスプレイ

メッセージディスプレイには、プリンタの各種動作状態を示すメッセージが表示さ れます。

#### ステータス情報

以下のメッセージは、通常使用時の状態(ステータス)を表示するメッセージです。

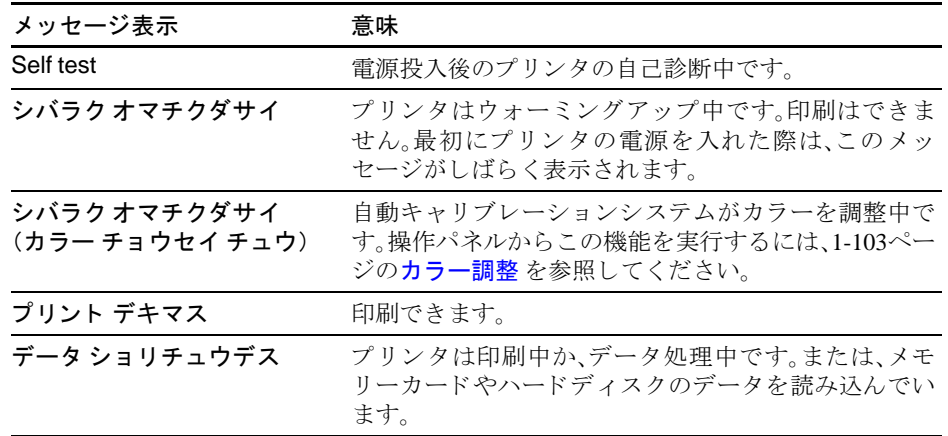

表 1-1 ステータス情報

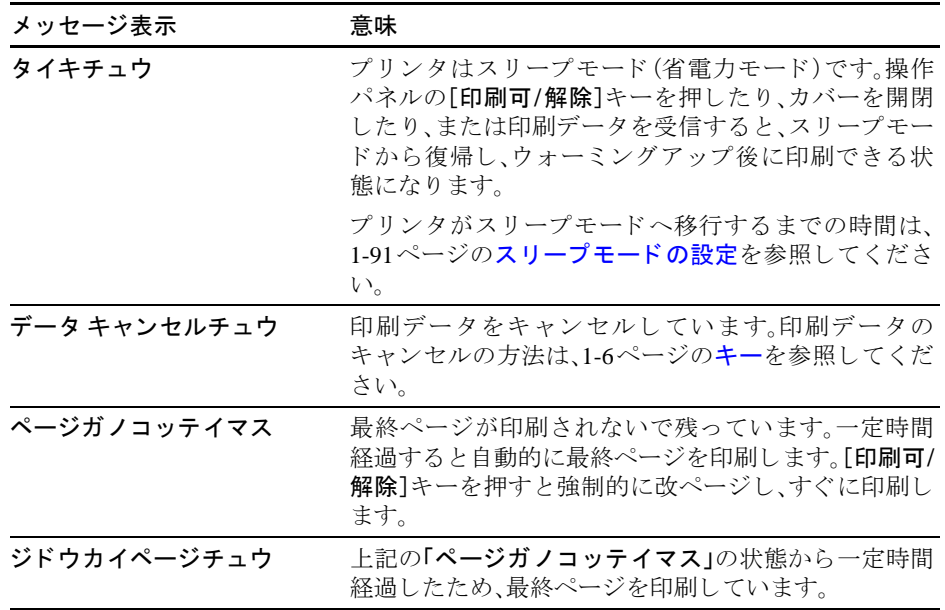

表 1-1 ステータス情報(つづき)

# エラーコード

メッセージディスプレイには、障害が発生した場合のエラーコードも表示されま す。エラーコードについては、第4[章 困ったときは](#page-156-0)を参照してください。

# <span id="page-26-0"></span>メッセージディスプレイ内のその他の表示

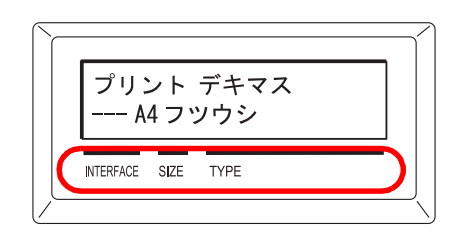

図 1-2

#### <span id="page-26-1"></span>インタフェース表示(INTERFACE)

本プリンタは各インタフェースからの印刷データを同時受信することができます。 このインジケータは、現在データを受信しているインタフェースを表示します。

PAR パラレルインタフェース USB USBインタフェース

- NET ネットワークインタフェース
- OPT ネットワークインタフェース(オプション)
- --- すべてのインタフェースは開放されています。

受信完了後もインタフェースはすぐには開放されず、約30秒間はそのインタフェー スのデータを優先して処理します。別のインタフェースから受信した印刷データは 待機しています。

# 用紙サイズ表示(SIZE)

待機中(「プリントデキマス」)は、現在選択されている給紙カセットの用紙サイズ を表示します。表示と各用紙サイズの寸法については以下の表をご覧ください。詳 しくは、1-70ページの1.10 [用紙の設定](#page-93-0)を参照してください。

印刷中は、アプリケーションソフトで指定された用紙サイズを表示します。

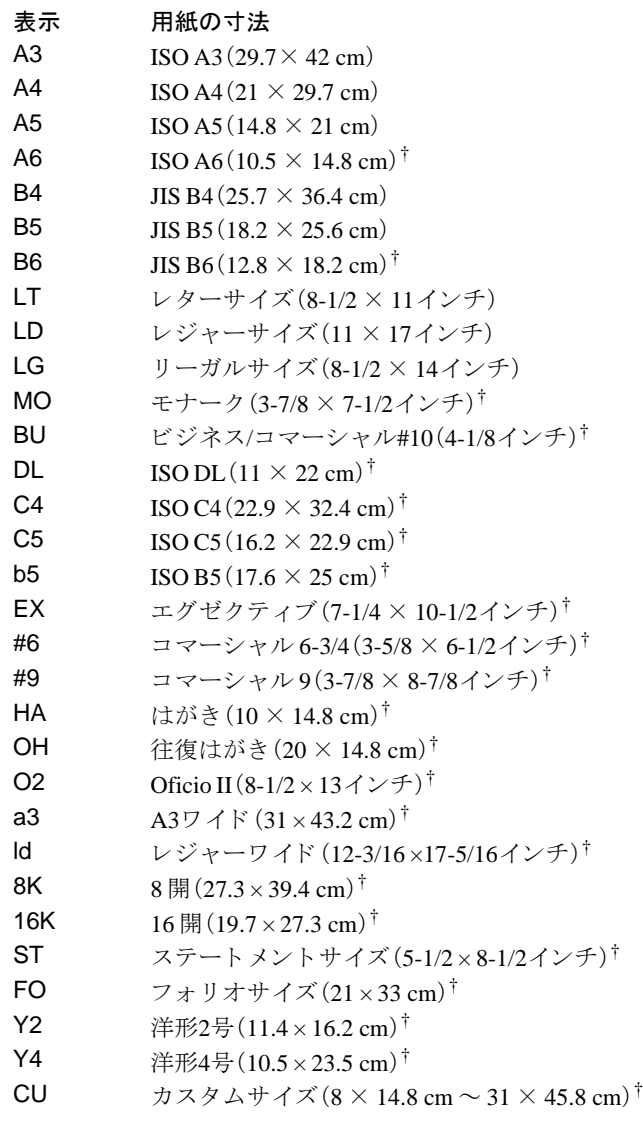

† 多目的 ト レ イか らの給紙のみ可能

#### 用紙種類表示(TYPE)

各給紙カセットには、用紙の種類を指定することができます。現在選択されている 給紙カセットに設定された用紙種類を表示します。アプリケーションソフトから用 紙の種類を指定して印刷すると、用紙種類に合わせて給紙カセットを自動的に選択 できます。用紙種類の設定は1-80ページの用紙種類のカスタム設定を参照してくだ さい。

表示と実際の用紙種類は、以下を参照してください。

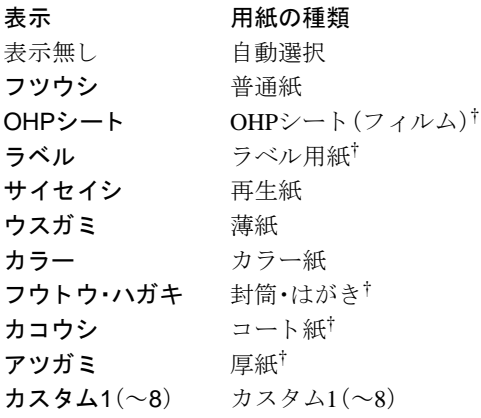

<span id="page-28-0"></span>† 多目的 ト レ イか らの給紙のみ可能

## その他の表示

その他のインジケータとその意味を説明します。

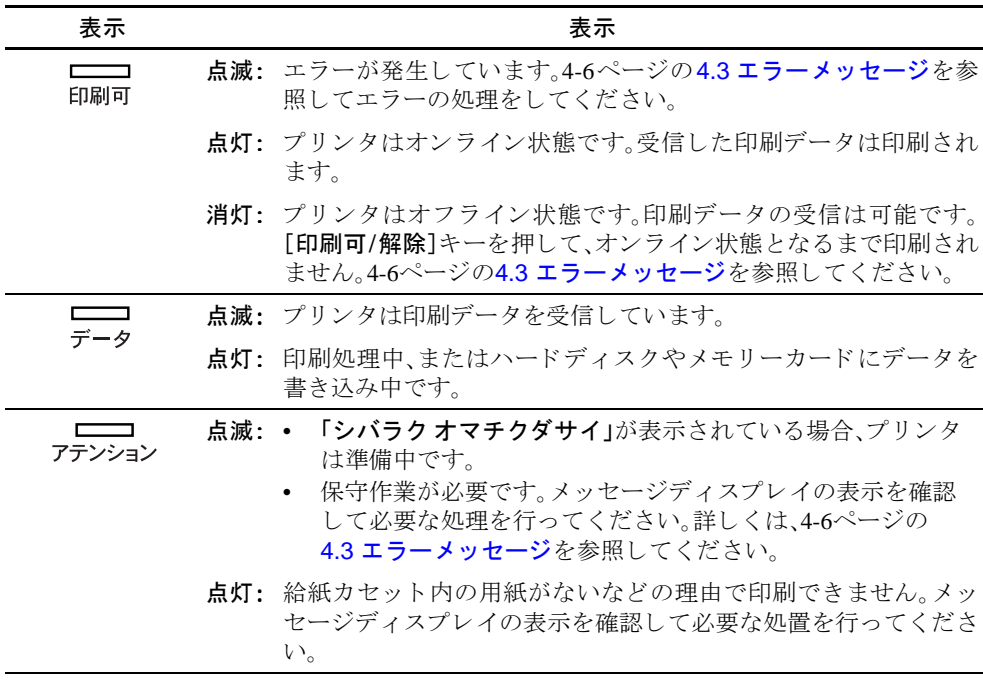

表 1-2

# <span id="page-29-0"></span>キー

各キーの機能は以下のとおりです。複数の機能を持っています。

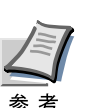

設定する内容は、現在選ばれているインタフェース(1-3ページのインタフェース 表示([INTERFACE](#page-26-1))を参照)に対して有効になります。

印刷可/解除キー

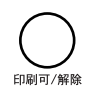

- プリンタのオンライン、オフラインを切り換えます。
- 印刷待ち最終ページを、強制的に改ページして印刷させます。
- 特定のエラー解除を行います。
- スリープモードから復帰します。

# キャンセルキー

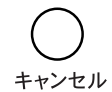

- 実行中の印刷を中止し ます。
- ブザーが鳴ったときに、ブザーを止めます。
- 入力した数値をリセットしたり、設定を途中で中止します。

印刷のキャンセルのしかた

1 メッセージディスプレイに「データ ショリチュウデス」が表示されていること を確認して、[キャンセル]キーを押します。

「インサツ ノキャンセル?」が表示され、カレントのジョブと以下のインタ フ ェース名が表示されます。

パラレル USB ネットワーク オプション

2 [△]または[▽]キーで中止したいジョブまたはインタフェース名を選択し て、[実行]キーを押してください。メッセージディスプレイに「データキャン セルチュウ」が表示 され、現在印刷中のページが出力 された後、印刷を中止し ます。

メニューキー†

- モード選択メニューからプリンタの初期設定を変更するときや設定を終了する と きに押し ます。
- メ ニ ュー選択中に押す と 、設定を中断し て印刷可能状態に戻 り ます。

矢印キー

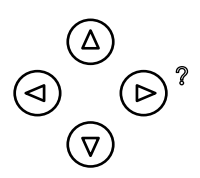

目的のメニューを表示させるときや、設定値の変更を行うときに使用します。[△] [▽] キーでメニューを切り換えて、[<][▷]キーでサブメニューに移ります。

また、紙詰まりなどが発生したときに[D]キーを押すと、メッセージディスプレイ にオンラインヘルプメッセージを表示します。オンラインヘルプを中止するとき は、もう一度押します。

実行キー[†](#page-30-0)

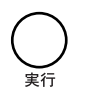

- モード選択メニューで設定した内容を確定します。
- メッセージディスプレイに「ダイヨウ キュウシ シマスカ?」が表示された際に、 給紙元を確定します。

<span id="page-30-0"></span><sup>†</sup> プリンタが「プリントデキマス」を表示している状態で、[実行]キーを押しながら[メ ニュー]キーを押すと、「カンリコード」が表示されます。このメニューは、部門管理機能 を使用して行う管理者用の設定メニューで、通常は使用しません。[メニュー]キーを押 して、「プリントデキマス」の表示に戻してください。

# <span id="page-31-0"></span>1.2 操作パネルの使いかた

ここでは、モード選択メニューについて説明します。

操作パネルの[メニュー]キーを使って、印刷枚数やエミュレーションなどプリンタ の環境を設定、変更することができます。各設定はプリンタのメッセージディスプ レイが「プリントデキマス」表示のときに行うことができます。

# <span id="page-31-1"></span>メニュー選択の基本操作

モード選択メニューへの入りかた

プリンタが「プリント デキマス」表示状態のときに [メニュー]キーを押してくださ  $\bar{V}$   $\bar{\ }$ 

モード選択メニューが表示されます。

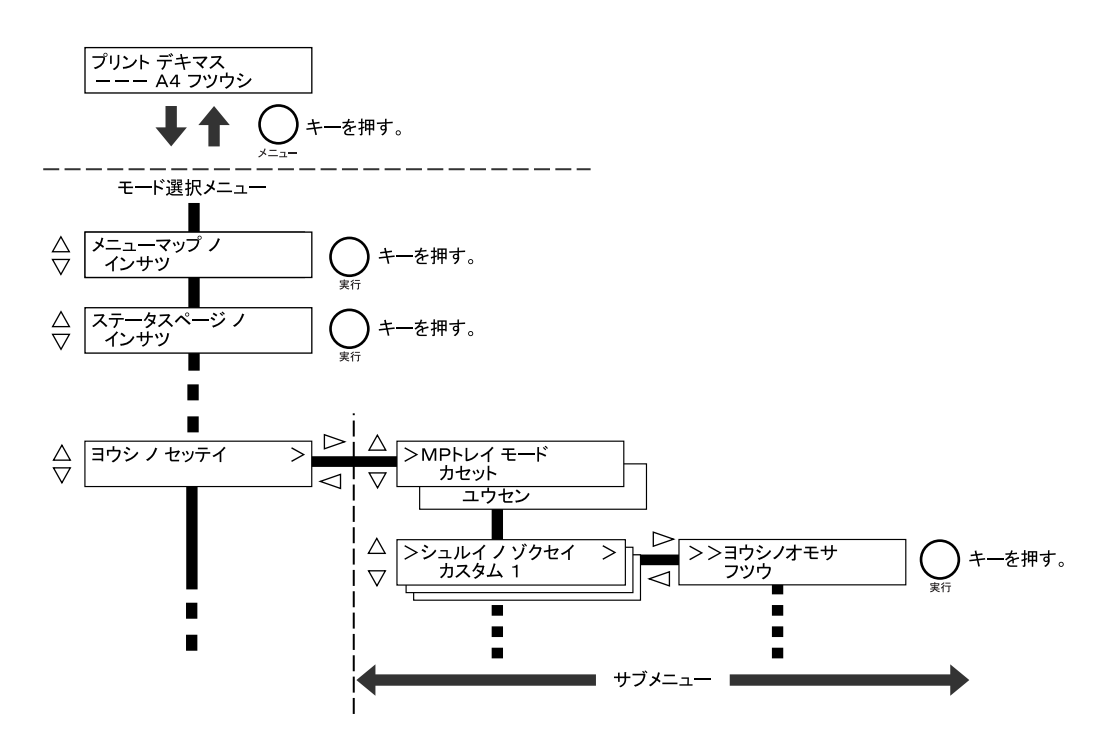

# メニューの選択

モード選択メニューは階層構造(ツリー構造)をしています。[△]または[▽]キーを 押して、目的のメニューを表示させます。

• 選択したメニューにサブメニューがある場合は、メニュー名に続いて「>」が表 示されます。

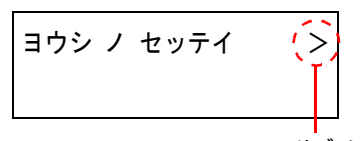

サブ メ ニューがある こ と を示しています。

サブメニュー名の前には「>」が表示されます。

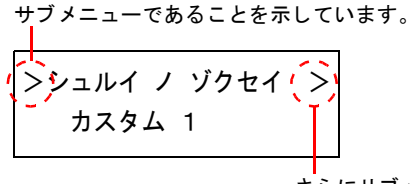

さ らにサブ メ ニューがある こ と を示しています。

さらにサブメニューがある場合は、サブメニュー名に続いて「>」が表示されま す。さらに下の階層へ移動するときは[D]を押してください。

上の階層に戻るときは[<]を押してください。

2階層目のサブメニュー名の前には「>>」が表示されます。

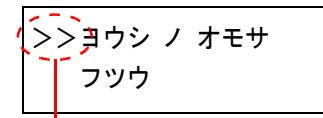

2階層目のサブメニューであることを示しています。

#### メニューの設定

目的のメニューを選択してから[実行]キーを押してください。そのメニューの設定 操作に入りますので、[△]または[▽]キーを押して希望の表示を選択し、[実行] キーを押して確定してください。

# メニュー操作の中断

メニュー操作中に[メニュー]キーを押すと、「プリントデキマス」表示状態に戻り ます。

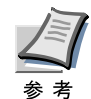

操作パネルの設定よりも、アプリケーションソフトやプリンタドライバからの設 定が優先されます。

# <span id="page-33-0"></span>モード選択メニュー

以下にプリンタのモード選択メニューの階層図を示します。メニューの選択方法に ついては、1-8ページのメニュー選択の基本操作を参照してください。

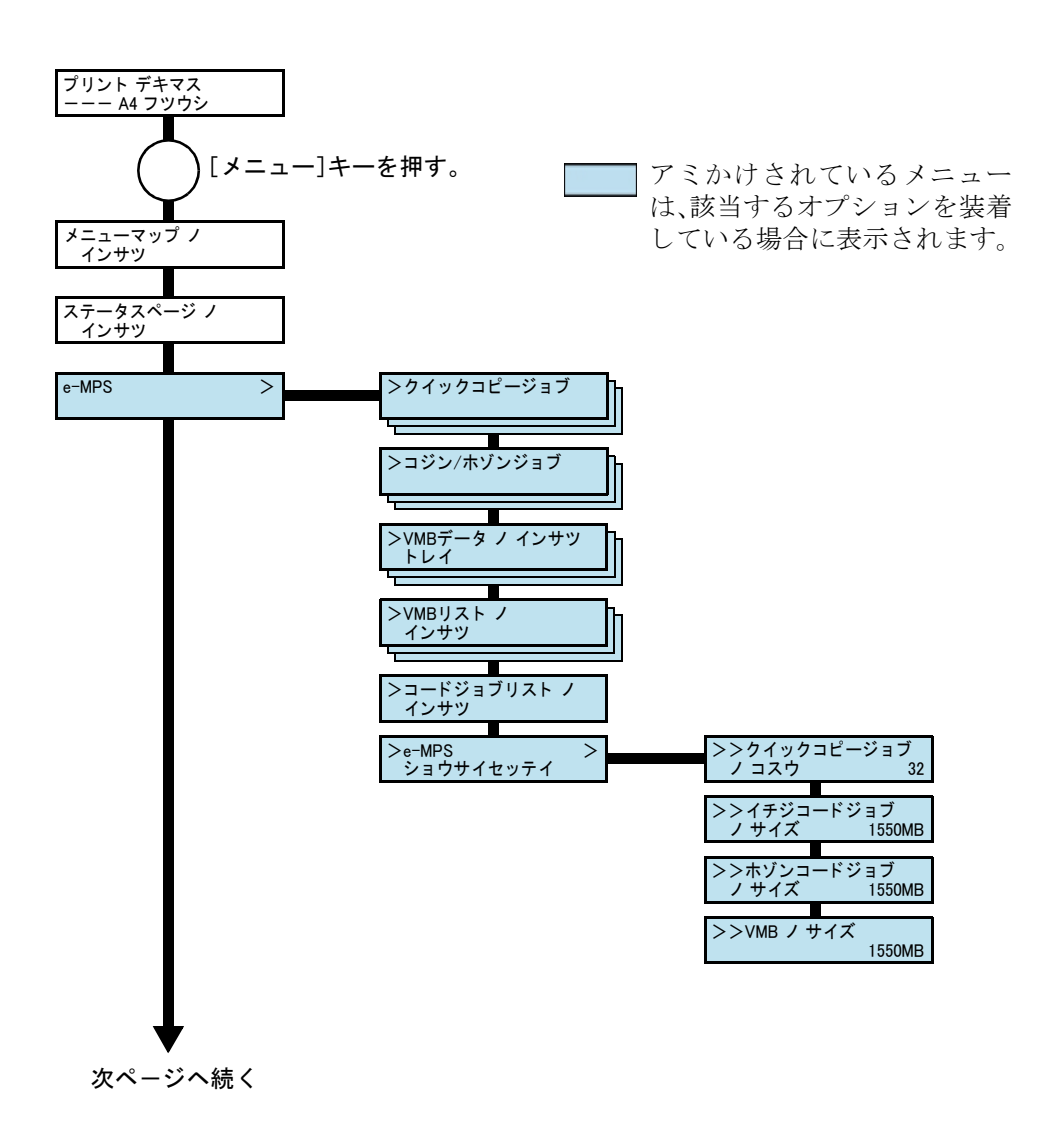

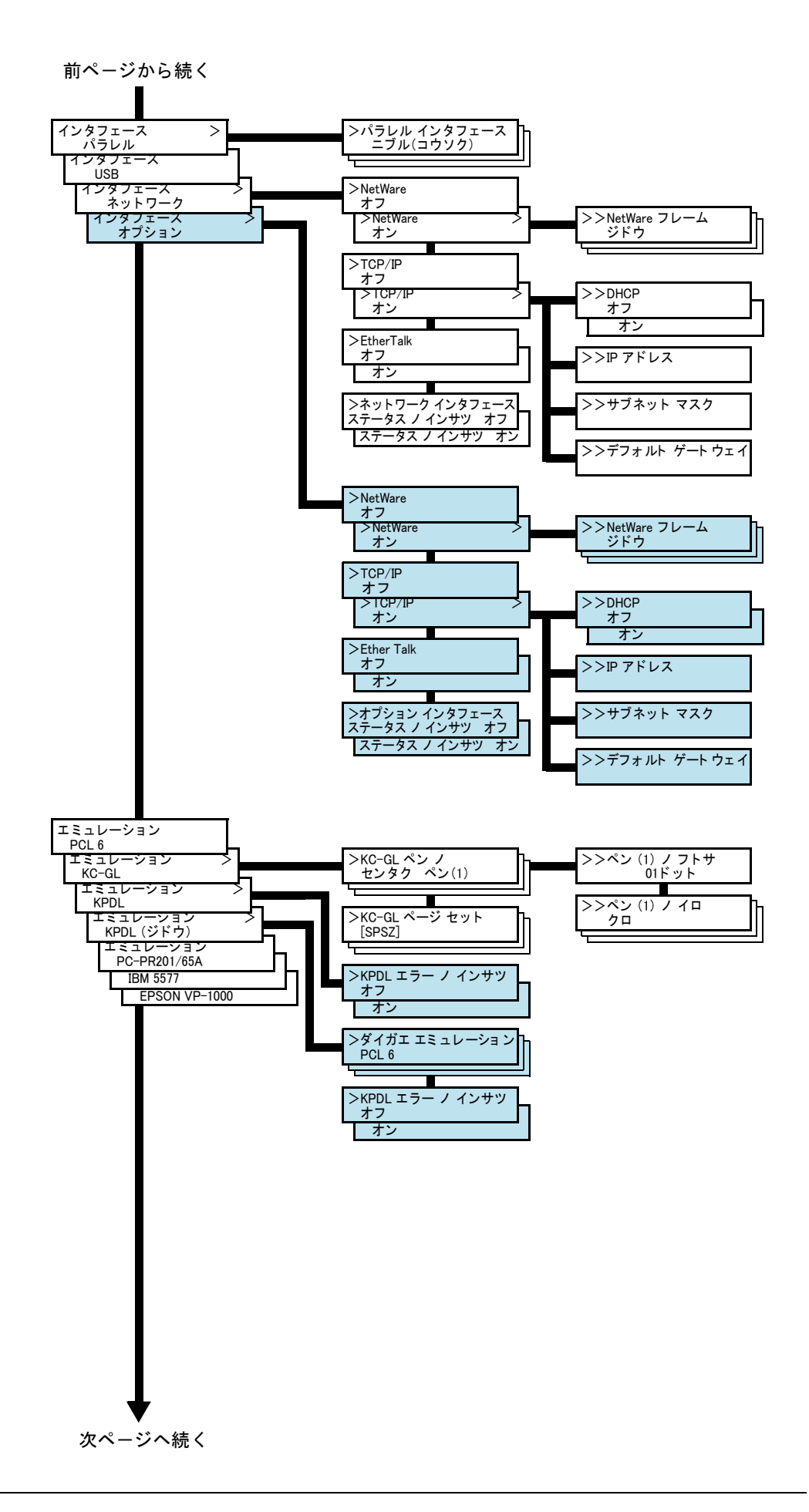

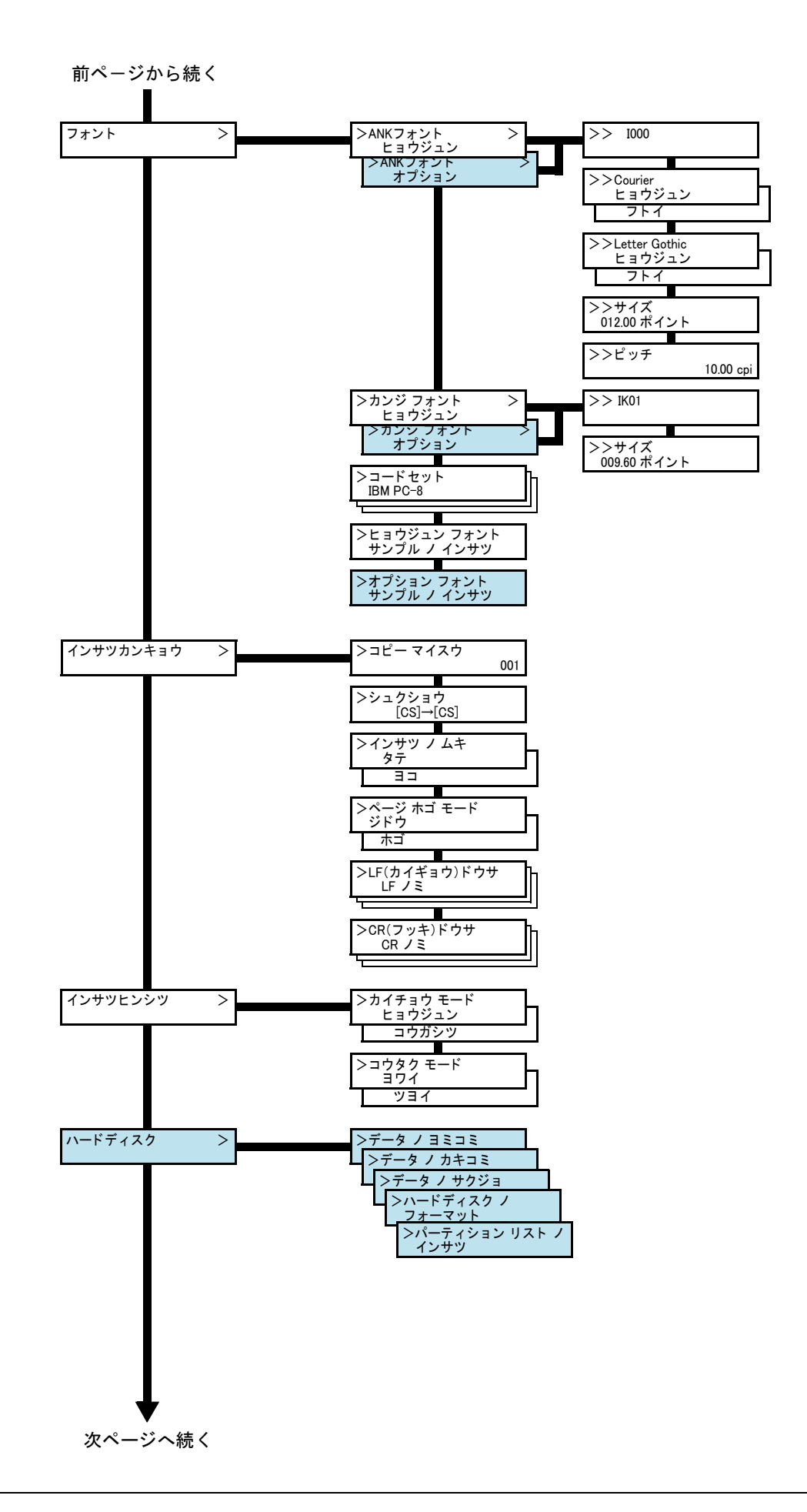
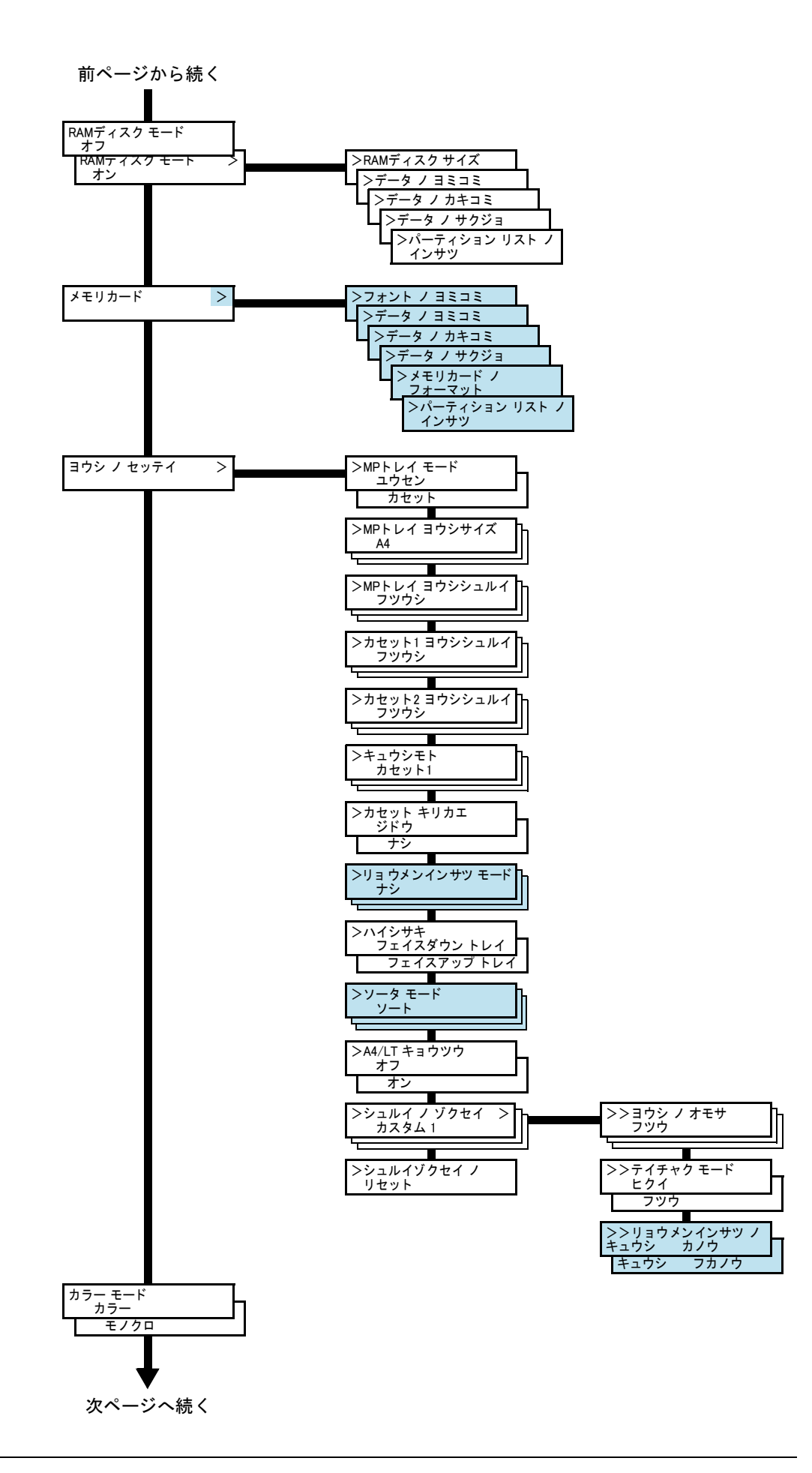

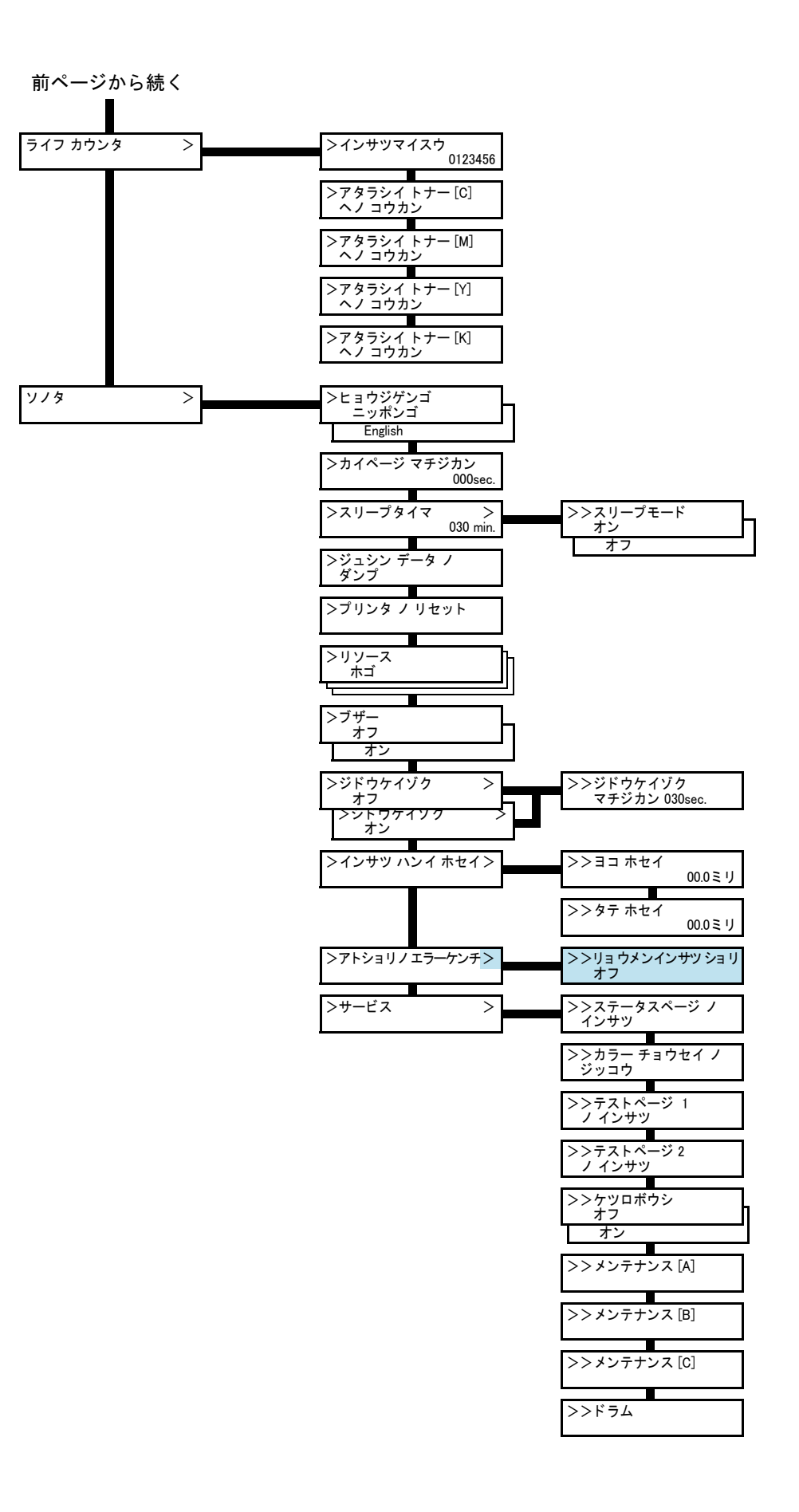

# 1.3 モード選択メニューの設定方法

ここではモード選択メニューから行う設定手順について、各メニューごとに説明し ます。

「プリントデキマス」と表示されているときに[メニュー]キーを押すと、モード選択 メニューが表示されます。

#### メニューマップの印刷

モード選択メニューで表示されるすべてのメニューを印刷します。メッセージディ スプレイの表示と同じように、オプションの機器の装着状態によって内容が変わり ます。

- 1 [メニュー]キーを押してください。
- つ 「メニューマップ ノ インサツ」が表示されるまで、[△]または[▽]キーを押 してください。

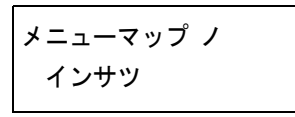

3 [実行]キーを押してください。「?」が表示されます。

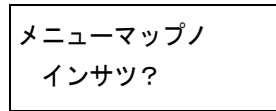

4 [実行]キーを押してください。「データショリチュウデス」が表示され、メ ニューマップを印刷します。

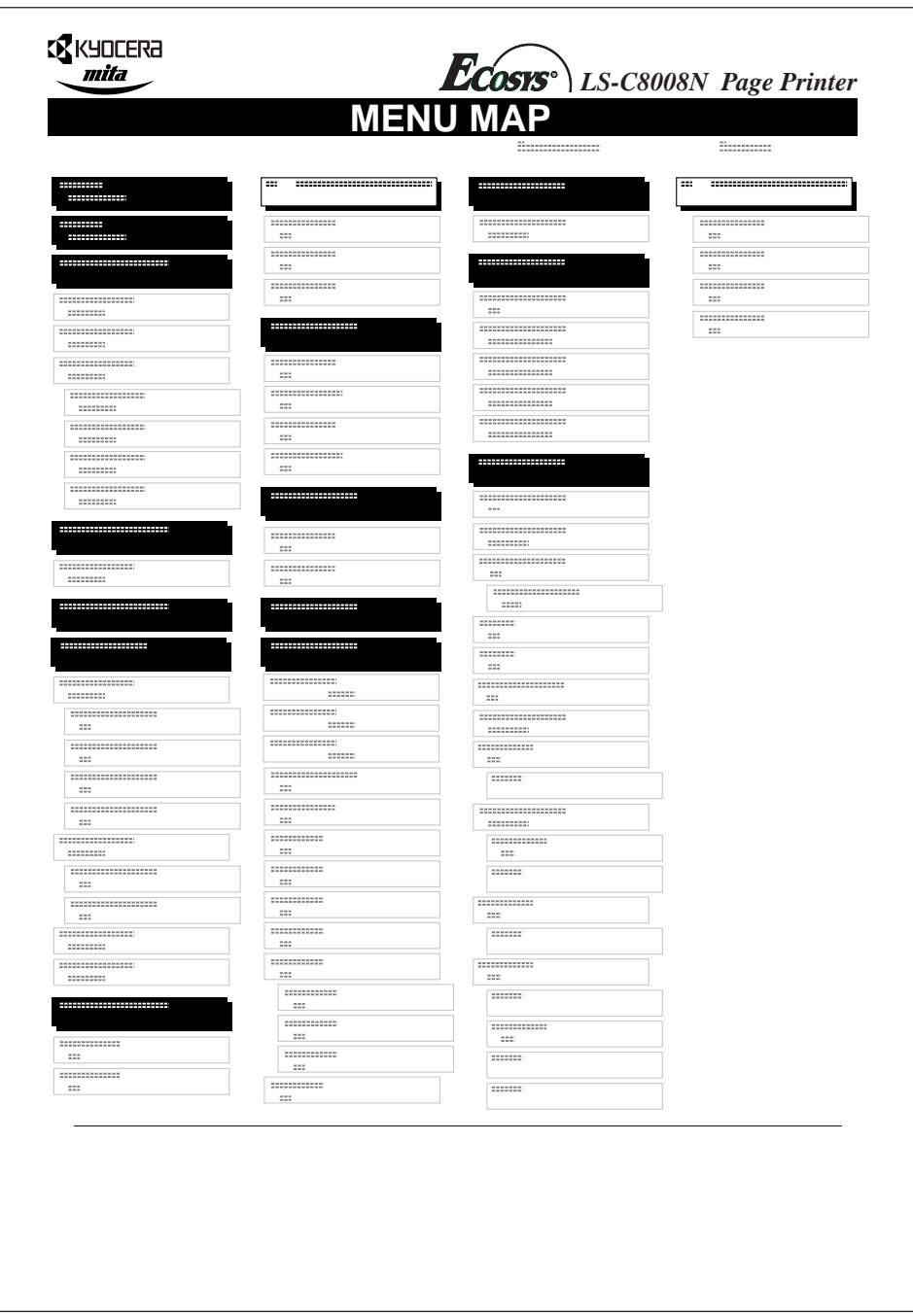

図 1-3

## ステータスページの印刷

ステータスページを印刷して、プリンタの現在の設定状況、使用可能メモリー、装着 しているオプション機器などの情報を確認することができます。

- 1 [メニュー]キーを押してください。
- つ 「ステータスページ ノ インサツ」が表示されるまで、[△]キーまたは[▽] キーを押してください。

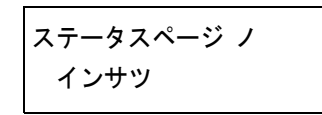

3 [実行]キーを押すと、「?」が表示されます。

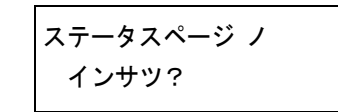

4 もう一度、[実行]キーを押すと、「データショリチュウデス」が表示され、ス テータスページを印刷します。

[ステータス](#page-41-0)ページに記載されている各項目の説明は、次ページのステータス [ページの内容](#page-41-0)を参照してください。

## <span id="page-41-0"></span>ステータスページの内容

以下はステータスページの印刷例です。各項目については次ページに説明がありま す。

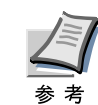

プリンタのファームウェアのバージョンにより、ステータスページに印刷される - コラック・・・<br>項目や値が異なる場合があります。

**C**KYQCERa  *LS-C8008N Page Printer*  $\frac{m}{dt}$ **STATUS PAGE**  $\circled{1}$ プリンタ設定状況 メモリ使用状況 ..........  $-$  (3) ② ................ ............... ......... ............ =<br>===<br>=== 装着オプション ページ情報 ⑤ ④ エミュレーション ネットワークステータス ⑦ ............... ⑥ イベント履歴  $-$ (8) 消耗品 ⑨  $\Box$  and  $\Box$  and  $\Box$  $\overline{a}$ インタフェース l ------------------⑩

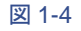

① Firmware Version

ファームウェアのバージョンと発行日です。

② プリンタ設定状況

カセットにセットされている用紙サイズと用紙種類、プリンタの主な設定項目 についての情報を表示し ます。

(3) メモリー使用状況

プリンタに装着されている総メモリーと、現在使用可能なメモリー、および現 在のRAMディスクの状態が表示されます。

④ ページ情報

現在の解像度、設定印刷枚数、総印刷枚数を表示します。

(5) 装着オプション

プリンタのオプション機器の装着状態を表示します。

⑥ ネッ トワークステータス

ネットワーク関係の設定状態を表示します。TCP/IP欄には、IPアドレス、サブ ネットマスクアドレス、デフォルトゲートウェイアドレスを表示します。

⑦ エミュレーション

設定できる全エミュレーションを表示します。出荷時にはPCL 6エミュレー ションが設定されています。

8 イベント 履歴

KPDL エラー、メモリー関連のエラー、およびメモリーカード、ハードディス ク、RAMディスク関連のエラーが発生した場合に、順番に3つまでが表示され ます。最後に起きたエラーはエラーログの先頭行に表示されます。エラーの処 置方法については、第4[章 困ったときは](#page-156-0)を参照してください。プリンタの電源 を切ると、エラー情報は消去されます。

⑨ 消耗品

トナーコンテナ内の、およそのトナー残量を表示します。100から0に近づくほ どトナーの残量が少なくなります。

10 インタフェース

プリンタに装着されているすべてのインタフェースと、それぞれのインタ フェースに設定されているフォントおよびエミュレーションを表示します。

## 1.4 e-MPS機能について

- e-MPS 機能を使用するには、オプションのハードディスクをプリンタに装着 する必要があります。
- 試し刷り後、保留モードとプライベートプリントモードは、RAM ディスクで 注音 も使用できます。

e-MPS (enhanced-Multiple Printing System)機能は、ジョブリテンション機能、仮想 メールボックス機能や電子ソート機能などを実現する印刷機能です。設定はプリン タドライバより行います。[プリンタドラ](#page-0-0)イバでの設定については、KXプリンタドラ [イバ操作手順書を](#page-0-0)お読みください。

## ジョブリテンション機能

ジョブリテンション機能は、プリンタのハードディスクに印刷データを保存し、必 要なときに印刷することができます。次の4種類のモードがあり、プリンタドライバ から選択できます。

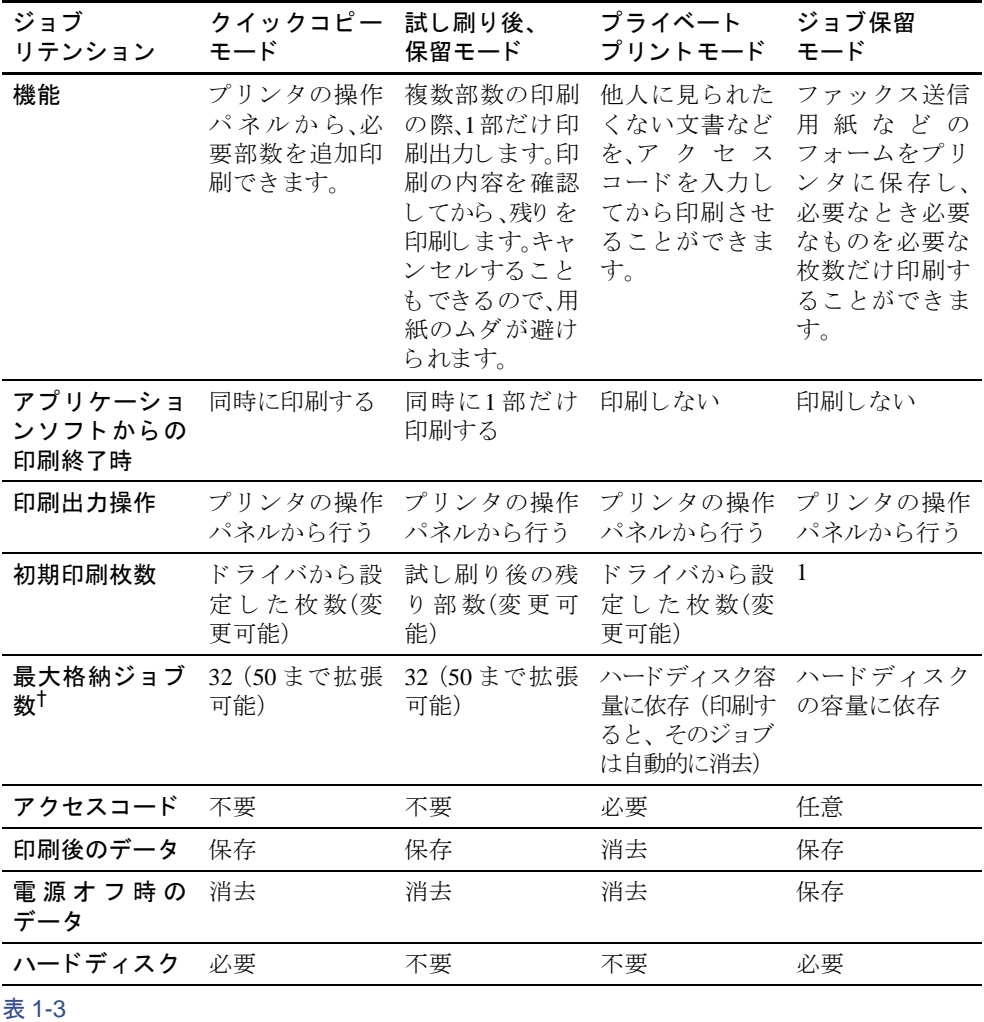

設定方法は1-21ページのクイックコピーモード、1-23ページの試し刷り後、保留モード、[1-24](#page-47-0) ページのプライベートプリント/ジョブ保留モードを参照してください。 † 設定された数を超え る と 、古いジ ョ ブか ら順に削除されます。

#### ジョブ保留機能

ファックス送信用紙や、チェック表、オーダーフォームなどよく使うものをプリン タのハードディスクに保存しておいて、印刷することができます。複数部数の印刷 の際など、ハードディスクに保存したデータを印刷するため、印刷時間を短縮でき ます。

コードジョブには以下の2種類があります。

- 保存(恒久保存)コードジョブ
- 一時(一時保存)コードジョブ

一時コードジョブは、ハードディスクの容量がなくなると古いデータから削除され ます。保存コードジョブは自動的には削除されません。印刷時に、プリンタドライバ で選択し ます。

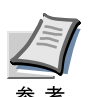

プリンタドライバでの設定と印刷(保存)方法については、KXプリンタドライバ操 [作手順書](#page-0-0) をお読みください。

#### 仮想メールボックス機能

仮想メールボックス機能は、ジョブをハードディスクの仮想メールボックスに保存 し、後から操作パネルよりメールボックス番号(=トレイ)を選んで印刷出力する機 能です。また、付属のCD-ROMに収録されている KM-NET Printer Disk Manager を使 用して印刷することもできます。印刷後はハードディスクから削除されます。

### <span id="page-44-0"></span>クイックコピーモード

このモードは、一度印刷した文書を追加印刷するモードです。

プリンタドライバでクイックコピーを設定して文書を印刷すると、同時にハード ディスクに保存します。印刷が必要になったときに操作パネルから必要な枚数を再 印刷することができます。

ハードディスクに保存できる最大文書数は、初期設定で32個(e-MPS[詳細設定](#page-52-0)で最 大50個まで変更可能)です。設定を変えるときは、1-45ページのクイックコピーモー ドの最大保存件数設定を参照してください。設定された最大数を越えて書類を保存 すると、古いジョブから順に新しいジョブに上書きされます。

プリンタの雷源を切ると、このモードで保存したジョブは消去されます。

## <span id="page-45-0"></span>クイックコピーを使った印刷のしかた

最初にクイックコピーモードでジョブの印刷を行います。設定手順はKXドライバ 操作手順書をお読みください。

- 1 [メニュー]キーを押してください。
- **つ 「e-MPS >」**が表示されるまで、[△]または[▽]キーを押してください。

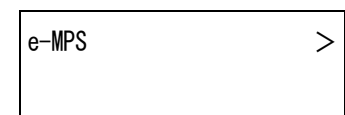

- 3 [D]キーを押してください。
- 4 「>クイックコピージョブ」が表示されるまで、[△]または[▽]キーを押して ください。プリンタドライバに入力したユーザ名が表示されます。(表示例で は「コバヤシ」)

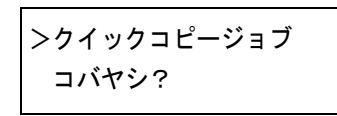

5 [実行]キーを押すと、ユーザ名の前に「?」が点滅します。

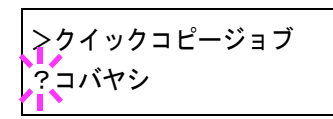

6 [△]または[▽]キーを押して希望するユーザ名を表示させてください。

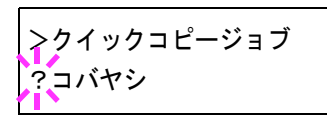

7 [実行]キーを押してください。ユーザ名の下に、文書名(ジョブ名)が表示さ れ、文書名の前に「?」が点滅します。文書名は、プリンタドライバから入力し ます。

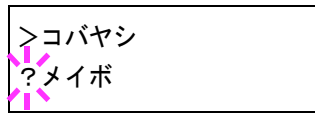

- **8** [△]または[▽]キーを押して、希望する文書名を表示させてください。
- Q [実行]キーを押してください。印刷枚数を増やす場合には[△]キーを、減ら す場合には[▽]キーで印刷枚数を変更できます。

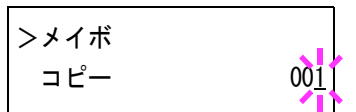

10 [実行]キーを押してください。設定した枚数を印刷します。

## クイックコピー文書の削除

クイックコピーで保存されているジョブは、電源を切ると自動的に消去されます が、以下の手順で個別に消去できます。

- 1 前の項目の1から8の手順を行ってください。
- 2 削除する文書名を表示させて、[実行]キーを押してください。印刷枚数の カーソル()が点滅します。

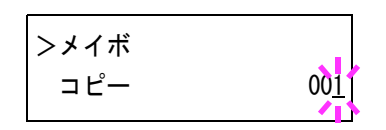

3 印刷枚数に「サクジョ」が表示されるまで[▽]キーを押してください。

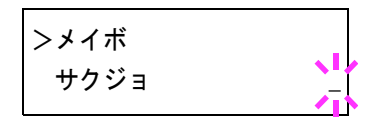

4 [実行]キーを押してください。「データショリチュウデス」が表示され、指定 し た文書が削除 されます。

## <span id="page-46-0"></span>試し刷り後、保留モード

プリンタドライバで[試し刷り後、保留]を設定し、必要な部数を設定して印刷する と、プリンタは1部だけを出力し、文書データをハードディスクまたはRAMディス ク に保存し ます。残 り の部数を印刷する と きは操作パネルか ら印刷し ます。その際、 印刷枚数を変更することもできます。

プリンタの電源を切ると、このモードで保存したジョブは消去されます。

### 保留されている残り部数の印刷のしかた

印刷手順は、クイックコピーと同じです。1-22ページのクイックコピーを使った印 [刷のしかた](#page-45-0)を参照してください。

## <span id="page-47-0"></span>プライベートプリント/ジョブ保留モード

プライベートプリントは、印刷の際にドライバから設定したアクセスコードと同じ 4桁の数字を、操作パネルから入力して印刷出力を可能にする機能です。データは印 刷後に消去されます。

ジョブ保留モードはアクセスコードは使用せず、印刷出力後は印刷データをハード ディスクまたはRAMディスクに保持します。それぞれのドライバの設定方法は、 KXドライバ操作手順書をお読みください。

## プライベートプリントおよびジョブ保留の印刷のしかた

- 1 [メニュー]キーを押してください。
- **つ 「e-MPS >」**が表示されるまで、[△]または[▽]キーを押してください。

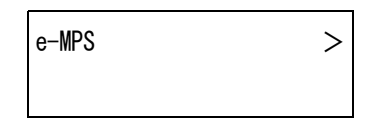

- 3 [▷]キーを押してください。
- 4 「>コジン/ホゾンジョブ」が表示されるまで、[△]または[▽]キーを押してく ださい。プリンタドライバに入力したユーザ名が表示されます。(表示例では 「コバヤシ」と入力した場合)

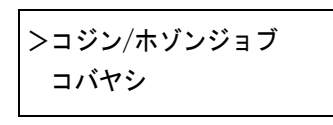

5 [実行]キーを押すと、ユーザ名の前に「?」が点滅します。

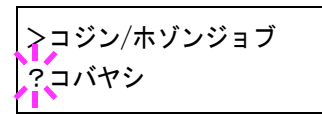

6 [△]または[▽]キーを押して希望するユーザ名を表示させてください。

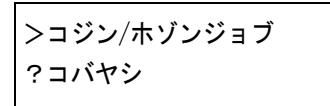

7 [実行]キーを押してください。ユーザ名の下に、文書名(ジョブ名)が表示さ れ、文書名の前に「?」が点滅します。文書名は、プリンタドライバから入力し ます。(表示例では「ジュウショロク」と入力した場合)

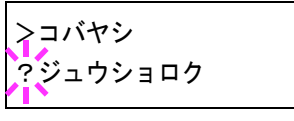

<br />
B<br />
C<br />
L<br />
A<br />
B<br />
B<br />
B<br />
B<br />
B<br />
B<br />
B<br />
B<br />
B<br />
B<br />
B<br />
B<br />
B<br />
B<br />
B<br />
B<br />
B<br />
B<br />
B<br />
B<br />
B<br />
B<br />
B<br

Q [実行]キーを押してください。プリンタドライバで入力したアクセスコード を入力し、[実行]キーを押してください。

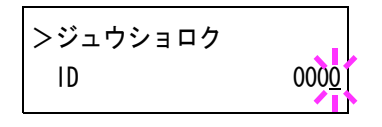

アクセスコードの入力は[<]または[D]キーを押して変更する桁にカーソル を移動させ、[△]または[▽]キーを押して数値を変更してください。

10 印刷枚数を増やす場合には[△]キーを、減らす場合には[▽]キーを押して印 刷枚数を変更できます。

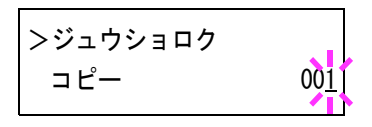

11 [実行]キーを押してください。設定した枚数を印刷します。

#### 保存ジョブの削除

保存されているジョブは、以下の手順で個別に消去できます。また、プライベートプ リントモードで保存されているジョブは、印刷後や電源を切ると自動的に消去され ますが、ジョブ保留モードで保存したジョブは消去されません。

- 1 前の項目の1から8の手順を行ってください。
- 2 削除する文書名を表示させて、[実行]キーを押してください。アクセスコー ドを入力して、[実行]キーを押してください。

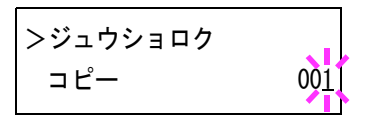

3 印刷枚数に「サクジョ」が表示されるまで[▽]キーを押してください。

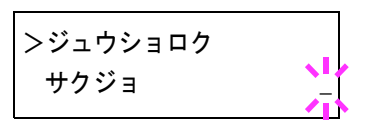

△ [実行]キーを押してください。指定した文書が削除されます。

## コードジョブ (保存コードジョブ) リストの印刷

ハードディスクに保存されている (恒久)保存コードジョブを印刷することができ ます。

- 1 [メニュー]キーを押してください。
- **つ 「e-MPS >」**が表示されるまで、[△]または[▽]キーを押してください。

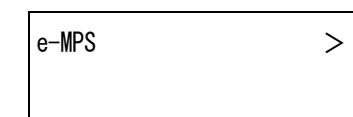

- 3 [D]キーを押してください。
- 4 「>コードジョブリスト ノ インサツ」が表示されるまで、[△]または[▽] キーを押してください。

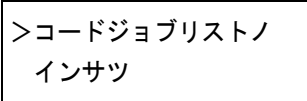

5 [実行]キーを押すと、「?」が表示されます。

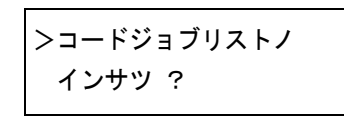

6 もう一度、[実行]キーを押してください。「データショリチュウデス」が表示 され、以下のようなコードジョブリストが印刷されます。

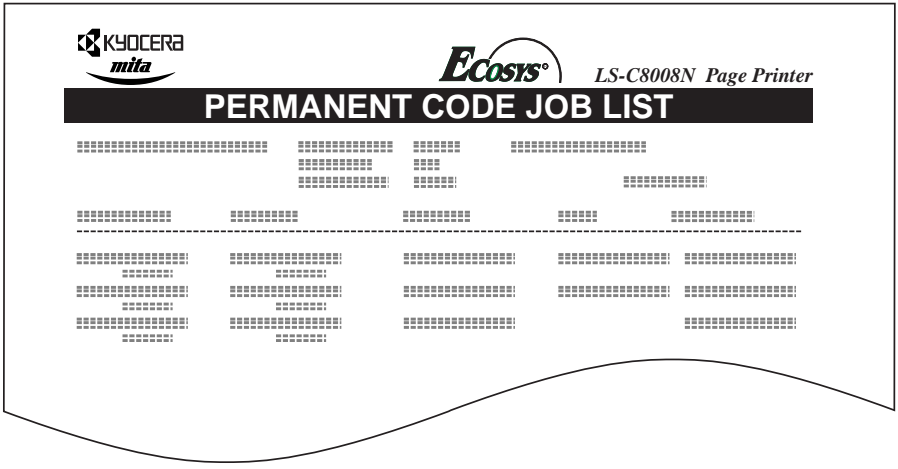

図 1-5

#### 仮想メールボックス(VMB)機能

仮想メールボックス(VMB)機能は、ジョブを仮想のメールボックスに保存する機 能です。保存されたジョブは、操作パネルを使用して出力するまでは印刷されませ  $h<sub>o</sub>$ 

また、最大255個まで使用できます。各メールボックスの収納枚数に制限はありませ ん。全メールボックスの合計容量で制限されるため(初期設定は1550 MB)、ハード ディスクの容量が許す限り蓄積できます。

仮想メールボックスに蓄積されたデータは、印刷後は消去されます。印刷中に「キャ ンセル]キーを押して印刷を中止した場合は、蓄積されたジョブ全体を印刷しなけ れば、削除されません。

### 仮想メールボックス蓄積データの印刷

- 1 [メニュー]キーを押してください。
- **つ 「e-MPS >」**が表示されるまで、[△]または[▽]キーを押してください。

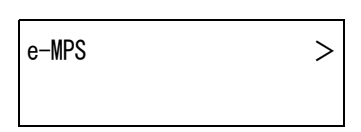

- 3 [D]キーを押してください。
- **4 「> VMB データ ノ インサツ」**が表示されるまで、[△]または[▽]キーを押し てください。VMBトレイ番号(メールボックス番号)が表示されます。

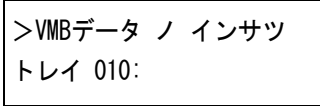

5 [実行]キーを押すと、VMBトレイ番号のあとに「?」が点滅します。

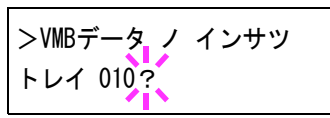

- 6 [△]または[▽]キーを押して、希望するトレイ番号(メールボックス番号)を 表示させてください。
- 7 [実行]キーを押してください。仮想メールボックス内の文書データを印刷し ます。印刷した文書データは消去されます。

## 仮想メールボックスリストの印刷

現在設定されている仮想メールボックスのトレイ番号(メールボックス番号)、蓄積 データの有無、データサイズなどのリストを印刷します。

- 1 [メニュー]キーを押してください。
- **つ 「e-MPS >」**が表示されるまで、[△]または[▽]キーを押してください。

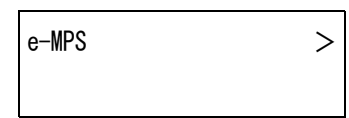

- 3 [D]キーを押してください。
- <u>4</u> 「> VMB リスト ノ インサツ」が表示されるまで、[△]または[▽]キーを押し てください。

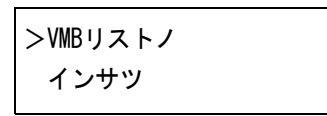

5 [実行]キーを押すと、「?」が表示されます。

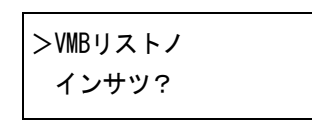

6 もう一度、[実行]キーを押してください。仮想メールボックスリストが印刷 されます。データが蓄積されている仮想メールボックス(トレイ)には、トレ イ番号の前に郵便箱のマーク(1)が表示されます。

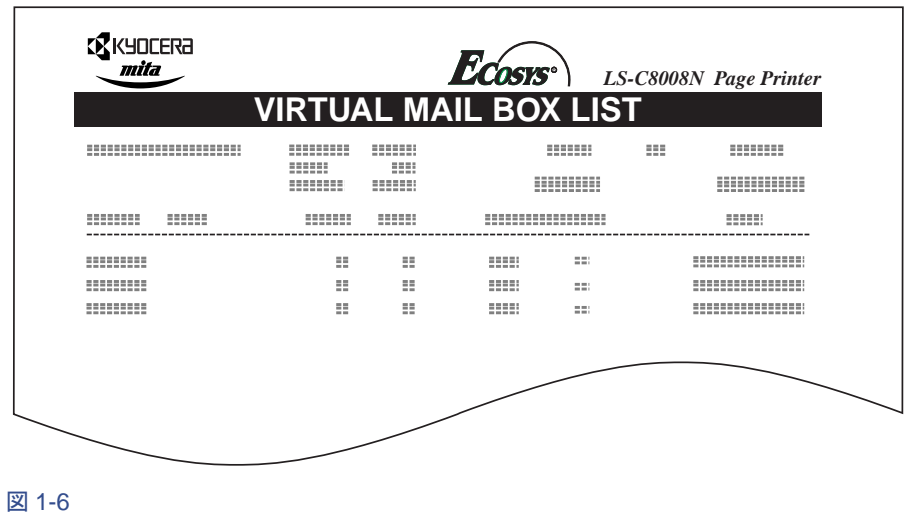

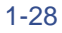

### <span id="page-52-0"></span>e-MPS詳細設定

ハードディスクに保存できる最大文書件数や、機能ごとに割当てる容量を変更する こ と がで き ます。

- クイックコピーモードの最大保存件数設定
- 一時コードジョブの合計保存容量設定
- 保存コードジョブの合計保存容量設定
- 仮想メールボックス(VMB[\)の合計保存容量設定](#page-55-0)

<span id="page-52-1"></span>クイックコピーモードの最大保存件数設定

- 1 [メニュー]キーを押してください。
- **つ 「e-MPS >」**が表示されるまで、[△]または[▽]キーを押してください。

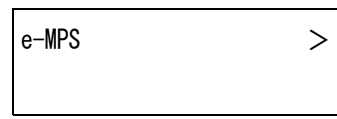

- 3 [▷]キーを押してください。
- <u>4</u> 「>e-MPS ショウサイセッテイ >」が表示されるまで、[△]または[▽]キー を押してください。

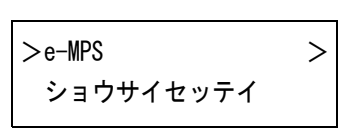

- 5 [▷]キーを押してください。
- 6 「>>クイックコピージョブ ノ コスウ」が表示されるまで、[△]または[▽] キーを押してください。

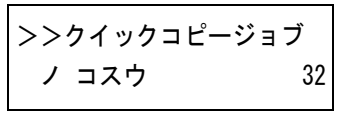

7 [実行]キーを押してください。カーソル(\_)が点滅します。

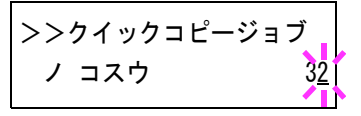

- 8 [△]または[▽]キーを押すとカーソルが点滅している位置の数値が増減し ます。設定値は0~50です。[D]または[<]キーを押すとカーソルが左右に移 動します。
- Q 希望の最大保存件数を表示させて、[実行]キーを押してください。
- 10 [メニュー]キーを押してください。メッセージディスプレイは「プリントデ キマス」に戻ります。

## <span id="page-53-0"></span>一時コードジョブの合計保存容量設定

ハードディスクに保存する一時コードジョブの合計容量(上限)を設定します。 ただし、実際に使用できる容量は、ハードディスクの空き容量までとなります。

- 1 [メニュー]キーを押してください。
- **つ 「e-MPS >」**が表示されるまで、[△]または[▽]キーを押してください。

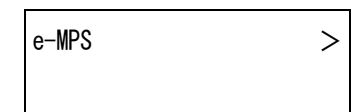

- 3 [▷]キーを押してください。
- <u>A</u> 「>e-MPS ショウサイセッテイ >」が表示されるまで、[△]または[▽]キー を押してください。

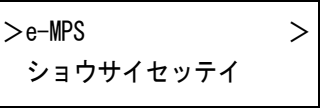

- 5 [▷]キーを押してください。
- 6 「>>イチジコードジョブ ノ サイズ」が表示されるまで、[△]または[▽] キーを押してください。初期設定では、装着したハードディスクの容量の約 1/6 の値が設定されています。例えば10 GB のハードディスクの場合は、 1550 MBにな り ます。

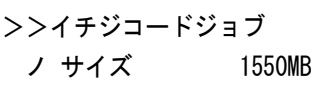

7 [実行]キーを押してください。カーソルが(\_)が点滅します。

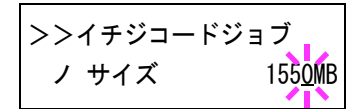

- 8 [△]または[▽]キーを押すとカーソルが点滅している位置の数値が増減し ます。設定値は0~9999です。(実際に割リ当てられる最大容量はハードディ スクの空き容量までとなります。)[D]または[<]キーを押すとカーソルが左 右に移動し ます。
- Q 希望の一時コードジョブの保存容量を表示させて、[実行]キーを押してくだ さい。
- 10 [メニュー]キーを押してください。メッセージディスプレイは「プリントデ キマス」に戻ります。

## <span id="page-54-0"></span>保存コードジョブの合計保存容量設定

ハードディスクに保存する保存(恒久保存)コードジョブの合計容量(上限)を設定 します。ただし、実際に使用できる容量は、ハードディスクの空き容量までとなりま す。

- 1 [メニュー]キーを押してください。
- **つ 「e-MPS >」**が表示されるまで、[△]または[▽]キーを押してください。

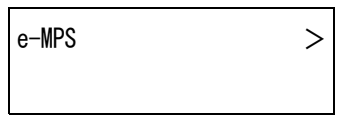

- 3 [▷]キーを押してください。
- 4 「>e-MPS ショウサイセッテイ >」が表示されるまで、[△]または[▽]キー を押してください。

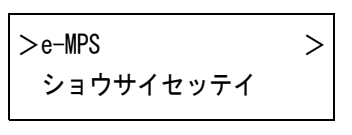

- 5 [▷]キーを押してください。
- 6 「>>ホゾンコードジョブ ノ サイズ」が表示されるまで、[△]または[▽] キーを押してください。

>>ホゾンコードジョブ ノサイズ 1550MB

初期設定では、装着したハードディスクの容量の約1/6の値が設定されていま す。例えば、10 GBのハードディスクの場合は、1550 MBになります。

7 [実行]キーを押してください。カーソル(\_)が点滅します。

>>ホゾンコードジョブ ノサイズ 1550MB

- 8 [△]または[▽]キーを押すとカーソルが点滅している位置の数値が増減し ます。設定値は0~9999です。(実際に割リ当てられる最大容量はハードディ スクの空き容量までとなります。)[D]または[<]キーを押すとカーソルが左 右に移動し ます。
- Q 希望の保存コードジョブの使用領域を表示させて、[実行]キーを押してくだ さい。
- 10 [メニュー]キーを押してください。メッセージディスプレイは「プリントデ キマス」に戻ります。

## <span id="page-55-0"></span>仮想メールボックス(VMB)の合計保存容量設定

ハードディスクに保存する仮想メールボックスの合計容量(上限)を設定します。最 大容量は、ハードディスクの空き容量までです。

- 1 [メニュー]キーを押してください。
- **つ 「e-MPS >」**が表示されるまで、[△]または[▽]キーを押してください。

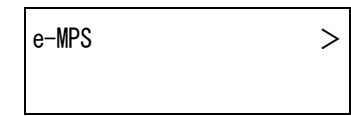

- 3 [D]キーを押してください。
- <u>4</u> 「>e-MPS ショウサイセッテイ >」が表示されるまで、[△]または[▽]キー を押してください。

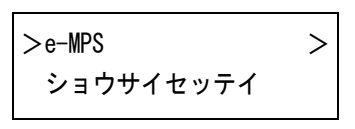

5 [▷]キーを押してください。

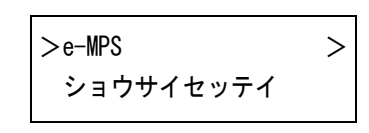

**6 「>>VMB ノ サイズ」**が表示されるまで、[△]または[▽]キーを押してくだ さい。初期設定では、装着したハードディスクの容量の約1/6の値が設定され ています。例えば10 GBのハードディスクの場合は、1550 MBになります。

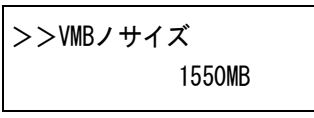

7 [実行]キーを押してください。カーソル(\_)が点滅します。

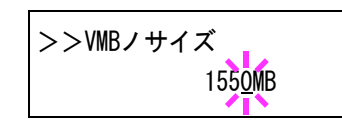

- Q [△]または[▽]キーを押すとカーソルが点滅している位置の数値が増減し ます。設定値は0~9999です。(実際に割リ当てられる最大容量はハードディ スクの空き容量までとなります。)[D]または[<]キーを押すとカーソルが左 右に移動し ます。
- 9 希望の仮想 メールボ ッ ク ス(VMB)の使用領域を表示 させて、[実行]キーを押 してください。
- 10 [メニュー]キーを押してください。メッセージディスプレイは「プリントデ キマス」に戻ります。

## 1.5 インタフェースの各種設定

本プリンタはパラレルインタフェース、USB インタフェース、およびネットワーク インタフェースを標準装備しています。さらに必要に応じてオプションのネット ワークインタフェースカードを装着することができます。

エミュレーションなどのプリンタの環境は、これらの各インタフェースごとに独立 して設定することができます。以下の手順で、設定するインタフェースを選択して く だ さい。

#### ここでの選択は、データを受信するインタフェースを選ぶものではありません。 データを受信するインタフェースは自動的に切り替わります。 糸 老

#### パラレルインタフェースモードの設定

本プリンタのパラレルインタフェースは双方向および高速モードに対応していま す。通常は、初期設定の「ニブル(コウソク)」のままで使用してください。

インタフェースの詳細については付録Bインタフェースを参照してください。イン タフェースの設定を変更した場合は、プリンタをリセットするか、一度電源を切っ てください。その後にこの設定が有効になります。

- 1 [メニュー]キーを押してください。
- 2 「インタフェース >」が表示されるまで、[△]または[▽]キーを押してくださ い。「パラレル」、「USB」、「ネットワーク」、または「オプション」(ネットワーク インタフェース)のいずれかが表示され、現在選択されているインタフェー スを示します。
- 3 [実行]キーを押すと、「?」が点滅します。

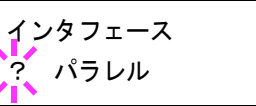

「パラレル」が表示されていない場合は、[△]または[▽]キーを押して「パラ レル」を表示させてください。

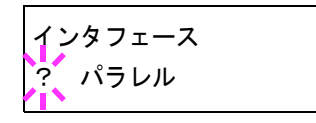

- 4 もう一度、[実行]キーを押してください。
- 5 [D]キーを押してください。メッセージディスプレイに転送モードの設定が 表示 されます。
- 6 [実行]キーを押すと、「?」が点滅します。

>パラレルインタフェース ? ニブル(コウソク)

7 [△]または[▽]キーを押して希望するモードを表示させて、[実行]キーを押 してください。表示されるモードは以下のとおりです。

```
ニブル(コウソク) (初期設定)
ジドウ
ノーマル
コウソク
```
8 [メニュー]キーを押してください。メッセージディスプレイは「プリントデ キマス」に戻ります。

#### ネットワークインタフェースの各種設定

本プリンタは、TCP/IP、NetWare、およびEtherTalkプロトコルに対応しております。さ らにプリンタの拡張スロット (OPT)に、オプションのネットワークカードを装着す ることができます。

オプションのネットワークカードに関する詳細は、ネットワークインタフェース カードの使用説明書を参照してください。

- 1 [メニュー]キーを押してください。
- つ 「インタフェース>」が表示されるまで、[△]または[▽]キーを押してくださ い。「パラレル」(初期設定)、「USB」、「ネットワーク」、または「オプション」の いずれかが表示され、現在選択されているインタフェースを示します。
- 3 [実行]キーを押すと、「?」が点滅します。

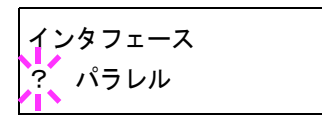

4 [△]または[▽]キーを押して「ネットワーク」を表示させてください。オプ ションのネットワークカードを設定する場合は、「オプション」を表示させて く ださい。

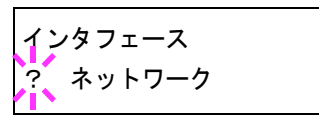

5 もう一度、[実行]キーを押してください。

6 [▷]キーを押してください。[△]または[▽]キーを押すごとに以下のように 表示が変わります。「設定範囲」の説明を参考にして、設定を行ってください。

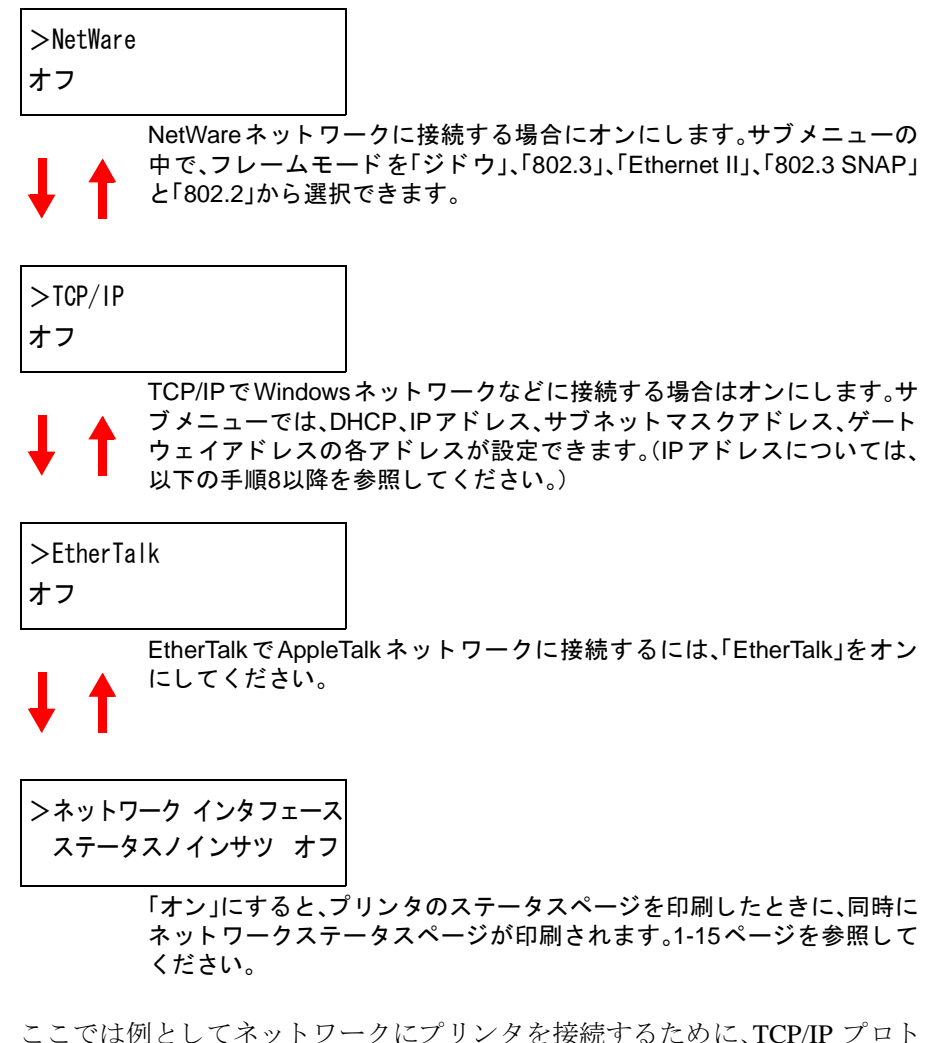

7 ここでは例としてネットワークにプリンタを接続するために、TCP/IP プロト コルを有効にする手順を説明します。同様の手順で「NetWare」や「EtherTalk」 を選択することができます。

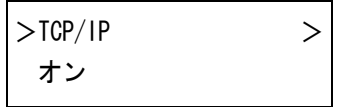

「TCP/IP」が「オフ」の場合は、「実行]キーを押し、「△1または「▽1キーで「オ ン」を選択して、もう一度[実行]キーを押してください。

8 [▷]キーを押してください。[△]または[▽]キーを押すごとに以下のように 表示が変わります。

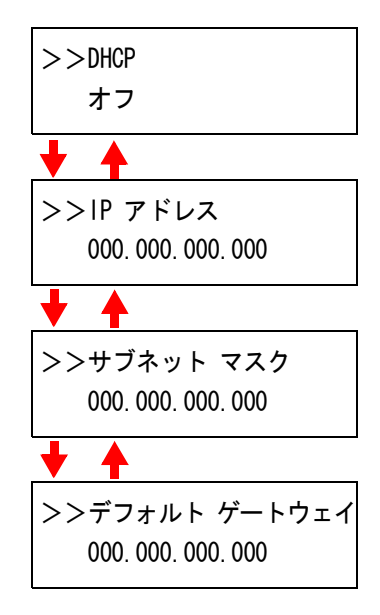

9 設定する項目を表示 させ[実行]キーを押して く だ さい。「DHCP」を設定中は、 「?」が点滅します。「IP アドレス」や「サブネット マスク」、「デフォルト ゲー トウェイ」の設定中は、カーソル(\_)が点滅します。

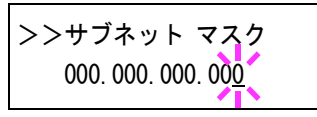

10 「DHCP」の設定は、[△]または[▽]キーで「オン」または「オフ」を選択してく ださい。

「IP アドレス」や「サブネット マスク」、「デフォルト ゲートウェイ」の設定は、 [△]または[▽]キーで、カーソルが点滅している場所の数字(000から255)を 変更してください。[<]または[D]キーを使ってカーソルを左右に移動させ ることができます。

設定するネットワークアドレスは、ネットワーク管理者に確認してくださ い。

- 11 [実行]キーを押してください。
- 12 [メニュー]キーを押してください。メッセージディスプレイは「プリントデ キマス」に戻ります。

#### ネットワークステータスページの印刷

ステータスページを印刷した際に、続けてネットワークステータスページも印刷す ることができます。ネットワークステータスページでは、ネットワークインタ フェースのファームウェアバージョンやネットワークアドレス、ネットワークプロ トコル等の情報を確認することができます。初期設定では「オフ」(印刷しない)で す。

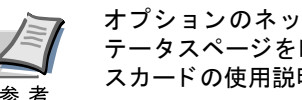

オプションのネットワークインタフェースカードによっては、ネットワークス テータスページを印刷しない場合があります。詳細はネットワークインタフェー スカードの使用説明書を参照してください。

以下の手順で設定してください。

- 1 [メニュー]キーを押してください。
- つ 「インタフェース >」が表示されるまで、[△]または[▽]キーを押してくださ い。

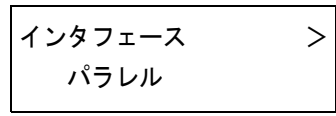

3 [実行]キーを押すと、「?」が点滅します。

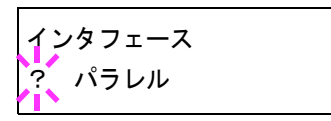

4 [△]または[▽]キーを押して、「ネットワーク」を表示させてください。

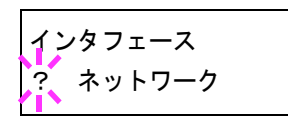

5 もう一度、[実行]キーを押してください。「?」が消えます。

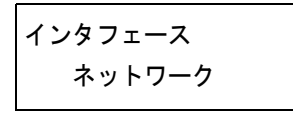

6 [▷]キーを押し、次に[△]または[▽]キーを押して、「>ネットワーク インタ フェース ステータス ノ インサツ」を表示させてください。現在の状態が表示 されます。

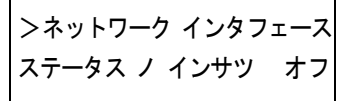

7 [実行]キーを押してください。「?」が点滅します。

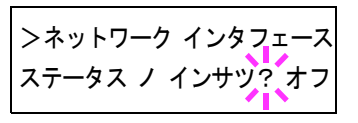

8 [△]または[▽]キーを使って「オン」または「オフ」を選択してください。

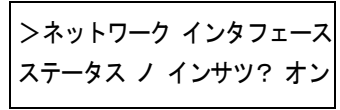

- Q [実行]キーを押してください。
- 10 [メニュー]キーを押してください。メッセージディスプレイは「プリント デ キマス」に戻ります。

#### ネットワークステータスページの見本

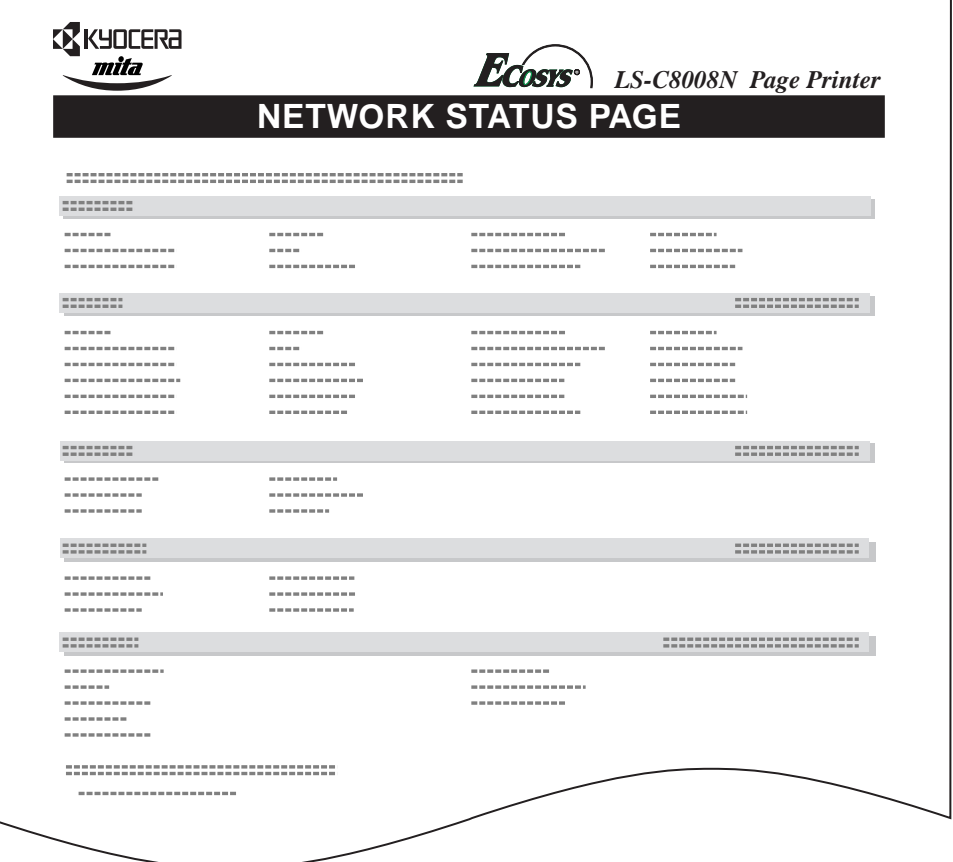

図 1-7

## 1.6 エミュレーションの設定

## エミュレーションモードの選択

インタフェースごとに異なるエミュレーションを設定することができます。以下の 手順で選択してください。

- 1 [メニュー]キーを押してください。
- 2 「エミュレーション >」が表示されるまで、[△]または[▽]キーを押してくだ さい。現在選択されているエミュレーションが表示されます。
- 3 [実行]キーを押すと、「?」が点滅します。

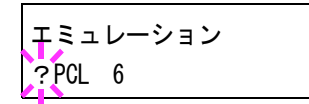

4 [△]または[▽]キーを押して、希望するエミュレーションを表示させてくだ さい。以下のエミュレーションが、選択できます。

```
PCL 6(初期設定)
KC-GL(HPGL 7550A)
KPDL(PostScriptレベル3互換)
KPDL(ジドウ) (自動選択)
PC-PR201/ 65A
IBM 5577
EPSON VP-1000
```
- 5 [実行]キーを押してください。
- 6 [メニュー]キーを押してください。メッセージディスプレイは「プリントデ キマス」に戻ります。

## KC-GLのペンの太さ と色の設定

エミュレーションの選択で「KC-GL」を選択した場合は、サブメニューで、8種類のペ ンの太さと色、ページのサイズを設定できます。

- 1 [メニュー]キーを押してください。
- **つ 「エミュレーション >」**が表示されるまで、[△]または[▽]キーを押してくだ さい。
- 3 [実行]キーを押すと、「?」が点滅します。
- <u>A</u> [△]または[▽]キーを押して、「KC-GL」を選択して、[実行]キーを押してく ださい。

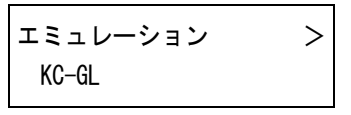

5 [D]キーを押してください。「> KC-GL ペン(#)の設定」サブメニューが表示 されますので、[実行]キーを押すと、「?」が点滅します。

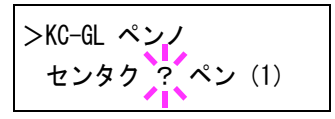

- $6$  [△]または[▽]キーを押して、設定したいペン(1~8)を選択して[実行]キー を押してください。
- 7 [▷]キーを押してください。「>>ペン(#)ノフトサ」と表示されます。[実 行]キーを押してください。カーソル()が点滅します。

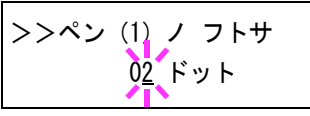

- 8 [△]または[▽]キーを押すとカーソルが点滅している位置の数値が増減し ます。[<]または[D]キーを押すとカーソルが左右に移動しますので、希望の 太さ(ドット)を表示させて、[実行]キーを押してください。設定値は、00~99 です。
- Q 「>>ペン(#)ノイロ」と表示されるまで、[△]または[▽]キーを押してくだ さい。[実行]キーを押すと、「?」が点滅します。

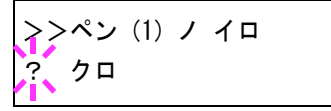

- 10 [△]または[▽]キーを押して、設定したい色を選択して[実行]キーを押して ください。以下の8色が選択できます。
	- クロ アカ ミドリ キイロ アオ マゼン タ シアン シロ
- 11 [<]キーを押してから、「>> KC-GL ページセット」と表示されるまで、[△] または[▽]キーを押してください。現在設定されているサイズが表示されま す。
- 12 [実行]キーを押すと「?」が点滅しますので、[△]または[▽]キーを押して、 希望するサイズを表示させて[実行]キーを押してください。以下のサイズが 選択できます。

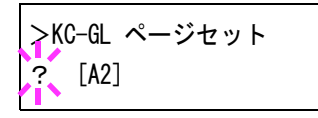

A2 A1 A0 B3 B2 B1 B0 SPSZ(プリスクライブSPSZコマンドで指定されたサイズ)

13 [メニュー]キーを押してください。メッセージディスプレイは「プリントデ キマス」に戻ります。

## 「KPDL(自動)」の代替エミュレーションの選択

「KPDL(ジドウ)」エミュレーションを選択すると、印刷するデータに応じてKPDL と代替エミュレーションを自動的に切り替えます。初期設定の代替エミュレーショ ンは「PCL 6」です。代替エミュレーションの変更は、次の手順で行ってください。

- 1 [メニュー]キーを押してください。
- つ 「エミュレーション >」が表示されるまで、[△]または[▽]キーを押してくだ さい。

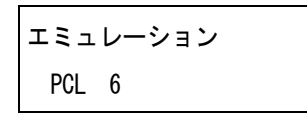

3 [実行]キーを押すと、「?」が点滅します。

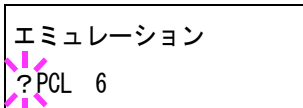

**4** [△]または[▽]キーを押して、「KPDL(ジドウ)」を表示させて、[実行]キーを 押してください。

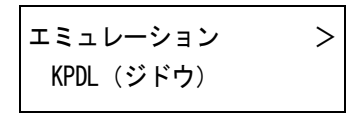

- 5 [▷]キーを押します。[△]または[▽]キーを押して「>ダイガエ エミュレー ション」サブメニューを表示させてください。現在設定されている代替エ ミュレーション名も表示されます。
- 6 「実行]キーを押すと、「?」が点滅します。

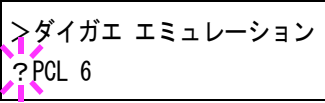

- 7 [△]または[▽]キーを押して、設定したいエミュレーションを選択してくだ さい。
- 8 [実行]キーを押して く ださい。
- Q [メニュー]キーを押してください。メッセージディスプレイは「プリントデ キマス」に戻ります。

#### KPDLエ ラーの印刷

KPDLエミュレーションモードで印刷中に、エラーが発生した際にその内容を印刷 します。初期設定は、印刷しない設定(オフ)です。KPDLエラーを印刷するには、次の 手順で設定を変更してください。

- 1 [メニュー]キーを押してください。
- つ 「エミュレーション >」が表示されるまで、[△]または[▽]キーを押してくだ さい。

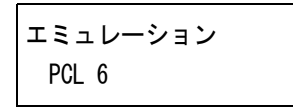

3 [実行]キーを押すと、「?」が点滅します。

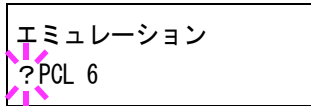

4 [△]または[▽]キーを押して、「KPDL」または「KPDL(ジドウ)」を選択して、 [実行]キーを押してください。

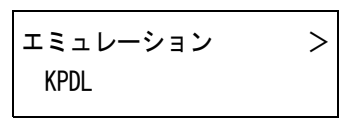

5 [▷]キーを押してください。「>KPDLエラー ノ インサツ」が表示されていな いときは、[△]または[▽]キーを押して表示させてください。初期設定は「オ フ」になっています。

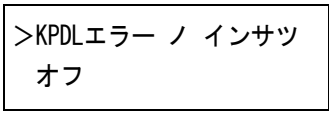

- 6 「実行]キーを押すと、「?」が点滅します。
- 7 [△]または[▽]キーを押して、「オン」を表示させてから、[実行]キーを押し て く ださい。

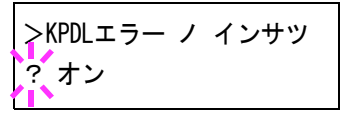

8 [メニュー]キーを押してください。メッセージディスプレイは「プリントデ キマス」に戻ります。

#### 初期フォントの設定

現在選択されているインタフェースの初期フォント(ANKフォント·漢字フォント) を選択することができます。プリンタ内蔵フォントだけでなく、プリンタのメモ リーにフォントをダウンロードしている場合や、メモリーカードやハードディスク にフォントがある場合は、初期フォントとして設定することができます。また、フォ ントの太さ、サイズ、ピッチなども設定できます。

#### ANKフォントの選択

- 1 [メニュー]キーを押してください。
- **つ ― 「フォント >」**が表示されるまで、[△]または[▽]キーを押してください。

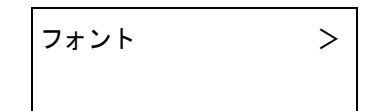

- 3 [D]キーを押してください。
- <u>A</u> 「>ANKフォント >」が表示されるまで、[△]または[▽]キーを押してくださ い。プリンタの内蔵フォントを選択する場合は、「ヒョウジュン」を選択して く ださい。

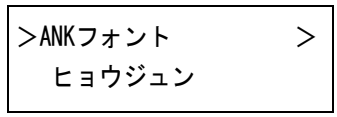

5 [▷]キーを押してください。以下の表示に変わります。

 $>> 1000$ 

内蔵フォント以外のオプションフォントを選択する場合は、手順4の「ANK **フォント」**表示中に[実行]キーを押してください。[△]または[▽]キーを押 して「オプション」を表示させ、[実行]キーを押してください。その後に[D] キーを押すと、上記のようにフォント選択表示に変わります。この操作はオ プションのフォントがプリンタにある場合のみ行えます。

フォント番号の前に表示されるアルファベットは、フォントの種類によって 次のように表示されます。

#### 表示 説明

- | プリンタ内蔵欧文フォント
- IJ プリンタ内蔵日本語フォント
- S 欧文ダウンロードフォント
- SJ 日本語ダウンロードフォント
- M メモリーカード内の欧文フォント
- MJ メモリーカード内の日本語フォント
- H RAMディスクまたはハードディスク内の欧文フォント
- HJ RAMディスクまたはハードディスク内の日本語フォント
- 表 1-4

6 「実行]キーを押すと、「?」が点滅します。

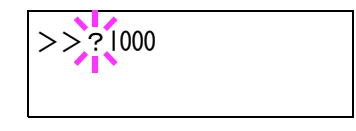

- 7 [△]または[▽]キーを押して、希望のフォント番号を表示させてください。 内蔵フォントの番号はA-2[ページの](#page-74-0)内蔵フォント一覧および1-51ページの フォントリストの印刷を参照してください。
- 8 希望のフォント番号を表示させて、[実行]キーを押してください。
- Q [メニュー]キーを押してください。メッセージディスプレイは「プリントデ キマス」に戻ります。

#### Courier/Letter Gothicフォントの太さ選択

このメニューでは、Courier/Letter Gothicフォントの太さを、2種類から選択できます。 ここでは、Courierフォントの太さを変える例を説明します。

- 1 [メニュー]キーを押してください。
- 2 「フォント >」が表示されるまで、[△]または[▽]キーを押してください。

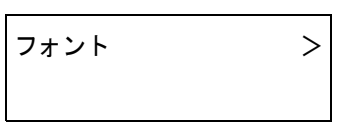

- 3 [D]キーを押してください。
- **4 「>ANKフォント >」が表示されるまで、[△]または[▽]キーを押してくださ** い。

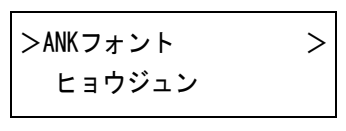

- 5 「ヒョウジュン」が表示されていることを確認して[D]キーを押してくださ い。
- **ん 「>>Courier」**が表示されるまで、[△]または[▽]キーを押してください。 Letter Gothicフォントの太さを変える場合は、「>>Letter Gothic」を表示させ て く ださい。

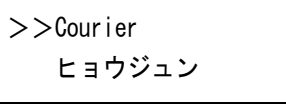

7 [実行]キーを押すと、「?」が点滅します。

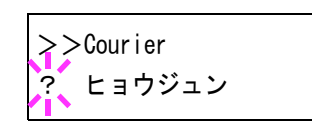

- 8 [△]または[▽]キーで「ヒョウジュン」または「フトイ」を選択してください。
- Q [実行]キーを押してください。
- 10 [メニュー]キーを押してください。メッセージディスプレイは「プリントデ キマス」に戻ります。

#### ANKフォントのサイズ設定

初期フォントに設定したANKフォントのサイズを設定します。初期フォントを Courier フォン ト またはLetter Gothic フ ォ ン ト に設定 し てい る場合は、こ の メ ニ ュー は表示されずに文字ピ ッチの設定が表示 されます。

- 1 [メニュー]キーを押してください。
- **つ 「フォント >」が表示されるまで、[△]または[▽]キーを押してください。**

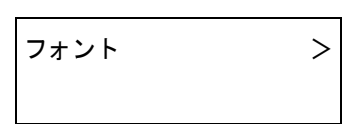

- 3 [▷]キーを押してください。
- **4 「>ANKフォント >」が表示されるまで、[△]または[▽]キーを押してくださ** い。

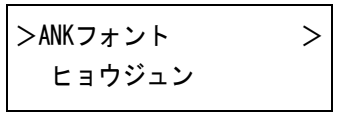

- 5 [▷]キーを押してください。
- 6 「>>サイズ」が表示 される まで、[U]または[V]キーを押して く だ さい。

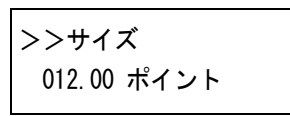

7 [実行]キーを押すと、カーソル(\_)が点滅します。

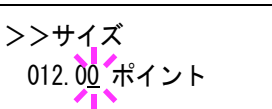

- 8 カーソルが点滅している位置で、[△]または[▽]キーを押すと数値が増減し ます。0.25 ポイントごとに4~999.75 ポイントの範囲で設定できます。[<1]ま たは[D]キーを押すとカーソルを左右に移動できます。
- Q 希望のサイズを表示させて、[実行]キーを押してください。
- 10 [メニュー]キーを押してください。メッセージディスプレイは「プリントデ キマス」に戻ります。

#### Courier/Letter Gothicフ ォ ン ト の文字ピ ッ チの設定

CourierまたはLetter Gothicフォントの文字ピッチの設定ができます。

1 [メニュー]キーを押してください。

2 「フォント >」が表示されるまで、[△]または[▽]キーを押してください。

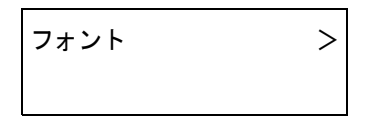

- 3 [▷]キーを押してください。
- **4 「>ANKフォント >」が表示されるまで、[△]または[▽]キーを押してくださ** い。

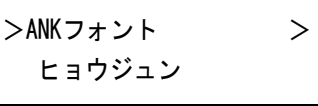

- 5 「ヒョウジュン」が表示されていることを確認して[D]キーを押してくださ い。
- 6 「>>ピッチ」が表示されるまで、[△]または[▽]キーを押してください。

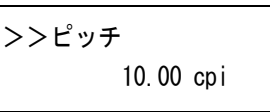

7 [実行]キーを押すと、カーソル()が点滅します。

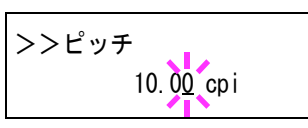

- 8 カーソルが点滅している位置で、[△]または[▽]キーを押すと数値が増減し ます。0.01 cpi毎に0.44~99.99 cpiの範囲で設定できます。[⊲]または[▷]キー を押すとカーソルを左右に移動できます。
- Q 希望のサイズを表示させて、[実行]キーを押してください。
- 10 [メニュー]キーを押してください。メッセージディスプレイは「プリント デ キマス」に戻ります。

#### 漢字フォントの設定

印刷する漢字フォントの種類を選択できます。

- 1 [メニュー]キーを押してください。
- **つ 「フォント >」が表示されるまで、[△]または[▽]キーを押してください。**

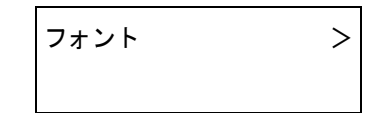

- 3 [▷]キーを押してください。
- 4 「>カンジ フォント >」が表示されるまで、[△]または[▽]キーを押してく ださい。

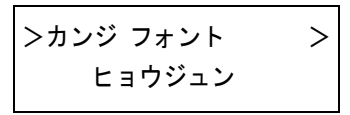

5 プリンタ内蔵フォントを選択する場合は、「ヒョウジュン」が選択されている ことを確認して[D]キーを押してください。以下の表示に変わります。「ヒョ ウジュン」が表示されていない場合は、[実行]キーを押してから、[△]または [▽]キーを押して表示させてください。

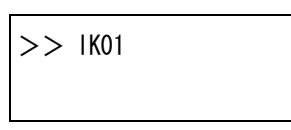

オプションのフォントを選択する場合は、「>カンジ フォント >」を表示中 に、[実行]キーを押してください。[△]または[▽]キーを押して「オプショ >」を表示させ、[実行]キーを押してください。その後に[▷]キーを押すと、 上記のようにフォント選択表示に変わります。この操作は、プリンタにオプ ションのフォントがある場合のみ可能です。

フォント番号の前に表示されるアルファベットは、フォントの種類によって 次のように表示されます。

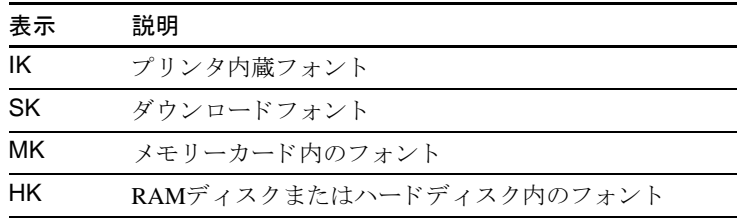

表 1-5

- 6 「実行]キーを押すと、「?」が点滅します。
- 7 [△]または[▽]キーを押して、希望のフォント番号を表示させてください。 内蔵フォントの番号はA-2[ページの](#page-74-0)内蔵フォント一覧および1-51ページの フォントリストの印刷を参照してください。
- 8 希望のフォント番号を表示させて、[実行]キーを押してください。
9 [メニュー]キーを押してください。メッセージディスプレイは「プリントデ キマス」に戻ります。

漢字フォントサイズの設定

上記で初期フォントに設定した漢字フォントのサイズを設定します。

- 1 [メニュー]キーを押してください。
- 2 「フォント >」が表示されるまで、[△]または[▽]キーを押してください。

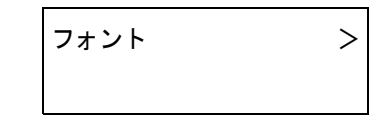

- 3 [▷]キーを押してください。
- 4 「>カンジ フォント >」が表示されるまで、[△]または[▽]キーを押してく だ さい。

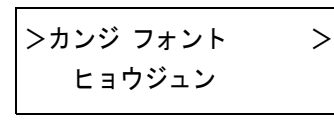

- 5 [▷]キーを押してください。
- 6 「>>サイズ」が表示されるまで、[△]または[▽]キーを押してください。

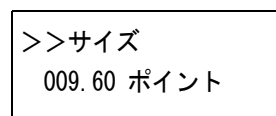

7 [実行]キーを押すと、カーソル(\_)が点滅します。

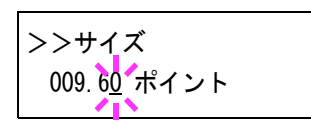

- 8 カーソルが点滅している位置で、[△]または[▽]キーを押すと数値が増減し ます。0.25 ポイント毎に4~999.75 ポイントの範囲で設定できます。[<]また は[▷]キーを押すとカーソルを左右に移動できます。
- Q 希望のサイズを表示させて、[実行]キーを押してください。
- 10 [メニュー]キーを押してください。メッセージディスプレイは「プリントデ キマス」に戻ります。

#### コードセットの設定

PCL 6エミュレーション時、初期フォントとしてプリンタ内蔵のフォントが選択さ れている場合に、文字コードセットを選択することができます。選択できる文字 コードセットは、現在選択されているフォントにより変化します。初期値として IBM PC-8 が設定 されています。

- 1 [メニュー]キーを押してください。
- つ 「フォント >」が表示されるまで、[△]または[▽]キーを押してください。

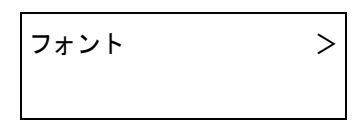

- 3 [D]キーを押してください。
- 4 「>コード セット」が表示されるまで、[△]または[▽]キーを押してくださ い。

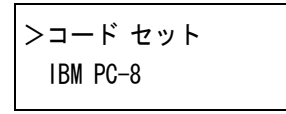

5 「実行]キーを押すと、「?」が点滅します。

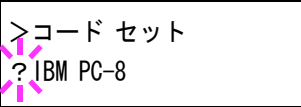

- 6 [△]または[▽]キーを押して希望するコードセットを表示させてください。
- 7 [実行]キーを押してください。
- 8 [メニュー]キーを押してください。メッセージディスプレイは「プリントデ キマス」に戻ります。

### フォントリストの印刷

フォント選択の目安となる、フォントリストを印刷できます。オプションフォント のリストも同様の手順で印刷できます。

- 1 [メニュー]キーを押してください。
- 2 「フォント >」が表示されるまで、[△]または[▽]キーを押してください。

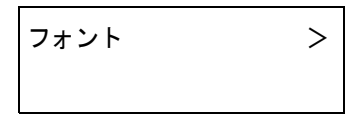

- 3 [D]キーを押してください。
- 4 「ヒョウジュン フォント サンプル ノ インサツ」が表示されるまで、[△]また は[▽]キーを押してください。オプションのフォントがある場合は、「オプ ション フォント サンプル ノ インサツ」も選択できます。

>ヒョウジュン フォント サンプル ノ インサツ

5 [実行]キーを押すと、「?」が表示されます。

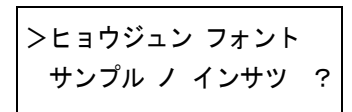

6 もう一度、[実行]キーを押してください。「データ ショリチュウデス」が表示 され、フォントサンプルとフォント番号が記載されたフォントリストが印刷 されます。印刷後、メッセージディスプレイは「プリントデキマス」に戻りま す。

[フォント](#page-224-0)リストのサンプルは、付録Aフォントをご覧ください。

# 1.7 印刷環境の設定

印刷枚数や縮小印刷、印刷方向など、印刷環境の設定を行います。

#### 印刷枚数の設定

現在選択しているインタフェースから印刷する枚数を設定できます。1~999枚まで 設定できます。メッセージディスプレイに「プリントデキマス」が表示されている ときに設定することができます。

- 1 [メニュー]キーを押してください。
- 2 「インサツカンキョウ >」が表示されるまで、[△]または[▽]キーを押してく ださい。

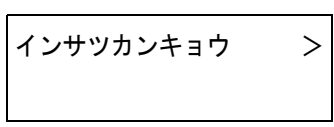

- 3 [▷]キーを押してください。
- 4 「>コピー マイスウ」が表示されるまで、[△]または[▽]キーを押してくださ い。

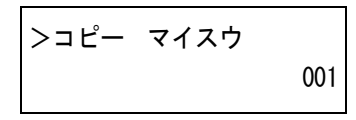

5 [実行]キーを押すと、カーソル(\_)が点滅します。

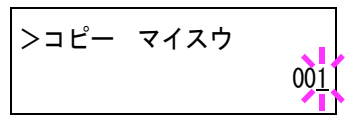

- 6 [△]または[▽]キーを押して、点滅しているカーソルの位置の数値を増減し てください。1~999まで設定できます。[<]または[D]キーを押すとカーソル を左右に移動できます。
- 7 希望の印刷枚数を表示 させて、[実行]キーを押して く ださい。
- 8 [メニュー]キーを押してください。メッセージディスプレイは「プリントデ キマス」に戻ります。

### 縮小印刷の設定

印刷データを縮小して印刷する (縮小印刷)ための設定を行います。元の用紙サイズ と縮小後の用紙サイズを設定します。

縮小印刷、はモノクロモードでのみ行えます。

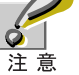

- 縮小印刷では、等倍での印刷結果とは異なり、文字の線幅が一定にならない場 合や、図形・イメージ・パターンなどの中に線が見られる場合があります。また 細い線などは印字されない場合があります。
- バーコードを縮小印刷すると、読み取れない場合があります。
- 1 [メニュー]キーを押してください。
- つ 「インサツカンキョウ >」が表示されるまで、[△]または[▽]キーを押してく ださい。

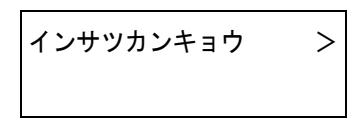

- 3 [▷]キーを押してください。
- 4 「>シュクショウ」が表示されるまで、[△]または[▽]キーを押してくださ い。

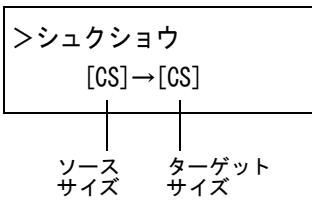

ソースサイズ:縮小前の用紙サイズです。コンピュータからの印刷データに 設定されている用紙サイズと同一でなければなりません。

ターゲットサイズ:縮小後のサイズです。給紙カセットの用紙サイズと同じ サイズにします。

各ソースサイズに対する設定可能なプリントサイズおよび縮小率について は、次の表 [1-6](#page-77-0)を参照してください。

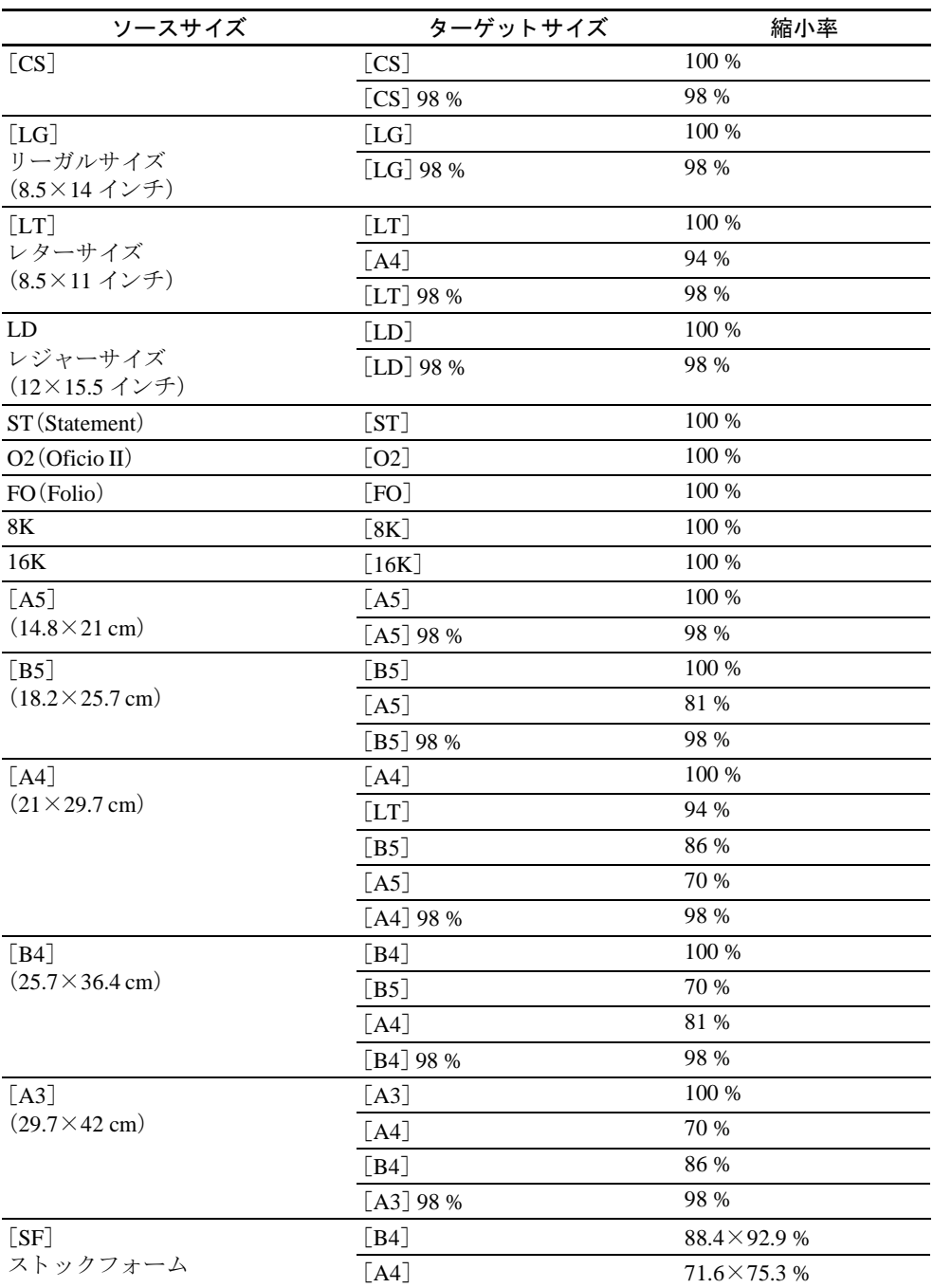

# ソースサイズ と ターゲ ッ ト サイズの組み合わせ(縮小率は近似値)

#### <span id="page-77-0"></span>表 1-6

5 [実行]キーを押すと、ソースサイズの下でカーソル(\_)が点滅します。

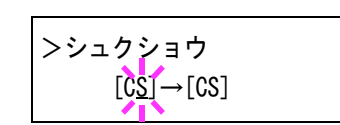

6 カーソルがソースサイズの下にあるときに、[△]または[▽]キーを押すとサ イズが変わります。希望のサイズを表示させてください。(ターゲットサイズ も同時に変わります。)

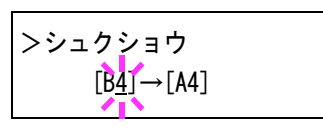

7 ターゲットサイズを変更するには、[D]キーを押して、カーソルをターゲッ トサイズの下に移動させてください。

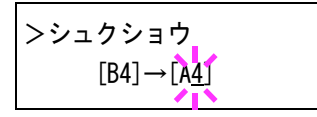

8 ソースサイズと同じように、[△]または[▽]キーを押して希望のターゲット サイズを表示させてください。ターゲットサイズだけが変わります。

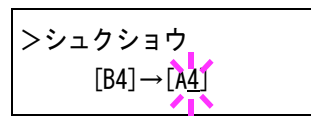

- Q 希望のサイズを表示させて、[実行]キーを押してください。
- 10 [メニュー]キーを押してください。メッセージディスプレイは「プリントデ キマス」に戻ります。

### 印刷方向の選択

印刷方向をポートレート (タテ)またはランドスケープ (ヨコ)のどちらか選択でき ます。メッセージディスプレイに「プリント デキマス」が表示されているときに設 定できます。

ポートレート(タテ)

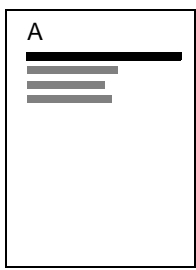

ランドスケープ(ヨコ)

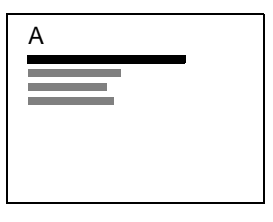

図 1-8

- 1 [メニュー]キーを押してください。
- つ 「インサツカンキョウ >」が表示されるまで、[△]または[▽]キーを押してく だ さい。

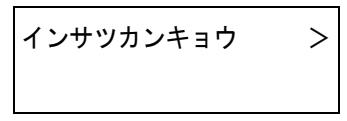

- 3 [▷]キーを押してください。
- 4 「>インサツ ノムキ」が表示されるまで、[△]または[▽]キーを押してくだ さい。

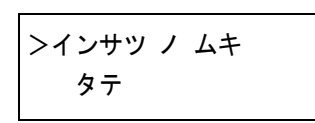

5 [実行]キーを押すと、「?」が点滅します。

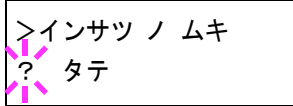

- 6 [△]または[▽]キーを押して「タテ」または「ヨコ」を選択してください。
- 7 [実行]キーを押してください。
- 8 [メニュー]キーを押してください。メッセージディスプレイは「プリントデ キマス」に戻ります。

#### ページ保護モードの設定

プリンタのメモリーを効率よく保持するため、初期設定では「ジドウ」に設定されて います。通常このメニューは表示されません。プリンタのメモリー不足に起因して プリント オーバーランエラーが発生すると、ページ ホゴ モードが強制的に「ホゴ」 になります。プリントオーバーランエラーが発生した後は、この設定を必ず「ジド ウ」に戻しておいてください。設定手順は次のとおりです。

- 1 [メニュー]キーを押してください。
- 2 「インサツカンキョウ >」が表示されるまで、[△]または[▽]キーを押してく ださい。

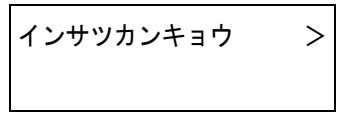

- 3 [D]キーを押してください。
- 4 「>ページホゴ モード」が表示されるまで、[△]または[▽]キーを押してく だ さい。

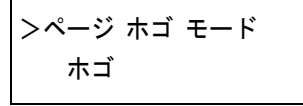

5 [実行]キーを押すと、「?」が点滅します。

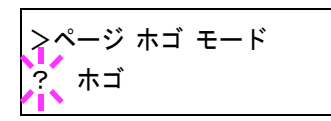

6 [△]または[▽]キーを押して「ジドウ」を表示させてください。

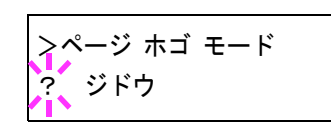

- 7 [実行]キーを押してください。
- 8 [メニュー]キーを押してください。メッセージディスプレイは「プリントデ キマス」に戻ります。

#### 改行動作(LF)の設定

プリンタが改行コード (文字コード0AH)を受信したときの動作を設定します。

- 1 [メニュー]キーを押してください。
- 2 「インサツカンキョウ >」が表示されるまで、[△]または[▽]キーを押してく ださい。

インサツカンキョウ >

- 3 [▷]キーを押してください。
- **4 「>LF(カイギョウ)ドウサ」**が表示されるまで、[△]または[▽]キーを押して く ださい。

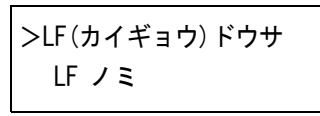

5 [実行]キーを押すと、「?」が点滅します。

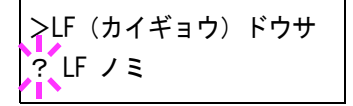

6 [△]または[▽]キーを押して希望する改行動作を表示させてください。

LF ノミ:改行を行います(初期設定)。 CR + LF:改行および復帰を行います。 LF ムコウ:改行を行いません。

- 7 希望する動作を表示させて、[実行]キーを押してください。
- 8 [メニュー]キーを押してください。メッセージディスプレイは「プリントデ キマス」に戻ります。

### 復帰動作(CR)の設定

プリンタが復帰コード (文字コードODH)を受信したときの動作を設定します。

- 1 [メニュー]キーを押してください。
- つ 「インサツカンキョウ >」が表示されるまで、[△]または[▽]キーを押してく だ さい。

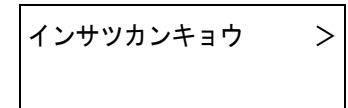

- 3 [D]キーを押してください。
- <u>A</u> 「>CR(フッキ)ドウサ」が表示されるまで、[△]または[▽]キーを押してくださ い。

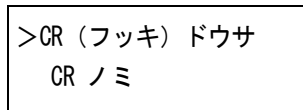

5 「実行]キーを押すと、「?」が点滅します。

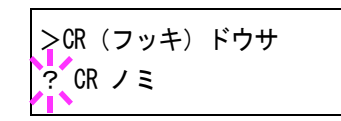

6 [△]または[▽]キーを押して希望する復帰動作を表示させてください。

CR ノ ミ:復帰を行います(初期設定)。 CR + LF:復帰および改行を行います。 CR ムコウ:復帰を行いません。

- 7 希望する動作を表示させて、[実行]キーを押してください。
- 8 [メニュー]キーを押してください。メッセージディスプレイは「プリントデ キマス」に戻ります。

# 1.8 印刷品質の設定

印刷時の階調設定と光沢の強弱を設定します。

#### 階調モードの設定

標準モード (2 bpp) と高画質モード (4 bpp) を切り換えます。標準モードは、文字や比 較的シンプルな図形などに適しています。高画質モードでは、各ピクセルを4ビット で処理するので、写真など を滑ら かに きめ細か く 表現で き ます。高画質モー ド は、標 準モードよりも画質は優れていますが、印刷速度は標準モードより遅くなります。 高画質モードで快適にお使いいただくためには、メモリーの増設をお勧めします。 高画質モードでA3またはB4サイズの用紙に両面印刷をする場合は、プリンタの総 メモリーは160 MB以上必要です。

階調モードは、以下の手順で設定を切り換えます。初期設定は「ヒョウジュン」です。

- 1 [メニュー]キーを押してください。
- つ 「インサツヒンシツ >」が表示されるまで、[△]または[▽]キーを押してくだ さい。

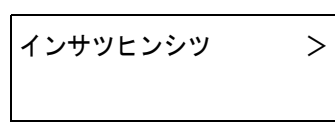

- 3 [▷]キーを押してください。
- 4 「>カイチョウ モード」が表示されるまで、[△]または[▽]キーを押してくだ さい。

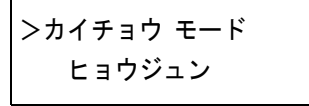

5 [実行]キーを押すと、「?」が点滅します。

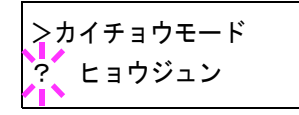

- 6 [△]または[▽]キーを押して、「ヒョウジュン」か「コウガシツ」を選択してく だ さい。
- 7 [実行]キーを押してください。
- 8 [メニュー]キーを押してください。メッセージディスプレイは「プリントデ キマス」に戻ります。

### 光沢モードの設定

光沢モードを「ツヨイ」に設定すると印刷速度が約半分になり、印刷物の光沢を増す こ と ができ ます。

光沢モードの「ツヨイ」は、用紙種類が「ラベル」や「OHP シート」以外の設定で 有効です(1-70[ページの用紙種類の設定](#page-93-0) を参照)。  $\mathcal{L}$ 

光沢モードで印刷を行うと、用紙の種類や状態によっては用紙にシワが入る 注意 ことがあります。その場合はシワの入りにくい、厚めの用紙に代えてみてくだ さい。

光沢モードは、次のように切り換えます。初期設定は「ヨワイ」です。

- 1 [メニュー]キーを押してください。
- つ 「インサツヒンシツ >」が表示されるまで、[△]または[▽]キーを押してくだ さい。

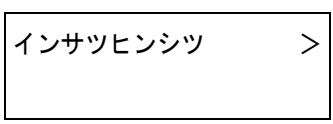

- 3 [▷]キーを押してください。
- 4 「>コウタク モード」が表示されるまで、[△]または[▽]キーを押してくださ い。

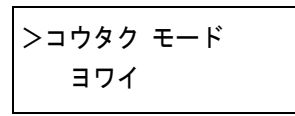

5 [実行]キーを押すと、「?」が点滅します。

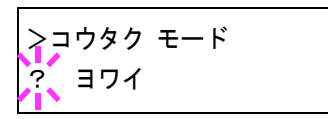

- 6 [△]または[▽]キーを押して、「ヨワイ」か「ツヨイ」を選択してください。
- 7 [実行]キーを押してください。
- 8 [メニュー]キーを押してください。メッセージディスプレイは「プリントデ キマス」に戻ります。

# 1.9 ハードディスクおよびメモリーカードの操作

本プリンタはメモリーカード、オプションのハードディスク、およびRAMディスク の3種類のストレージ装置を使用できます。メモリーカードやハードディスクは、プ リンタの専用スロットに装着して使用します。RAMディスクは、プリンタのメモ リーの一部をRAMディスクに割り当てて使用します。なおRAMディスクをオンに するとe-MPSの一部機能を使用でき、ハードディスクを装着すると、e-MPSの全機能 を使用できます。e-MPS[機能について](#page-43-0)は、1-20ページの1.4 e-MPS機能についてを参 照してください。

基本的な操作はいずれの装置も同じです。ここでは、メモリーカードの操作を中心 に説明します。

### <span id="page-84-0"></span>メモリーカードの操作

本プリンタはメモリーカードを使用して、以下の操作が可能です。

- フォントの読み込み
- データの読み込み
- データの書き込み
- データの削除
- メモリーカードのフォーマット (初期化)
- データ名(パーティション)リストの印刷

[メモリーカード](#page-240-0)の取り扱いについては、C-7ページのメモリーカードを参照してく ださい。

#### フォントの読み込み

メモリーカードからフォントを読み込むには、以下の手順で行ってください。

- 1 [メニュー]キーを押してください。
- つ 「メモリカード >」が表示されるまで、[△]または[▽]キーを押してくださ い。

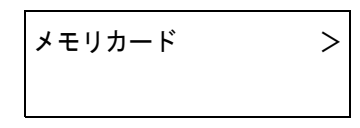

- 3 [▷]キーを押してください。
- 4 「>フォント ノヨミコミ」が表示されるまで、[△]または[▽]キーを押して く ださい。

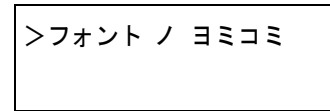

5 [実行]キーを押すと、「?」が表示されます。

>フォント ノ ヨミコミ ?

- 6 [実行]キーを押してください。「ショリチュウデス」が表示され、メモリー カードからのフォントの読み込みが開始されます。フォントの読み込みが終 了すると、メッセージディスプレイは「>フォント ノヨミコミ」に戻ります。
- 7 [メニュー]キーを押してください。メッセージディスプレイは「プリントデ キマス」に戻ります。

#### データの読み込み(印刷)

メモリーカードに保存されているデータを読み込んで印刷するには、以下の手順で 行ってください。

- 1 [メニュー]キーを押してください。
- 2 「メモリカード >」が表示されるまで、[△]または[▽]キーを押してくださ い。

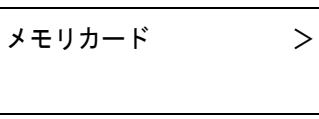

- 3 [▷]キーを押してください。
- 4 「>データ ノ ヨミコミ」が表示されるまで、[△]または[▽]キーを押してく ださい。データの名称も表示されます。(以下の表示例は、データ名が「メイ ボ」の場合です。)

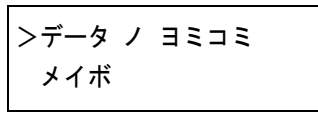

5 [実行]キーを押すと、データの名称の前に「?」が点滅します。

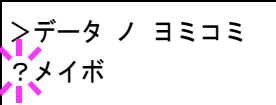

- 6 [△]または[▽]キーを押して、読み込みたいデータの名称を表示させてくだ さい。
- 7 [実行]キーを押してください。「データ ショリチュウデス」が表示され、メモ リーカードからデータが読み込まれます。

#### データの書き込み

コンピュータから送られたデータをメモリーカードに書き込れことができます。書 き込まれたデータには自動的に名前(パーティション名)がつけられます。1-66[ペー](#page-89-0) ジのデータ名(パーティション)リストの印刷で、書き込まれたデータ名を確認する ことができます。

メモリーカードへデータを書き込むときは、以下の手順で行ってください。

挿入したメモリーカードが初期化されていない場合は、「メモリーカード ノ 。<br>フォーマット ヲ シテクダサイ Iが表示されます。1-65[ページのメモリーカードの](#page-88-0) フォーマット(初期化)を参照してメモリーカードのフォーマット(初期化)を 参 考 行ってください。メモリーカードがフォーマットされていないと、データを書き 込むこ とができません。

- 1 [メニュー]キーを押してください。
- つ 「メモリカード >」が表示されるまで、[△]または[▽]キーを押してくださ い。

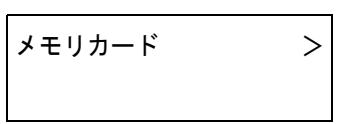

- 3 [D]キーを押してください。
- △ 「>データ ノ カキコミ」が表示されるまで、[△]または[▽]キーを押してく ださい。

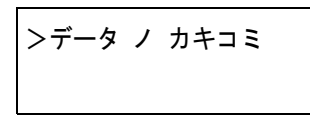

5 [実行]キーを押すと、「?」が表示されます。

>データ ノ カキコミ ?

- 6 [実行]キーを押してください。「データ ショリチュウデス」が表示され、その 後「ページガ ノコッテイマス」に表示が変わります。
- 7 その状態で、コンピュータからプリンタにデータを送ってください。

データを受信するとプリンタのメッセージディスプレイの表示が「データ ショリチュウデス」に変わり、受信が終了すると「ページ ガ ノコッテイマス」 に変わります。

8 メッセージディスプレイの表示が「ページ ガ ノコッテイマス」に変わったこ とを確認し、[印刷可/解除]キーを押してください。

プリンタは今書き込まれたデータの情報を自動的に印刷します(下例)。これ によって、書き込まれたデータの名前(パーティション名)や、書き込みが正 常に行われたかを確認することができます。

メ モ リ ーカー ド に書き込まれたデー タは、DataS001、DataS002、DataS003... と 自動的に名前が付けられます。

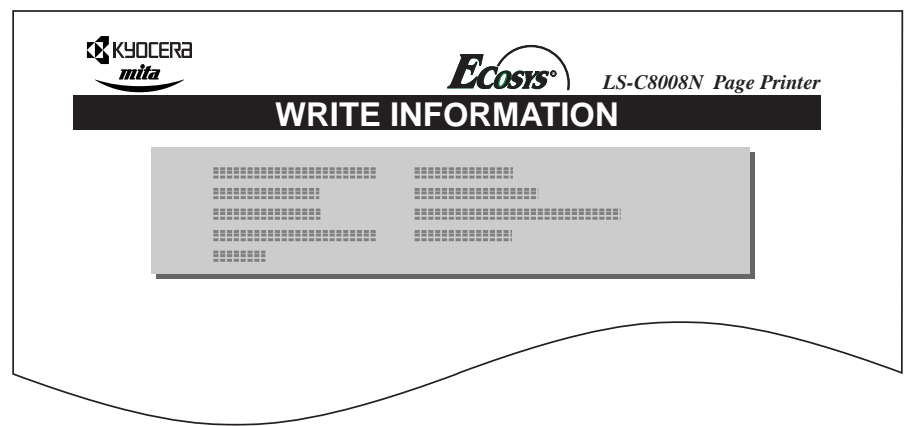

#### 図 1-9

リスト (上記)には以下の情報が記載されています。

Partition Type: 書き込まれたデータのタイプ (2のみをサポート) Partition Name: 書き込まれたパーティション(データ) Write Partition Length:書き込まれたパーティションのデータ量 Others:エラー情報

メモリーカードへ書き込まれたデータの情報が印刷されると、メッセージ ディスプレイは「プリントデキマス」に戻ります。

Q 上記の手順を繰り返し、すべてのデータの書き込みを行ってください。デー タを書き込むたびに、メモリーカードへ書き込まれたデータの情報が印刷さ れます。メモリーカード内全てのデータの情報を確認するときは、1-66[ページ](#page-89-0) のデータ名(パーティション)リストの印刷を参照してください。

#### デー タの削除

メモリーカード内のデータを個別に削除することができます。

メモリーカードからデータを削除するときは、以下の手順で行ってください。デー タが無い場合には、メッセージディスプレイに「>データ ノ サクジョ」は表示され ません。

1 [メニュー]キーを押してください。

**つ 「メモリカード >」**が表示されるまで、[△]または[▽]キーを押してくださ い。

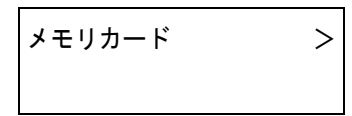

- 3 [▷]キーを押してください。
- 4 「>データ ノ サクジョ」が表示されるまで、[△]または[▽]キーを押してく ださい。データ名も表示されます。(以下の表示例は、データ名が「メイボ」の 場合です。)

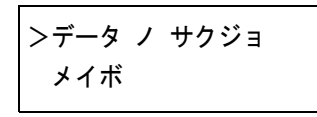

5 [実行]キーを押すと、データ名の前に「?」が点滅します。

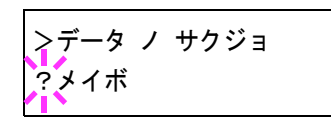

- 6 [△]または[▽]キーを押して、削除したいデータ名を表示させてください。
- 7 [実行]キーを押してください。「データ ショリチュウデス」が表示され、デー タがメモリーカードから削除されます。

#### <span id="page-88-0"></span>メモリーカードのフォーマット (初期化)

未使用のメモリーカードを使用するためには、最初にメモリーカードのフォーマッ トを行う必要があります。初期化すると、メモリーカードへのデータの書き込みが 可能になります。

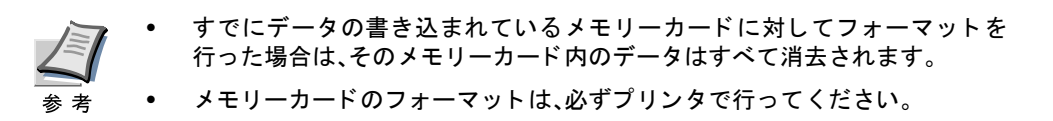

メモリーカードをフォーマットするときは、以下の手順で行ってください。未使用 のメモリーカードを装着した場合は、「メモリカード ノフォーマット ヲ シテクダ サイ」が表示されます。

- 1 [メニュー]キーを押してください。
- つ 「メモリカード >」が表示されるまで、[△]または[▽]キーを押してくださ い。

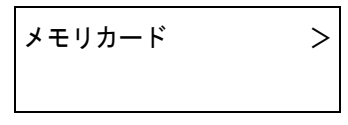

- 3 [D]キーを押してください。
- △ 「>メモリカード ノフォーマット」が表示されるまで、[△]または[▽]キー を押して く ださい。

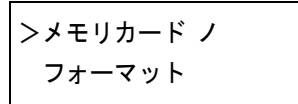

5 [実行]キーを押すと、「?」が表示されます。

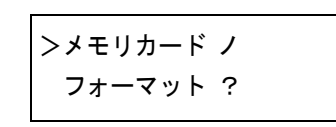

6 [実行]キーを押して く ださい。

「データショリチュウデス」が表示され、メモリーカードのフォーマットが実 行されます。フォーマットが終了すると、プリンタはメモリーカードの フォーマット情報を自動的に印刷します(下例)。メモリーカードのフォー マットが正しく行われたかを確認することができます。

印刷後、メッセージディスプレイは「プリントデキマス」に戻ります。

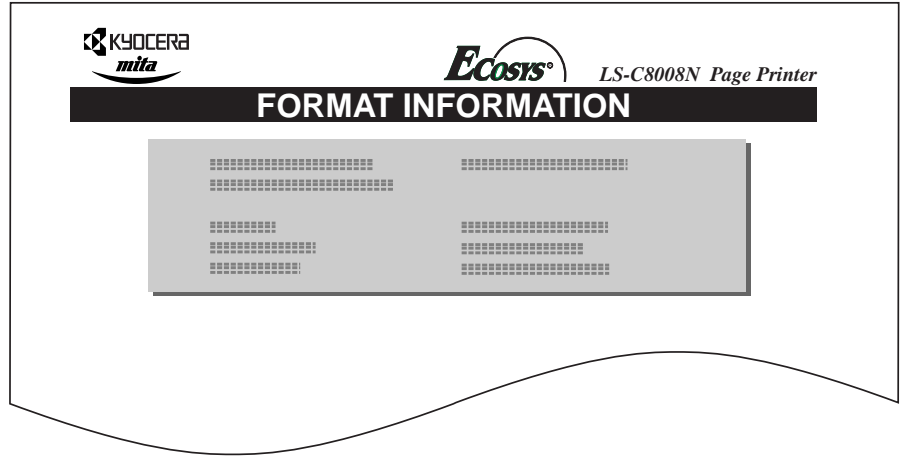

図 1-10

リスト(上記)には以下の情報が記載されています。

Capacity: メモリーカードの全容量 Used Space:システム使用量 Free Space:使用可能なメモリーカードの残容量

### <span id="page-89-0"></span>データ名(パーティション)リストの印刷

メモリーカードスロットに差し込まれている、メモリーカードの内容(データ名、 データサイズ等)をパーティションリストとして印刷します。

メモリーカードのパーティションリストを印刷するときは、以下の手順で行ってく だ さい。

- 1 [メニュー]キーを押してください。
- つ 「メモリカード >」が表示されるまで、[△]または[▽]キーを押してくださ い。

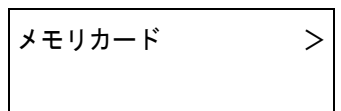

- 3 [D]キーを押してください。
- 4 「>パーティションリスト ノ インサツ」が表示されるまで、[△]または[▽] キーを押してください。

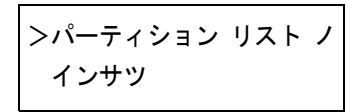

5 [実行]キーを押すと、「?」が表示されます。

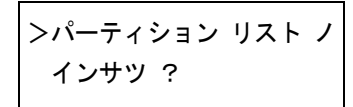

6 [実行]キーを押してください。「データショリチュウデス」が表示され、パー ティションリストが印刷されます。

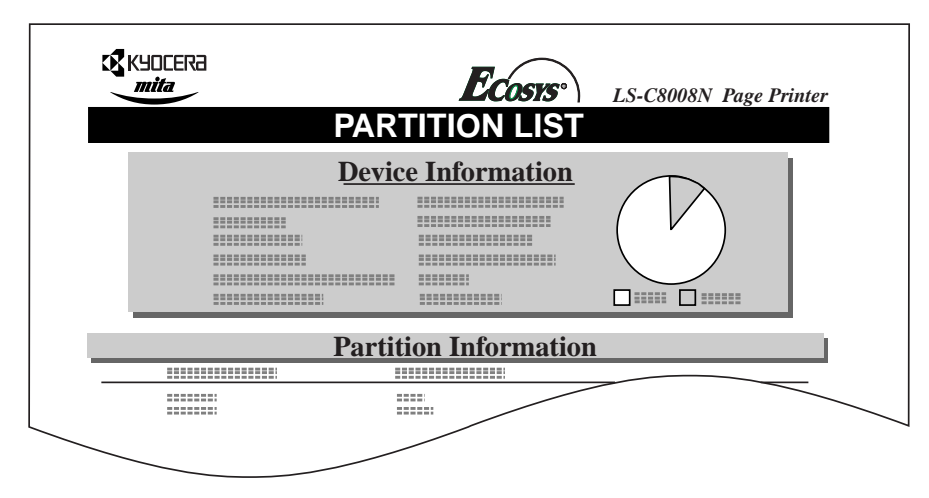

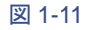

リスト(上記)には以下の情報が記載されています。

Device Name/Number:MEMORY CARD/A (メモリーカードを示す) Capacity: メモリーカードの全容量 Used Space: メモリーカードの使用量 Free Space: 使用可能なメモリーカードの残容量(システム使用分を含みます) Partition Name: プリンタによって自動的につけられたデータ(パーティション)名称 Partition Size: 書き込まれたデータのサイズ Partition Type: 書き込まれたデータの種類(データ/フォントのデータ)

メモリーカードのパーティションリストが印刷されると、メッセージディス プレイは「プリント デキマス」に戻ります。

## ハードディスクの操作

オプションのハードディスクを装着すると、次の操作が可能になります。

- データの読み込み
- データの書き込み
- データの削除
- ハー ドデ ィ ス クのフ ォーマ ッ ト (初期化)
- データ名(パーティション)リストの印刷

ハードディスクのフォーマットは、ハードディスクを初めてプリンタに装着した際 に必要な操作です。操作手順はメモリーカードの操作手順と同様です。1-61[ページ](#page-84-0) のメモリーカードの操作を参照してください。

なお、ハードディスクへのデータ書き込み時に自動的に付けられる名前は、 DataH001、DataH002、DataH003...にな り ます。

### RAMディスクの操作

本機はRAM ディスク機能を搭載しています。RAMディスクはプリンタの総メモ リーの中から、任意のメモリーサイズをRAMディスクとして設定できます。この機 能により電子ソートが可能になり、トータルの印刷時間を短縮することができま す。RAMデ ィ ス クは初期設定では「オフ」に設定 されています。

RAMディスクを有効にした場合の最大設定値は、現在のプリンタの総メモリーか ら 36 MB 差し引いた値になります。例えば、現在のプリンタの総メモリーが128 MB (工場出荷時)の場合は、128 MBか ら36 MB差し引いた残 り の92 MBがRAMディスク の最大設定値になります。初期設定値は50 MBです。

RAMディスク機能を使用する前に、次のセクションで説明する方法でRAMディス クを「オン」に設定し、RAMディスクのデータサイズを設定してください。その後、 以下の操作が可能になります。

- データの読み込み
- データの書き込み
- データの削除
- · データ名 (パーティションリストの印刷)

操作手順は メ モ リ ーカー ド の操作手順 と同様です。1-61ページの [メモリーカードの](#page-84-0) [操作](#page-84-0)を参照してください。

なお、RAMディスクへのデータ書き込み時に自動的に付けられる名前は、DataH001、 DataH002、DataH003...になります。

ここでは、RAMディスクのオン、オフとデータサイズ設定についてのみ説明しま す。

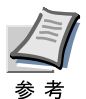

- ハー ド デ ィ ス ク を装着し た場合は、RAMデ ィ ス ク機能は使用できません。
- RAM ディスクは一時的にデータを保存する機能です。プリンタをリヤットし た り電源を切った場合は消去されます。
	- RAM ディスクはプリンタのユーザ使用可能メモリーの中に割り当てられま す。し たがっ て、RAMデ ィ ス クの設定値によ っ ては、印刷速度が落ちた り 、メ モリー不足のために正常に印刷されない場合があります。

### RAMディスクのデータサイズ設定

- 1 [メニュー]キーを押してください。
- **つ 「RAM ディスク モード >」が表示されるまで、[△]または[▽]キー を押して** く ださい。

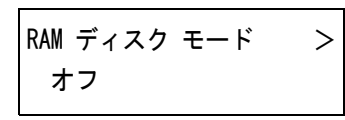

3 [実行]キーを押すと、「?」が点滅します。[△]または[▽]キーを押して「オ ン」を選択し、[実行]キーを押してください。

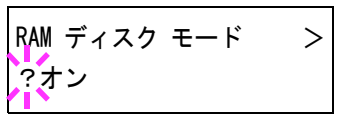

4 [▷]キーを押し、「>RAM ディスク サイズ」が表示されるまで、[△]または 「▽1キーを押してください。

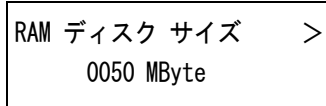

5 [実行]キーを押してください。カーソル(\_)が点滅します。[△]または[▽] キーでRAMディスクのサイズを変更してください。0001~1024の範囲で設定 できます。

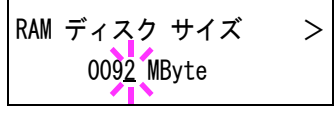

設定できる範囲はプリンタの総メモリーによって変わります。範囲を超えて 設定しても、自動的に範囲内に設定されます。

- 6 希望のRAMディスクサイズを表示させて、[実行]キーを押してください。
- 7 [メニュー]キーを押してください。この後プリンタの電源を入れ直してくだ さい。再起動後に設定が有効になります。

# 1.10 用紙の設定

多目的(MP)トレイのモード、各給紙元の用紙サイズと用紙の種類、オプションの ソータを装着した際の印刷モード、および排紙先の選択などを設定できます。

### <span id="page-93-0"></span>用紙種類の設定

用紙種類を設定しておくと、印刷するたびに給紙元を探して選択しなくても、プリ ン タは自動的に印刷データに合 う 用紙があ る給紙元を選んで、常に最適な印刷を行 うことができます。用紙種類の設定は、多目的トレイを含めた給紙元に対して別々 に行うことができます。またあらかじめ設定できる用紙種類のほかにも、任意の用 紙種類設定をすることもできます(用紙種類のカスタム設定)。ここでは各給紙元に 対して、操作パネルから行う設定について説明します。

設定できる用紙の種類は、給紙元によって違います。次の表をご覧ください。用紙に ついて、詳しくは第2[章 用紙について](#page-127-0)をお読みください

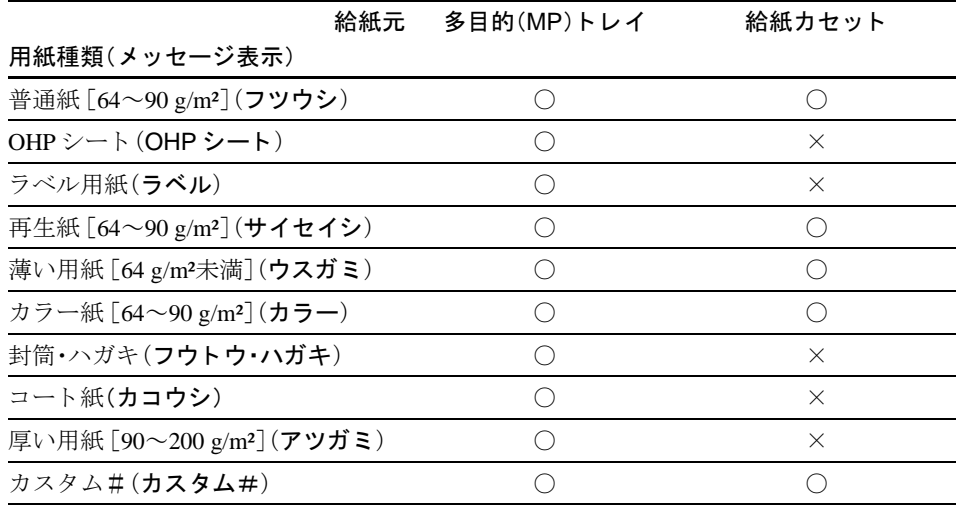

#### 表 1-7

 $O:$ 用紙種類を設定できます。 ×:用紙種類を設定できません。

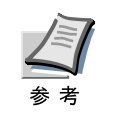

給紙カセットから給紙できる用紙のみ、両面印刷が可能です。

### 多目的(MP)トレイモードの設定

多目的トレイからの給紙では優先モード、カセットモードの2種類のモードから選 ぶことができます。多目的トレイには約150枚(A4、厚さ0.11 mm)の用紙を収容でき ます。

- カセットモード 約100枚の用紙を連続給紙することができます。工場出荷時は、カセットモード です。
- 優先モード (自動手差し給紙) 多目的トレイに用紙があれば、他の給紙元が選ばれていても、優先して多目的ト レイから給紙します。多目的トレイの用紙が無くなると、本来指定されている給 紙元から給紙します。
- 1 [メニュー]キーを押してください。
- つ 「ヨウシ ノ セッテイ >」が表示されるまで、[△]または[▽]キーを押してく ださい。

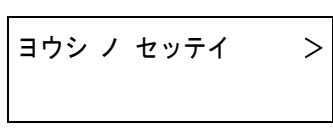

- 3 [▷]キーを押してください。
- **4 「>MPトレイ モード」**が表示されるまで、[△]または[▽]キーを押してくだ さい。

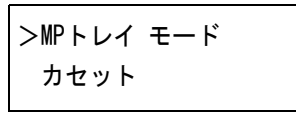

5 [実行]キーを押すと、「?」が点滅します。

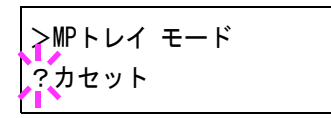

- 6 [△]または[▽]キーを押して、「カセット」または「ユウセン」を選択してくだ さい。
- 7 [実行]キーを押して く ださい。
- 8 [メニュー]キーを押してください。メッセージディスプレイは「プリントデ キマス」に戻ります。

#### 多目的(MP) ト レ イの用紙サイズ設定

多目的トレイから給紙する用紙に正しく印刷するために、以下の手順で用紙サイズ を設定してください。工場出荷時は、A4サイズに設定されています。

多目的トレイから給紙できる用紙サイズについて、詳しくは第2章用紙についてを 参照してください。

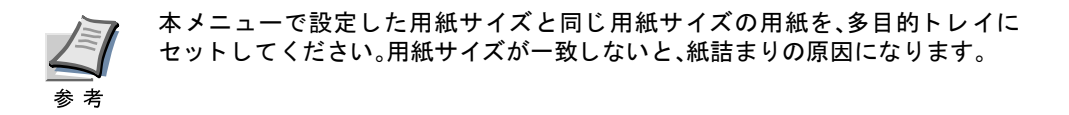

- 1 [メニュー]キーを押してください。
- 2 「ヨウシノセッテイ>」が表示されるまで、[△]または[▽]キーを押してく ださい。

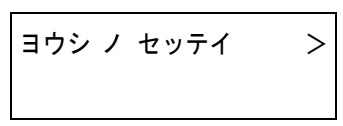

- 3 [D]キーを押してください。
- **4 「>MPトレイ ヨウシサイズ」**が表示されるまで、[△]または[▽]キーを押し てください。

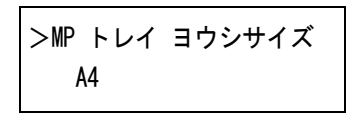

5 「実行]キーを押すと、「?」が点滅します。

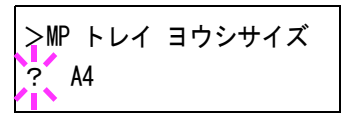

6 [△]または[▽]キーを押して希望する用紙サイズを表示させてください。表 示されるサイズは以下のとおりです。

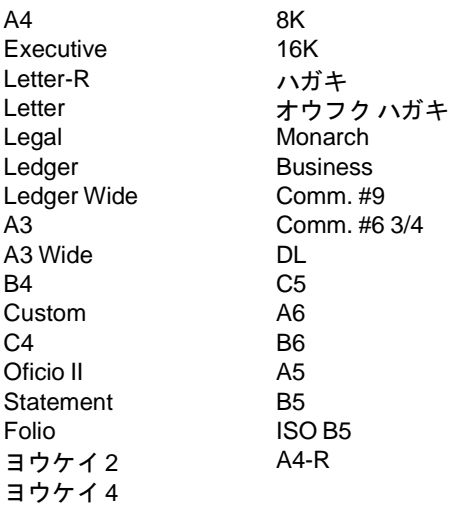

- 7 [実行]キーを押してください。
- 8 [メニュー]キーを押してください。メッセージディスプレイは「プリントデ キマス」に戻ります。

#### 多目的(MP) ト レ イの用紙種類設定

多目的トレイをカセットモードで使う場合に、用紙種類を設定できます。工場出荷 時の設定は「フツウシ」に設定 されています。

多目的トレイから給紙できる用紙の種類について、詳しくは第2章用紙についてを 参照してください。

- 1 [メニュー]キーを押してください。
- つ 「ヨウシ ノ セッテイ >」が表示されるまで、[△]または[▽]キーを押してく だ さい。

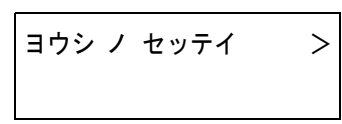

- 3 [D]キーを押してください。
- **4 「>MPトレイ ヨウシシュルイ」**が表示されるまで、[△]または[▽]キーを押 してください。

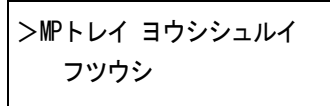

5 [実行]キーを押すと、「?」が点滅します。

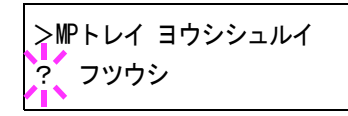

6 [△]または[▽]キーを押して希望する多目的トレイ用紙種類を表示させて ください。表示されるサイズは以下のとおりです。

```
フツウシ
OHPシート
ラベル
サイセイシ
ウスガミ
カラー
カコウシ
アツガミ
フウトウ・ハガキ
カスタム1(\sim8)<sup>††</sup>
```
7 希望の用紙種類を表示 させて、[実行]キーを押して く ださい。

<sup>††</sup> 任意の用紙種類を定義し て、プ リ ン タに登録し てお く こ と ができ ます。詳し く は [1-80](#page-103-0) へージの用紙種類のカスタム設定を参照してください。

8 [メニュー]キーを押してください。メッセージディスプレイは「プリントデ キマス」に戻ります。

#### 給紙カセットの用紙種類の設定

給紙カセットごとに用紙種類を設定すると、印刷時にアプリケーションソフトから 指定 し た用紙種類に合わせて、自動的に給紙カセ ッ ト が選択 されて給紙 し ます。工 場出荷時は「フツウシ」に設定されています。

オプションのペーパーフィーダ (PF-30A)を装着している場合は、ペーパーフィーダ の給紙カセットにも、同様の手順で用紙種類を設定できます。

給紙カセットから給紙できる用紙の種類について、詳しくは第2[章 用紙について](#page-127-0)を 参照してください。

- 1 [メニュー]キーを押してください。
- つ 「ヨウシ ノ セッテイ >」が表示されるまで、[△]または[▽]キーを押してく ださい。

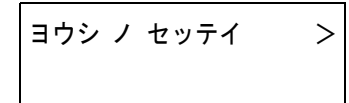

- 3 [▷]キーを押してください。
- 4 「>カセット #ヨウシシュルイ」が表示されるまで、[△]または[▽]キーを押 してください。「#」はカセットの番号を示します。

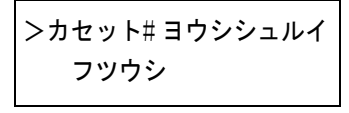

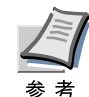

オプシ ョ ンの両面印刷反転装置(PD-800)を装着 し た場合は、最上段は両 面ユニットになりますので、カセット番号は2からになります。

5 [実行]キーを押すと、「?」が点滅します。

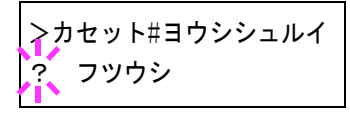

6 [△]または[▽]キーを押して、希望するカセットの用紙種類を表示させてく ださい。表示される用紙種類は以下のとおりです。

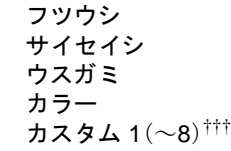

††† 任意の用紙種類を定義 し て、プ リ ン タ に登録 し てお く こ と がで き ます。詳 し く は [1-80](#page-103-0) へージの用紙種類のカスタム設定を参照してください。

- 7 希望の用紙種類を表示させて、[実行]キーを押してください。
- 8 【メニュー]キーを押してください。メッセージディスプレイは「プリント デ キマス」に戻ります。

### 給紙元の選択

給紙元を設定します。アプリケーション(プリンタドライバ)からの印刷で給紙元を 指定しないときは、ここで設定した給紙元から給紙されます。給紙カセットや多目 的トレイのほかに、オプションのペーパーフィーダを給紙元として設定することも できます。

- 1 [メニュー]キーを押してください。
- 2 「ヨウシ ノ セッテイ >」が表示されるまで、[△]または[▽]キーを押してく ださい。

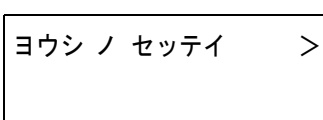

- 3 [D]キーを押してください。
- △ 「>キュウシモト」が表示されるまで、[△]または[▽]キーを押してくださ い。

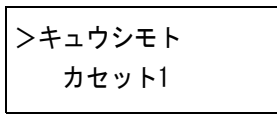

5 [実行]キーを押すと、「?」が点滅します。

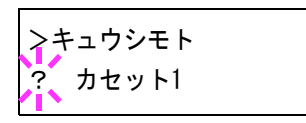

6 [△]または[▽]キーを押して希望する給紙元を表示させてください。装着さ れているオプション機器によって、以下のように表示されます。

```
カセット1~2(プリンタの標準カセット)
カセット3~6(オプションのペーパーフィーダのカセット)
MP トレイ
```
矣 孝

両面印刷反転装置(PD-800)を装着 し ている場合、カセ ッ ト 1は使用できま せん。PD-800のカセ ッ ト を選ぶには、カセ ッ ト 2を選んで く だ さい。

- 7 希望の給紙元を表示させて、[実行]キーを押し て く だ さい。
- 8 [メニュー]キーを押してください。メッセージディスプレイは「プリントデ キマス」に戻ります。

#### 自動カセット切り換えの設定

自動カセット切り換えは、印刷中の給紙カセットの用紙がなくなった場合、自動的 に他の給紙元から連続給紙する機能です。初期設定は自動カセット切り換えを行う 「ジドウ」です。設定を変更する場合は、以下の手順で行ってください。

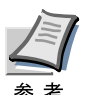

多目的トレイを含めて自動カセット切り替えを実行させる場合は、多目的トレイ の設定がカセットモード (初期設定)で、用紙サイズおよび用紙種類が切り替えを 行う給紙カセットと一致している必要があります。

- 1 [メニュー]キーを押してください。
- つ 「ヨウシ ノ セッテイ >」が表示されるまで、[△]または[▽]キーを押してく ださい。

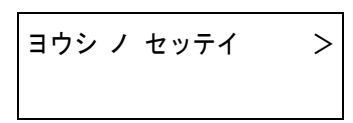

- 3 [D]キーを押してください。
- 4 「>カセット キリカエ」が表示されるまで、[△]または[▽]キーを押してくだ さい。

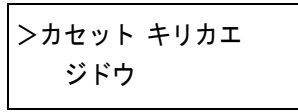

5 [実行]キーを押すと、「?」が点滅します。

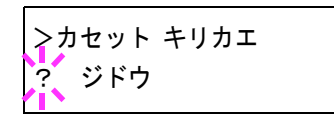

- 6 [△]または[▽]キーを押して、「ジドウ」または「ナシ」を表示させてくださ い。
- 7 [実行]キーを押してください。
- 8 [メニュー]キーを押してください。メッセージディスプレイは「プリントデ キマス」に戻ります。

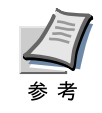

自動カセット切り換えは、用紙サイズが同一の給紙カセット間で可能です。印刷 の途中で給紙カセットの用紙がなくなった場合、同一の用紙サイズのカセットが 他にない場合は、プリンタは「カセット1ニヨウシガアリマセン」と表示した後、 「カセット1カラキュウシシマス」と表示して待機します。この場合は、用紙がな くなった給紙カセットに用紙を補給するか、次の手順で他の給紙元から印刷を 行ってください。

「カセット 1 カラキュウシシマス」を表示中に「△]または「▽]キーを押すと、「ダ イヨウキュウシシマスカ(代用給紙しますか)?」と表示されます。「△1または [V]キーを押すご とに、他の給紙カセ ッ ト あるいは多目的 ト レ イの現在使用でき る給紙サイズが表示されますので、給紙元およびサイズが表示されたら[実行] キーを押してください。印刷が続行されます。

### 両面印刷モードの設定

オプションの両面印刷反転装置(PD-800)を使用すると、両面印刷が可能になりま す。両面印刷反転装置の装着手順について、詳しくは付録C オプションについて、ま たは両面印刷反転装置の使用説明書を参照してください。

両面印刷が可能な用紙種類は、「フツウシ」、「サイ セ イ シ」、「カ ラー」または「カスタ ム」です(1-70ページの[用紙種類の設定](#page-93-0)を参照)。

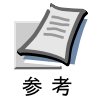

- 多目的トレイからも両面印刷が可能です。多目的トレイが優先モード(ユウセ ン)の場合、用紙サイズや用紙種類は現在給紙元に設定されている給紙カセ ッ ト の用紙サイズ と用紙種類 と同一 と な り ます。多目的 ト レ イから給紙する用 紙が現在の給紙元カセットの用紙サイズや用紙種類と一致しないと紙詰まり の原因となりますのでご注意ください。
- プリンタドライバのブックレット機能と組み合わせると、中とじ製本の可能 な、ページ割付けを行って印刷する こ とができます。

#### 製本モードの設定

製本モードには縁の長い側を綴じるロングエッジ(長辺綴じ)と、縁の短い側を綴じ るショートエッジ(短辺綴じ)の2種類があります。ロングエッジまたはショート エッジは、プリンタの縦置き(ポートレート)印刷や横置き(ランドスケープ)印刷と 組み合わせて選択することができます。したがって、製本の種類および印刷方向に よって、製本モードは以下の4通りが設定できます。

(1)縦置きロングエッジ、(2)縦置きショートエッジ、(3)横置きロングエッジ、(4)構 置きショートエッジのモードです。

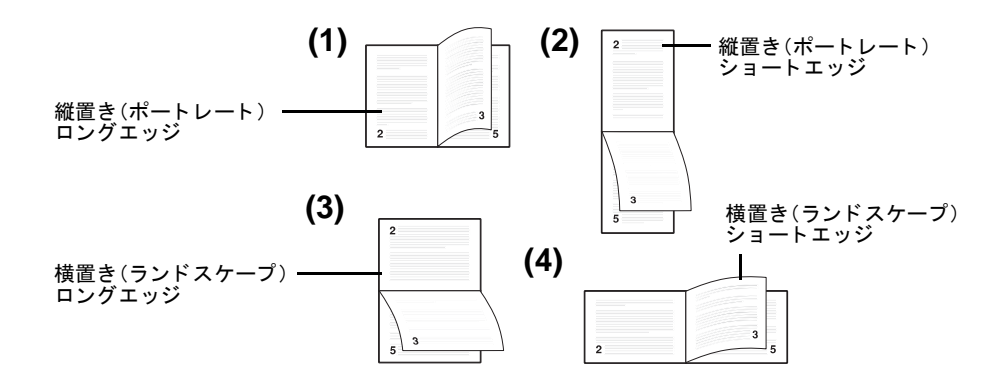

図 1-12

以下の手順で、製本モード(両面印刷モード)を選択してください。この手順はオプ ションの両面ユニット (PD-800)が装着されている場合のみ設定できます。

- 1 [メニュー]キーを押してください。
- 2 「ヨウシ ノ セッテイ >」が表示されるまで、[△]または[▽]キーを押してく ださい。

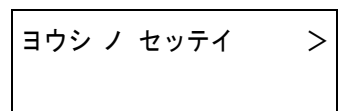

- 3 [▷]キーを押してください。
- 4 「>リョウメンインサツモード」が表示されるまで、[△]または[▽]キーを押 してください。

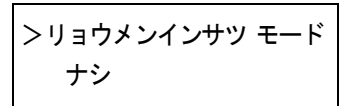

5 「実行]キーを押すと、「?」が点滅します。

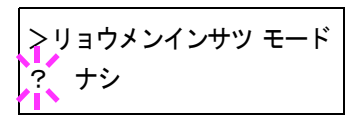

6 [△]または[▽]キーを押して希望する製本モードを表示させてください。表 示されるモードは以下のとおりです。

ナシ(初期設定) ロングエッジ ショートエッジ

- 7 希望の製本モードを表示させて、[実行]キーを押してください。
- 8 [メニュー]キーを押してください。メッセージディスプレイは「プリントデ キマス」に戻ります。

### A4/レ ターサイズ用紙の共通給紙設定

A4サイズとレターサイズの検知のオン/オフを設定します。この設定をオンにす ると、A4サイズとレターサイズを共通サイズとみなし、どちらかの用紙が給紙元に あれば給紙を行います。工場出荷時の設定ではオフ(A4サイズとレターサイズを共 通サイズとみなさない)になっています。

- 1 [メニュー]キーを押してください。
- つ 「ヨウシ ノ セッテイ >」が表示されるまで、[△]または[▽]キーを押してく だ さい。

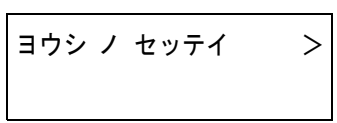

- 3 [D]キーを押してください。
- <u>A</u> 「>A4/LT キョウツウ」が表示されるまで、[△]または[▽]キーを押してくだ さい。

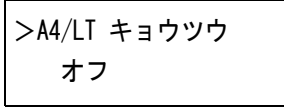

5 「実行]キーを押すと、「?」が点滅します。

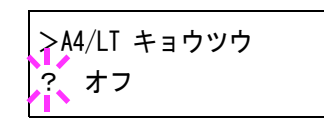

- 6 [△]または[▽]キーを押して「オン」または「オフ」を選択してください。
- 7 [実行]キーを押してください。
- 8 [メニュー]キーを押してください。メッセージディスプレイは「プリントデ キマス」に戻ります。

### <span id="page-103-0"></span>用紙種類のカス タム設定

任意の用紙種類(カスタム)を設定し、それぞれに用紙の厚さや定着モードを指定で きます。設定後は、各給紙元の用紙種類の設定に使用できます。カスタムの用紙種類 は、「カスタム1」~「カスタム8」の最大8個まで登録できます。

用紙種類のカスタム設定は、次の4つのステップで行います。

- ステップ1:設定する カ ス タ ム番号(1~8)の選択(以下の操作手順)
- ステップ2:紙の厚さの設定(1-81[ページ](#page-104-0)参照)
- ステップ3:定着モードの設定(1-81[ページ](#page-104-1)参照)
- ステップ4:両面印刷の有効/無効の設定(両面印刷反転装置を装着し ている場合: 1-82[ページ](#page-105-0)参照)

カスタム設定をリセットするには、1-83ページのカスタム設定のリセットを参照し て く ださい。

### ステップ1:カスタム用紙の選択

- 1 [メニュー]キーを押してください。
- つ 「ヨウシノセッテイ>」が表示されるまで、[△]または[▽]キーを押してく だ さい。

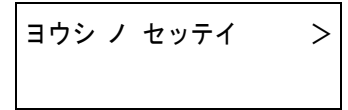

- 3 [▷]キーを押してください。
- 4 「>シュルイ ノ ゾクセイ>」が表示されるまで、[△]または[▽]キーを押し てください。

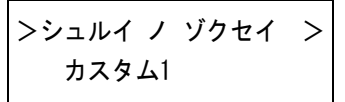

5 「実行]キーを押すと、「?」が点滅します。

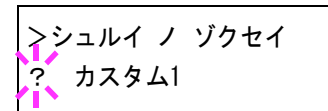

- 6 [△]または[▽]キーを押して希望するカスタム番号(1~8)を表示させて、[実 行]キーを押してください。
- 7 [▷]キーを押して、紙の厚さのサブメニューへ進んでください。

### <span id="page-104-0"></span>ステップ2:紙の厚さ設定

紙の厚さ (重さ)を設定します。

1 「>>ヨウシノ オモサ」が表示されるまで、[△]または[▽]キーを押してくだ さい。

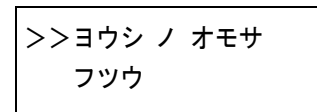

つ [実行]キーを押すと、「?」が点滅します。

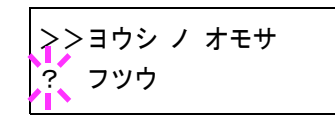

3 [△]または[▽]キーを押して希望する紙の厚さを表示させてください。表示 される紙の厚さは以下のとおりです。

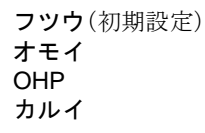

- 4 希望の紙の厚さ(重さ)を表示させたら、[実行]キーを押してください。
- 5 [▽]キーを押して、定着モードのサブメニューへ進んでください。

### <span id="page-104-1"></span>ステップ3:定着ユニットの温度の設定

定着ユニ ッ ト の温度を選択し ます。

1 「>>テイチャク モード」が表示されていない場合は、[△]または[▽]キーを 押して表示させてください。

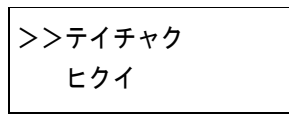

2 [実行]キーを押すと、「?」が点滅します。

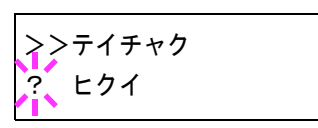

3 [△]または[▽]キーを押して希望する温度を表示させてください。

ヒクイ(初期設定) フツウ

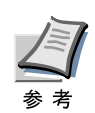

両面印刷を行 う 際は、「ヒ ク イ」を選択 し て く だ さ い。「フ ツウ」を選択する と、厚紙などの用紙種類にみな されるため、両面印刷できません。

- 4 希望の温度を表示させたら、[実行]キーを押してください。
- 5 オプションの両面印刷反転装置を装着している場合、または LS-C8008DN を お使いの場合は、[▽]キーを押して、両面印刷の設定のサブメニューへ進ん で く だ さい。

両面印刷反転装置を使用し ていない場合は、[メ ニュー]キーを押して くださ い。

#### <span id="page-105-0"></span>ステップ4:両面印刷の有効/無効の設定

両面印刷の有効/無効の設定を、以下の手順で行います。初期設定は「カ ノウ」に設定 されています。

1 「>>リョウメンインサツ ノ キュウシ カノウ」が表示されていない場合は、 [△]または[▽]キーを押して表示させてください。

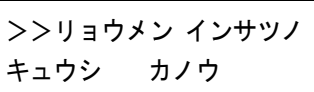

2 「実行]キーを押すと、「?」が点滅します。

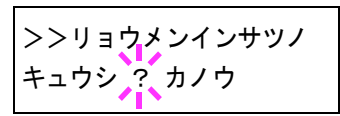

- 3 [△]または[▽]キーを押して「キュウシ カノウ」または「キュウシ フカノウ」 を選択してください。
- 4 [実行]キーを押してください。
- 5 [メニュー]キーを押してください。メッセージディスプレイは「プリントデ キマス」に戻ります。

#### <span id="page-106-0"></span>カスタム設定のリセット

1-80ページの用紙種類のカスタム設定で設定したカスタム1~8の設定をリセット し ます。

- 1 [メニュー]キーを押してください。
- つ 「ヨウシ ノ セッテイ >」が表示されるまで、[△]または[▽]キーを押してく だ さい。

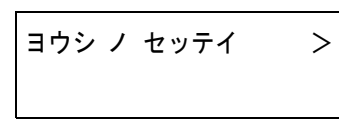

- 3 [D]キーを押してください。
- 4 「>シュルイゾクセイ ノ リセット」が表示されるまで、[△]または[▽]キー を押してください。

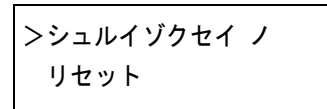

5 [実行]キーを押してください。「?」が表示されます。

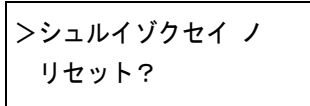

6 [実行]キーを押してください。設定した用紙の厚さ、定着ユニットの温度設 定、お よび両面印刷の有効/無効の設定は、すべて初期設定値に リ セ ッ ト され ます。その後メッセージディスプレイは「プリントデキマス」に戻ります。

#### 排紙先の選択

印刷した用紙をプリンタのフェイスダウントレイに排紙するか、フェイスアップト レイに排紙するか選択します。オプションのスタッカ、ソータ、ドキュメントフィ ニッシャなどをプリンタに装着した場合は、それらのオプションも排紙先として選 択できます。

- 1 [メニュー]キーを押してください。
- つ 「ヨウシ ノ セッテイ >」が表示されるまで、[△]または[▽]キーを押してく ださい。

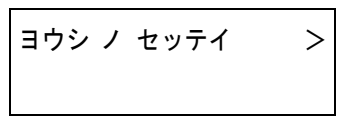

- 3 [D]キーを押してください。
- 4 「>ハイシサキ」が表示さ れる まで、[U]または[V]キーを押し てく ださ い。

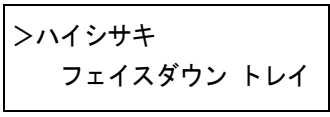

5 [実行]キーを押すと、「?」が点滅します。

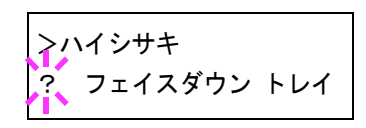

6 [△]または[▽]キーを押して希望する排紙先を表示させてください。表示さ れる排紙先は以下のとおりです。

フェイスダウン トレイ(初期設定) フェイスアップ トレイ スタッカ フェイスアップ (オプションのスタッカを装着している場合に表示されます。) スタッカ フェイスダウン (オプションのスタッカを装着している場合に表示されます。) フィニッシャ フェイスアップ (オプションのフィニッシャを装着している場合に表 示 されます。) フィニッシャ フェイスダウン (オプションのフィニッシャを装着している場合に表 示 されます。) ソータフェイスアップ(オプションのソータを装着している場合に表示されます。) ソータ(オプションのソータを装着している場合に表示されます。)

- 7 希望の排紙先を表示 させて、[実行]キーを押して く ださい。
- 8 [メニュー]キーを押してください。メッセージディスプレイは「プリントデ キマス」に戻ります。
### ソータのモードの選択

# ソー タ モー ドの選択は、ソー タ を装着し た場合にのみ表示されます。 矣 孝

オプションのソータ(SO-30)をプリンタに装着すると、ソートモード、コレートモー ド、およびメールボックスモードのいずれかの方法で、自動的に仕分けを行うこと ができ ます。

- ソー ト モー ドは、文書を 1 部ずつ ソータ ト レ イに出力し ます。同じ文書を複数部 必要な場合に便利です。例えばトレイ1に1部目、トレイ2に2部目を出力します。
- コレートモードは、文書をページごとにソータトレイに出力します。例えばトレ イ1に1ページ目、ト レ イ2に2ページ目を出力し ます。
- メールボックスモードは、ソータトレイの最下段から順に文書を出力します。指 定したトレイに文書を出力するには、プリンタドライバで操作します。詳しく は、KXプリンタドライバ操作手順書をお読みください。
- 1 [メニュー]キーを押してください。
- 2 「ヨウシ ノ セッテイ >」が表示されるまで、[△]または[▽]キーを押してく だ さい。

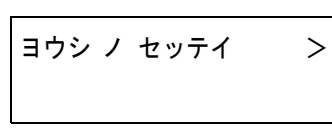

- 3 [D]キーを押してください。
- 4 「>ソータモード」が表示されるまで、[△]または[▽]キーを押してくださ い。

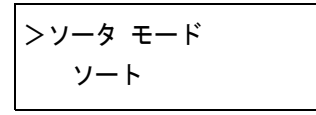

5 [実行]キーを押すと、「?」が点滅します。

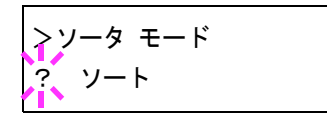

6 [△]または[▽]キーを押して希望するモードを表示させてください。表示さ れるモードは以下のとおりです。

```
ソート (初期設定)
コレート
メールボックス
```
- 7 希望するモードを表示させて、[実行]キーを押してください。
- 8 [メニュー]キーを押してください。メッセージディスプレイは「プリントデ キマス」に戻ります。

# 1.11 カラーモードとモノクロモードの選択

カラーモードまたはモノクロモードを選択することができます。初期設定では、カ ラーモードに設定されています。次の手順で、モードを変更できます。

- 1 [メニュー]キーを押してください。
- 2 「カラーモード」が表示されるまで、[△]または[▽]キーを押してください。

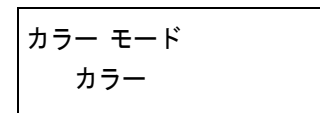

3 [実行]キーを押すと、「?」が点滅します。

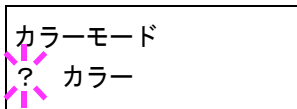

- 4 [△]または[▽]キーを押して、希望するモード(「カラー」または「モノクロ」) を表示させてください。
- 5 [実行]キーを押してください。モードが変更されます。
- 6 [メニュー]キーを押してください。メッセージディスプレイは「プリントデ キマス」に戻ります。

# 1.12 総印刷枚数の確認(ライフカウンタ)

プリンタの総印刷枚数をメッセージディスプレイで確認したり、トナーコンテナ交 換時はトナーカウンタのリセットを行います。トナーの残量は、ステータスページ で確認できます。

### 総印刷枚数の確認

- 1 [メニュー]キーを押してください。
- 2 「ライフ カウンタ >」が表示されるまで、[△]または[▽]キーを押してくだ さい。

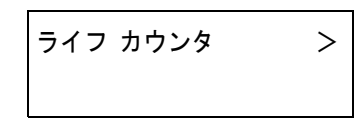

- 3 [▷]キーを押してください。
- 4 「>インサツマイスウ」が表示されるまで、[△]または[▽]キーを押してくだ さい。「>インサツマイスウ」の下に総印刷枚数が表示されます。

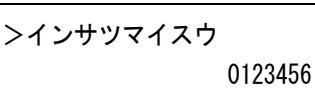

5 [メニュー]キーを押してください。メッセージディスプレイは「プリントデ キマス」に戻ります。

#### トナーカウンタのリセット

ステータスページには、CMYKそれぞれのトナーの残量がグラフで印刷されます。 トナーが少なくなると、プリンタは「トナーガスクナクナリマシタ #」(#は色)を表 示し、さらに印刷を行うと、「トナーラ コウカンシテクダサイ #」を表示して停止し ます。このときにトナーコンテナを交換すると、トナーカウンタは、自動的にリセッ ト されます。

「トナーヲコウカンシテクダイ #」が表示される前に、トナーコンテナを交換したと きは、トナーカウンタは自動的にリセットされません。ステータスページのトナー 残量表示を正しく印刷するために、次の手順でトナーカウンタをリセットしてくだ さい。

トナーコンテナの交換は、トナーキットに付属の使用説明書を読んで正しく行って く ださい。

- 1 [メニュー]キーを押してください。
- 2 「ライフ カウンタ >」が表示 される まで、[U]または[V]キーを押して くだ さい。

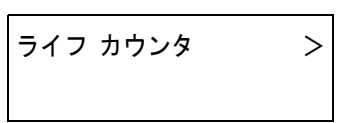

- 3 [D]キーを押してください。
- △ 交換したトナーの色が表示されるまで、[△]または[▽]キーを押してくださ い。以下のメニューが順に表示されます。

アタラシイ ト ナー[C]ヘ ノ コウカン(シアン) アタラシイ ト ナー[M]ヘ ノ コウカン(マゼン タ) アタラシイトナー[Y]ヘノコウカン(イエロー) アタラシイトナー[K]ヘノ コウカン(ブラック)

5 [実行]キーを押してください。「?」が表示されます。

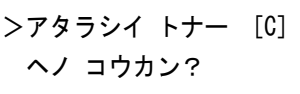

- 6 もう一度、[実行]キーを押してください。指定したトナーのカウンタがリ セットされます。
- 7 [メニュー]キーを押してください。メッセージディスプレイは「プリントデ キマス」に戻ります。

# 1.13 その他の設定

「ソノタ」メニューには、以下のサブメニューがあります。

- [表示言語の選択](#page-112-0)
- 自動改ページ待ち時間(タイムアウト)の設定
- スリープモードの設定
- [受信データのダンプ](#page-116-0)
- プリンタのリセット
- [リ ソースの保護](#page-118-0)
- [ブザーの設定](#page-119-0)
- [自動継続印刷の設定](#page-120-0)
- [印刷範囲の補正](#page-122-0)
- 両面印刷のエラー検知設定
- サービスステータスページの印刷(サービスメンテナンス用)
- [カ ラー調整](#page-126-0)

### <span id="page-112-0"></span>表示言語の選択

メッセージディスプレイに表示するメッセージの言語を、日本語または英語に設定 できます。

- 1 [メニュー]キーを押してください。
- 2 「ソノタ >」が表示されるまで、[△]または[▽]キーを押してください。

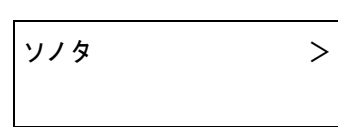

- 3 [▷]キーを押してください。
- 4 「>ヒョウジ ゲンゴ」が表示されるまで、[△]または[▽]キーを押してくださ い。

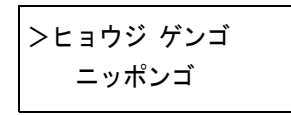

5 表示言語を変えるときは、[実行]キーを押してください。「?」が点滅します。

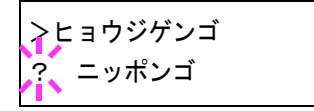

- 6 [△]または[▽]キーを押して、言語を変更してください。
- 7 [実行]キーを押してください。
- 8 [メニュー]キーを押してください。メッセージディスプレイは「プリントデ キマス」に戻ります。

### <span id="page-113-0"></span>自動改ページ待ち時間(タイムアウト)の設定

プリンタはコンピュータからの印刷データを受け取る際に、コンピュータからの データ送信が終了したことを示す情報がないと、最後のページを印刷せずに待機し ます。あらかじめ設定された待ち時間が経過すると、自動的に改ページして残りの データ を印刷し ます。初期設定では0秒で、自動改ページは行いません。

改ページ待ち時間は、以下の手順で変更することができます。

- 1 [メニュー]キーを押してください。
- 2 「ソノタ >」が表示されるまで、[△]または[▽]キーを押してください。

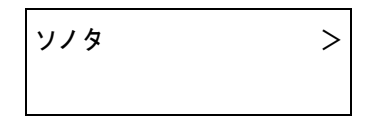

- 3 [▷]キーを押してください。
- △ 「>カイページ マチジカン」が表示されるまで、[△]または[▽]キーを押して く ださい。

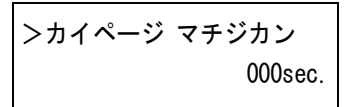

5 [実行]キーを押してください。カーソル(\_)が点滅します。

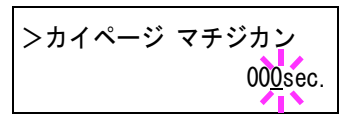

- 6 [△]または[▽]キーを押すと、カーソルが点滅している桁の数値が増減しま す。希望の時間を設定してください。待ち時間は5秒単位で0~495秒の間で設 定できます。[⊲]または[▷]キーを押すとカーソルが左右に移動します。
- 7 [実行]キーを押してください。
- 8 [メニュー]キーを押してください。メッセージディスプレイは「プリント デ キマス」に戻ります。

#### <span id="page-114-0"></span>スリープモードの設定

本プリンタは、データの受信や印刷などの処理を行っていないときに電力消費を抑 えるスリープモードを搭載しています。データの受信や印刷などを行わない状態が どれだけ続くとスリープモードに切り替わるかを設定することができます。初期設 定では、30分になっています。

以下の手順で、スリープモードの「オン」と「オフ」の設定を切り換えることができま す。初期設定は「オン」です。

- 1 [メニュー]キーを押してください。
- 2 「ソ ノ タ >」が表示される まで、[U]または[V]キーを押して く ださい。

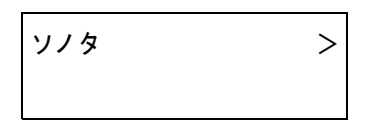

- 3 [D]キーを押してください。
- 4 「> スリープタイマ >」が表示されるまで、[△]または[▽]キーを押してく だ さい。

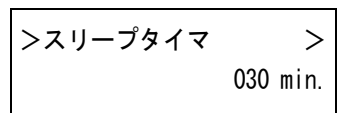

5 [▷]キーを押してください。「>>スリープモード」が表示されます。

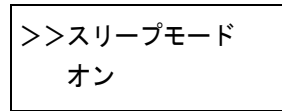

6 [実行]キーを押してください。「?」が点滅します。

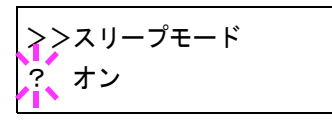

7 [△]または[▽]キーを押して、「オン」または「オフ」を選択してください。

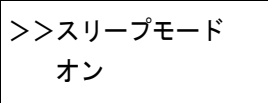

- 8 [実行]キーを押して く ださい。
- 9 [メニュー]キーを押してください。メッセージディスプレイは「プリントデ キマス」に戻ります。

#### スリープタイマの設定

プリンタがスリープモードに入るまでの時間を設定します。印刷データを受信した り、操作パネルの[印刷可/解除]キーを押すと、プリンタはスリープモードより復帰 します。このとき、カラー調整が自動的に実行されることがあります。カラー調整に ついては1-103[ページ](#page-126-0)を参照してください。

- 1 [メニュー]キーを押してください。
- つ 「ソノタ >」が表示されるまで、[△]または[▽]キーを押してください。

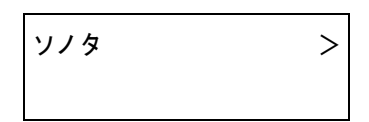

- 3 [D]キーを押してください。
- 4 「>スリープタイマ >」が表示されるまで、[△]または[▽]キーを押してくだ さい。初期設定は30分です。

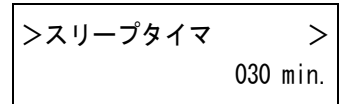

5 [実行]キーを押してください。カーソル(\_)が点滅します。

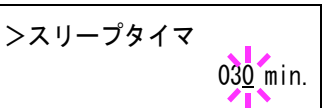

- 6 [△]または[▽]キーを押すとカーソルが点滅している位置の数値が増減し ます。希望の時間を設定してください。設定時間は5分単位で5~240分の間で 設定できます。[<]キーまたは[▷]キーを押すとカーソルが左右に移動しま す。
- 7 [実行]キーを押してください。
- 8 [メニュー]キーを押してください。メッセージディスプレイは「プリントデ キマス」に戻ります。

# <span id="page-116-0"></span>受信デー タのダンプ

プログラムやファイルのデバッグのため、受信データを16進コードで印刷すること ができます。

- 1 [メニュー]キーを押してください。
- 2 「ソノタ >」が表示されるまで、[△]または[▽]キーを押してください。

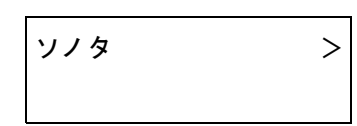

- 3 [D]キーを押してください。
- △ 「>ジュシン データ ノ ダンプ」が表示されるまで、[△]または[▽]キーを押 してください。

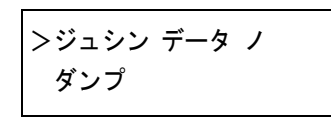

5 [実行]キーを押してください。「?」が表示されます。

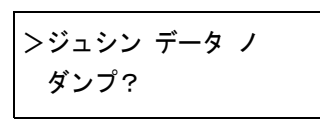

6 もう一度[実行]キーを押してください。いったん「データショリチュウデス」 が表示された後、「ページガ ノコッテイマス」が表示されます。

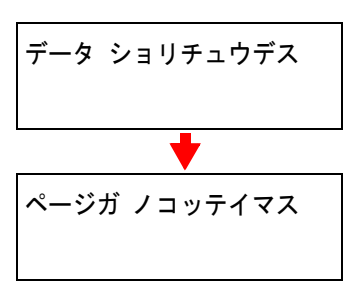

フ プリンタヘデータを送信してください。データ受信中は「データショリチュ ウデス」を表示します。

必要なダンプページが出力されたところで[印刷可/解除]キーを押してオフ ラインにし、[キャンセル]キーでそれ以上のダンプページの印刷をキャンセ ルする こ と も でき ます。

8 データ受信が終了すると、「ページガノコッテイマス」が表示されます。[印刷 可/解除]キーを押すと終了です。

<span id="page-117-0"></span>プリンタのリセット

プリンタの一時的な設定(たとえば印刷方向やフォントなど)をリセットし、初期設 定に戻し ます。

- 1 [メニュー]キーを押してください。
- つ 「ソノタ >」が表示されるまで、[△]または[▽]キーを押してください。

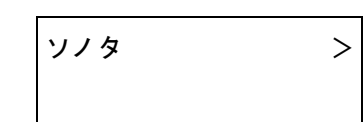

- 3 [D]キーを押してください。
- 4 「>プリンタ ノ リセット」が表示されるまで、[△]または[▽]キーを押して く ださい。

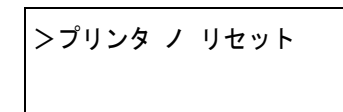

5 [実行]キーを押してください。「?」が表示されます。

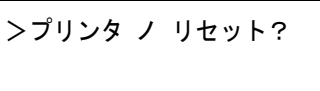

6 もう一度、[実行]キーを押してください。プリンタのリセット中は「Self test」 が表示されます。その後、表示は「シバラクオマチクダサイ」から「プリント デキマス」に戻ります。

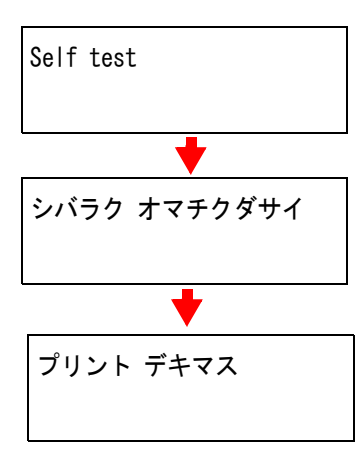

# <span id="page-118-0"></span>リソースの保護

プリンタのエミュレーションをPCL 6から他のエミュレーションに切り換えた場 合、プリンタにダウンロードされていたフォントやマクロはすべて失われてしまい …<br>ます。リソースの保護を「ホゴ」または「ジドウ」にし、PCL環境を保存しておくこと によって、再度PCL 6エミュレーションに戻ったときに、そのリソースを利用するこ とができます。

リソースの保護は、以下のモードから選んで設定することができます。

- ホゴ(初期設定) エミュレーション切り換え時に、フォント、マクロ、シンボルセットなどのパー マネントPCLリソースをプリンタのメモリー内に保存できます。しかし、一時リ ソースはすべて失われます。
- ジドウ エミュレーション切り換え時にPCLのパーマネントと一時リソースの両方がプ リンタのメモリー内に保存できます。
- オフ リ ソースの保護を行いません。
- 1 [メニュー]キーを押してください。
- 2 「ソノタ >」が表示されるまで、[△]または[▽]キーを押してください。

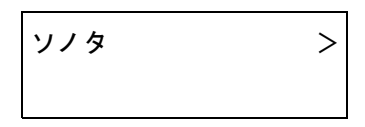

- 3 [▷]キーを押してください。
- 4 「>リソース」が表示されるまで、[△]または[▽]キーを押してください。

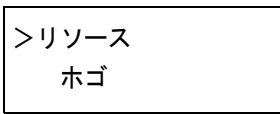

5 [実行]キーを押してください。「?」が点滅します。

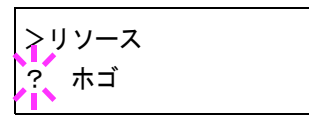

6 [△]または[▽]キーを押して希望のモードを表示させてください。表示は以 下の順で変わります。

ホゴ ジドウ オフ

- 7 希望するモードを表示させて、[実行]キーを押してください。
- 8 [メニュー]キーを押してください。メッセージディスプレイは「プリント デ キマス」に戻ります。

# <span id="page-119-0"></span>ブザーの設定

印刷中に起きる用紙切れや紙詰まりなどの状況を、メッセージディスプレイに表示 するとともに、ブザーを鳴らしてお知らせする機能です。プリンタが離れた場所に ある場合などに便利です。初期設定は「オフ」です。

- 1 [メニュー]キーを押してください。
- 2 「ソ ノ タ >」が表示 される まで、[U]または[V]キーを押して く ださい。

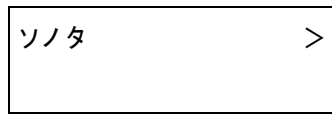

- 3 [D]キーを押してください。
- 4 「>ブザー」が表示される まで、[U]または[V]キーを押して く ださい。

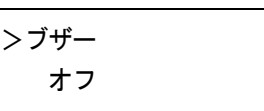

5 [実行]キーを押してください。「?」が点滅します。

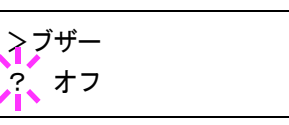

- 6 [△]または[▽]キーを押して「オン」または「オフ」を選択してください。
- 7 [実行]キーを押してください。
- 8 [メニュー]キーを押してください。メッセージディスプレイは「プリントデ キマス」に戻ります。

#### <span id="page-120-0"></span>自動継続印刷の設定

継続印刷の可能なエラーが発生した場合、一定時間が経過した後に次に受信してい るデータを自動的に継続印刷します。たとえばネットワークプリンタとしてプリン タを共有している場合、前に印刷していた人がそれらのエラーを発生させても、一 定時間後には他の人の印刷を継続し て印刷する こ と がで き ます。初期設定は「オフ」 (自動継続印刷しない)です。

継続印刷可能なエラー:

メモリオーバーフロー カイジョ ヲ オシテクダサイ プリント オーバーラン カイジョ ヲ オシテクダサイ KPDLエラー ## カイジョ ヲ オシテクダサイ フ ァイル ガ アリマセン カイジョ ヲ オシテクダサイ RAM ディスクエラー ## カイジョ ヲ オシテクダサイ メモリカード エラー ## カイジョ ヲ オシテクダサイ ハー ドデ ィ スク エラー ## カイジョ ヲ オシテクダサイ リョウメンインサツデキマセン カイジョ ヲ オシテクダサイ

継続印刷が可能なエラーが発生してから印刷を再開するまでの時間は、次項の自動 継続印刷の復帰時間の設定で行ってください。

- 1 [メニュー]キーを押してください。
- 2 「ソノタ >」が表示されるまで、[△]または[▽]キーを押してください。

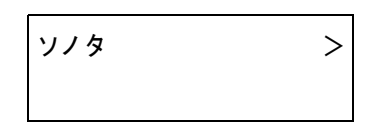

- 3 [▷]キーを押してください。
- 4 「>ジドウケイゾク >」が表示されるまで、[△]または[▽]キーを押してくだ さい。

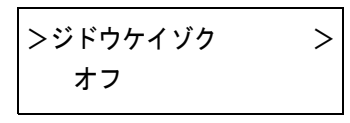

5 [実行]キーを押してください。「?」が点滅します。

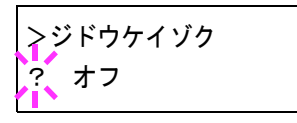

- 6 [△]または[▽]キーを押して「オン」または「オフ」を選択してください。
- 7 [実行]キーを押してください。
- Q 【メニュー]キーを押してください。メッセージディスプレイは「プリント デ キマス」に戻ります。

#### 自動継続印刷の復帰時間の設定

自動継続印刷を「オン」に設定した場合、継続印刷が可能なエラーが発生してから印 刷を再開するまでの復帰時間を設定できます。以下の手順で設定してください。

1 [メニュー]キーを押してください。

つ 「ソノタ >」が表示されるまで、[△]または[▽]キーを押してください。

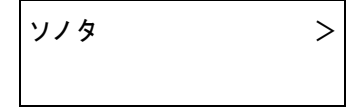

- 3 [D]キーを押してください。
- 4 「>ジドウケイゾク >」が表示されるまで、[△]または[▽]キーを押してくだ さい。

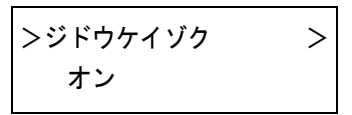

5 [▷]キーを押してください。「>>ジドウケイゾク マチジカン」が表示されま す。

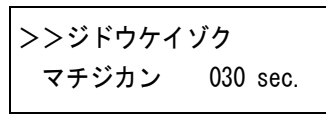

6 [実行]キーを押してください。カーソル(\_)が点滅します。

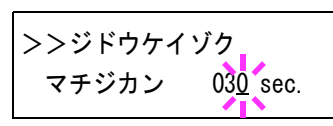

- 7 [△]または[▽]キーを押すとカーソルが点滅している位置の数値が増減し ます。希望の時間を設定してください。設定時間は5秒単位で000~495秒の間 で設定できます。「000」に設定するとエラー発生後もそのまま継続印刷を行 います。[<]キーまたは[D]キーを押すとカーソルが左右に移動します。
- 8 希望の時間を表示させて、[実行]キーを押してください。
- Q [メニュー]キーを押してください。メッセージディスプレイは「プリントデ キマス」に戻ります。

#### <span id="page-122-0"></span>印刷範囲の補正

用紙上の左右上下には、各5ミリの非印字領域があります。(PCLエミュレーション 時は、下図のように異なります。)アプリケーションによって、印刷位置が意図した ものとは異なる場合は、印刷位置を補正するために、印刷位置を縦横方向にずらす 設定ができます。

エ ミ ュ レーシ ョ ンによ っ ては、設定 し た補正値が有効にな ら ない場合があ り ま す。

この機能は、印刷後にパンチ穴を開けたり、ステープルするために意図的にマージ ンを作る場合に も利用でき ます。

印刷位置を設定するための補正原点は、給紙方向に対して左上端(上マージン=0ミ リ、左マージン=0ミリ)になります。

補正原点よ り 縦横両方に0.1 ミ リ 単位で、±76 ミ リ の範囲で印刷位置を補正する こ と ができ ます。

印刷位置の補正値は、縮小印刷した場合も同じ比率で、変化します。たとえば、縦横 10ミリの印刷余白を設定していた場合、70%の縮小を行うと印刷余白は縦横7ミリ になります。設定した補正値は、電源再投入後も有効です。

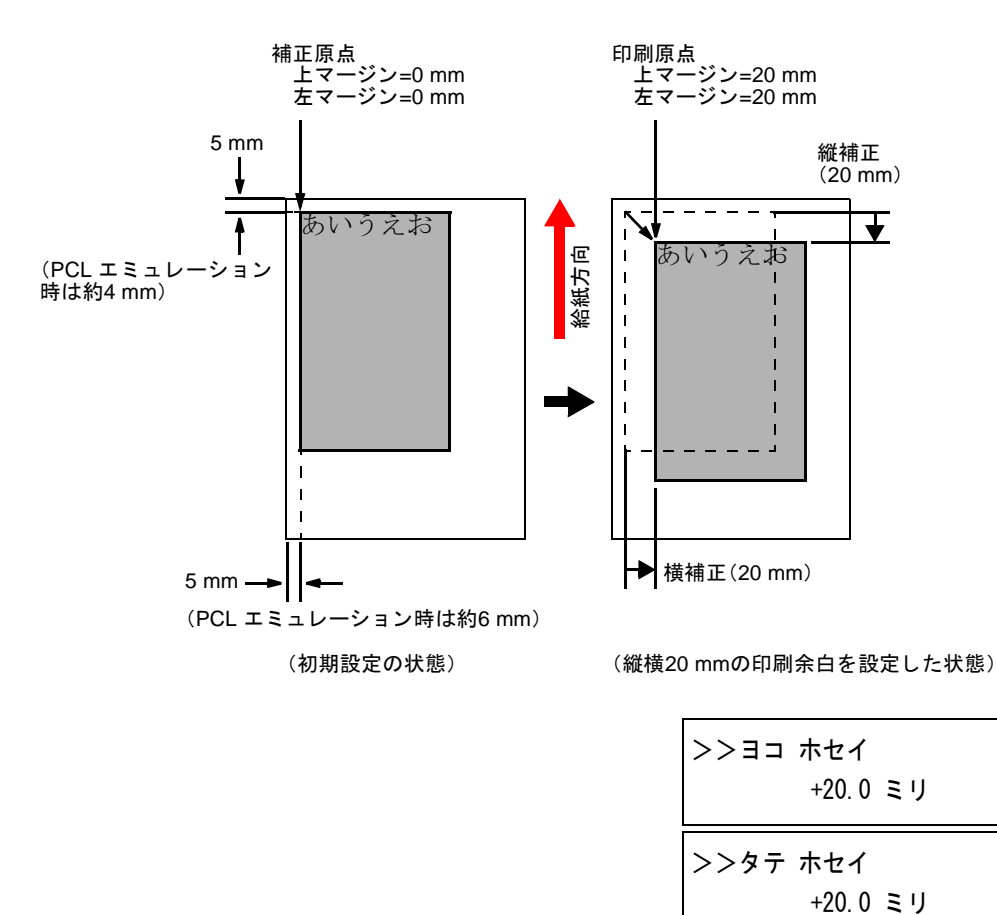

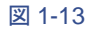

以下の手順で印刷範囲の補正値を設定してください。

- 1 [メニュー]キーを押してください。
- 2 「ソノタ >」が表示されるまで、[△]または[▽]キーを押してください。

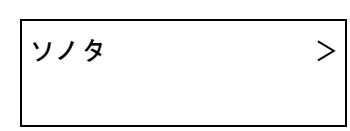

- 3 [▷]キーを押してください。
- 4 「>インサツ ハンイ ホセイ >」が表示されるまで、[△]または[▽]キーを押 してください。

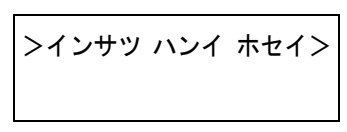

5 [▷]キーを押してください。

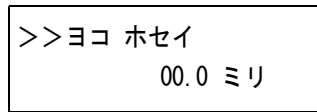

6 横方向の補正値を設定します。[実行]キーを押してください、カーソル() が点滅し ます。

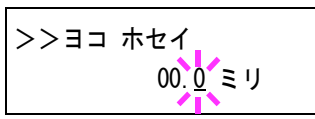

- 7 [△]または[▽]キーを押すとカーソルが点滅している位置の数値が増減し ます。希望の補正値を設定してください。補正値は0.1ミリ単位で-76~+76ミ リです。[△]または[▽]キーを押すとカーソルが左右に移動します。
- 8 希望の補正値を表示させて、[実行]キーを押してください。
- Q 次に縦方向の補正値を設定します。[▽]キーを押してください。横方向と同 じ手順(手順6~8)で縦方向の補正値を設定してください。補正値は0.1ミリ単 位で-76~+76 ミ リ です。

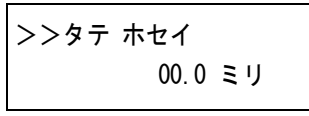

10 [メニュー]キーを押してください。メッセージディスプレイは「プリントデ キマス」に戻ります。

#### <span id="page-124-0"></span>両面印刷のエラー検知設定

両面印刷を行 う 際に印刷する用紙のサ イ ズや種類を検知し て、両面印刷で き ない用 紙の場合は、「リョウメンインサツデキマセン カイジョ ヲ オシテクダサイ」のエ ラーメッセージを表示します。初期設定は「オフ」(検知しない)です。この設定は、オ プシ ョ ンの両面印刷反転装置(PD-800)を装着 し てい る場合(LS-C8008DNは標準装 備)に行えます。設定を「オン」にして、両面印刷時にこのエラーメッセージが表示さ れた場合は、[印刷可/解除]キーを押すとエラーを解除して片面で印刷を行います。

- 1 [メニュー]キーを押してください。
- 2 「ソノタ >」が表示されるまで、[△]または[▽]キーを押してください。

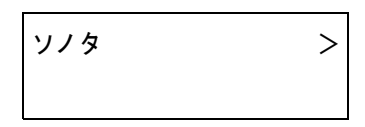

- 3 [▷]キーを押してください。
- 4 「>アトショリノ エラーケンチ >」が表示されるまで、[△]または[▽]キー を押してください。

>アトショリノ エラーケンチ>

- 5 [▷]キーを押してください。
- 6 「>>リョウメンインサツ ショリ」が表示されるまで、[△]または[▽]キーを 押してください。

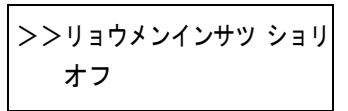

7 [実行]キーを押してください。「?」が点滅します。

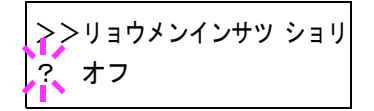

- 8 [△]または[▽]キーを押して「オン」または「オフ」を選択してください。
- Q [実行]キーを押してください。
- 10 [メニュー]キーを押してください。メッセージディスプレイは「プリントデ キマス」に戻ります。

# <span id="page-125-0"></span>サービスステータスページの印刷

サービスステータスページは、通常のステータスページよりも詳細なプリンタ設定 情報が印刷されます。主にサービス担当者のメンテナンス用として使用しますが、 必要に応じて以下の手順で印刷することができます。

- 1 [メニュー]キーを押してください。
- 2 「ソノタ >」が表示されるまで、[△]または[▽]キーを押してください。

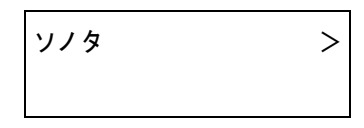

- 3 [D]キーを押してください。
- 4 「>サービス >」が表示される まで、[U]または[V]キーを押して く ださい。

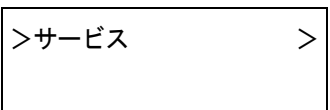

- 5 [▷]キーを押してください。
- 6 「>>ステータスページ ノ インサツ」が表示されるまで、[△]または[▽] キーを押してください。

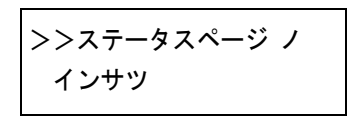

7 [実行]キーを押してください。「?」が表示されます。

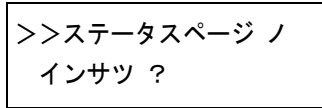

8 もう1度[実行]キーを押すと、メッセージディスプレイに「データショリチュ ウデス」が表示され印刷を開始します。

#### <span id="page-126-0"></span>カラー調整

本プリンタには、プリンタの周囲の温度や湿度、プリンタの経年変化などを補正し て最適なカラー印刷を行うよう調整する機能(キャリブレーション)があります。カ ラー調整は、プリンタの電源を入れるごとに実行されます。また、スリープモードか ら復帰する際にも自動的に実行されることがあります。手動でカラー調整を行う場 合は、次の手順で行ってください。

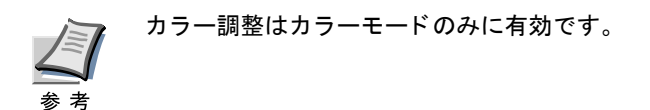

- 1 [メニュー]キーを押してください。
- つ 「ソノタ >」が表示されるまで、[△]または[▽]キーを押してください。

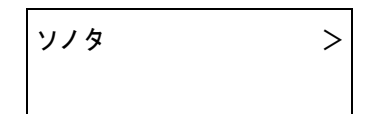

- 3 [▷]キーを押してください。
- 4 「>サービス >」が表示 される まで、[U]または[V]キーを押し て く だ さい。

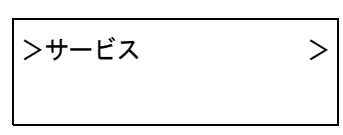

- 5 [▷]キーを押してください。
- 6 「>>カラーチョウセイ ノジッコウ」が表示されるまで、[△]または[▽] キーを押してください。

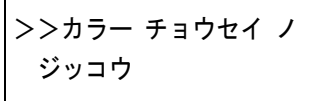

7 [実行]キーを押すと、「?」が表示されます。

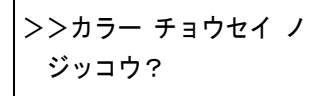

8 [実行]キーを押してください。メッセージディスプレイに「シバラク オマチ クダサイ(カラー チョウセイ チュウ)」が表示され、カラー調整が実行されま す。

```
シバラク オマチクダサイ
(カラー チョウセイ チュウ)
```
9 カラー調整が終了すると、メッセージディスプレイは「プリントデキマス」に 戻 り ます。

# 第2章 用紙について

この章では以下の内容について説明します。

- [用紙の基本仕様](#page-128-0)
- [適正な用紙の選択](#page-130-0)
- [特殊な用紙](#page-134-0)
- [用紙の収納](#page-139-0)

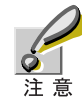

本プリンタにインクジェットプリンタ用の用紙を使用しないでください。故障の 原因になります。

# <span id="page-128-0"></span>2.1 用紙の基本仕様

本機は、レーザプリンタおよび乾式複写機用のコピー用紙(普通紙)に印刷できるよ うに設計してありますが、本章の制限の範囲内で様々な用紙に印刷することができ ます。

プリンタに適さない用紙を使用すると、紙詰まりになったり紙にシワがよったりす るので、用紙の選択は慎重に行ってください。

OHPシート、ラベル紙、封筒などの用紙は、多目的トレイから給紙してフェイスアッ プトレイに排紙してください。

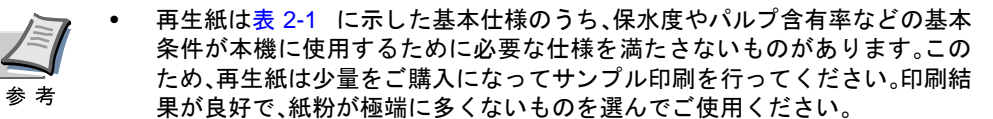

● 規格に合わない用紙を使用して生じた問題については、当社は責任を負いか ねます。

# 使用できる用紙

通常のレーザプリンタまたは乾式複写機用のコピー用紙(普通紙)を使用してくだ さい。

用紙の品質は、プリンタの印刷品質にも影響を与えます。質の悪い用紙を使うと満 足のできる結果が得られません。

#### 用紙の基本仕様

次の表は、本機で使用できる用紙の基本的な仕様です。詳細は以下のページで説明 し ます。

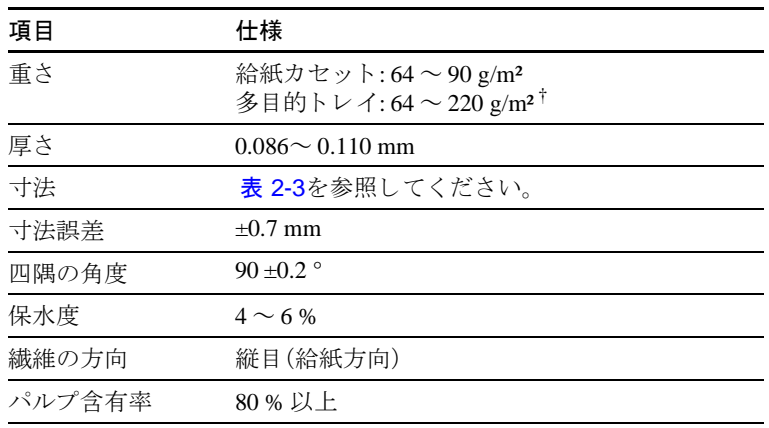

#### <span id="page-128-1"></span>表 2-1

† 厚さ135 g/m² ~ 220 g/m²はA4またはレ ターサ イ ズのみです。

# 用紙の最大サイズ と最小サイズ

用紙の最大サイズと最小サイズは次のとおりです。また、着色紙とプレ印刷紙以外 は多目的トレイから給紙してください。

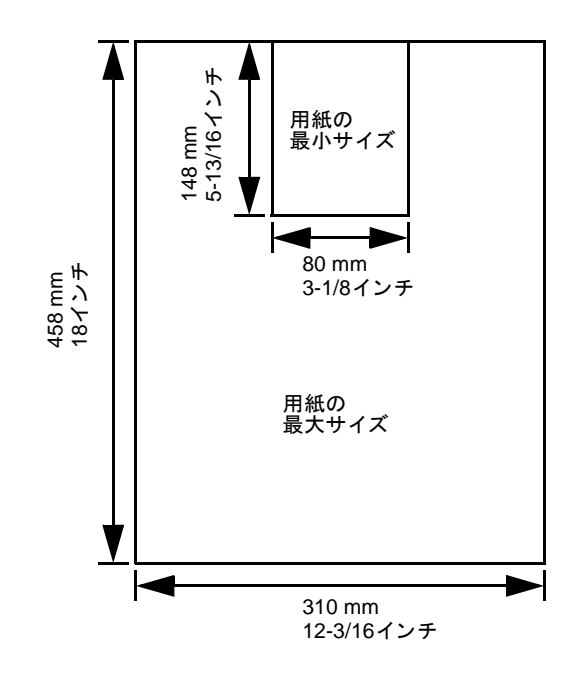

図 2-1

### 推奨用紙

最適なパフォーマンスで印刷するために、以下の用紙をお勧めします。

| サイズ      | 製品                     | ち重                             |
|----------|------------------------|--------------------------------|
| レター、リーガル | Hammermill LASER PRINT | 90 g/m <sup>2</sup> $(24$ lb.) |
| A4.A3    | NEUSIEDLER COLOR COPY  | $90 g/m^2$                     |

表 2-2

# <span id="page-130-0"></span>2.2 適正な用紙の選択

レーザプリンタでは、レーザ照射、静電気放電、静電気転写、加熱などのプロセスを 経て印刷されます。質のよい印刷用紙はこれらの条件に耐え、常にクリーンで鮮明 な印刷ができます。

ここでは、用紙を選ぶ際のガイドラインについて説明します。

# ガイドライン

#### 紙の状態

角の折れているもの、全体が丸まっているもの、汚れているもの、破れているもの、 または繊維が毛羽立っていたり、表面が粗かったり、ちぎれやすい用紙は避けてく ださい。このような用紙を使用すると仕上がりが悪くなるだけでなく、用紙送りが うまくいかないために紙詰まりを起こし、プリンタの寿命を縮めることになりかね ません。用紙表面が滑らかで均一なものを選んでください。ただし、コーティング加 工や、その他の表面処理をしてある用紙は、ドラムや定着ユニットを傷めますので 使用を避けてください。

#### 用紙の成分

アート紙のようなコーティング加工された用紙や、表面処理された用紙、プラス チックやカーボンを含む用紙は使用しないでください。そのような用紙は、熱によ り有害なガスを発生することがあり、またドラムを傷めます。

普通紙は、少なくとも80%以上のパルプを含むものにしてください。コットンやそ の他の繊維が用紙成分の20%を超えないものをご使用ください。

#### 用紙サイズ

次の表に記載したサイズの用紙が給紙カセットまたは多目的トレイで使用できま す。詳細については、1-72ページの多目的(MP)トレイの用紙サイズ設定を参照して く ださい。

寸法誤差の許容範囲は縦横 と もに±0.7 mmです。用紙四隅の角度は、90 ° ±0.2 °の も のを使用してください。

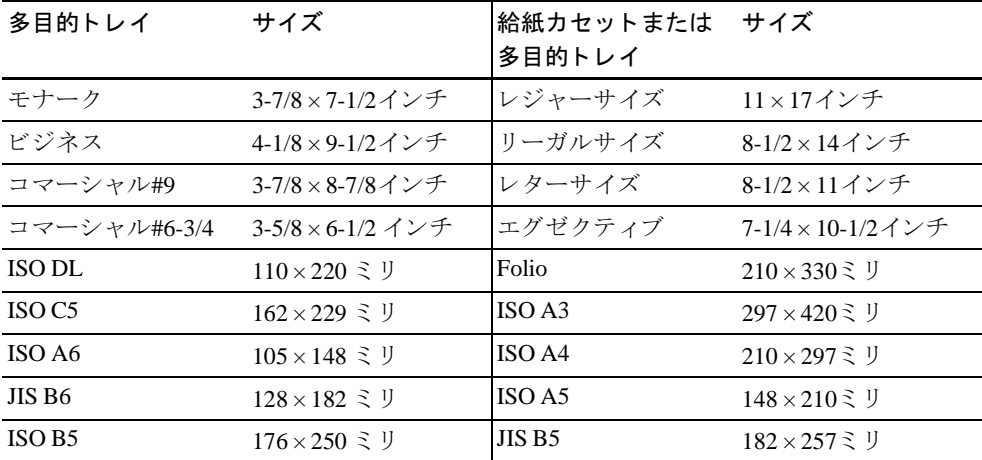

<span id="page-130-1"></span>表 2-3

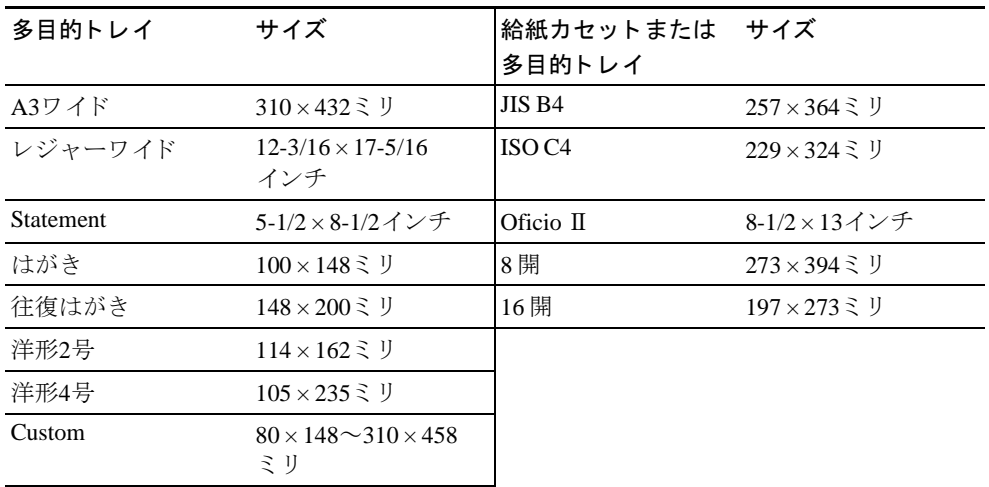

表 2-3 (つづき)

#### 用紙の特性

#### 滑らかさ

用紙表面は滑らかで均一であることが重要ですが、コーティングされているものは 使用しないでください。滑らか過ぎる用紙を使うと、同時に複数枚の用紙が送られ て、紙詰まりの原因になります。

#### 基本重量

基本重量とは、用紙1枚を1m2の大きさに換算した時の重量です。重すぎたり軽すぎ たりする用紙は、用紙送りの失敗や紙詰まりの原因となるばかりでなく、プリンタ の消耗の原因にもなります。用紙の重さ、つまり紙の厚さが一定していないと、同時 に複数枚の用紙を給紙してしまったり、トナーの定着不良によって印刷がボケるな どの印刷品質の問題を引き起こすことがあります。

用紙の適正な重さは給紙カセットで64~90 g/m2、多目的トレイで64~220 g/m<sup>2</sup>の範 囲です。135~220 g/m<sup>2</sup>の用紙を使うときは、フェイスアップトレイに排紙してくだ さい。

#### 厚さ

ページプリンタで使用する用紙は極端に厚いものや、または薄いものは避けてくだ さい。同時に複数枚の用紙が給紙されたり、紙詰まりが頻繁に起きたりする場合は 紙が薄すぎることが考えられます。反対に紙が厚すぎる場合も、紙詰まりが起こる こ と があ り ます。適正な用紙の厚 さは0.086~0.110 mmの範囲です。

#### 保水度

用紙の保水度は、乾燥度に対する湿り気のパーセントで表されます。湿り気は紙送 りや静電気の発生状況、トナーの定着性などに影響を与えます。

用紙の保水度は室内の湿度によって変わります。室内の湿度が高すぎて紙が湿り気 を帯びると、紙の端が伸びて波打つことがあります。逆に湿度が低すぎて紙に極端 に湿り気がなくなると、用紙の端が縮んでかさかさになり、コントラストの弱い印 刷になります。

波打ったり乾燥していると、紙送りにずれが起きることがあります。用紙の保水度 は4~6%の範囲に収まるようにしてください。

保水度を正しいレベルで維持するために、次の点に留意してください。

- 風通しの よい低湿の場所に保管し て く だ さい。
- 未開封のま ま水平な状態で保管し て く だ さい。開封後すぐ使用し ない紙は、も う 一度密封してください。
- 用紙は購入時の箱や梱包紙に封を し て保管 し て く だ さ い。箱の下には台な ど を 置いて、床から離してください。特に梅雨時の板張りやコンクリート張りの床か らは十分離してください。
- 長時間放置し た用紙は、少な く と も 48 時間は正しいレベルの保水度を満た し て からご使用ください。
- 熱、日光、湿気にさらされる場所に紙を放置しないでください。

#### 繊維の方向

用紙が製造されるとき、用紙の長さに対して紙の繊維が垂直(縦目)になるように カットされているものと、用紙の幅に対して繊維が垂直(横目)になるようにカット されているものがあります。横目の用紙はプリンタの給紙時に問題を起こす原因に なりますので、用紙は縦目のものをお使いください。

# その他の仕様

#### 多孔性

紙の繊維の密度を表します。

#### 硬さ

柔らかすぎる紙は、プリンタ内部で折れ曲がりやすく紙詰まりの原因になります。

#### カール

ほとんどの用紙は、開封した状態で放置しておくとどちらかの方向へ自然にカール し て丸ま る性質を持っています。用紙は定着ユニ ッ ト を通過す る際に、若干上向き に丸くなります。これを利用して、給紙カセットにセットする面を考えてカールを 打ち消し合うようにすると、仕上がりがより平らになります。

#### 静電気

ト ナーを付着 させ る ために、印刷の過程で用紙は静電気を帯びます。こ の静電気が すみやかに放電される用紙を選んでください。

#### 用紙の白さ

印刷されたページのコントラストは使用した用紙の白さによって変わります。より 白い用紙を使用したほうがシャープで鮮明な印刷がえられます。

#### 品質について

サイズの不揃い、角がきちんととれていない、粗雑な裁断面、切りそこなってつな がっている用紙、角や端のつぶれなどが原因でプリンタが正しく機能しないことが あります。特にご自分で裁断された用紙を使用する場合はご注意ください。

#### 梱包について

き ちん と 梱包 され、さ ら に箱に詰め られてい る紙をお選び く だ さ い。梱包紙は内面 が防湿用にコーティングされているものが最良です。

#### 特殊処理

次のような処理をほどこした用紙については、基本仕様を満たす用紙であっても使 用しないようおすすめします。使用される場合は、多くの量を購入される前にサン プル印刷を行ってください。

- つやのある用紙
- 透か しの入った用紙
- 表面に凹凸のある用紙
- ミシン目の入った用紙
- パンチ穴の開いている用紙

# <span id="page-134-0"></span>2.3 特殊な用紙

こ こでは、特殊な用紙に印刷する場合について説明し ます。

本機には、次のような特殊な用紙を使用することができます。以下にしたがって用 紙種類を設定してください。

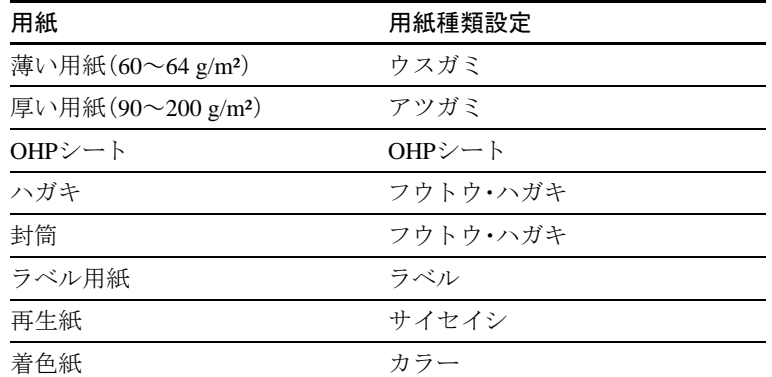

表 2-4

以上の用紙を使用するときはコピー用またはページプリンタ用として指定されて いるものをお使いください。また、着色紙と再生紙以外は多目的トレイから給紙し てください。詳細については、1-74ページの給紙カセットの用紙種類の設定を参照 してください。

# 特殊な用紙の選択

特殊用紙は次ページ以降で示す条件を満たすものであれば本機で使用することが 可能ですが、これらの用紙は構造および品質に大きなばらつきがあるために、規定 紙よりも印刷中に問題が発生する可能性が高くなります。

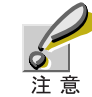

印刷中に、湿気などが特殊紙に与え る影響が原因で、機械または操作員に被害を 与えて も当社は一切責任を負いかねます。

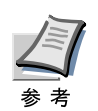

特殊用紙はサンプル用紙をプリンタで印刷してみて、満足のいく仕上がりとなる かを確認し てからご購入 く だ さい。

特殊用紙のそれぞれの仕様は次のとおりです。

OHPシー ト

OHPシートは、印刷中の定着熱に耐えるものである必要があります。次の製品をお 勧めします。

3M CG3700 (Letter, A4)

次の表は、本機で使用できるOHPシートの条件です。

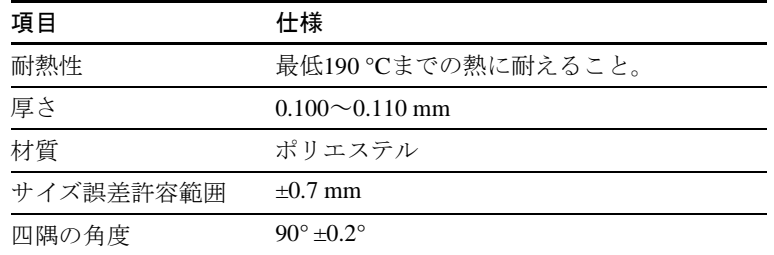

#### 表 2-5

トラブルを避けるために、OHPシートは多目的トレイから給紙してください。その 際、必ず縦に(用紙の長手方向をプリンタに向けて)セットしてください。また、排紙 は、フェイスアップトレイにしてください。

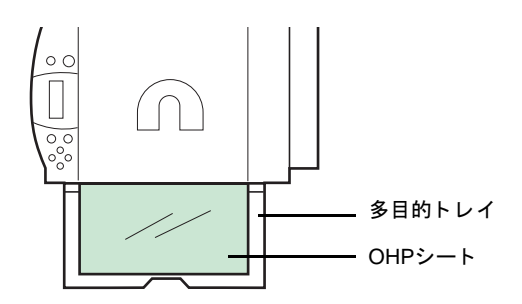

#### 図 2-2

OHPシートが頻繁に紙詰まりを起こす場合は、排紙される際にOHPシートの先を慎 重に少しだけ手で引いて見てください。

#### ラベル用紙

ラベル用紙は、必ず多目的トレイから給紙してください。

ラベル用紙を選択する際は、糊がプリンタのどこにも触れないことや、ラベルが台 紙から容易にはがれないことなどに注意してください。ドラムやローラ類に糊が付 着したり、はがれたラベルがプリンタ内に残ると故障の原因になります。

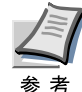

ラベル紙での印刷の場合は、その印刷品質やトラブル発生の可能性などについて は、お客様ご自身の責任で行ってください。

ラベル用紙は、図のような3層からなる構造をしています。粘着層はプリンタ内部で 加わる力による影響を受けやすい素材でできています。背面シートはラベルが使用 されるまで表面シートを保持しています。このように構造が複雑なため、ラベル用 紙はトラブルが発生しがちです。

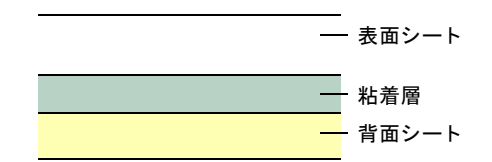

#### 図 2-3

ラベル用紙の表面は、表面シー ト で隙間な く 完全に覆われていな く てはな り ませ ん。ラベルの間に隙間のあるものはラベルがはがれやすく、大きな故障の原因とな り ます。

ラベル用紙には、用紙の端を完全に覆うため、表面シートに広いマージンを設けて いるものがあります。このような用紙をお使いの場合、印刷が終了するまで、この マージン部分を背面シートからはがさないでください。

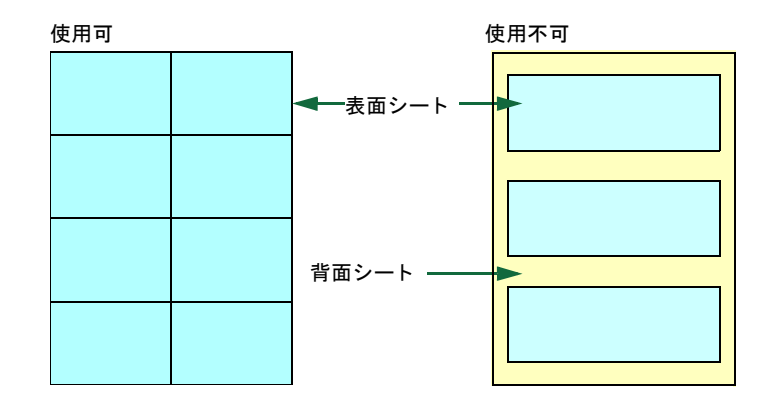

#### 図 2-4

以下の仕様に合ったラベル用紙を選んでください。

| 項目            | 仕様                              |
|---------------|---------------------------------|
| 表面シートの重さ      | $44{\sim}74$ g/m <sup>2</sup>   |
| 基本重量(用紙全体の重さ) | $104 \sim 151$ g/m <sup>2</sup> |
| 表面シートの厚さ      | $0.086 \sim 0.107$ mm           |
| 用紙全体の重さ       | $0.115 \sim 0.145$ mm           |
| 保水度           | $4\sim$ 6 % (混合)                |

表 2-6

#### ハガキ

ハガキは、さばいて端を揃えてから、多目的トレイにセットしてください。ハガキに 反りがある場合は、まっすぐに直してからセットしてください。反りがあるまま印 刷を行うと、紙詰まりの原因になります。

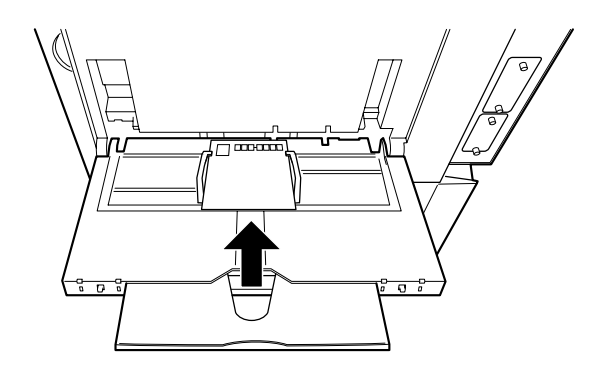

#### 図 2-5

往復ハガキに印刷する場合は、折り目のないものを使用してください。

また、ハガキによっては、裏面にバリ(紙を裁断した際にできる返し)があるものが あ り ます。その場合は、ハガキを平ら な と こ ろに置き、定規の よ う な もので軽 く 1~2 回こするようにして、バリを取り除いてください。

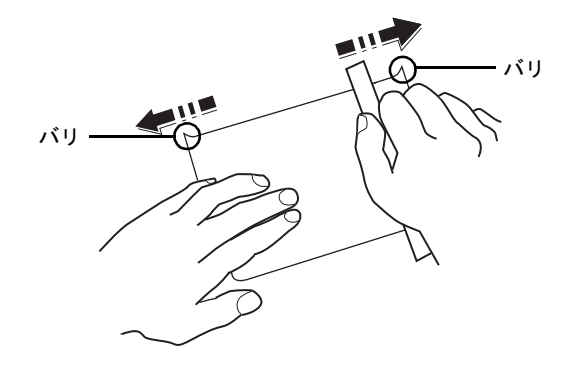

図 2-6

#### 封筒

封筒は必ず多目的トレイから給紙してください。

封筒は構造上、表面全体に均一な印刷ができない場合があります。特に薄手の封筒 の場合は、プリンタを通リ抜ける間にシワになることがあります。封筒を購入する 前に、その封筒での印刷が満足いくものであるかをサンプル印刷で確認してくださ い。

封筒は長時間放置しておくとシワが発生することがあります。使用する直前に開封 してください。

さらに、以下の点に留意してください。

- 糊が露出 し てい る封筒はどの よ う な封筒で も使用で き ません。た と え露出 し て いなくても、紙をはがすと糊が現れるワンタッチ式のタイプもご使用になれま せん。糊をカバーしている小さな台紙が、プリンタ内部ではがれ落ちると大きな 故障の原因となります。
- 封筒に特殊加工のあるタイプも使用できません。紐を巻き付ける丸い鳩目の 打ってあるものや、窓の開いているもの、窓部にフィルム加工がされているもの などは使用できません。
- 複数の封筒を印字する際は、紙詰ま り を避け るため排紙 ト レ イに 10 枚以上残ら ないようご注意ください。

#### 着色紙

着色紙は2-2[ページの](#page-128-1)表 2-1を満たすものでなければなりません。さらに、用紙に含 まれている色素は印刷中の熱(最高200 ℃)に耐えるものでなければなりません。

#### プレ印刷用紙

印刷済み用紙は2-2[ページの](#page-128-1)表 2-1を満たすものでなければな り ません。着色に使わ れているインクはプリンタでの印刷中の熱に耐えられるもので、シリコンオイルの 影響を受けないものであることが必要です。カレンダーなどに使われる表面加工を 施し てあ る紙は使用し ないで く だ さい。

#### 再生紙

再生紙は、用紙の白さ以外の項目が2-2[ページの](#page-128-1)表 2-1を満たすものでなければなり ません。

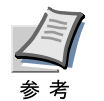

再生紙を購入する前に、印刷が満足いくものであるかをサンプル印刷で確認して く だ さい。

2-12

# <span id="page-139-0"></span>2.4 用紙の収納

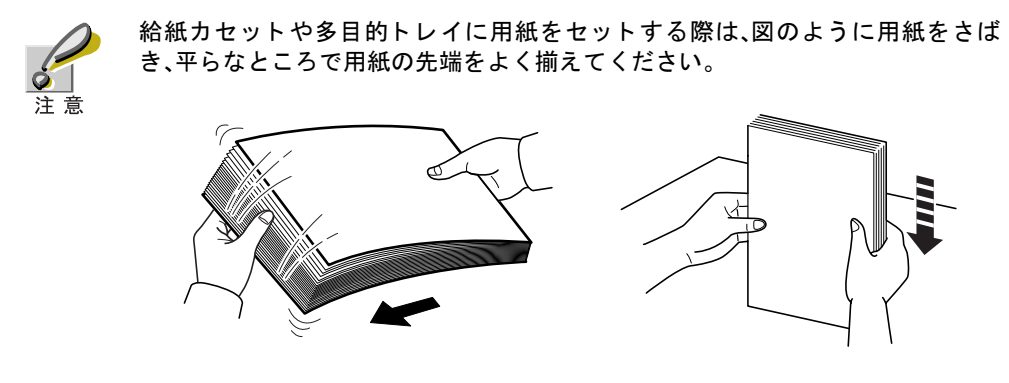

カセ ッ ト や多目的 ト レ イに用紙を収納する手順について説明し ます。

図 2-7

# 給紙カセットの用紙の収納

給紙カセットに用紙を収納する場合は、次の手順で行ってください。

- 1 給紙カセットを手前にゆっくり、止まるまで引き出してください。
- 2 給紙カセットの右側にある給紙ローラ部を、図のように引き起こしてくださ い。

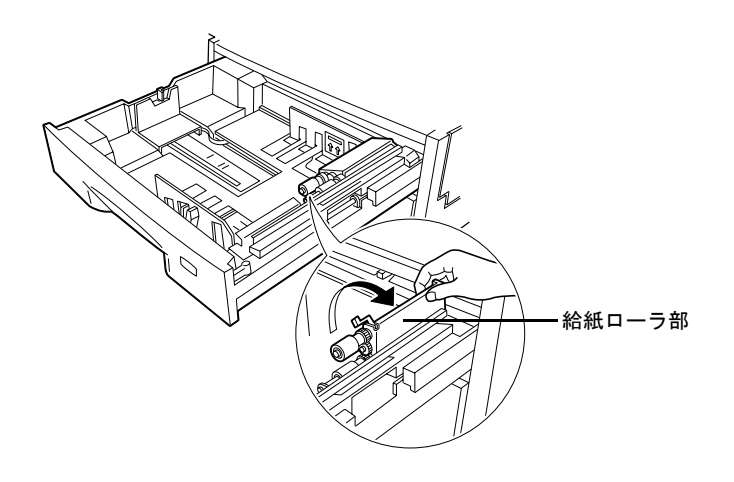

図 2-8

3 給紙カセットの用紙ガイドの位置を調整します。<br> 用紙ガイドのツマミ部分(緑色)を押しながらスライドさせて、ご使用の用紙 サイズに合わせてください。(次の手順を参照)

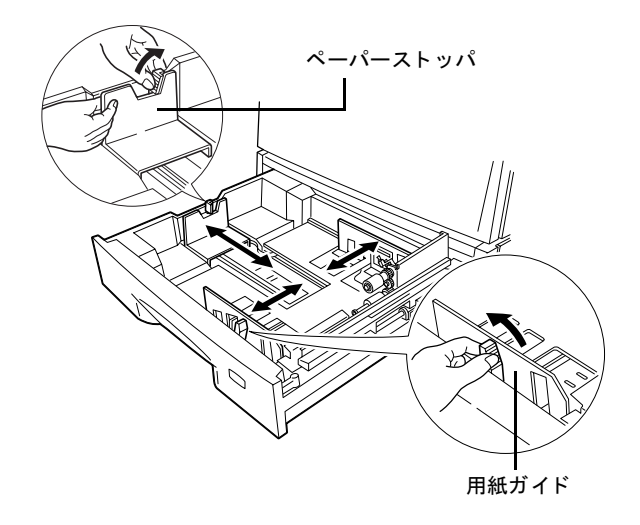

図 2-9

4 給紙カセットの左側にあるペーパーストッパの位置を調整します。ご使用の 用紙サイズに合わせてください。(下図参照)

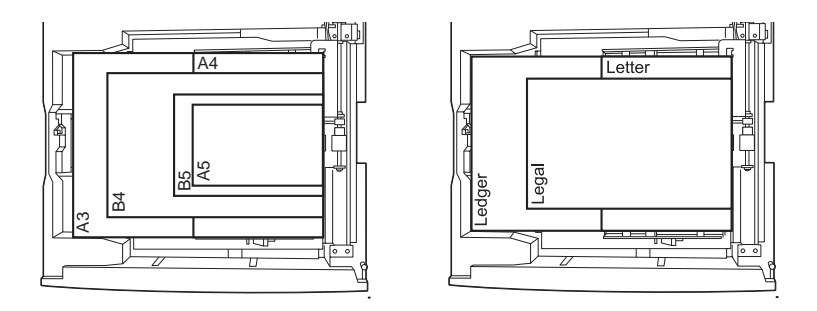

図 2-10

5 用紙の先端をそ ろえて、図の よ う に給紙カセ ッ ト に入れて く だ さ い。必ず用 紙上限表示以下にな る よ う に し て く だ さい。厚 さ0.11 mm/枚の用紙で約500枚 まで収納できます。印刷面は、収納した用紙の下面になります。

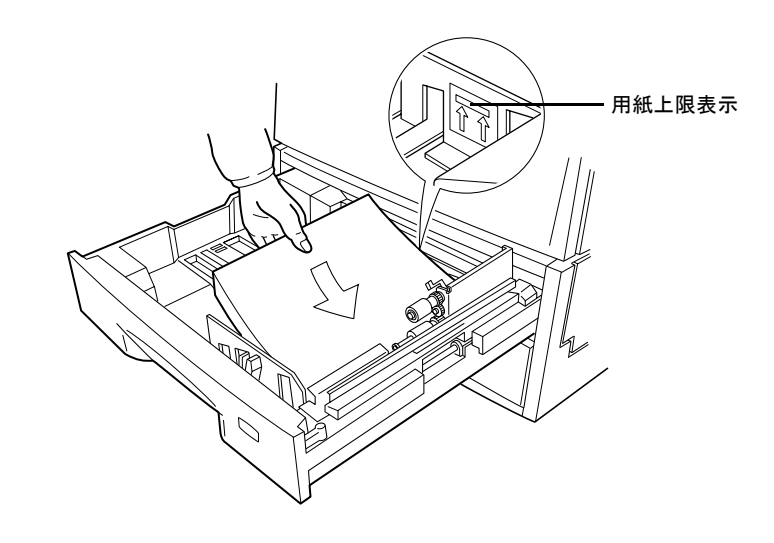

図 2-11

6 給紙ローラ部を元に戻して、給紙カセットを入れてください。

# 多目的(MP) ト レ イの用紙の収納

多目的トレイに用紙を収納する場合は、次の手順で行ってください。

1 プリンタ右側にある多目的トレイを開けてください。

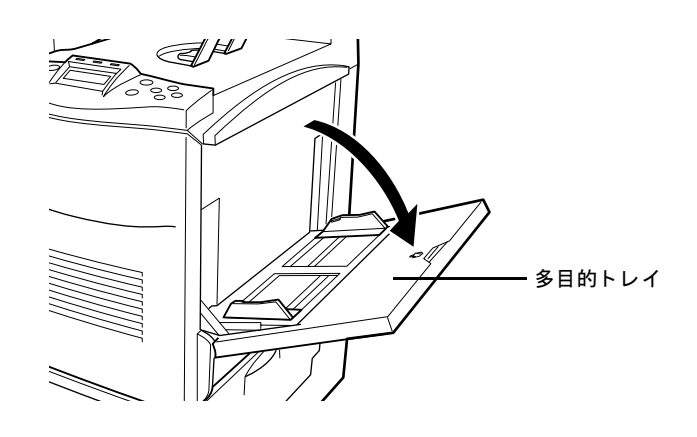

図 2-12

2 多目的トレイの用紙ガイドの位置を調整します。 ご使用の用紙サイズに合わせてください。

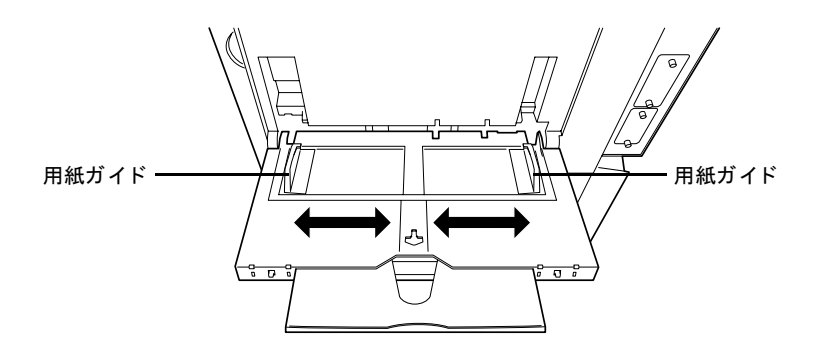

図 2-13

3 用紙の先端をそろえて、多目的トレイに入れてください。

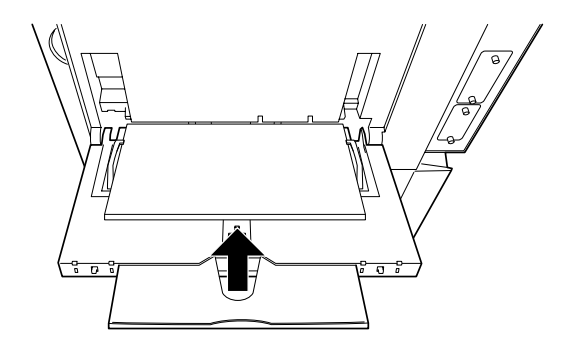

図 2-14

4 プリンタの操作パネルで、多目的トレイの用紙サイズを設定してください。 詳しくは1-72ページの多目的(MP)トレイの用紙サイズ設定を参照してくだ さい。

# 第3章 日常のメンテナンス

この章では、トナーコンテナの交換と、プリンタ内部の清掃の方法について説明し ます。

- トナーコンテナの交換
- 廃棄トナーボックスの交換
- [清掃](#page-151-0)
# <span id="page-144-0"></span>3.1 トナーコンテナの交換

トナーが残り少なくなると、メッセージディスプレイに「トナーガ スクナクナリ マシタ」が表示されます。このメッセージの表示後もそのまま印刷を続けることが 可能ですが、一定枚数の印字を行うと「トナーヲ コウカンシテクダサイ C,M,Y,K」 が表示されて、プリンタは停止します。最初のメッセージが表示されたら早めにト ナーキ ッ ト (TK-801C/M/Y/K)を準備し て く だ さい。

#### ト ナーコ ンテナの交換時期

トナーコンテナは、ブラック (TK-801K)で約25,000ページ、カラー (TK-801C/M/Y)で 約10,000イ メージ† 印刷する ご と に交換する必要があ り ます(A4/印刷率約5 %)。

#### トナーキット (TK-801C/M/Y/K)の内容

- ト ナーコンテナ
- 廃棄 ト ナーボ ッ ク ス
- 清掃用布
- グ リ ッ ド ク リ ーナ
- 序棄用ポリ袋: 2枚(古いトナーコンテナおよび廃棄トナーボックスを入れて く だ さい。)
- 使用説明書

注意

- トナーコンテナの交換の際には、フロッピーディスクなどを近くに置かない でください。
- トナーコンテナの交換後は、プリンタ内部の清掃を行ってください。詳しくは 3-9[ページの](#page-151-0)3.3 清掃を参照してください。
	- プリンタのトラブル防止や、末永くプリンタをご使用いただくため、純正ト ナーキ ッ ト をご使用 く だ さい。純正 ト ナーキ ッ ト以外を使用し た場合は、プ リ ン タの品質を損な う などの ト ラ ブルの原因と な り ます。
	- 廃棄トナーボックスは、「ハイキトナー ヲ カクニンシテクダサイ」が表示され た際に交換が必要ですので、お手元に保管し て く だ さい。廃棄 ト ナーボ ッ クス の交換については、3-6ページの3.2 廃棄トナーボックスの交換を参照してく だ さい。

<sup>†</sup> 新しいプ リ ン タに付属の ト ナーコ ンテナでは、現像ユニ ッ ト 内に ト ナーを行き渡らせる ため、これより少ない印刷枚数になります。(上記と同じ条件でブラック約12,500ページ、 カラー約5,000イメージ)。

### <span id="page-145-0"></span>ト ナーコ ンテナの交換方法

トナーコンテナの交換の際は、最初に交換が必要なトナーコンテナの色を確認して ください。次の例は、ブラック(黒色)のトナーコンテナの交換手順です。

▲ 前カバーを開きます。前カバーの左右の角を持ち、止まるまで開いてくださ い。

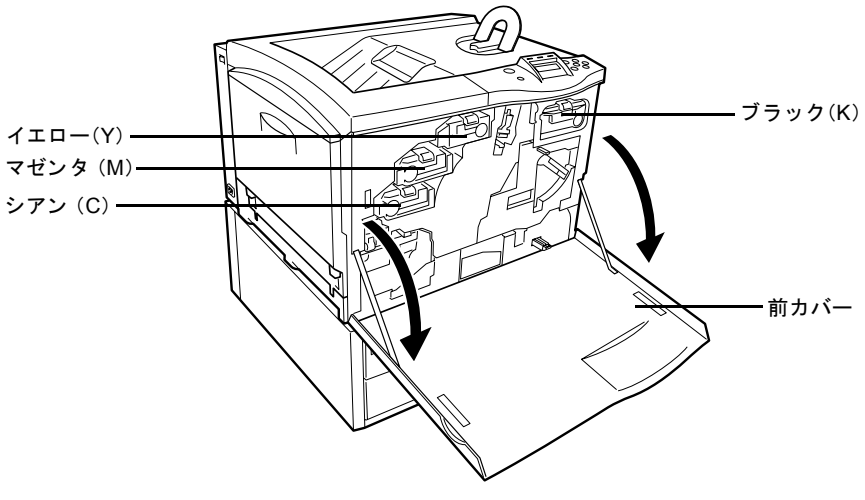

図 3-1

2 ロックレバー(青色)を押しながらロックを外して、プリンタから古いトナー コンテナを静かに取り出してください。

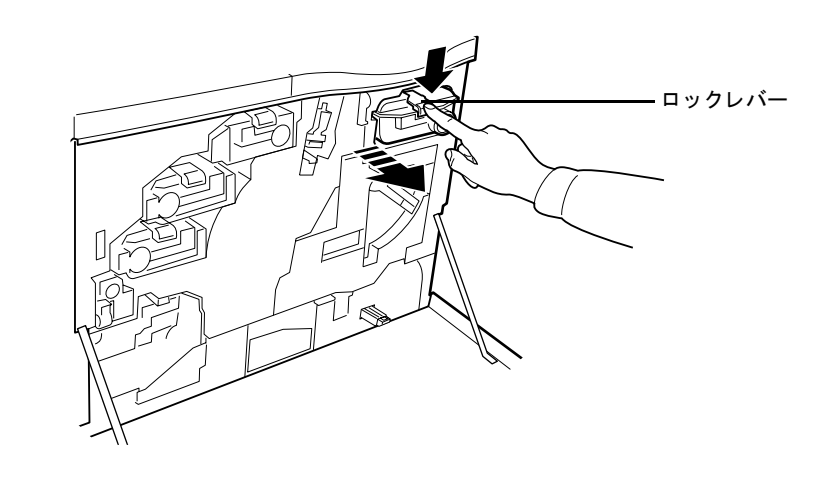

取り出したトナーコンテナは、傾けないようにしてください。

3 取り出した古いトナーコンテナは、トナーが飛散しないよう、トナーキット に付属の廃棄用ポリ袋に密封して処理してください。

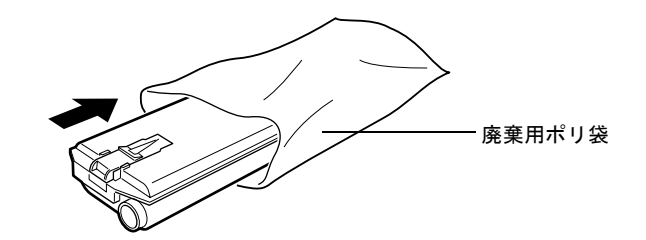

図 3-3

4 新しいトナーコンテナをトナーキットから取り出してください。

5 内部のトナーが均一になるように、図のように5回以上振ってください。

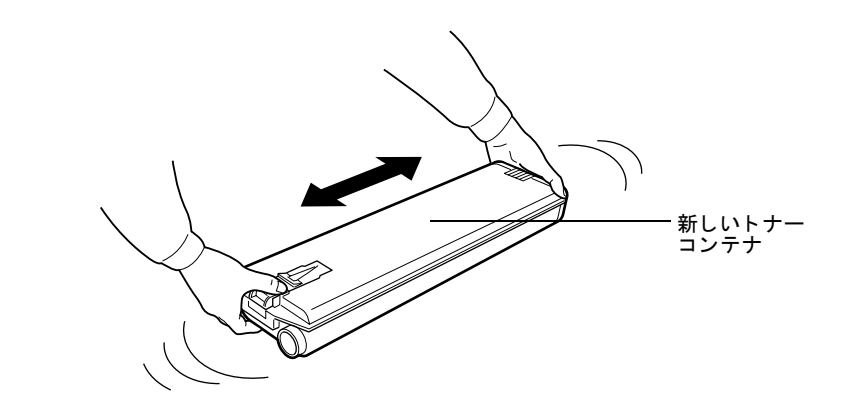

図 3-4

6 新しいトナーコンテナをプリンタに装着します。図のように確実に装着して く ださい。

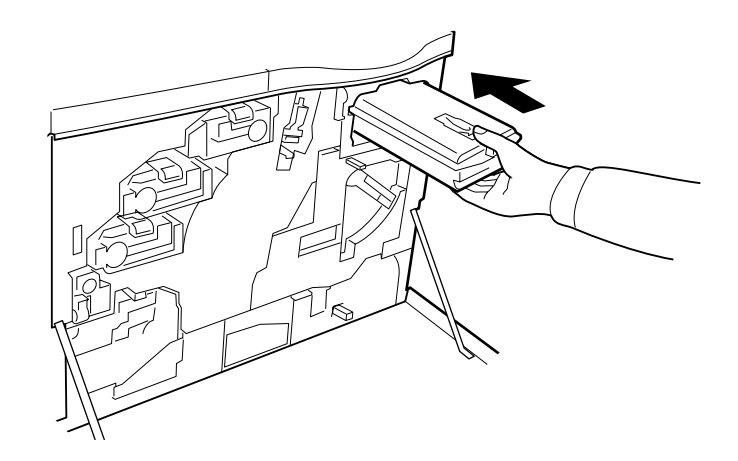

図 3-5

正しく装着されると「カチッ」と音がして、トナーコンテナがロックされま す。

7 前カバーを閉じます。前カバーの左右の角を押し、しっかりと閉じてくださ い。

その他の色のカラーコンテナを交換する場合にも、1~7の手順で行ってください。

トナーコンテナの交換後は、プリンタ内部の清掃を行ってください。詳しくは[3-9](#page-151-1) [ページの](#page-151-1)3.3 清掃を参照してください。

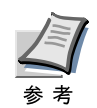

京セラミタでは環境問題を考慮し、使用済みトナーコンテナの無償回収を実施し ております。詳しくは、トナーキットに同梱されている「トナーコンテナ引き取り 回収依頼書」または京セラミタ株式会社のホームページ http://www.kyoceramita.co.jp/support/をご覧 く だ さい。

# <span id="page-148-0"></span>3.2 廃棄トナーボックスの交換

「ハイキトナーボックス ヲ カクニンシテクダサイ」が表示されたときは、廃棄ト ナーボックスを交換してください。新しい廃棄トナーボックスはトナーキットに同 梱されています。

### 廃棄 ト ナーボ ッ クスの交換方法

- ▲ 前カバーを開きます。前カバーの左右の角を持ち、止まるまで開いてくださ い。
- 2 プリンタから給紙ユニットを引き出し、静かに廃棄トナーボックスを取り外 してください。

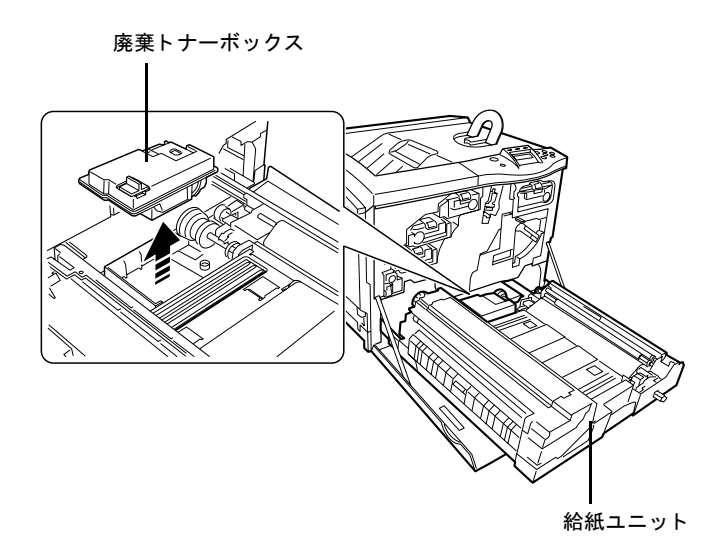

#### 図 3-6

廃棄トナーボックスを取り外す際は、機内にトナーがこぼれないように注意 してください。キャップが開いている状態で廃棄トナーボックスを下に向け たりしないでください。

3 古い廃棄トナーボックスには、下図の位置にフタ(黒色)が付属しています。 内部の廃棄トナーがこぼれないように、図のようにフタをしてください。

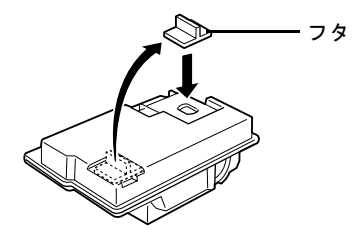

4 取り出した古い廃棄トナーボックスは、トナーが飛散しないよう、トナー キットに付属の廃棄用ポリ袋に密封して処理してください。

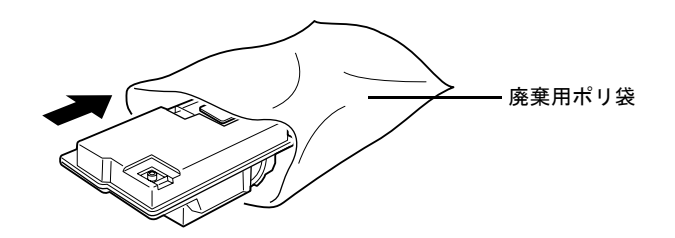

図 3-8

5 新しい廃棄トナーボックスのキャップを開けて、図のように新しい廃棄ト ナーボックスを装着してください。

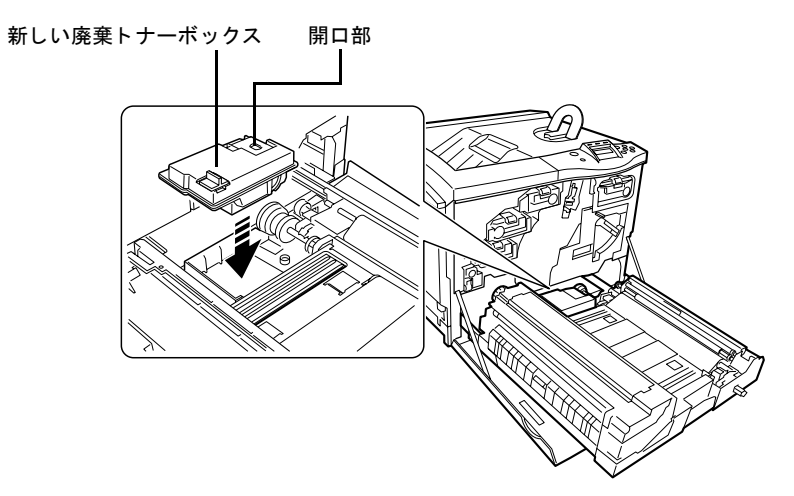

図 3-9

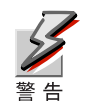

新しい廃棄トナーボックスの開口部には、フタをしないでください。故障 の原因になります。

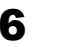

**6** 廃棄トナーボックスが正しく装着されていることを確認し、給紙ユニットを<br>─ 元に戻してください。

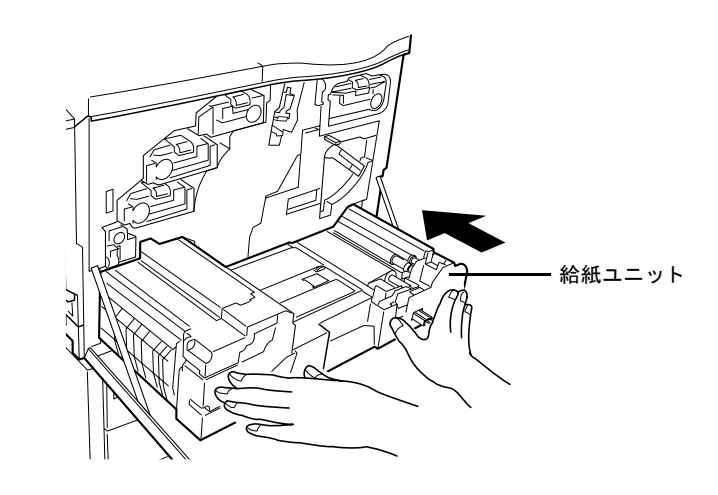

```
図 3-10
```
7 前カバーを閉めてください。

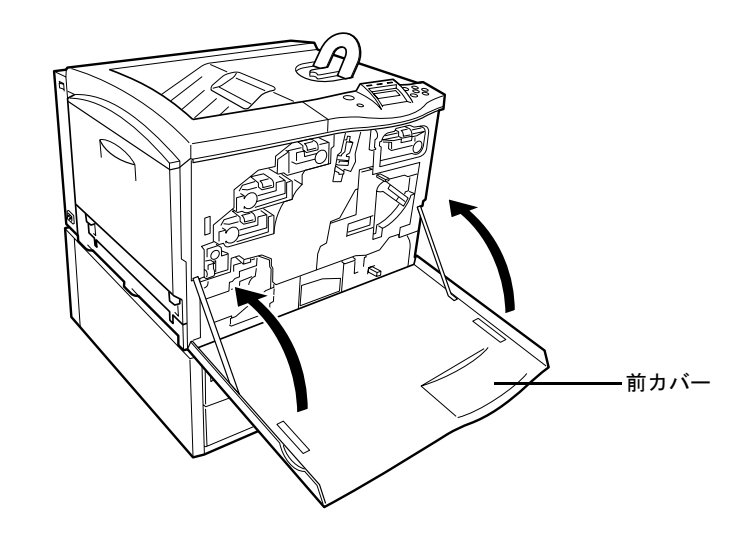

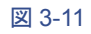

### <span id="page-151-3"></span><span id="page-151-1"></span><span id="page-151-0"></span>3.3 清掃

トナーコンテナの交換時は、以下に説明する手順でプリンタ内部の給紙ユニットや メインチャージャユニットの清掃をしてください。また、最良の印刷品質を保つた めに、トナーコンテナ交換時以外にも月に1回程度はプリンタ内部を清掃すること をおすすめします。

#### <span id="page-151-2"></span>給紙ユニットの清掃

給紙ユニットが汚れると、印刷した用紙の裏が汚れるなどの問題が起こる場合があ ります。給紙ユニットは次の手順で清掃してください。

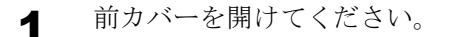

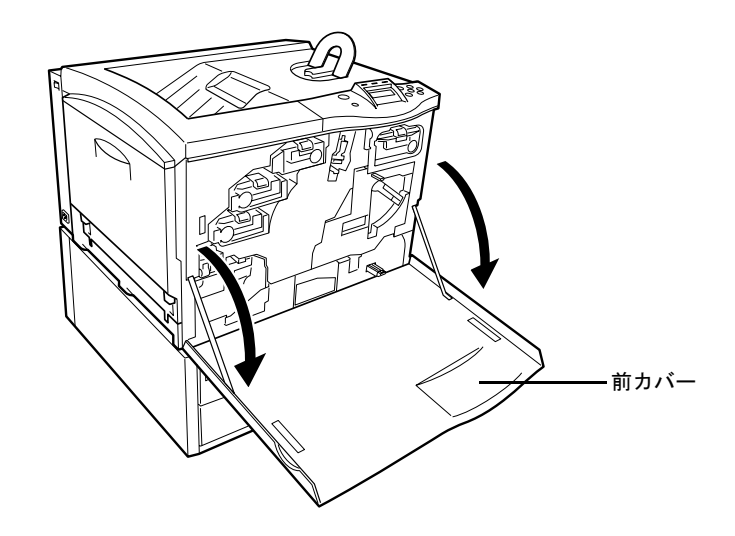

図 3-12

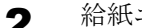

2 給紙ユニットの取っ手を持って、給紙ユニットを引き出してください。

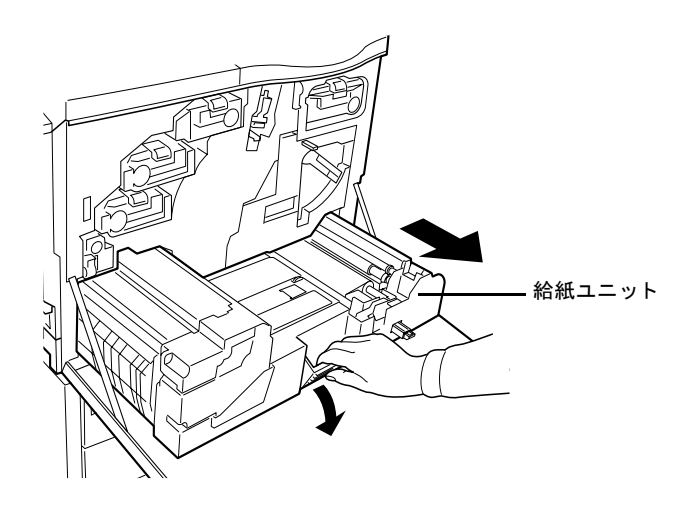

3 トナーキットに付属している清掃用布で、金属のローラに付着している紙粉 を拭き取ってください。

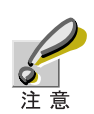

清掃中は転写ベルト(茶色)に触れないようにご注意ください。印刷品質が 低下する原因になります。

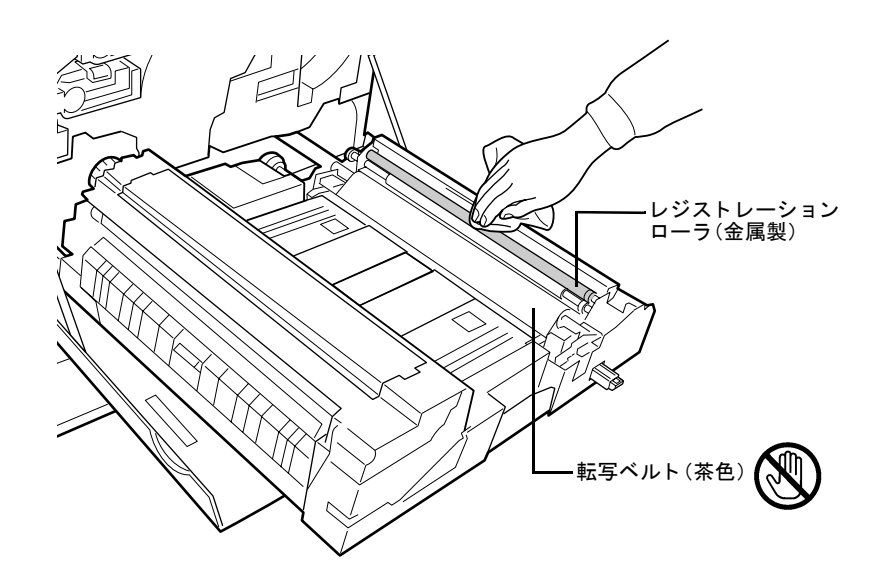

図 3-14

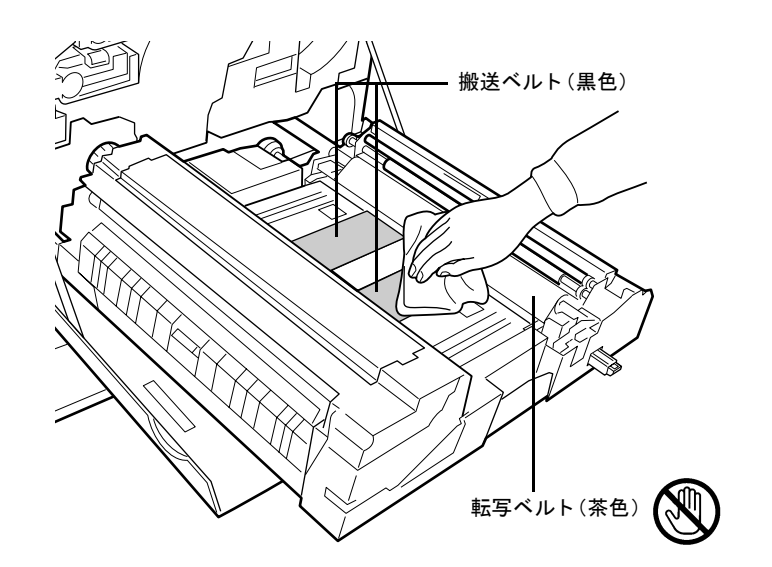

▲ また、清掃用布で、搬送ベルト(黒色)上の汚れも拭き取ってください。

**5** チャージャワイヤの清掃が終わったら給紙ユニットを元の位置に戻し、前カ<br>バーを閉めてください。

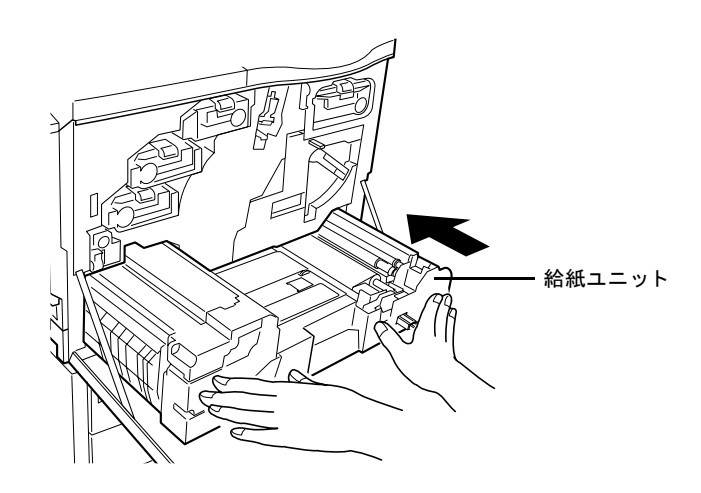

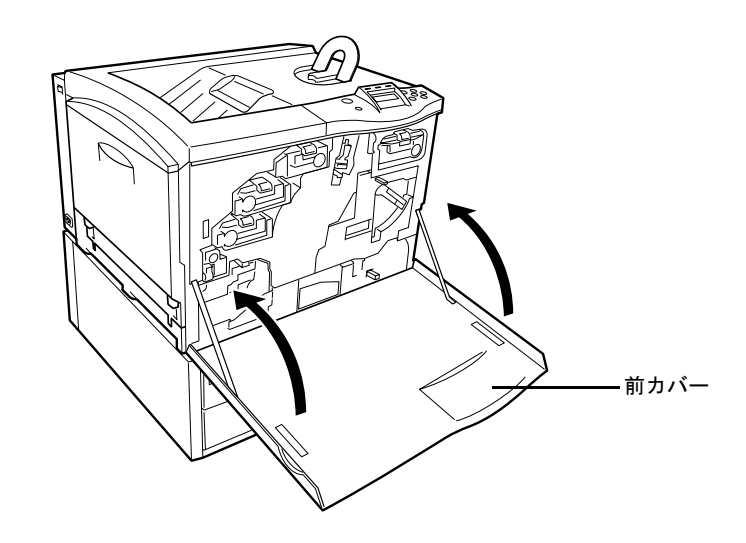

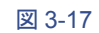

<span id="page-154-0"></span>メインチャージャの清掃

メインチャージャを、定期的に次の手順で清掃してください。

- プリンタの前カバーを開けてください。
- 2 チャージャユニットにあるクリーニングノブ(緑色)を、ゆっくりと止まるま で引き出し、また戻してください。この動作を3~5回繰り返してください。 チャージャユニット内部のメインチャージャワイヤが清掃されます。

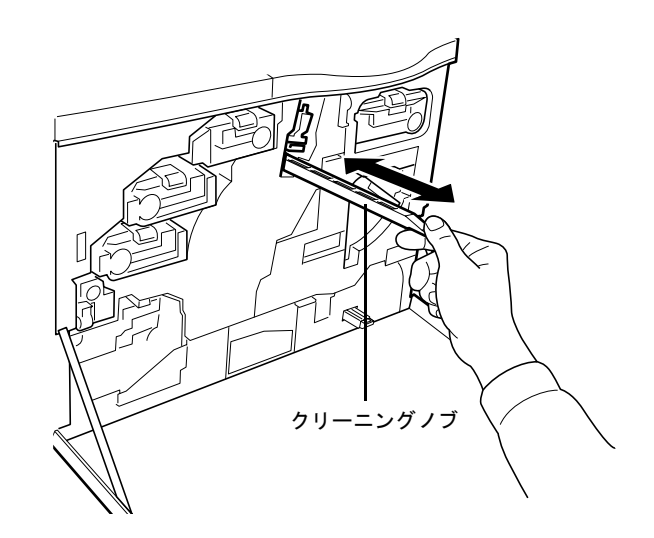

図 3-18

3 次に、チャージャユニットの下側にあるグリッド部をトナーキットに付属の グリッドクリーナ(下図)で清掃します。グリッドクリーナを保護袋から取り 出し、キャップを取り外してください。

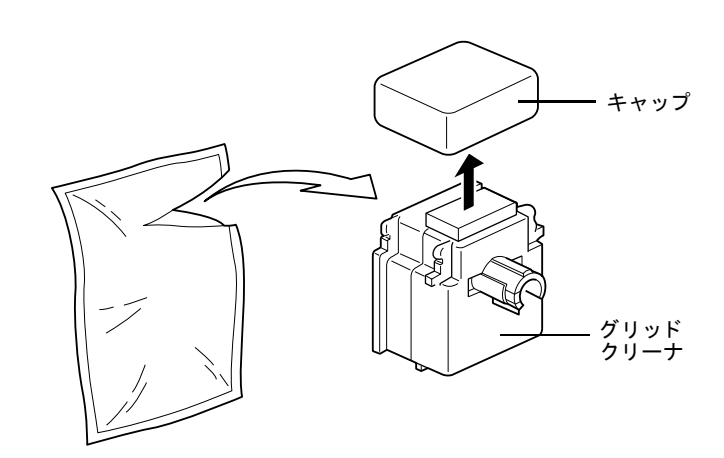

図 3-19

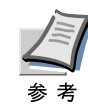

グリッドクリーナのスポンジ部分は水を含んでいます。この部分の乾燥を 避けるため、手早く清掃してください。

4 グリッドクリーナのスポンジ部分を上にして、図のように、プリンタに装着 してください。

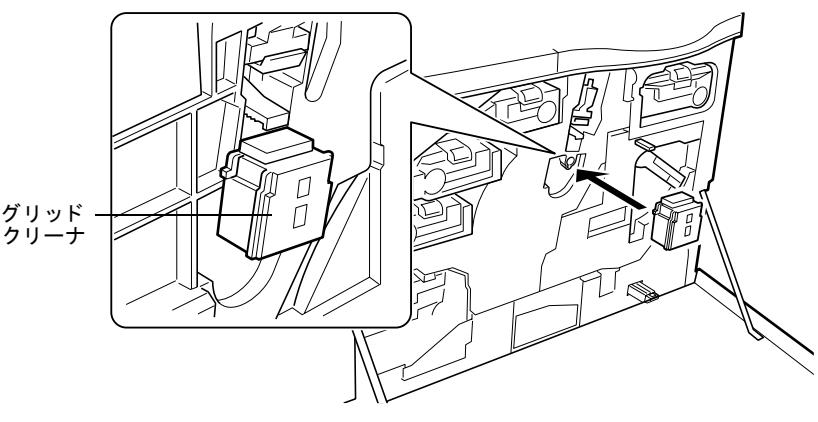

図 3-20

5 図のように、ロックレバーを押し上げながら、チャージャユニットを少し持 ち上げてからゆっくりと引き出し、また戻すという動作を2~3回繰り返して ください。チャージャユニット下面のグリッド部が清掃されます。

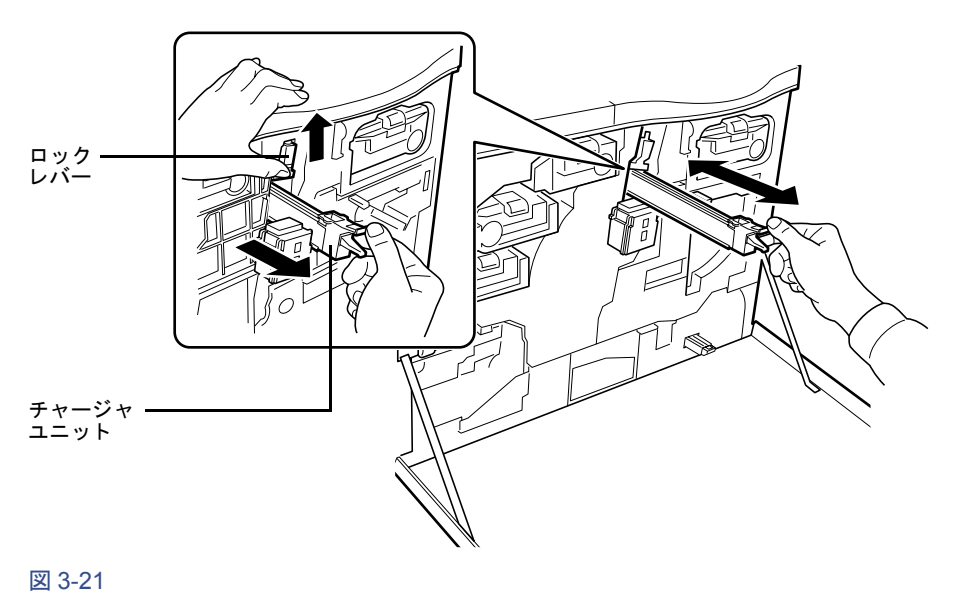

- 
- 6 グリッドクリーナを取り外します。チャージャワイヤとグリッド部の清掃が 終わったら、チャージャユニットを元に戻し、前カバーを閉めてください。 グリッドクリーナは再利用できませんので廃棄してください。

# 第4章 困ったときは

この章では、プリンタに問題が発生した際の対処のしかたを説明します。問題が解 決できない場合は、お買い求めの京セラミタジャパン株式会社正規特約店、または 弊社お客様相談窓口にご連絡ください。電話番号は最終ページをご覧ください。

- [一般的な問題について](#page-157-0)
- [印刷品質の問題](#page-158-0)
- エラーメッセージ
- 紙詰まりの処置

# <span id="page-157-0"></span>4.1 一般的な問題について

問題と見られる症状の中には、お客様ご自身で解決できるものが少なくありませ ん。ここでは、このような問題に対する処置方法について説明します。プリンタに何 らかの問題が発生した場合は、故障とお考えになる前に以下のチェックを行ってみ て く ださい。

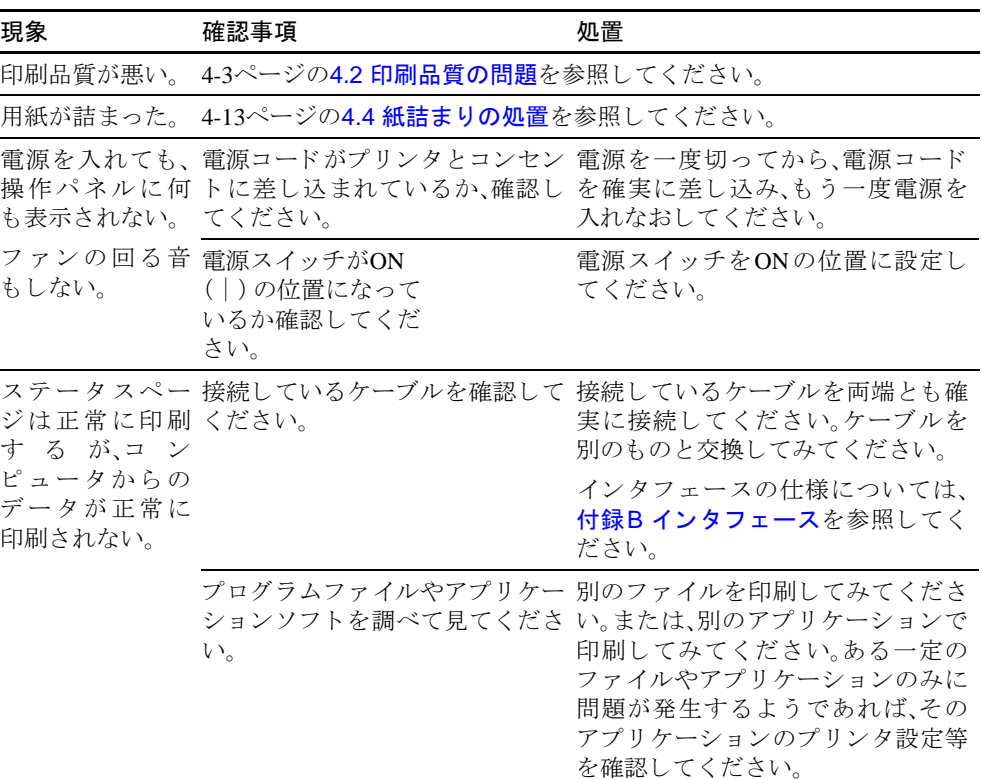

#### 表 4-1

さらに、次の点を確認してください。

- プリンタの電源を切ってから、電源を入れてください。
- プリンタに接続しているコンピュータを再起動してください。
- 最新バージョンのプリンタドライバを使用してください。京セラミタ Web サイ ト 、http://www.kyoceramita.co.jp/download/ か ら ダ ウ ン ロー ド で き ます。

以上のチェックを行ってみても、問題が解決されない場合は、お買い求めの京セラ ミタジャパン株式会社正規特約店、または弊社お客様相談窓口にご連絡ください。 電話番号は最終ページをご覧ください。

# <span id="page-158-0"></span>4.2 印刷品質の問題

印刷品質の問題には、印刷のムラから白紙出力までさまざまな症状があります。こ こではそれぞれの症状に応じた処置の方法を説明します。ここで説明する処置を 行っても問題が解決されない場合は、お買い求めの京セラミタジャパン株式会社正 規特約店、ま たは弊社お客様相談窓口にご連絡 く だ さ い。電話番号は最終ページ を ご覧 く ださい。

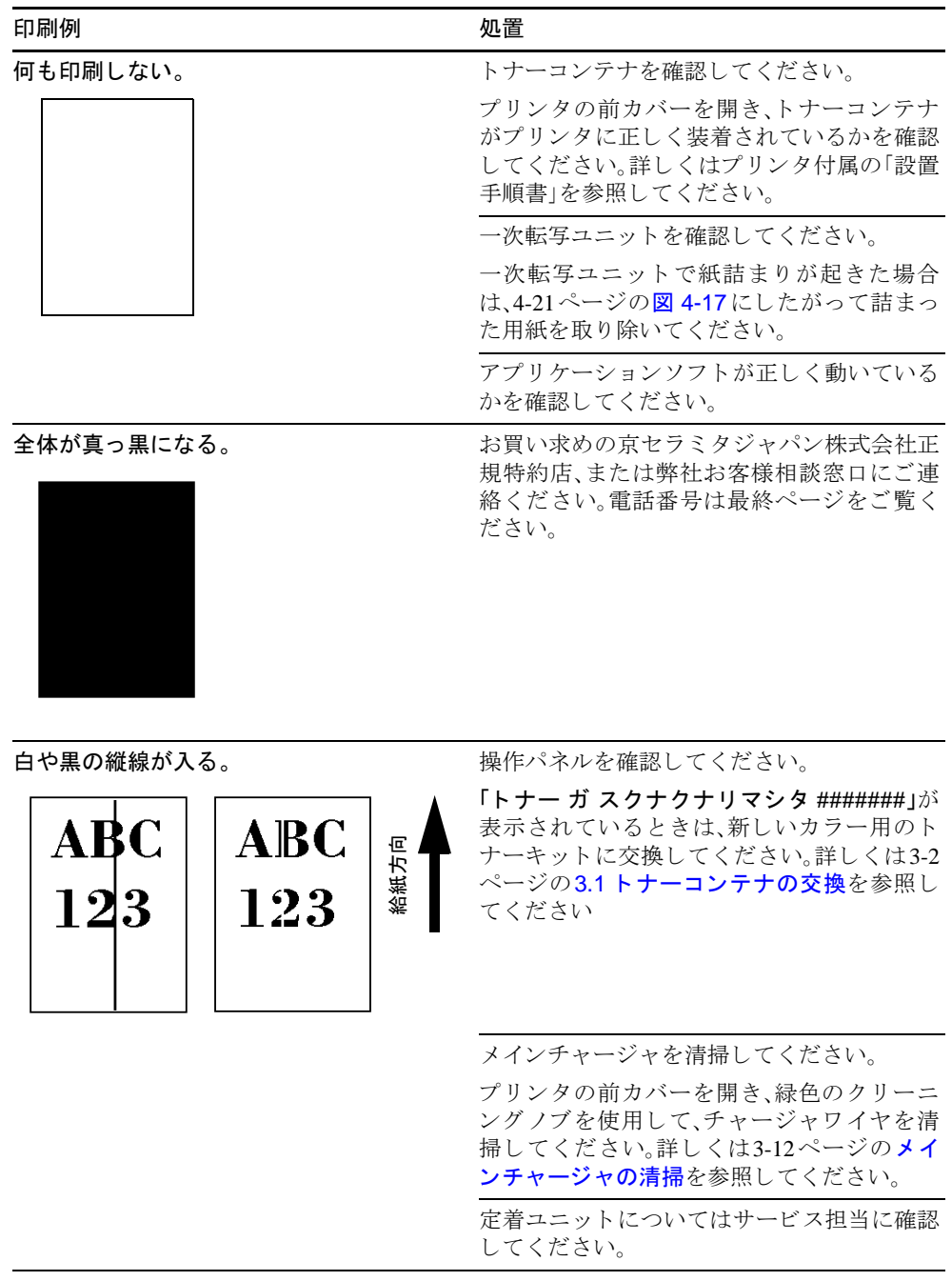

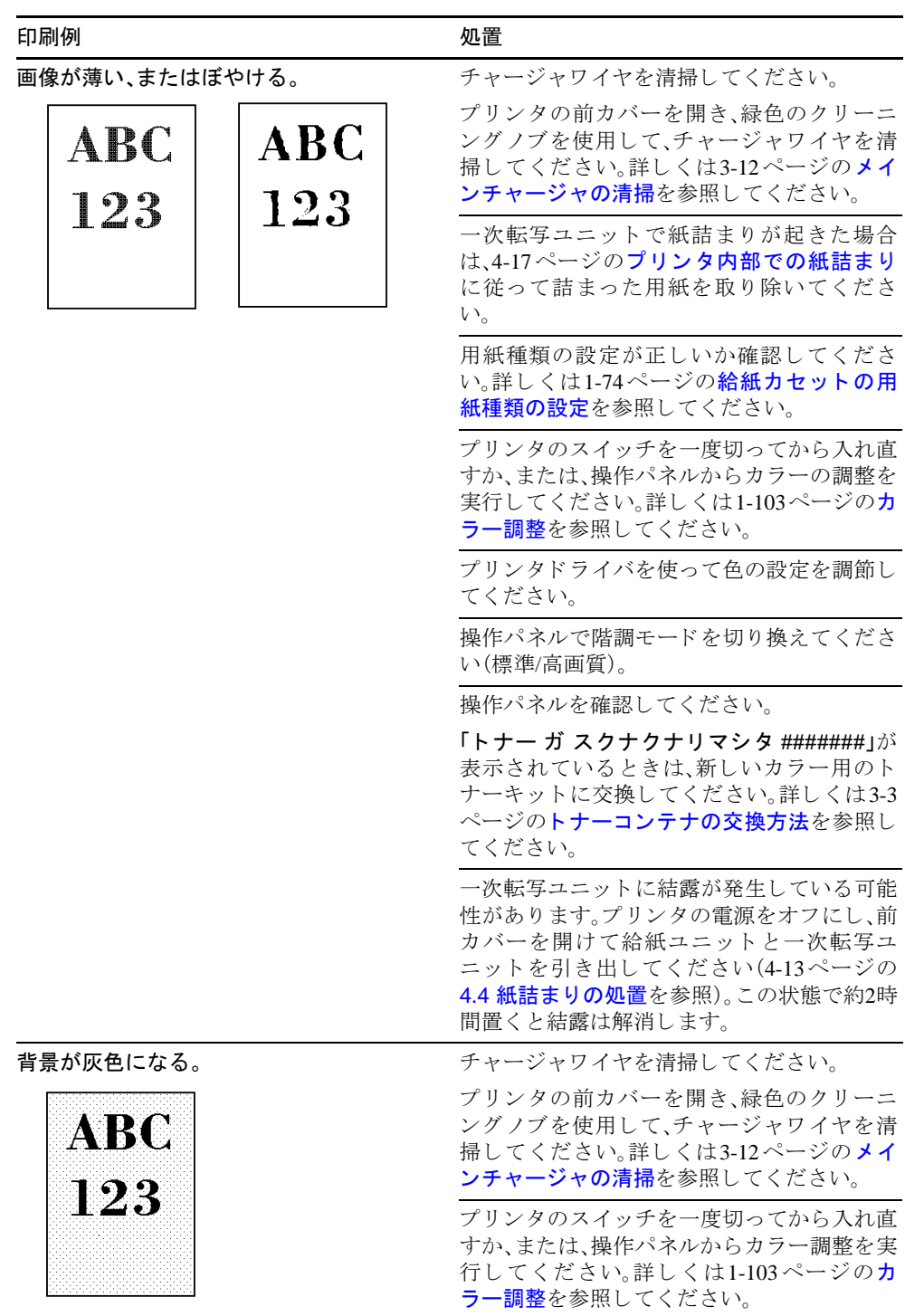

| 印刷例                                | 処置                                                                                                    |
|------------------------------------|----------------------------------------------------------------------------------------------------|
| 用紙の先端や裏側が汚れる。<br>ABC<br>123<br>123 | ベルトを掃除してください。詳しくは3-9ペー<br>ジの給紙ユニットの清掃を参照してくださ<br>$V_{\alpha}$                                                |
|                                    | チャージャワイヤを清掃してください。<br>プリンタの前カバーを開き、緑色のクリーニ<br>ングノブを使用して、チャージャワイヤを清<br>掃してください。詳しくは3-9ページの3.3清<br>掃を参照してください。 |
|                                    | 給紙ユニット内部を確認してください。給紙<br>ユニットを引き出し、給紙ユニット内部がト<br>ナーなどで汚れていないか確認してくださ<br>$V_{o}$                               |
|                                    | 転写ベルトを確認してください。転写ベルト<br>が汚れている場合は、数ページ印刷してみて<br>ください。                                                        |
| 印刷位置がずれる。                          | アプリケーションソフトウェアが正しく動い<br>ているかを確認してください。                                                                       |

表 4-2 (つづき)

# <span id="page-161-0"></span>4.3 エラーメッセージ

次の表では、お客様で対処可能なメンテナンスメッセージを挙げています。「サービ スヲ オヨビクダサイ」または「Call service」が表示された場合はプリンタの電源を 切り、電源コードをコンセントから抜いてお買い求めの京セラミタジャパン株式会 社正規特約店、または弊社お客様相談窓口にご連絡ください。電話番号は最終ペー ジをご覧ください。

メッセージとともにブザーが鳴る場合もあります。ブザーを止めるには、[キャンセ ル]キーを押してください。

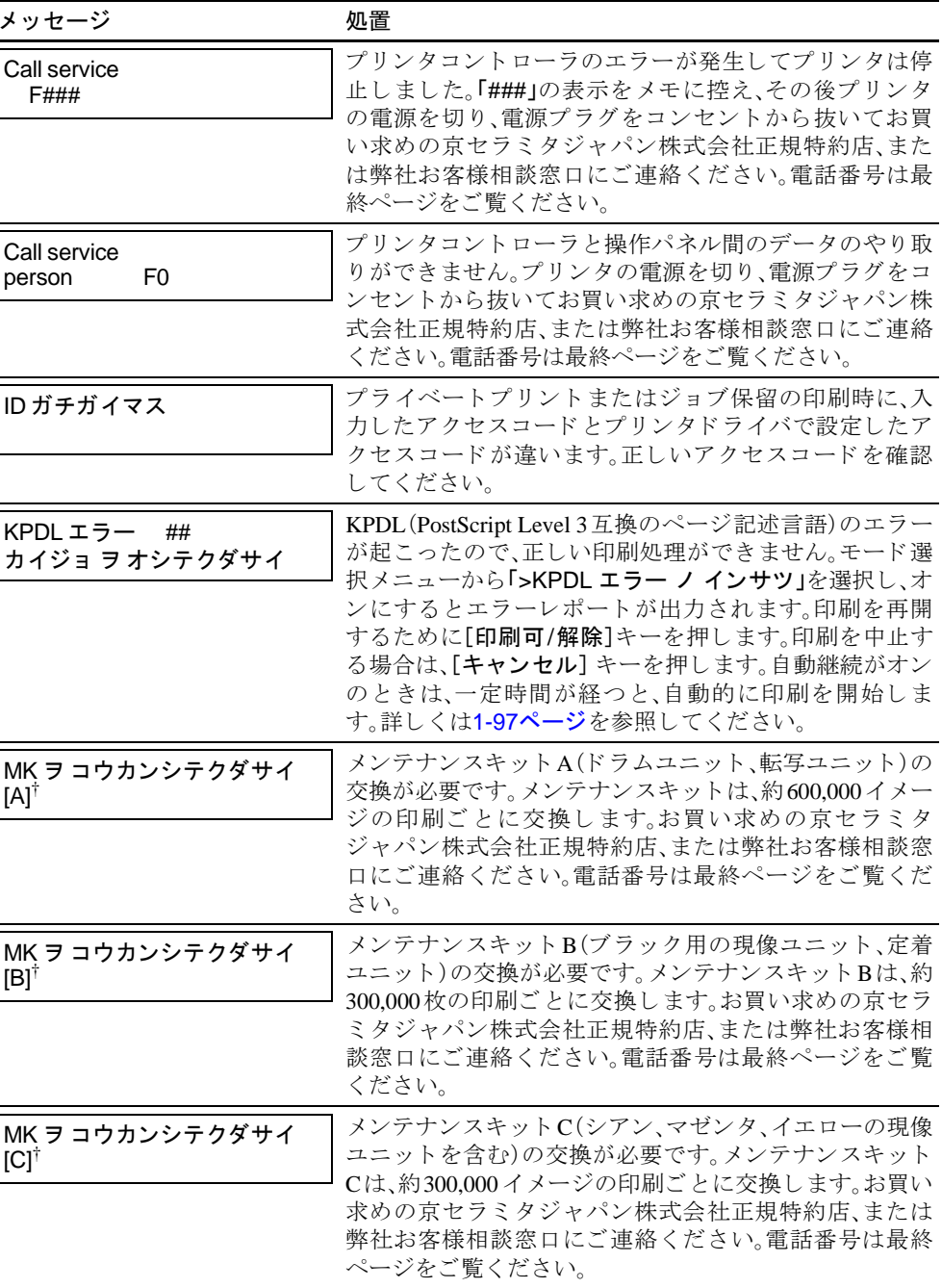

<span id="page-162-0"></span>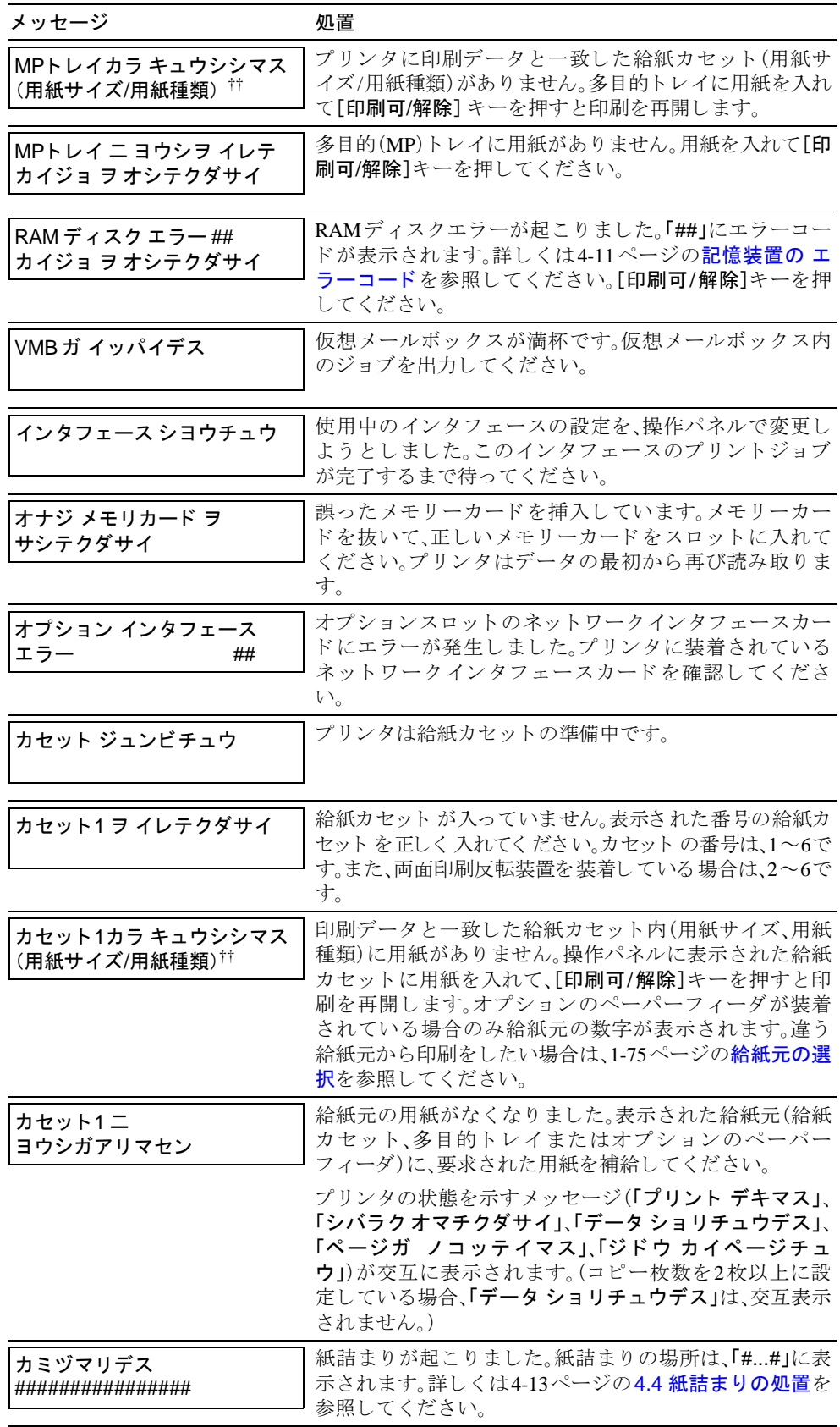

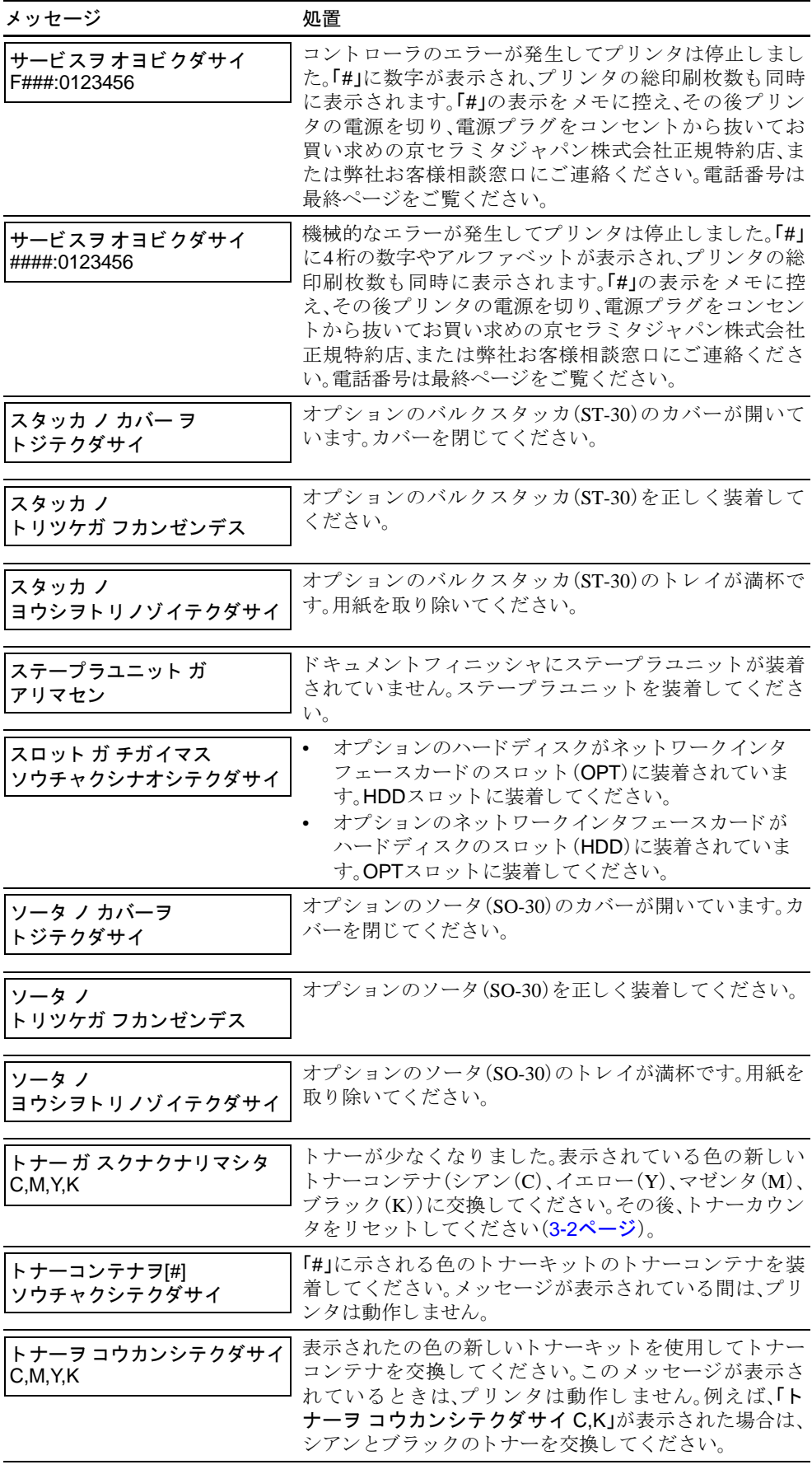

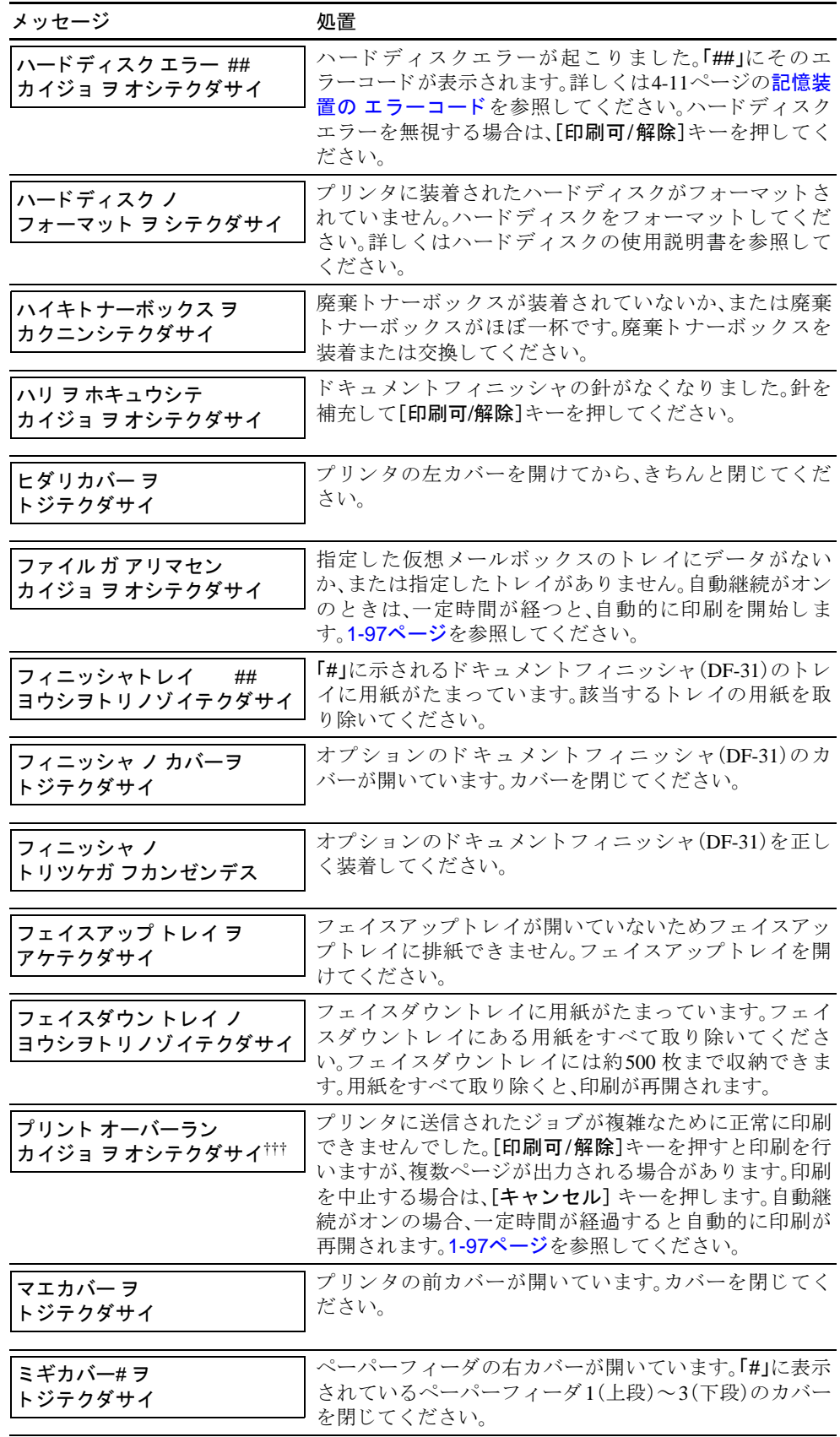

#### 4.3 エラーメッセージ

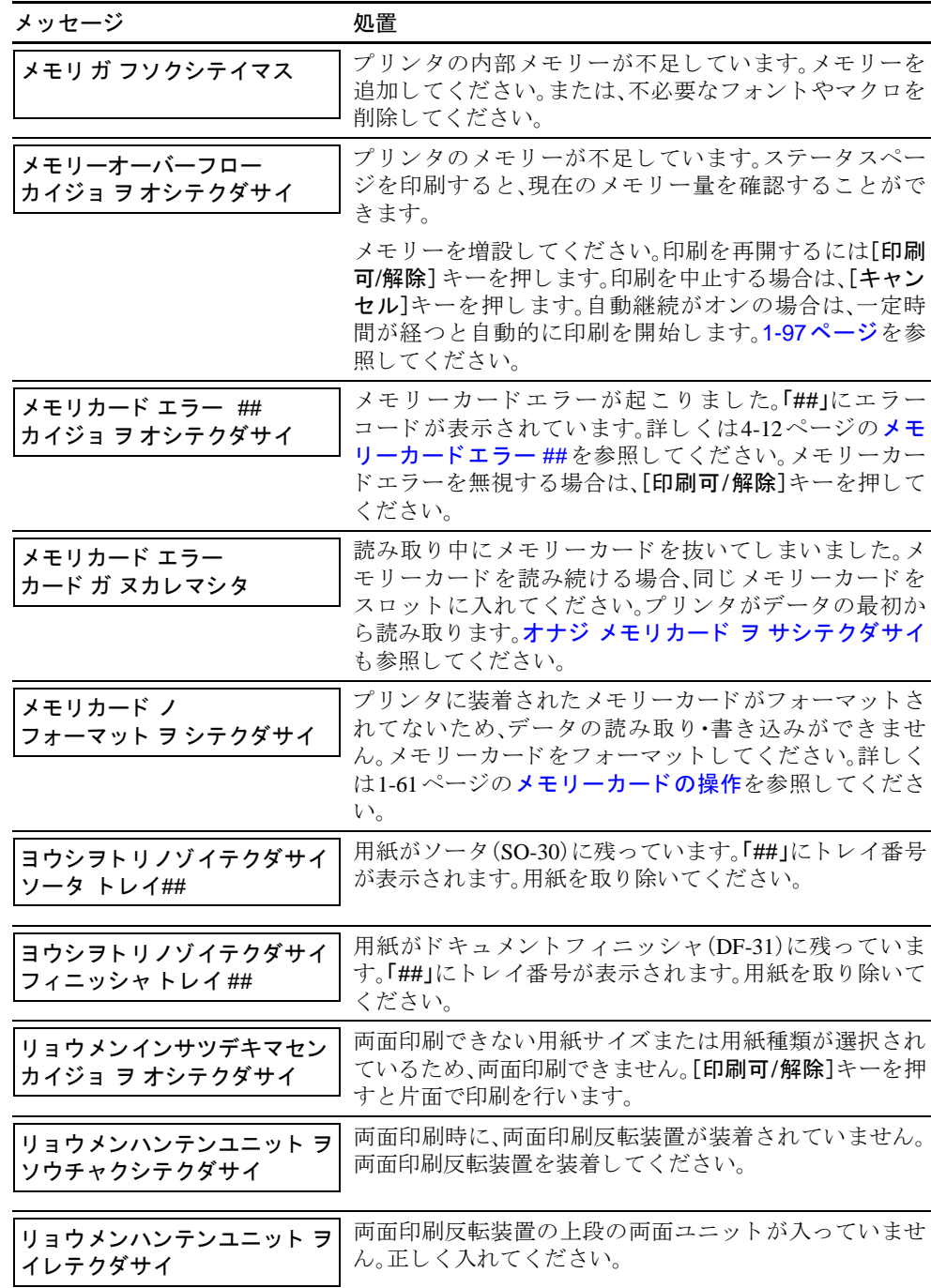

- † この メ ッセージは「MK ヲ コウカンシテクダサイ [A], [B], [C]」のよ う に交互に表示 され ます。
- †† /で区切られた メ ッ セージは交互に表示されます。
- ††† こ のエ ラーが出る と 、自動的にページ保護モー ド にな り ます。メ モ リ ーを最適な状態に 戻すには、ページ保護モー ド をオフに し て く だ さ い。詳 し く は1-56ページの[ページ保護](#page-79-0) モードの設定を参照してください。

# <span id="page-166-0"></span>記憶装置の エラーコード

## ハー ドデ ィ スクエラー##

「##」に表示されるエラーコード (数字)を確認して、以下を参照してください。

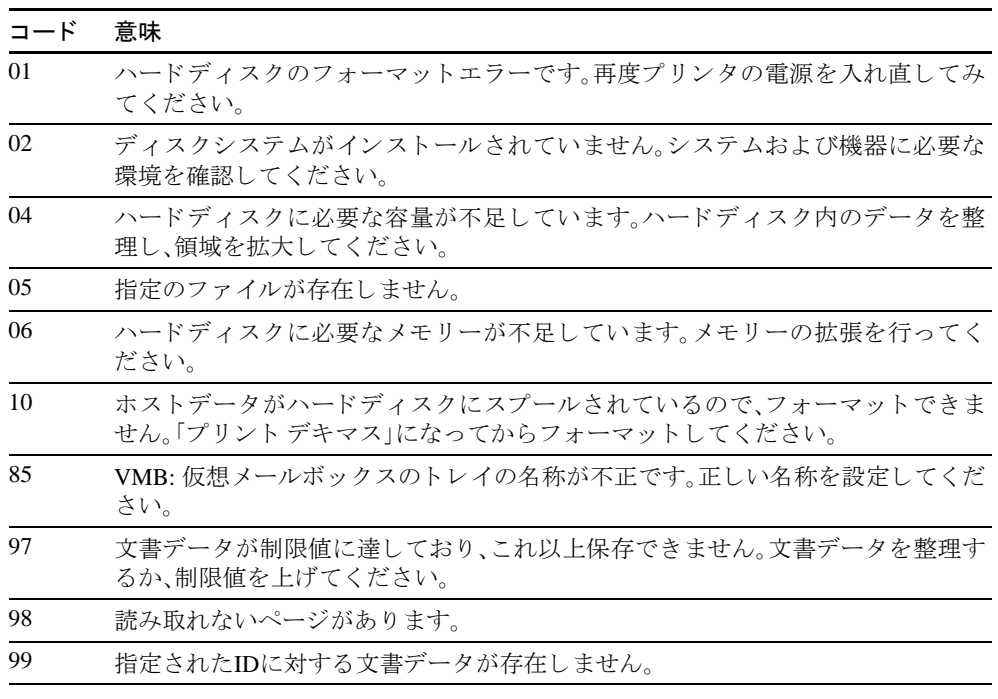

### <span id="page-167-0"></span>メモリーカードエラー##

「##」に表示されるエラーコード (数字)を確認して、以下を参照してください。

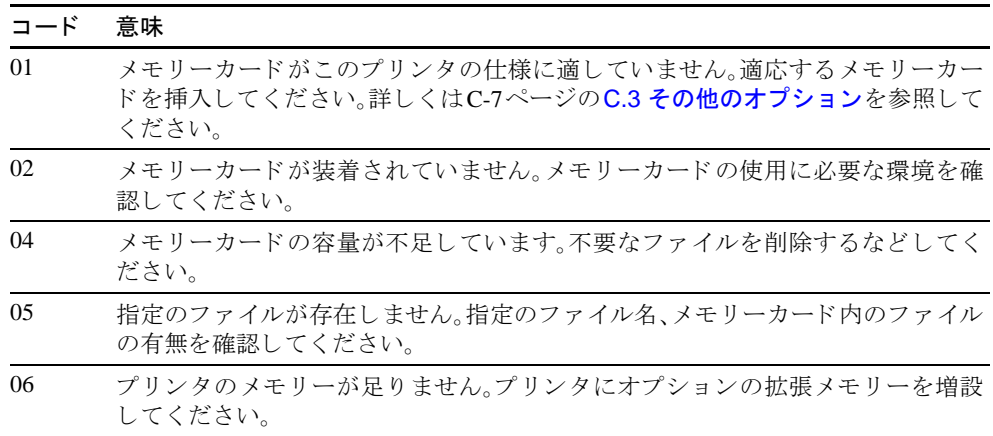

表 4-5

### RAM ディスクエラー ##

「##」に表示されるエラーコード (数字)を確認して、以下を参照してください。

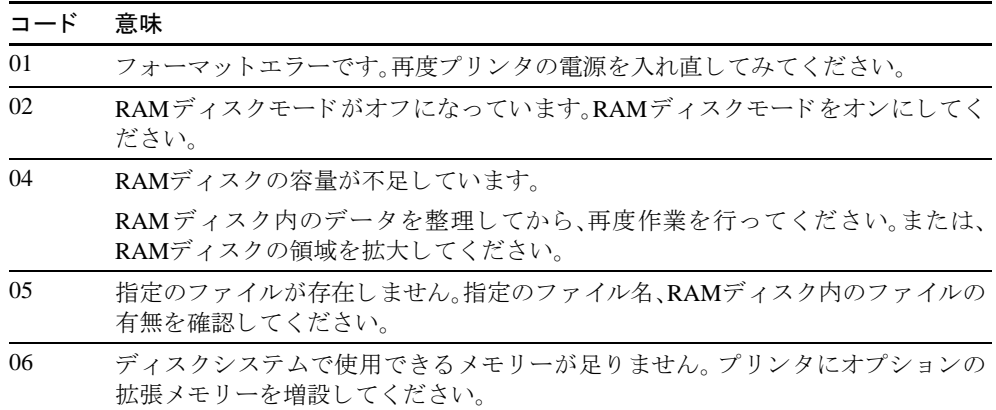

# <span id="page-168-0"></span>4.4 紙詰ま りの処置

用紙がプリンタ内で詰まったときや、用紙が給紙カセットより給紙されなかったと きなどにはプリンタは停止し、紙詰まりのメッセージと紙詰まり発生位置を表示し ます。詰まった用紙を取り除くと通常の状態に戻り、印刷が再開します。

紙詰まりのメッセージが表示された場合、プリンタはオフラインになります。

メッセージと紙詰まり位置の詳細は以下のとおりです。参照ページを参照して、詰 まった用紙を取り除いてください。

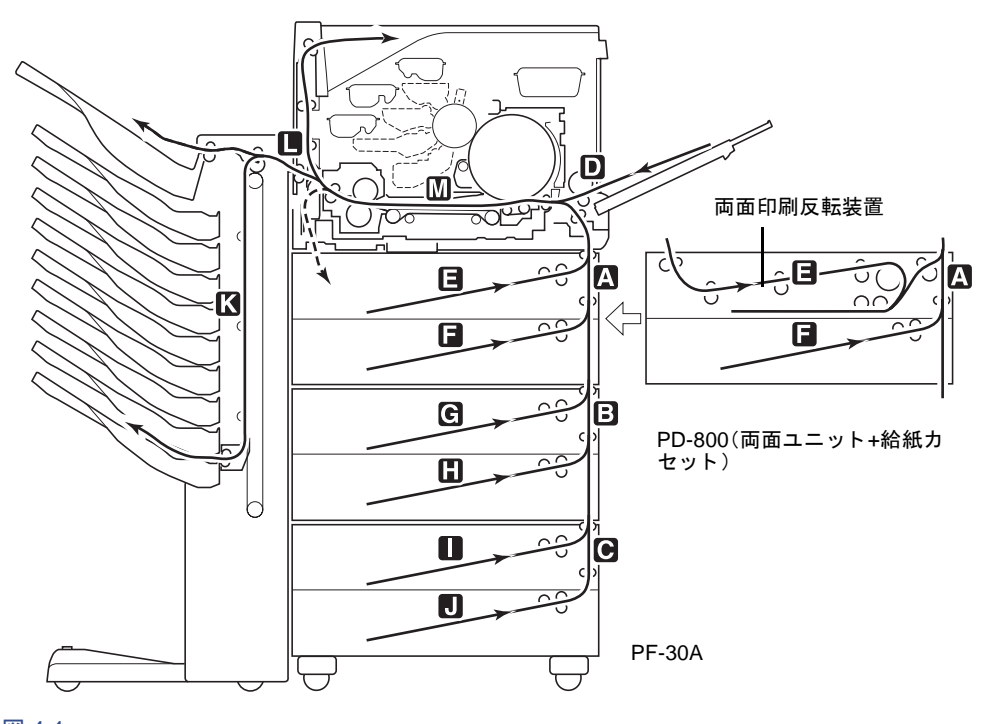

```
図 4-1
```
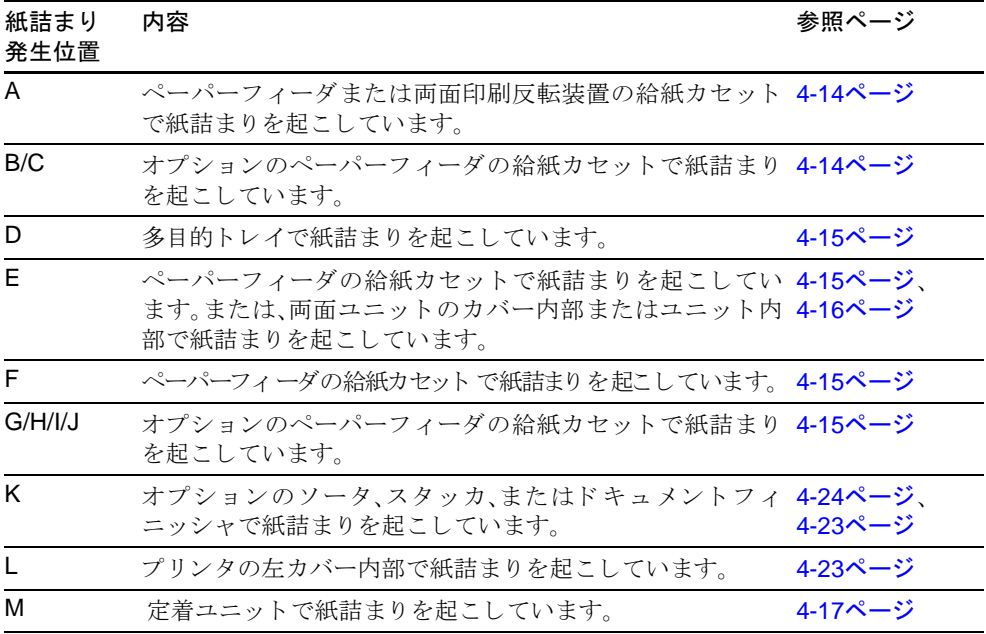

#### 紙詰まりについて

紙詰まりがしばしば起こる場合は、用紙の仕様が本機に合っていない可能性が考え られますので、用紙の種類を変えてみてください。用紙の仕様については第2[章 用](#page-127-0) [紙について](#page-127-0)を参照してください。詰まった用紙を取り除く際に、紙片が残っていな いかを確認してください。用紙を変えて試してみても、紙詰まりがしばしば起こる 場合は、プリンタに何らかの問題がある場合が考えられますので、お買い求めの京 セラミタジャパン株式会社正規特約店、または弊社お客様相談窓口にご連絡くださ い。電話番号は最終ページをご覧ください。

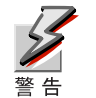

詰まった用紙を取り除く際は、プリンタ内に紙片を残さないようご注意くださ い。

紙詰まりを起こしたページは、紙詰まりが発生した場所によって再印刷されない場 合があります。

#### オンラインヘルプメッセージ

オンラインヘルプメッセージ機能により、このプリンタではメッセージ表示に紙詰 まりの処理方法が表示されます。紙詰まりのメッセージが表示された場合は、[?] キーを押してください。オンラインヘルプメッセージは「▽1キーで次の手順のメッ セージが表示され、[△]キーで前の手順に戻ります。

紙詰まりが発生した場合に表示されるオンラインヘルプメッセージを利用して、紙 詰まりの処理をしてください。

#### <span id="page-169-0"></span>ペーパーフィーダの給紙カセットでの紙詰まり

プリンタに装着したペーパーフィーダの給紙カセットで紙詰まりが起きた場合は、 以下の手順で用紙を取り除いてください。

ペーパーフィーダの右カバーを開いて、詰まった用紙を取り除いてください。

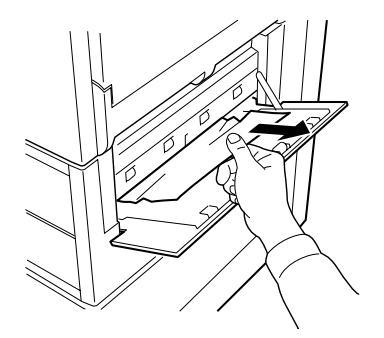

### <span id="page-170-1"></span>給紙カセットでの紙詰まり

給紙カセットで紙詰まりが起きた場合は、以下の手順で用紙を取り除いてくださ い。

給紙カセットを引き出し、詰まった用紙を取り除いてください。

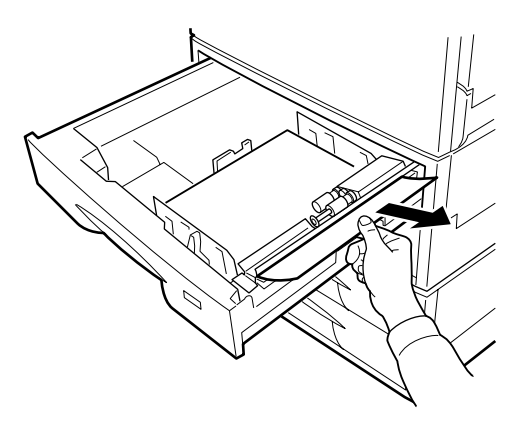

図 4-3

<span id="page-170-0"></span>多目的(MP)トレイでの紙詰まり

多目的トレイで紙詰まりが起きた場合は、以下の手順で詰まった用紙を取り除いて く だ さい。

1 多目的トレイに詰まった用紙を取り除いてください。

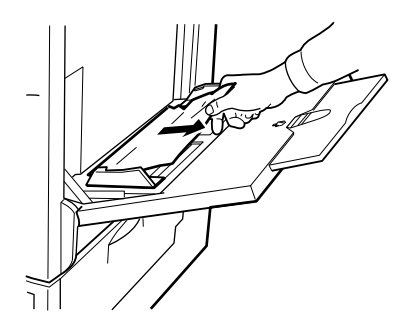

- 2 多目的トレイに用紙をセットし直してください。
- 3 プリンタの前カバーを開閉してください。紙詰まりのエラーが解除されま す。

### <span id="page-171-0"></span>両面印刷反転装置での紙詰ま り

オプションの両面印刷反転装置で紙詰まりが起きた場合は、以下の手順で詰まった 用紙を取り除いてください。

- 1 両面ユニットを引き出してください。
- 2 両面ユニットの上部カバーを開き、詰まった用紙を取り除いてください。

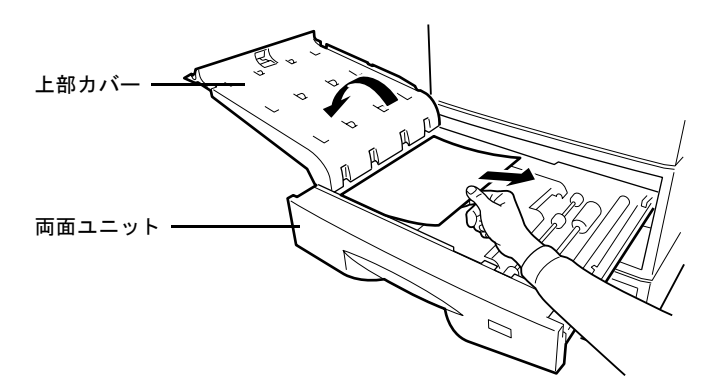

図 4-5

3 両面ユニットの下部カバーを開き、詰まった用紙を取り除いてください。

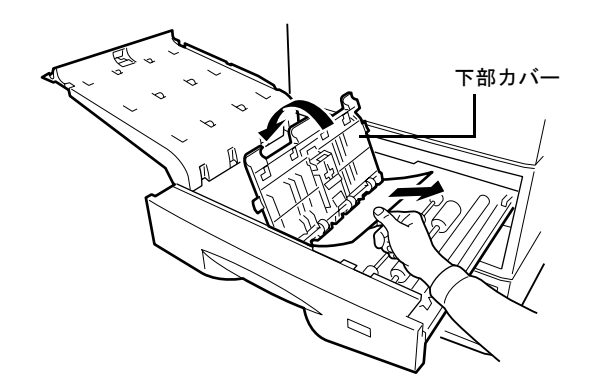

図 4-6

4 詰まった用紙を取り除いてから、両面ユニットの上部カバーと下部カバーを 閉じてください。

# <span id="page-172-0"></span>プリンタ内部での紙詰まり

プリンタ内部で紙詰まりが起きた場合は、以下の手順で詰まった用紙を取り除いて く だ さい。

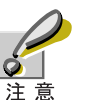

用紙を取り除く際に、転写ベルト(茶色)に手を触れないようご注意ください。印 刷品質が低下する原因にな り ます。

1 前カバーを開いてください。

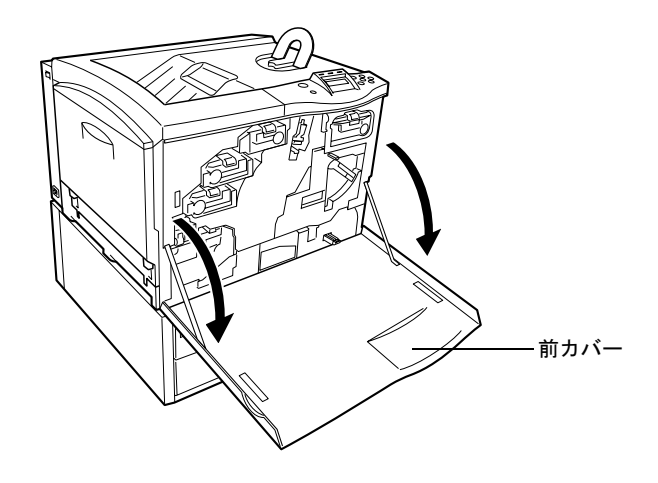

図 4-7

2 給紙ユニットの取っ手を持って給紙ユニットを引き出してください。

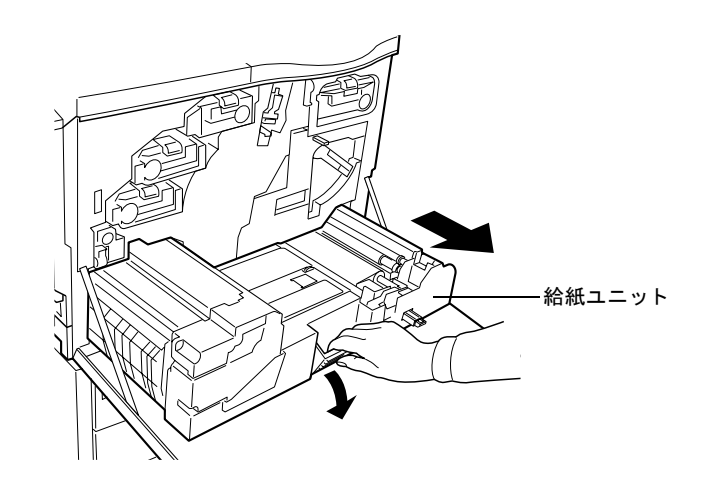

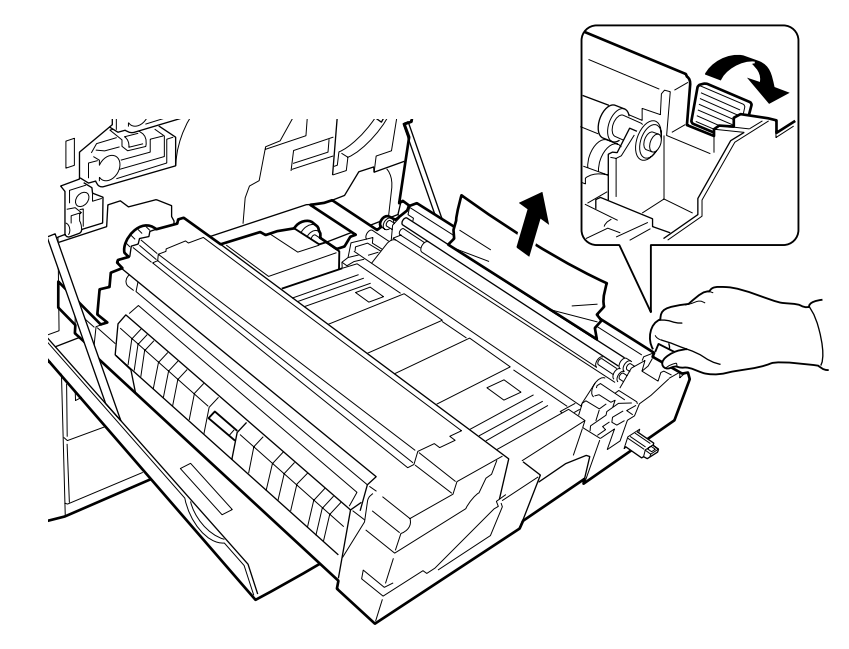

3 図のように緑色のレバーを右に引きながら、詰まった用紙を取り除いてくだ さい。

図 4-9

4 給紙装置の中央の搬送ベルト(黒色)で紙詰まりが起きた場合は、図のように 用紙を取り除いてください。

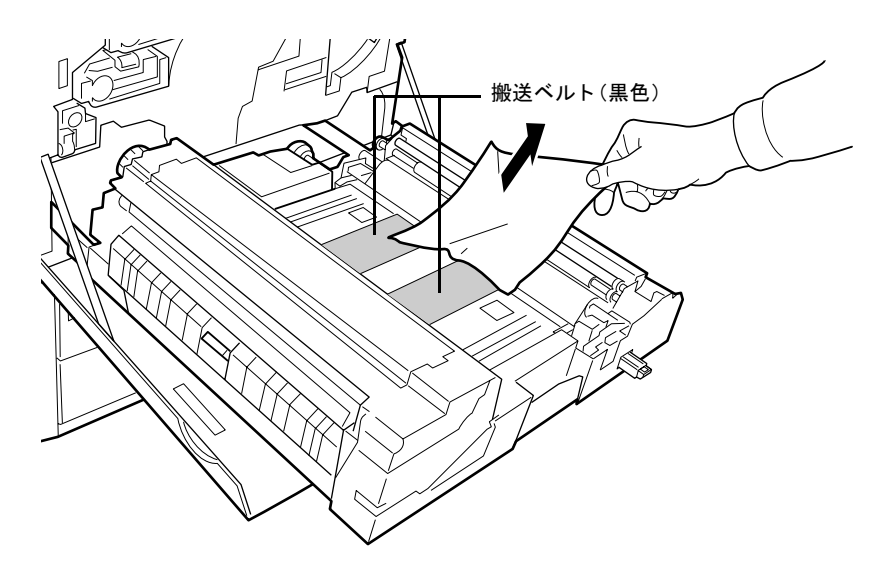

5 定着ユニットで紙詰まりが起きた場合は、緑色のロックレバーを押して、定 着ユニットアクセスカバーを開けてください。

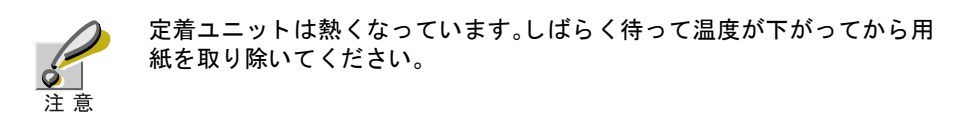

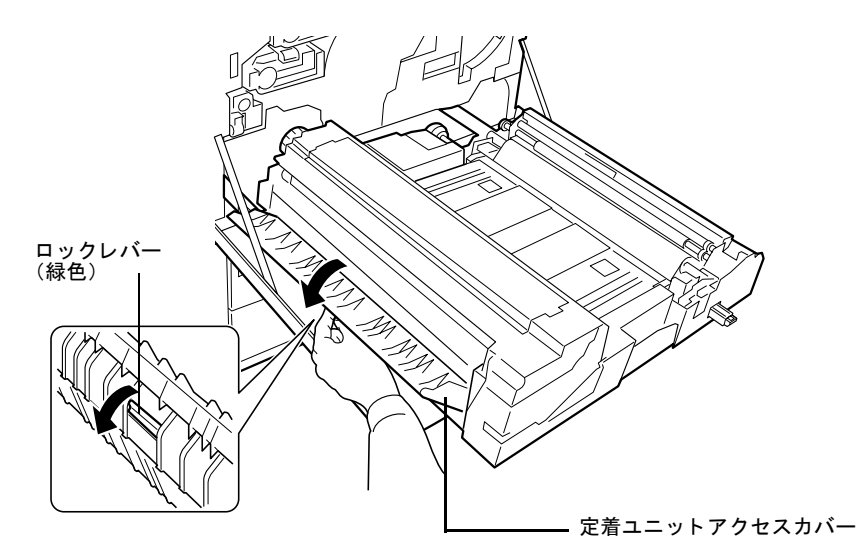

図 4-11

6 定着ユニットの上部カバーを開けてください。詰まった用紙を取り除いてく だ さい。

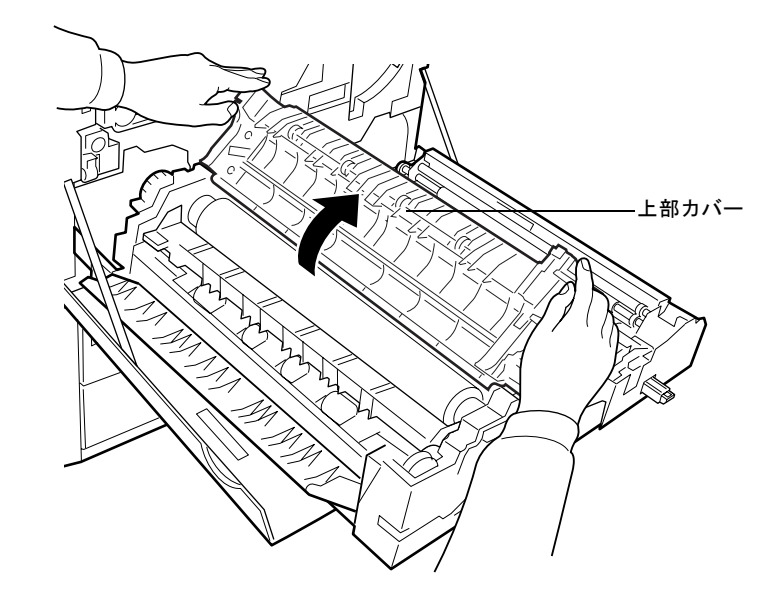

7 用紙を取り除くことがむずかしい場合、「A」と書かれたクリップをつかんで サブカバーを持ち上げながら、用紙を取り除いてください。

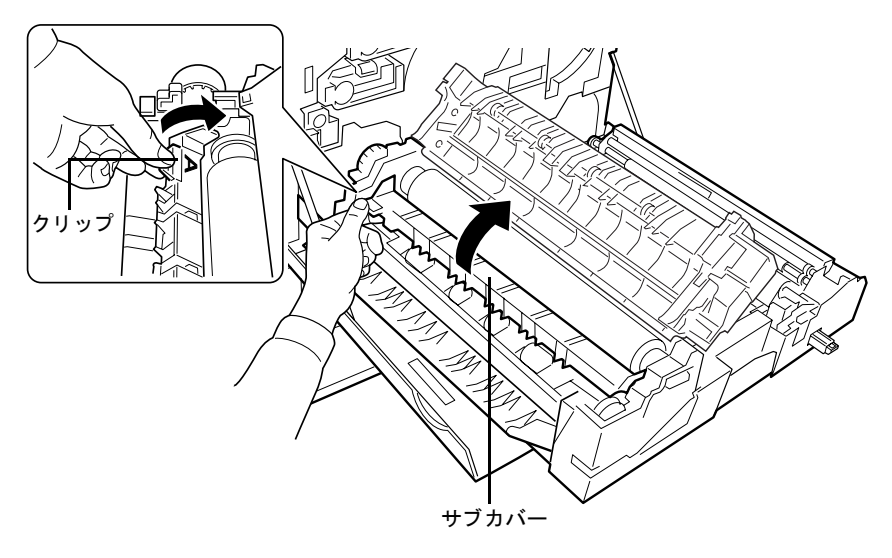

図 4-13

8 ローラ部で紙詰まりが起きた場合は、定着ユニットの左側にあるノブを左に 回して、用紙を取り除いてください。

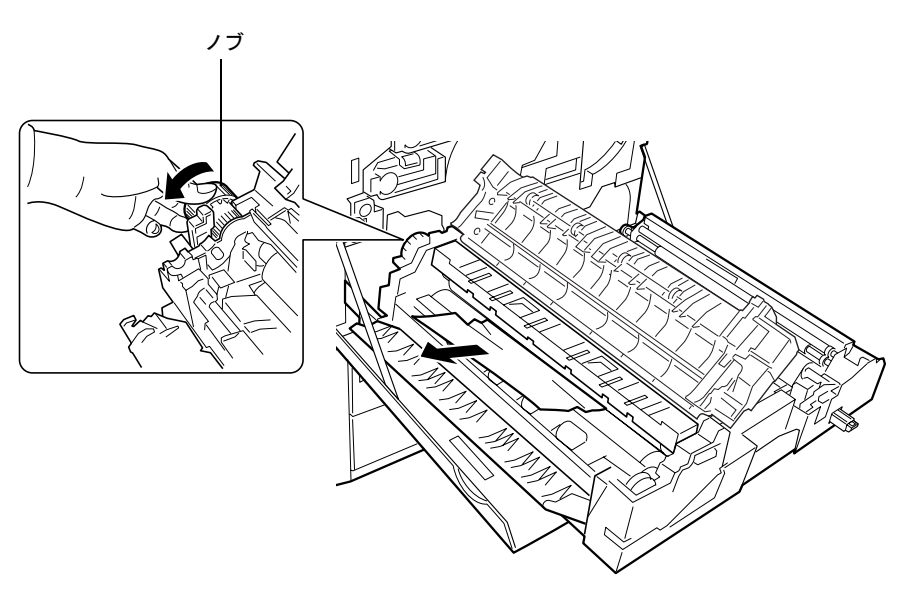

図 4-14

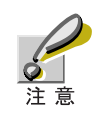

ノ ブは図の矢印の方向にのみ回すこ とができます。

9 一次転写ユニ ッ ト 部での紙詰ま り を確認 し ます。一次転写ユニ ッ ト の前面に あ る緑色のレバーを時計回 り に6時の位置に し て く だ さ い(通常、4時の位置 になっています)。一次転写ユニットのロックが外れます。

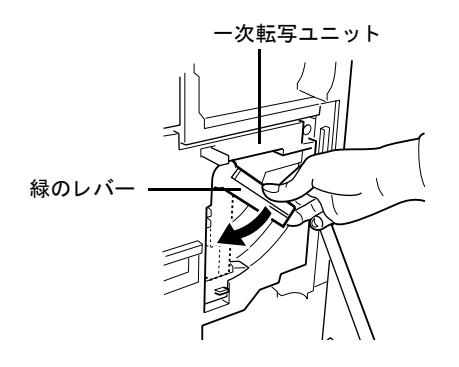

図 4-15

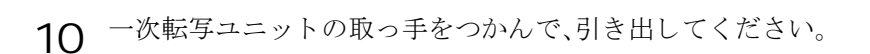

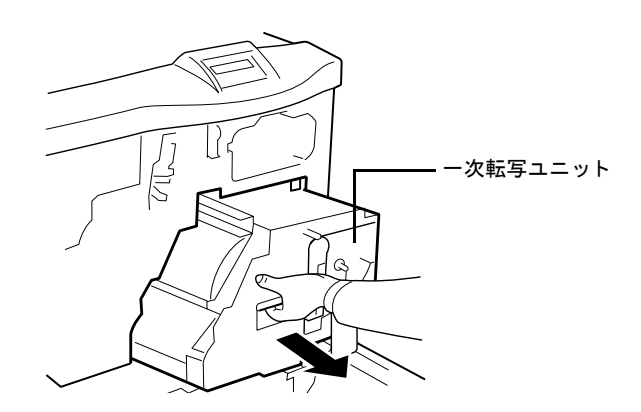

図 4-16

11 一次転写ユニットの右端にある歯車のついたつまみを手前に回しながら、用 紙を取り除いてください。

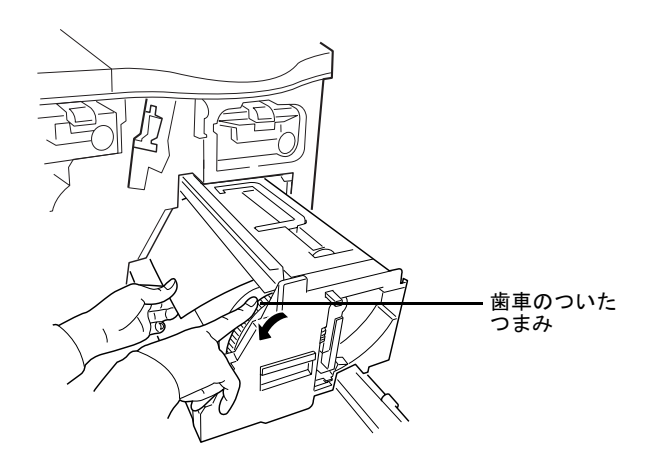

<span id="page-176-0"></span>図 4-17

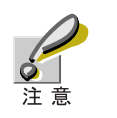

一次転写ユニ ッ トの ド ラム部分に触れないよ う に注意し て く だ さい。

12 一次転写ユニットを戻します。ロックボタンを押し下げてロックを外し、図<br>のように、緑色のレバーを元の位置(4時)に戻してください。

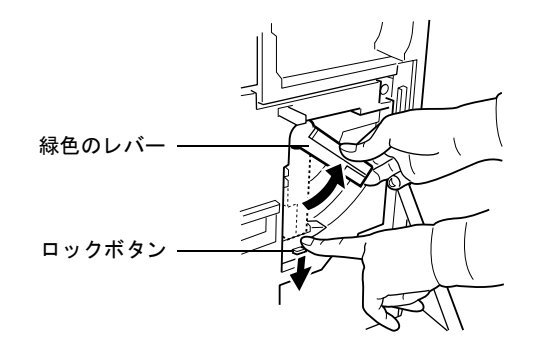

図 4-18

13 定着ユニットのサブカバー、上部カバー、アクセスカバーを閉めて、定着ユ ニットを中に押し込んでください。

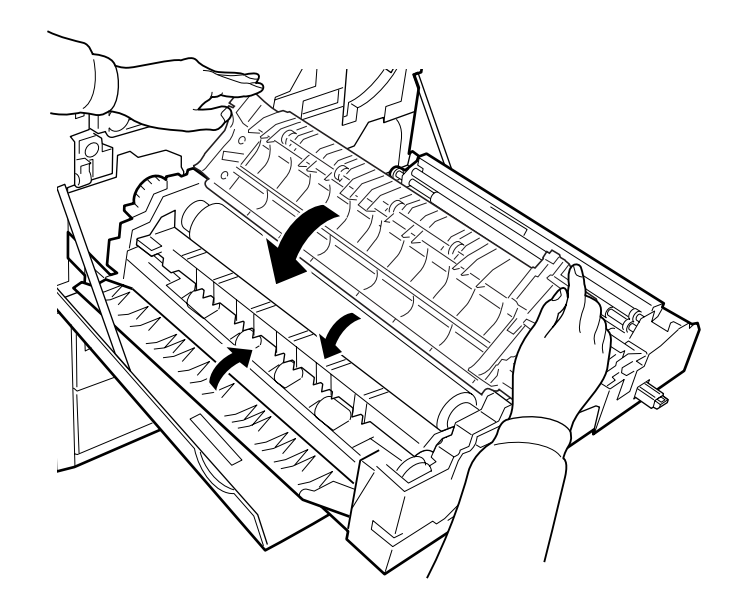

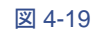

14 前カバーを閉じてください。

# <span id="page-178-0"></span>左カバーでの紙詰ま り

左カバーで紙詰まりが起きた場合は、以下の手順で詰まった用紙を取り除いてくだ さい。

1 フェイスアップトレイと左カバーを開いて、詰まった用紙を取り除いてくだ さい。

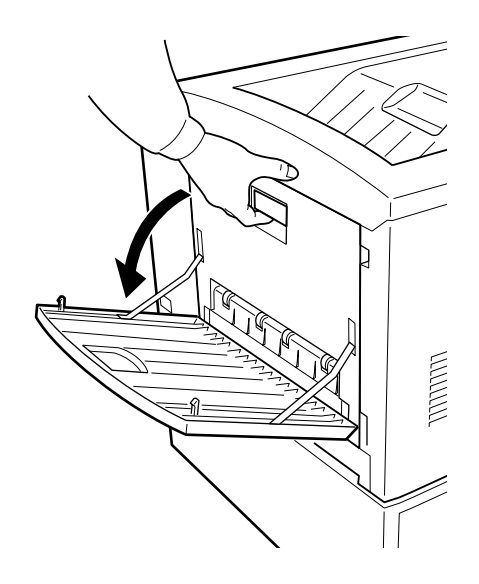

図 4-20

2 ローラ部で紙詰まりが起きた場合は、緑色のノブをつかんでローラを回し て、用紙を取り除いてください。

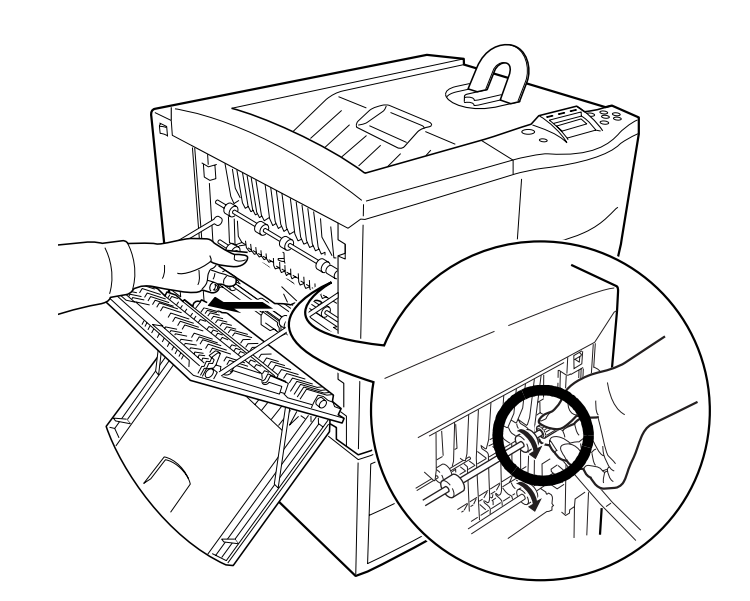

図 4-21

用紙が簡単に除去できない場合は、4-17ページのプリンタ内部での紙詰まり をご覧 く ださい。

3 左カバーを閉じてください。

# <span id="page-179-0"></span>オプションの装置での紙詰まり

ソータ、スタッカ、ドキュメントフィニッシャなどのオプションで紙詰まりが起き たときは、そのオプションの使用説明書を参照して、詰まった用紙を取り除いてく ださい。
# 第5章 プリスクライブコマンド

この章では、京セラミタページプリンタ独自のプリンタ制御言語であるプリスクラ イブ(PRESCRIBE) コマンドを説明します。

プリスクライブコマンドは、行間隔や文字間隔の設定、マージンの設定、フォントの 選択、テキスト行の位置決めから印刷枚数の設定など、およそページネーションに 必要なほとんどの印刷動作を実現します。

プリスクライブコマンドについては、よりくわしいプリスクライブプログラミン グ・マニュアルが用意されております(別売)。お買い上げの京セラミタジャパン株 式会社正規特約店、または弊社お客様相談窓口までお問い合わせください。電話番 号は最終ページをご覧ください。

- プリスクライブコマンドの基本
- プリスクライブコマンド一覧
- RES(リセット)コマンド参考:各エミュレーションのリセット状態一覧表
- SETFコマンド参考:代替フォント初期設定一覧表

### <span id="page-181-0"></span>5.1 プリスクライブコマンドの基本

### プリスクライブコマンド例

- プリスクライブコマンドの構文は、!R!からはじまりEXIT;で終わります。それぞ れのコマンドはセミコロン(;)で区切ります。セミコロンとコロン(:)は誤りや すいので注意してください。
- コマンドには、半角の英数字を使用してください。

プリスクライブコマンドの構文例を、A4ページの中央に円を書く例で説明します。

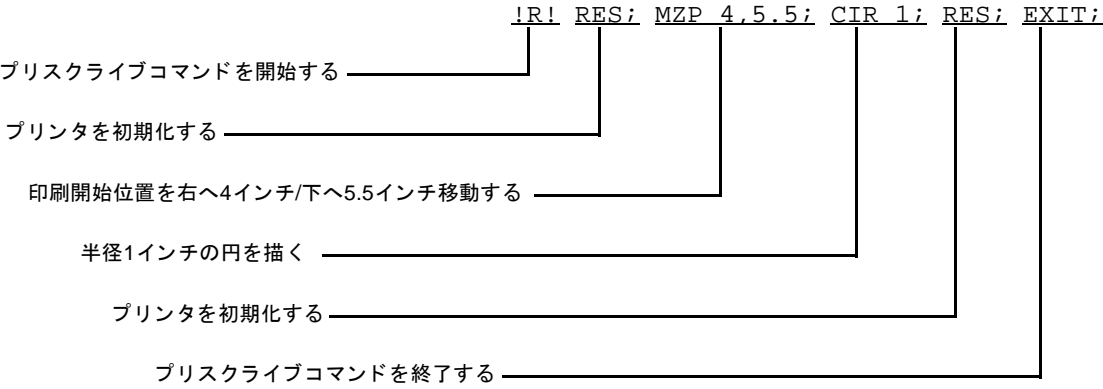

コマンド例の最初や最後にRES コマンドを置くことによって、一時的な設定を初期 状態に戻しておくことをおすすめします。

<span id="page-182-0"></span>以下の一覧は、プリスクライブコマンドとそのパラメータをアルファベット順にま とめたものです。

- 表ではコマンドやパラメータを大文字であらわしていますが、最初の!R!を除い ては小文字で書いて も有効です。
- []で囲んである内容は、省略できるパラメータです。ドット3つ(...)は、このドッ トの前のパラメータのくり返しを意味します。

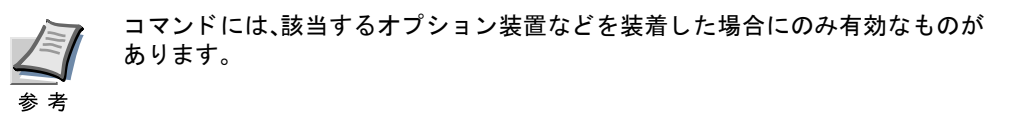

#### コマンドー覧の見かた

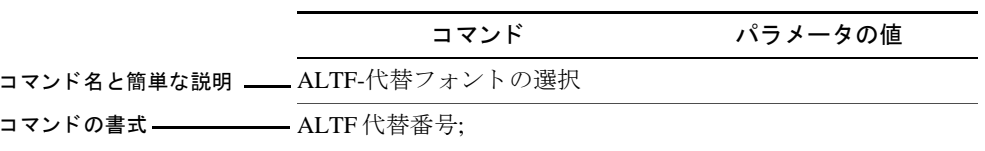

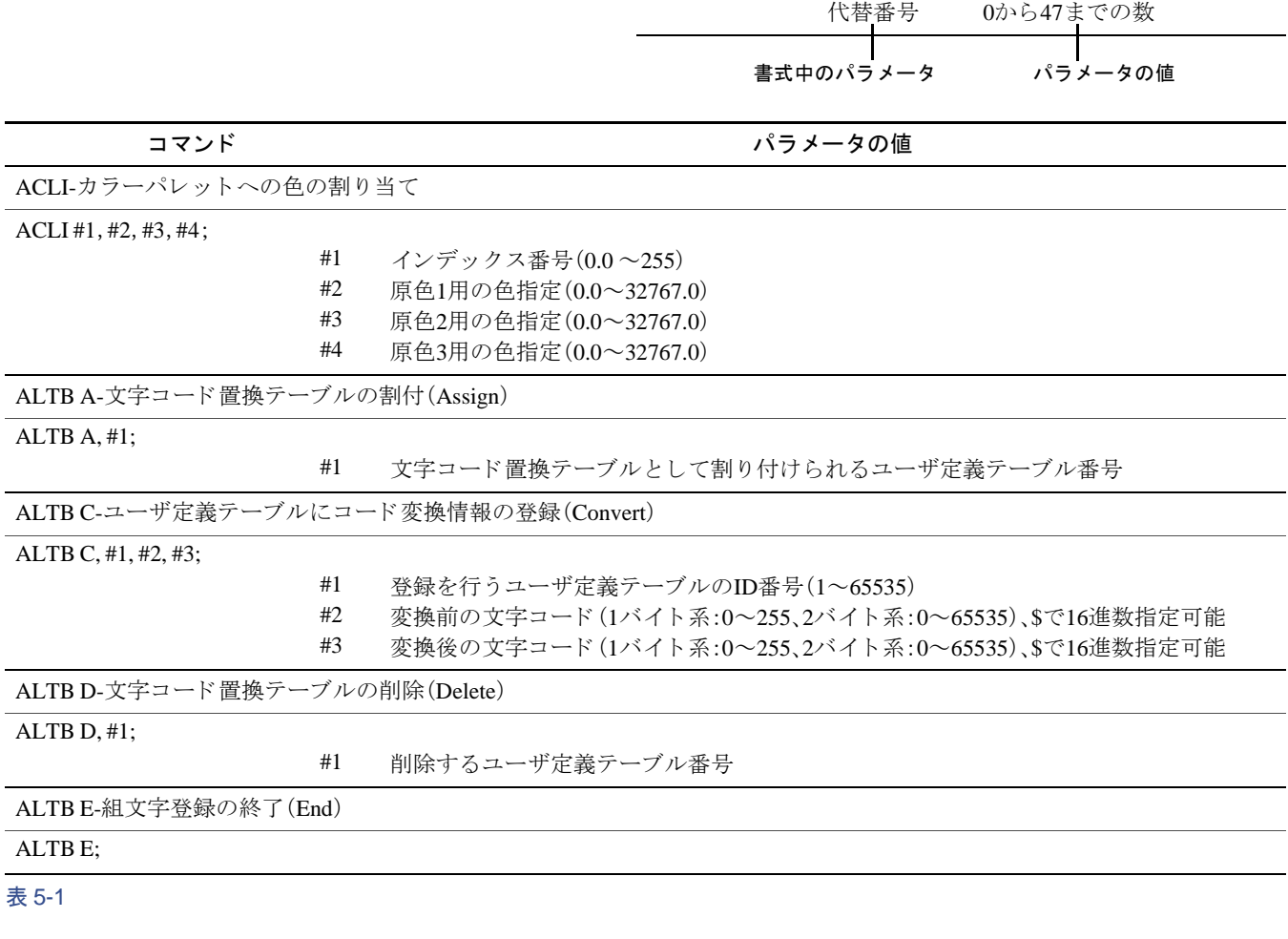

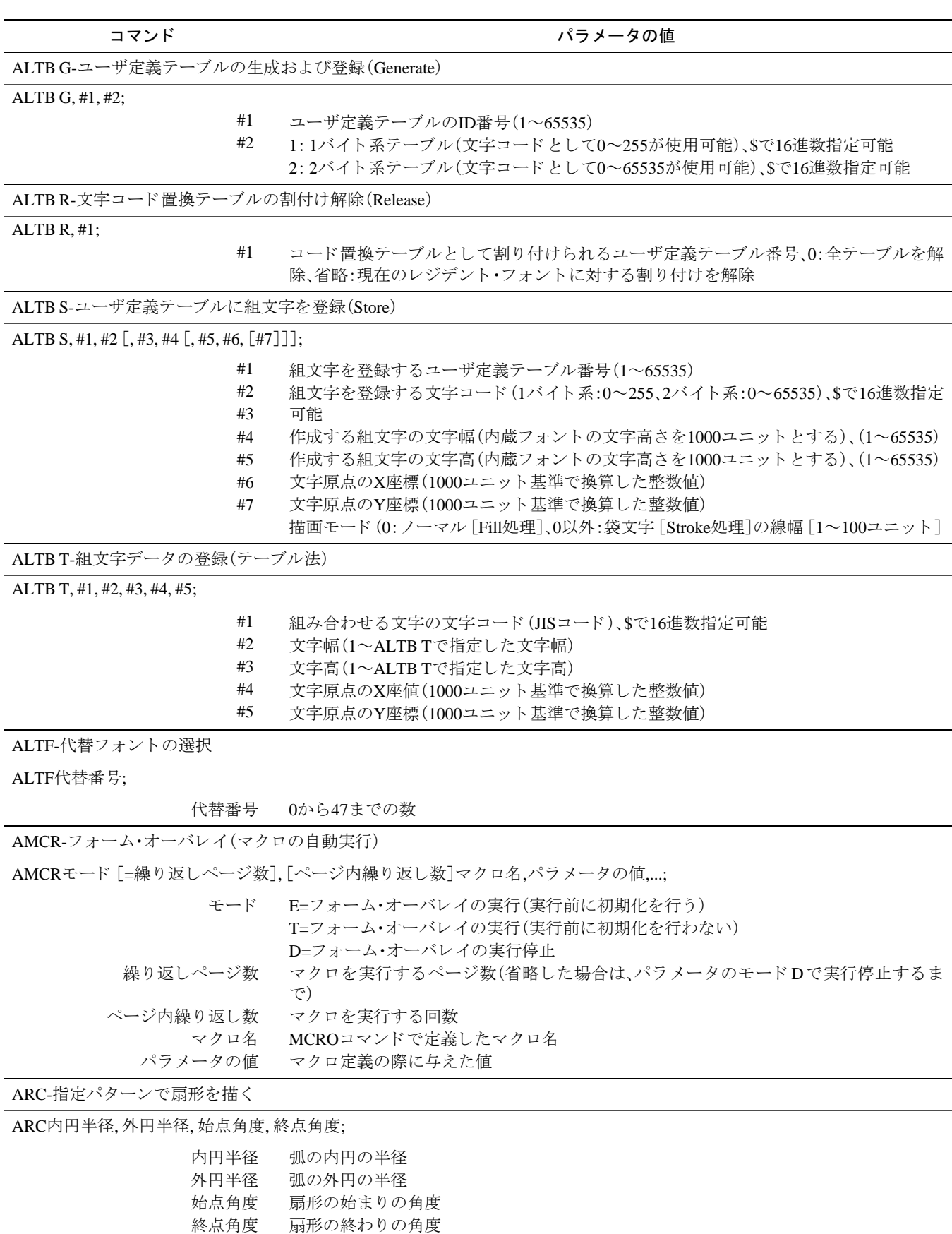

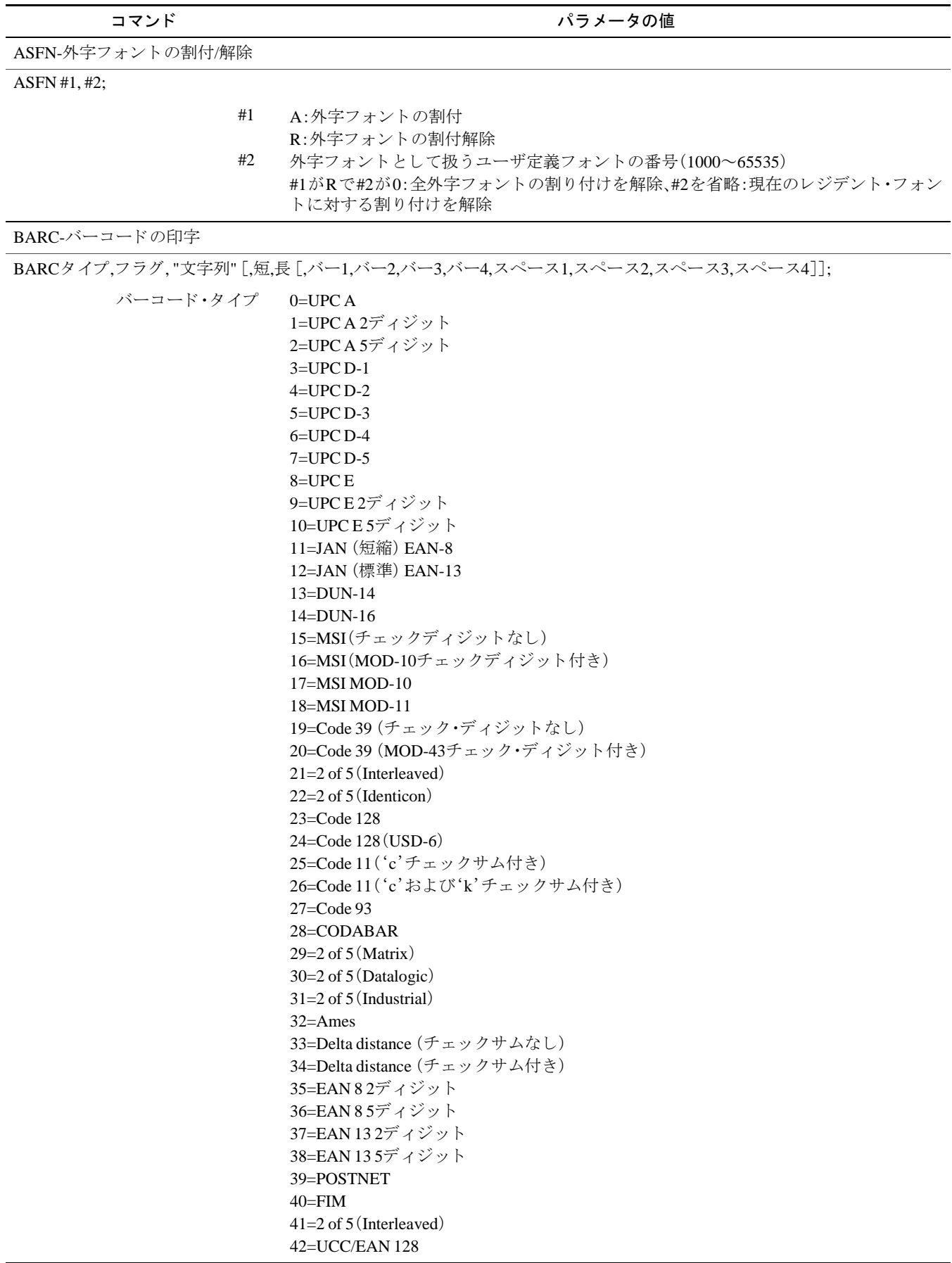

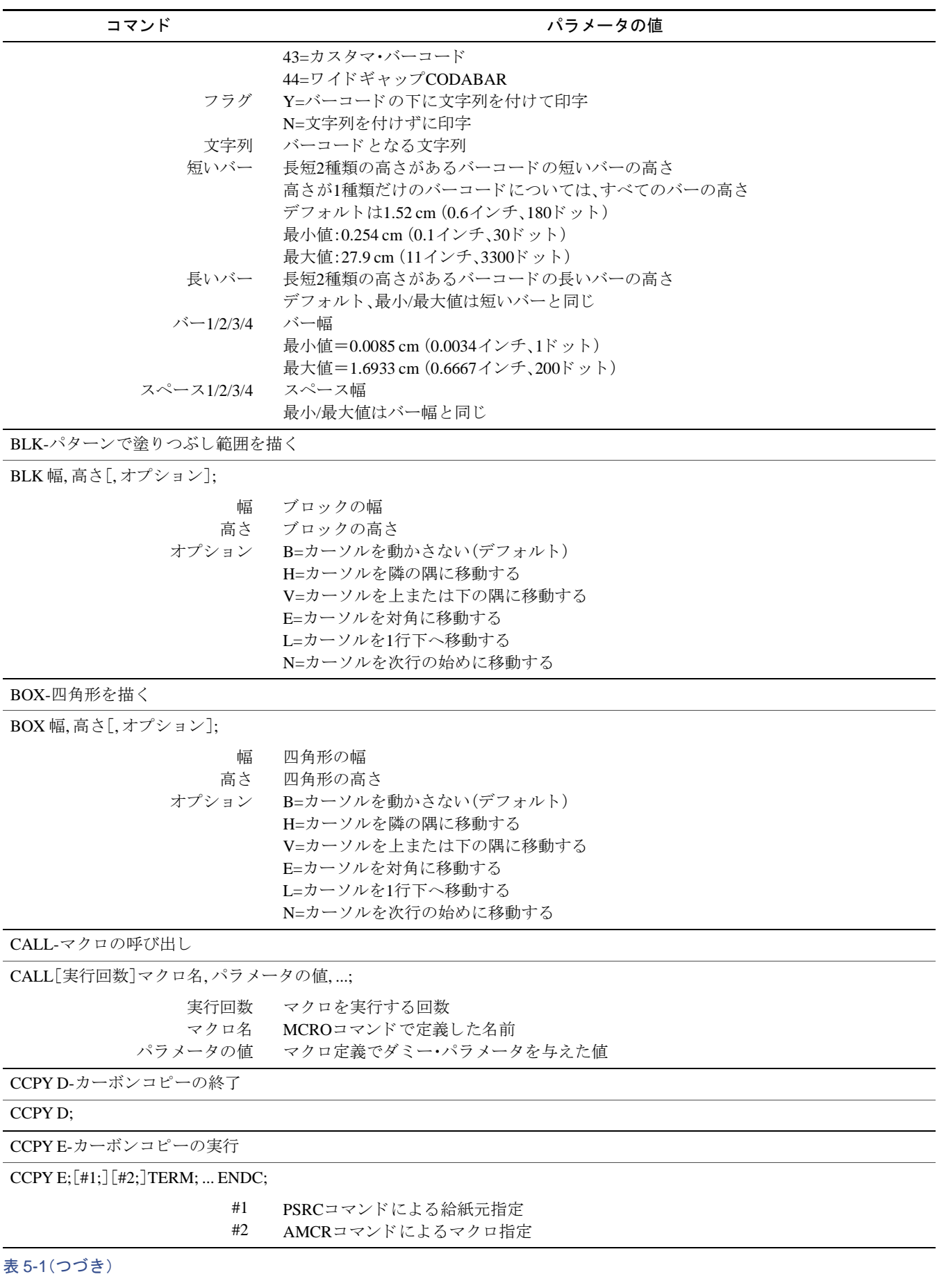

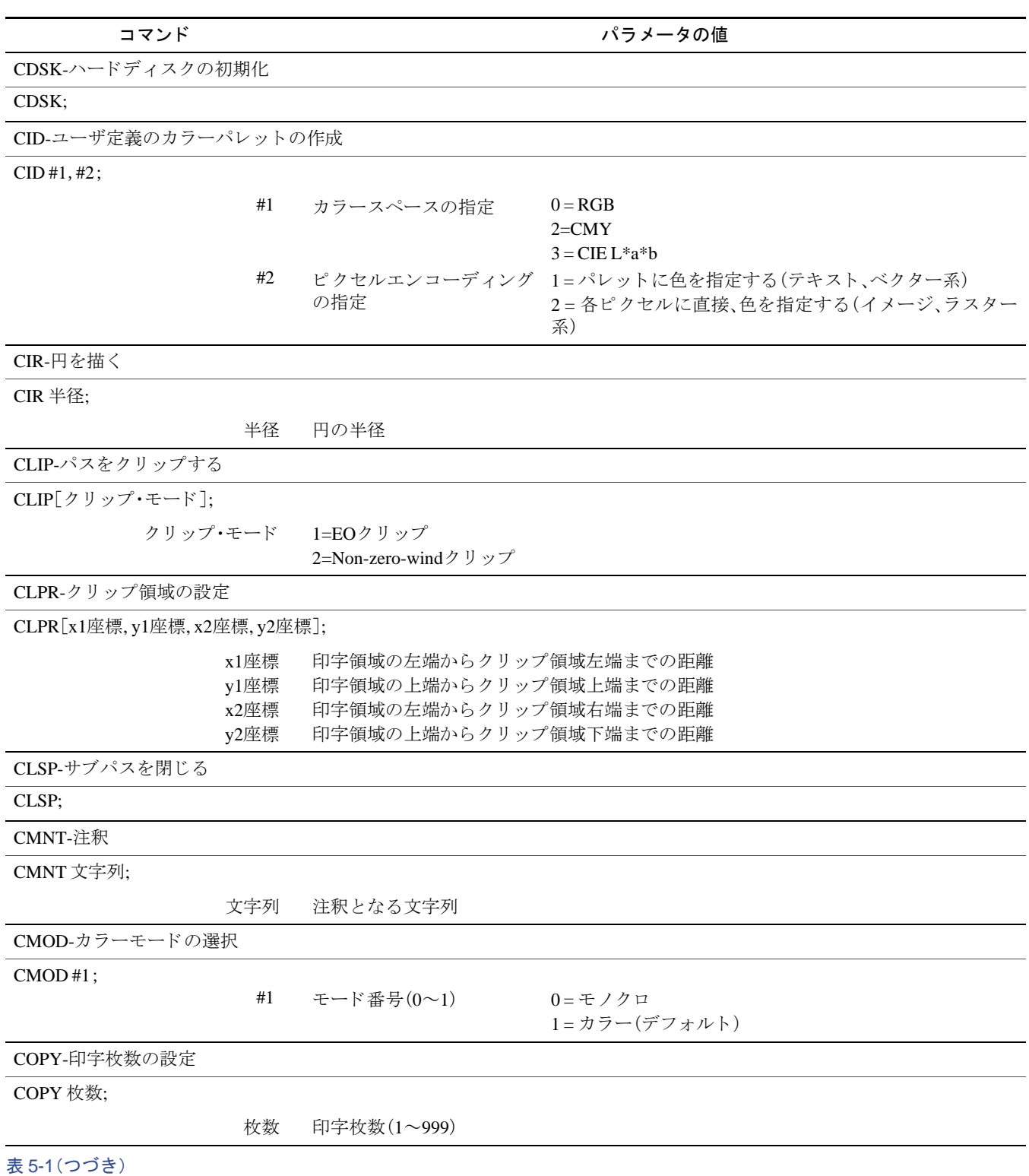

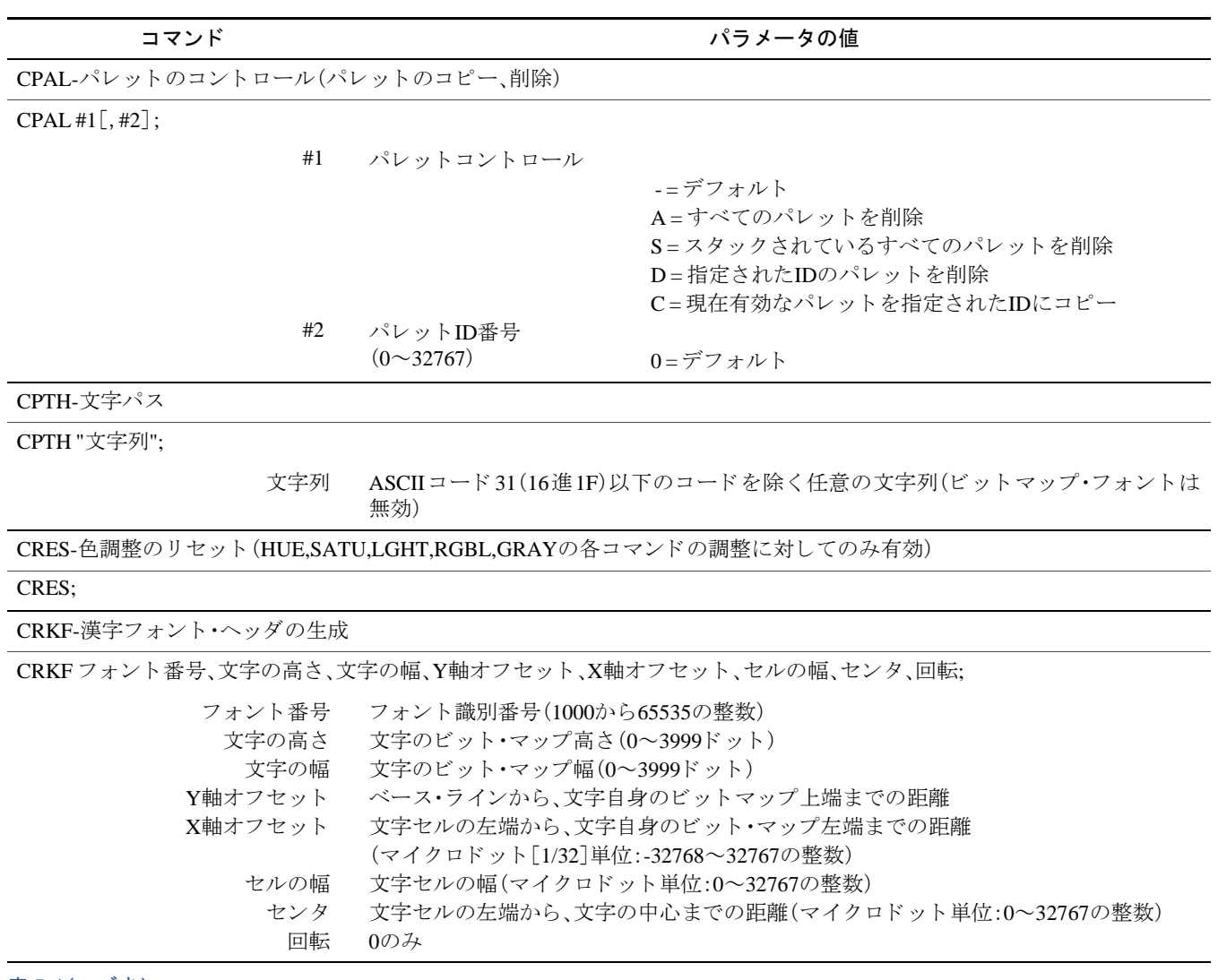

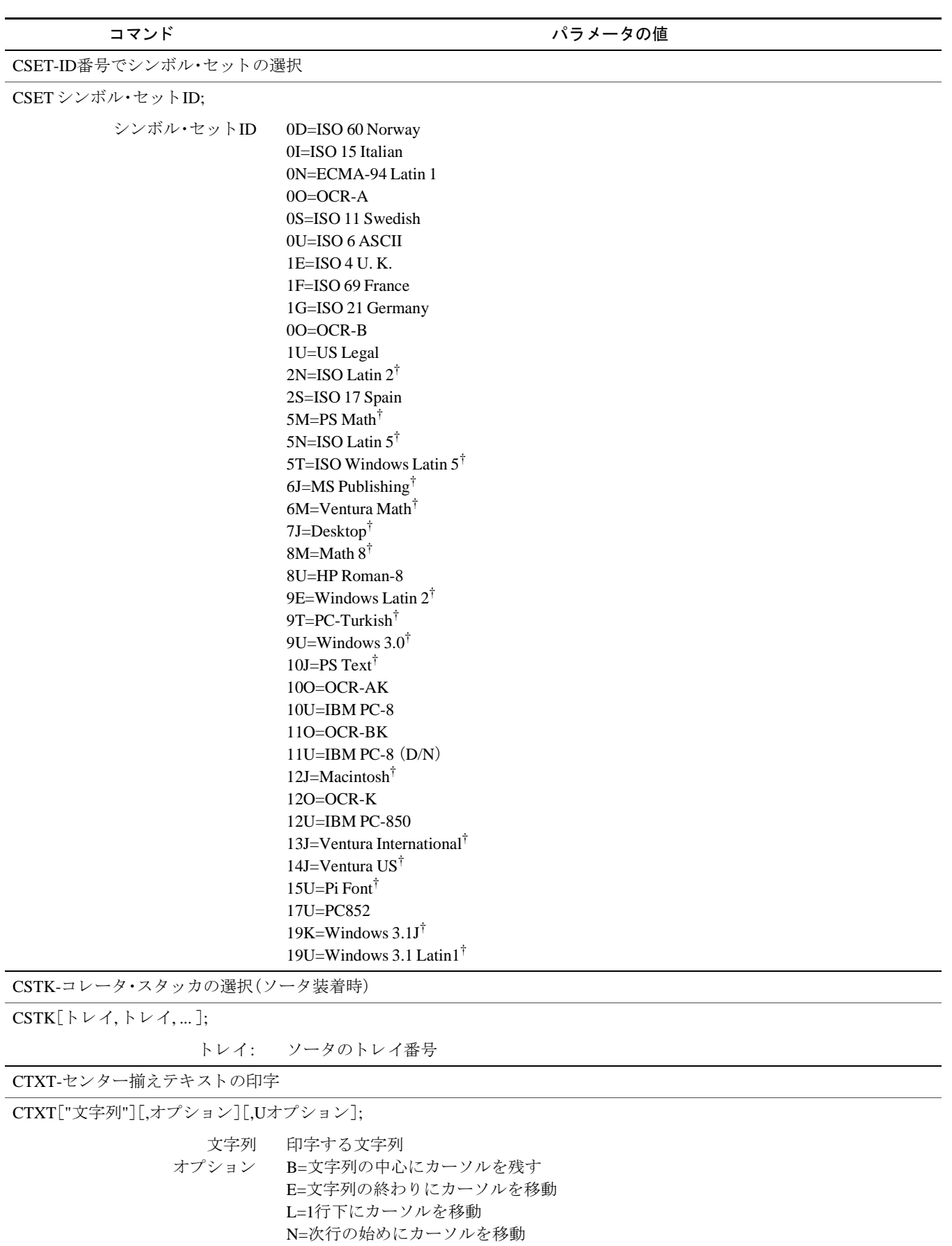

表 5-1(つづき)

Uオプション アンダーラインを付ける

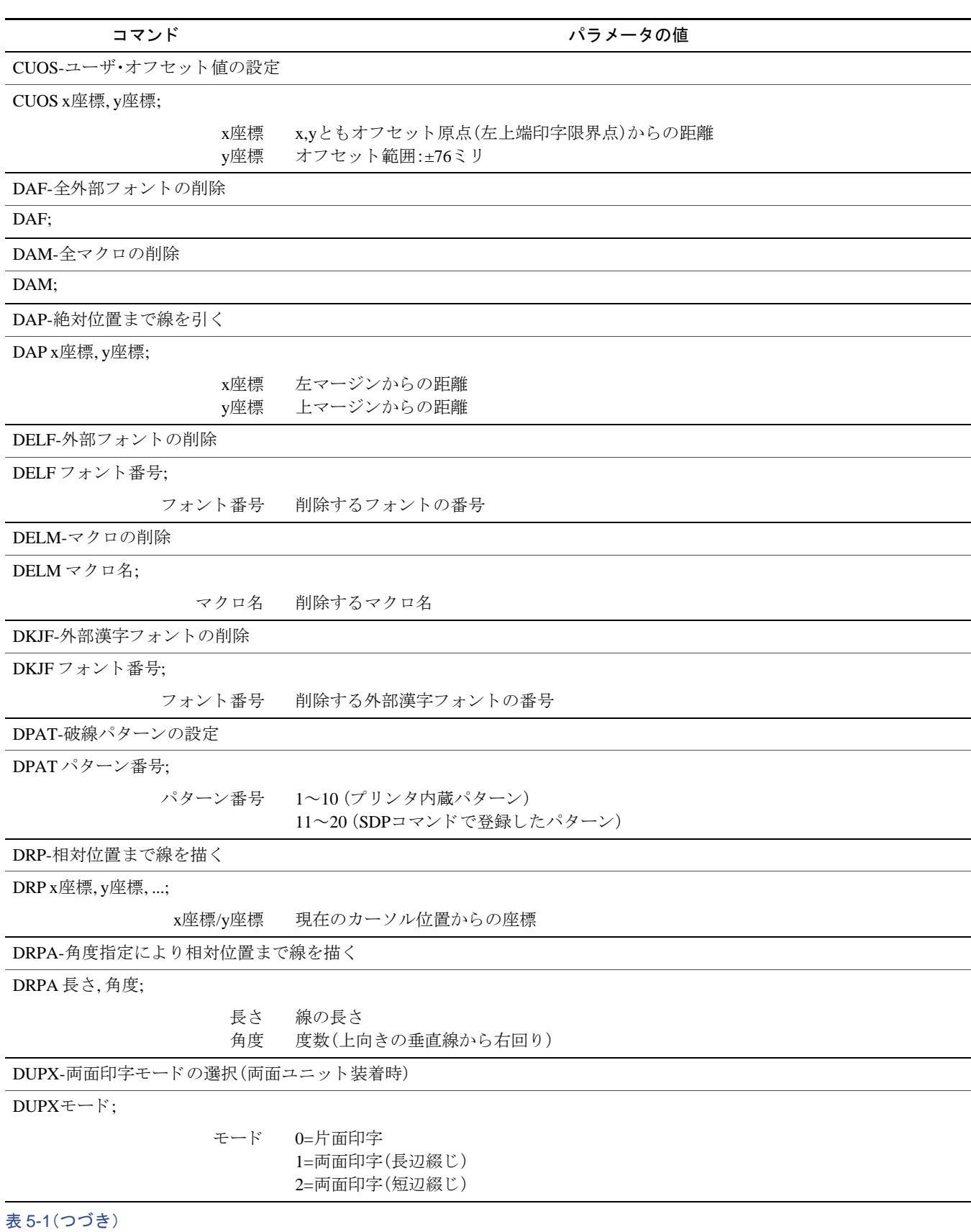

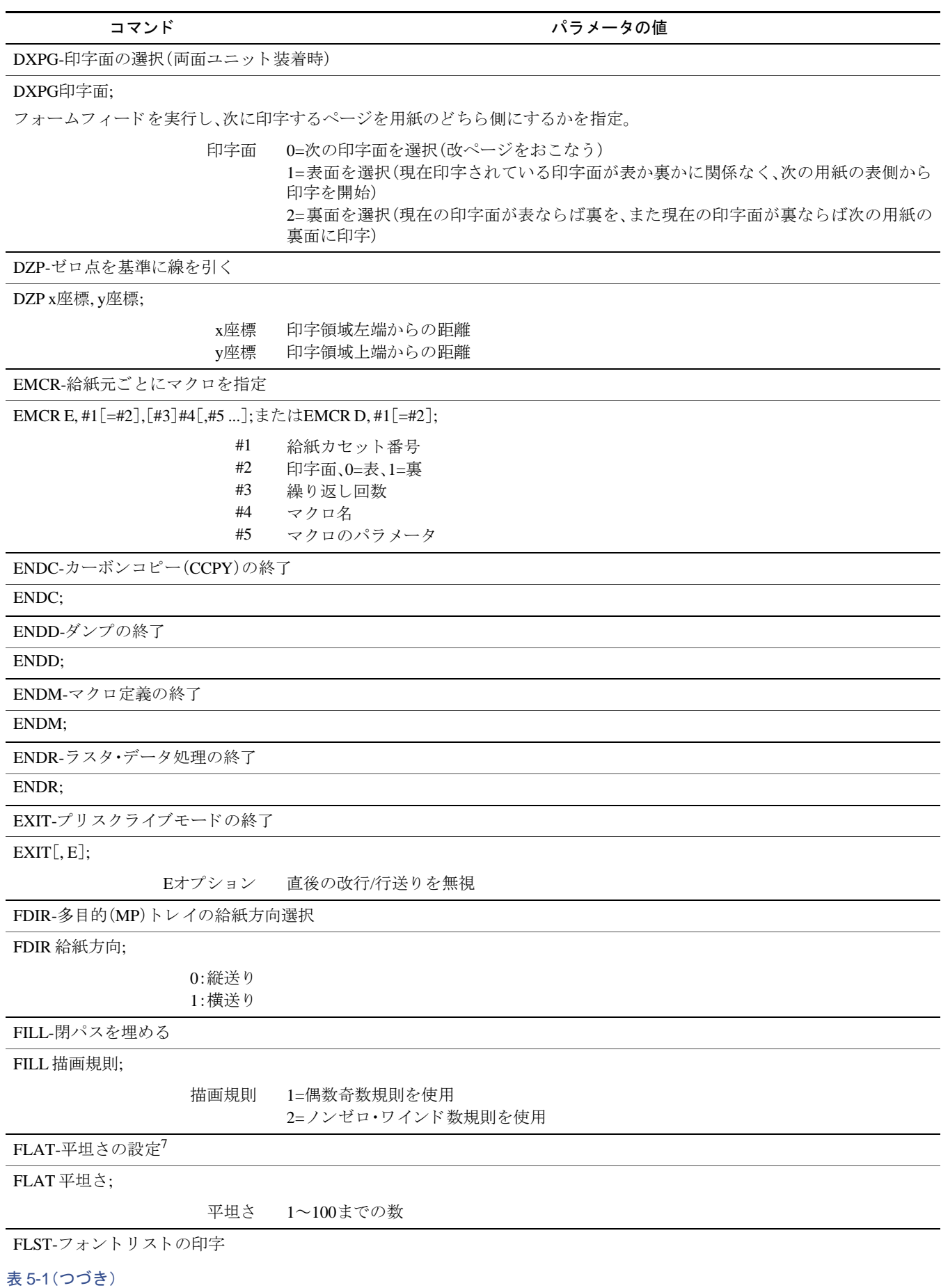

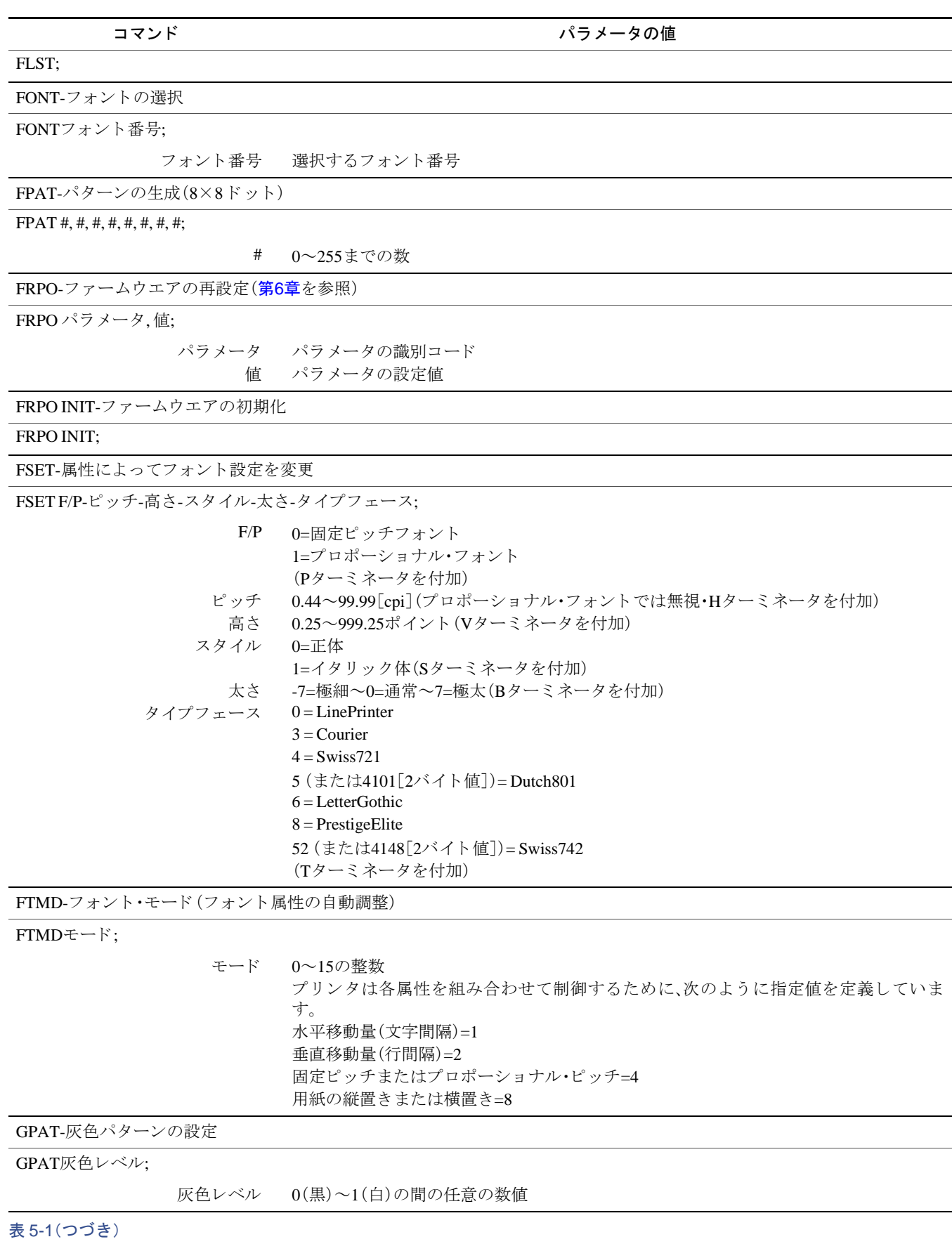

コマンド マンクライン しゅうしゃ アクリック パラメータの値

GRAY-指定モードでのグレー処理の実行

GRAYグレーモード;

グレーモード 0=グレーをK(黒)で表現する (デフォルト) 1=グレーをCMYで表現する

GRRD-画像データの転送指示

GRRD モード,幅,高さ;(注1)<プリンタへの画像データ転送(注2)>;ENDG;

モード 画像の幅 画像の幅 B=Bitmap J=JPEG T=TIFF  $0.0 \sim 65535$  $0.0 \sim 65535$ 

(注1):幅0は、高さの指定に自動的に合わせ、高 さ 0は幅の指定に自動的に合わせます。高 さ と幅が0の場合は、画像のピ ク セル をSTRコマンドによる指定ラスタ解像度に合わせます。

(注2):GRRDコマンドとパラメータの送信に続けて、MS-DOSの「copy」コマンドなどで、印刷したい画像データをプリンタに 転送して、さらにENDGを送信してください。

HUE-色相(Hue)の調整

HUE ID,調整量;

色相調整ID: 色相の調整量 0:色相全体の回転 1=色相Rの回転 2=色相Yの回転 3=色相Gの回転 4=色相Cの回転 5=色相Bの回転 6=色相Mの回転 IDが0の場合=-180~180(デフ ォル ト =0) IDが1~6の場合=-10~10(デフォルト=0)

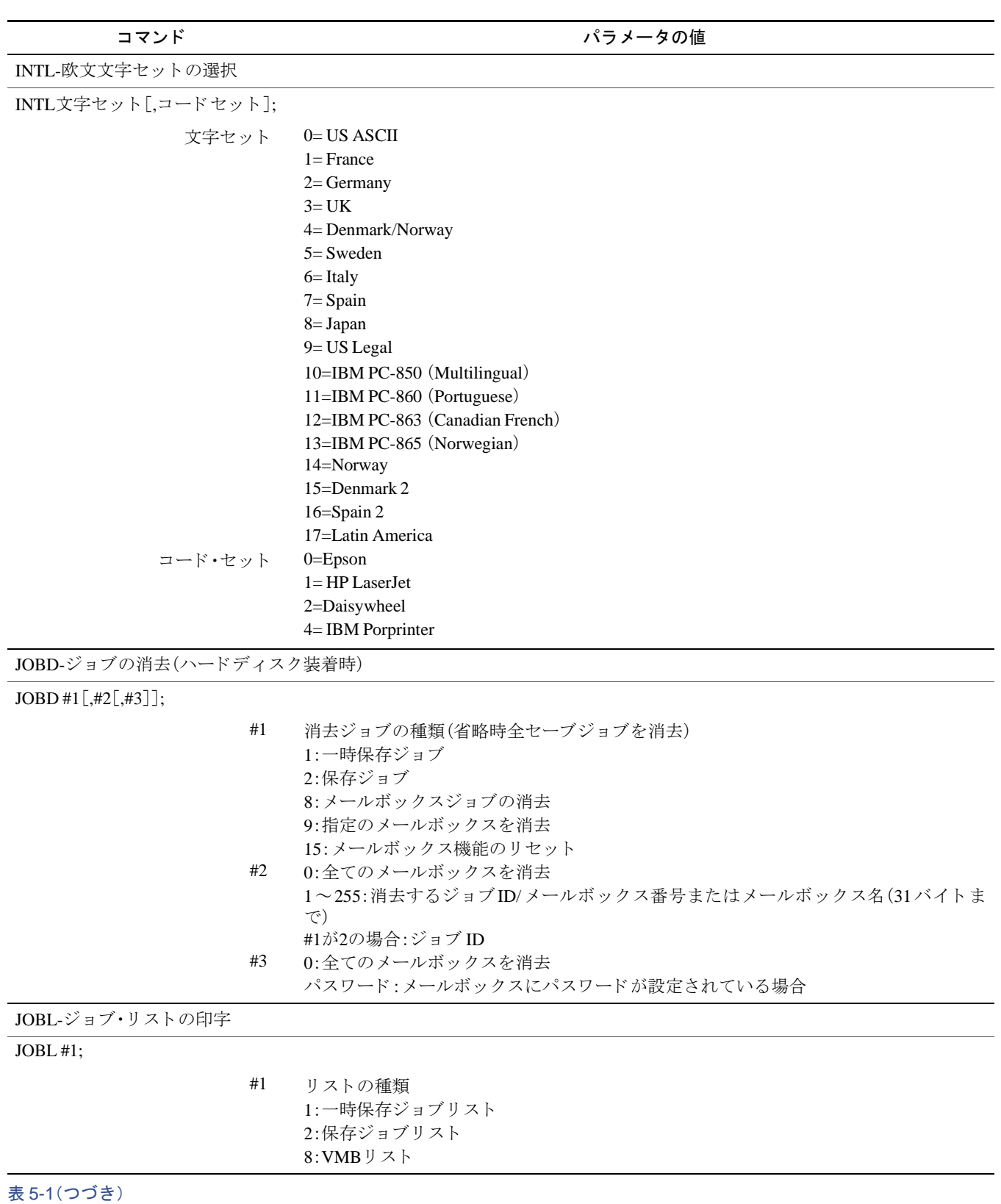

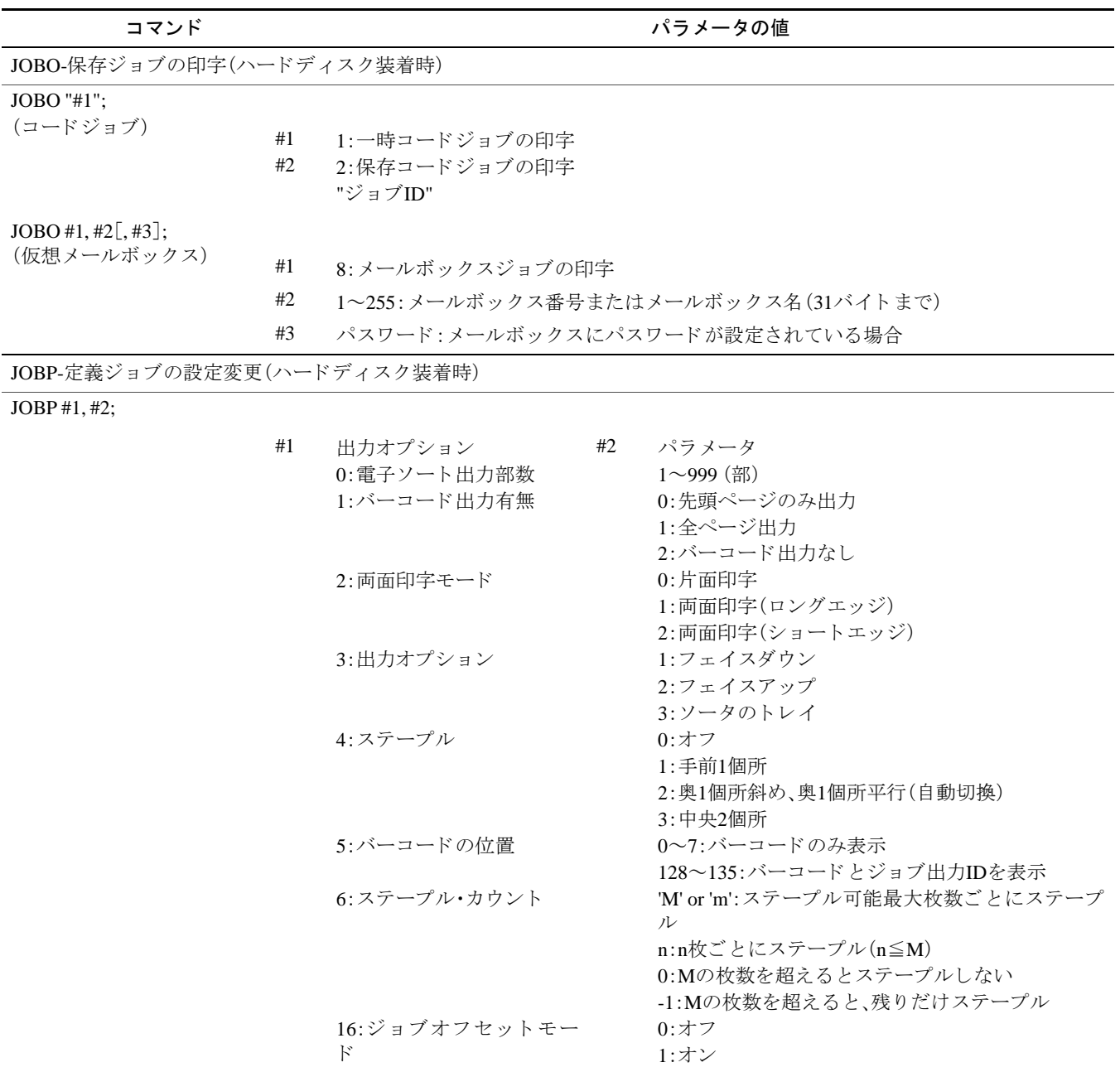

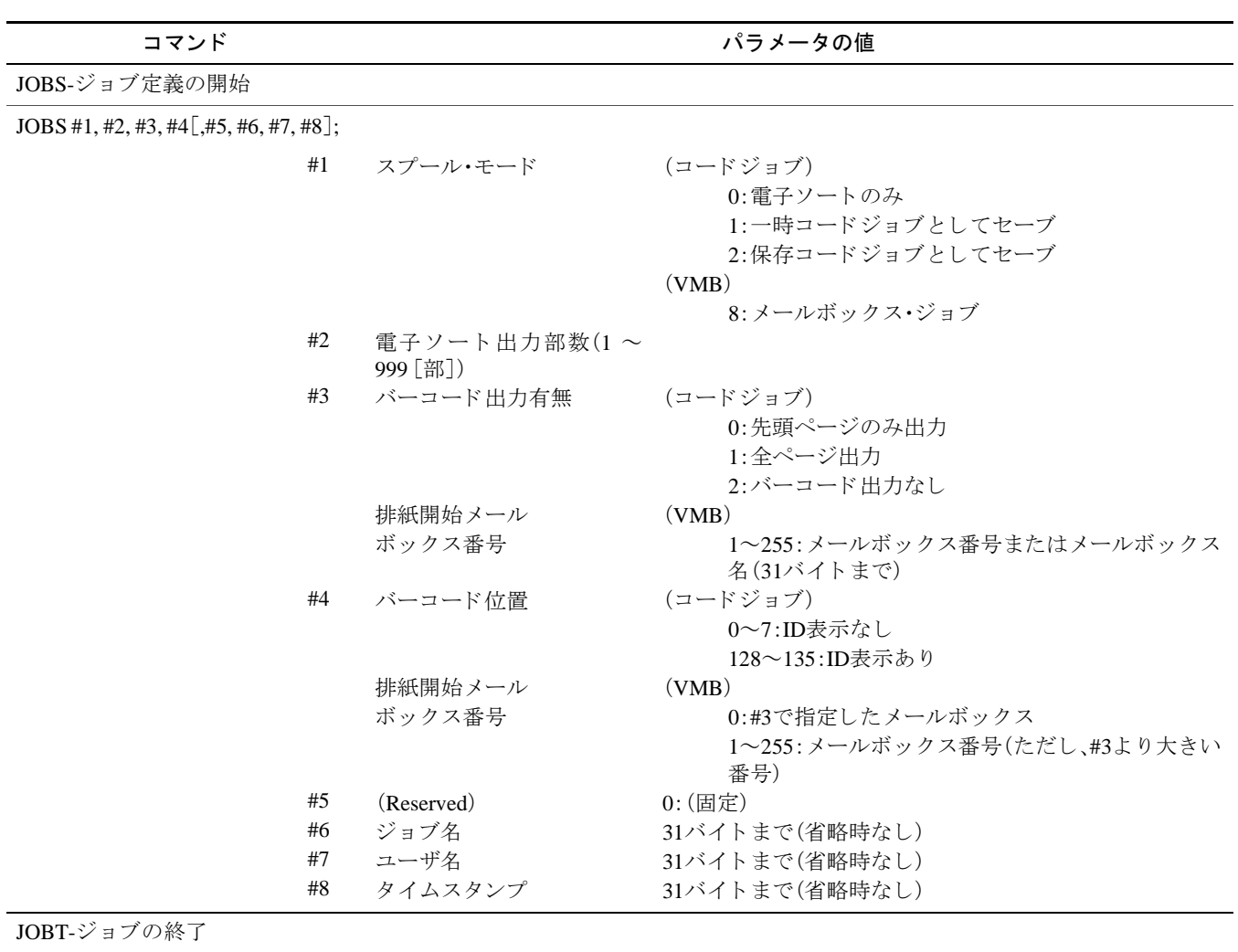

#### JOBT;

JOG-ジョブの振り分け実行(スタッカまたはドキュメントフィニッシャ装着時)

#### JOG;

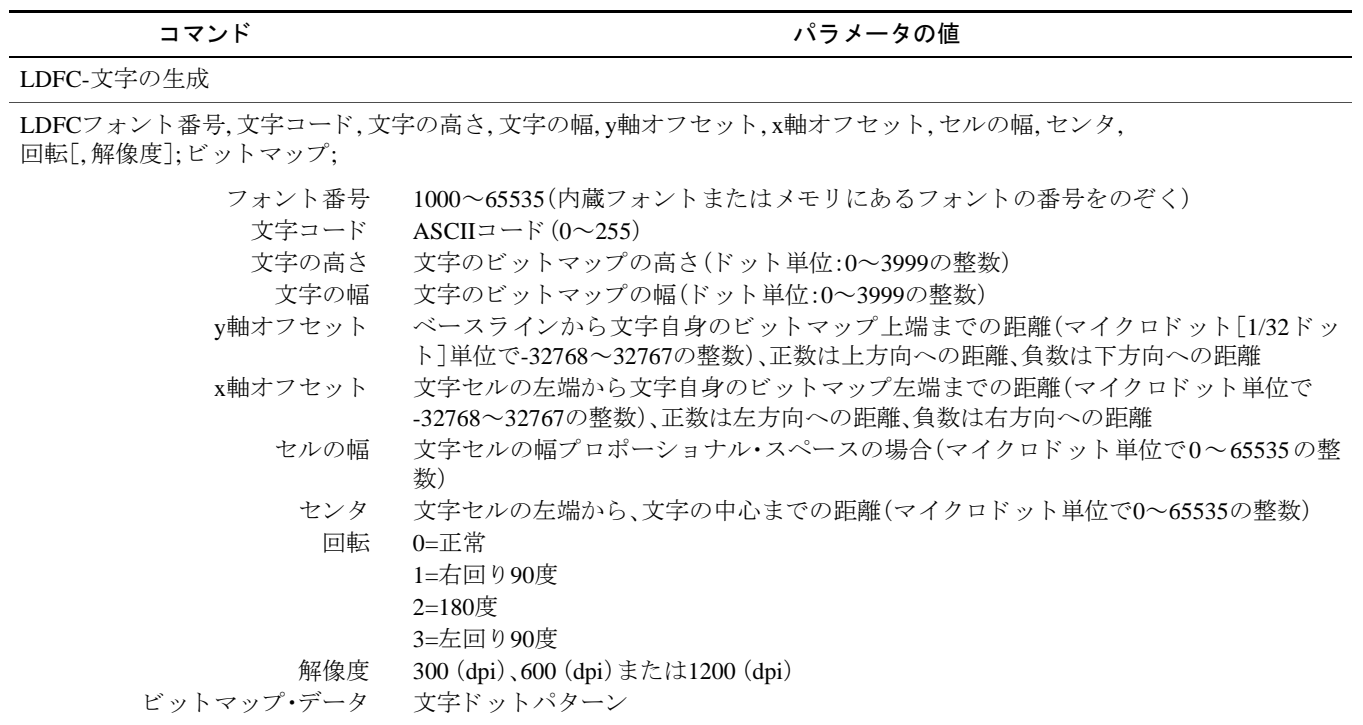

LDFN C-文字の生成

LDFN C, フォント番号, 文字コード, 文字の高さ, 文字の幅, y軸オフセット, x軸オフセット, セルの幅, センタ, 回転; ビットマップ;

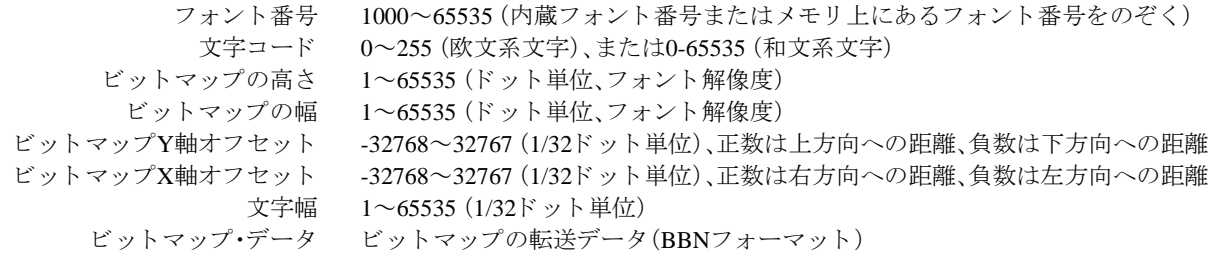

LDFN F-フォント・ヘッダの生成

LDFN F, フォント番号,フォーマット,フォント名,シンボルセット,スペーシング,ピッチ,高さ,スタイル,ストローク, タイプフェース,フォントタイプ;

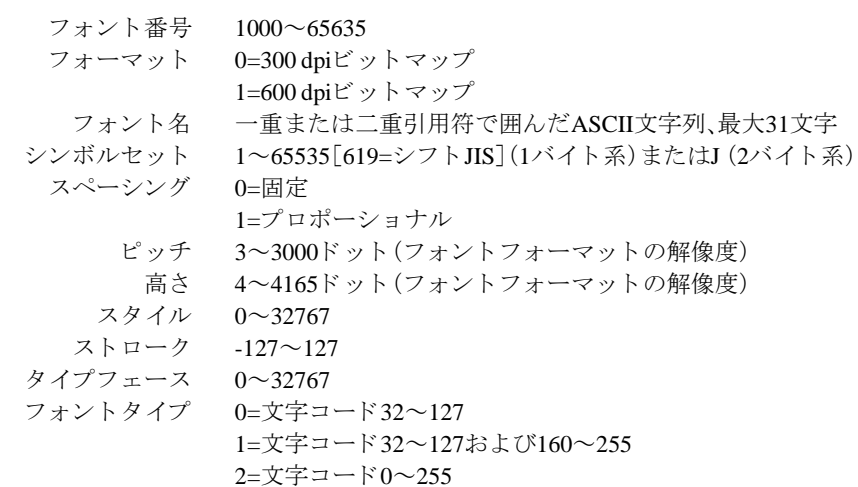

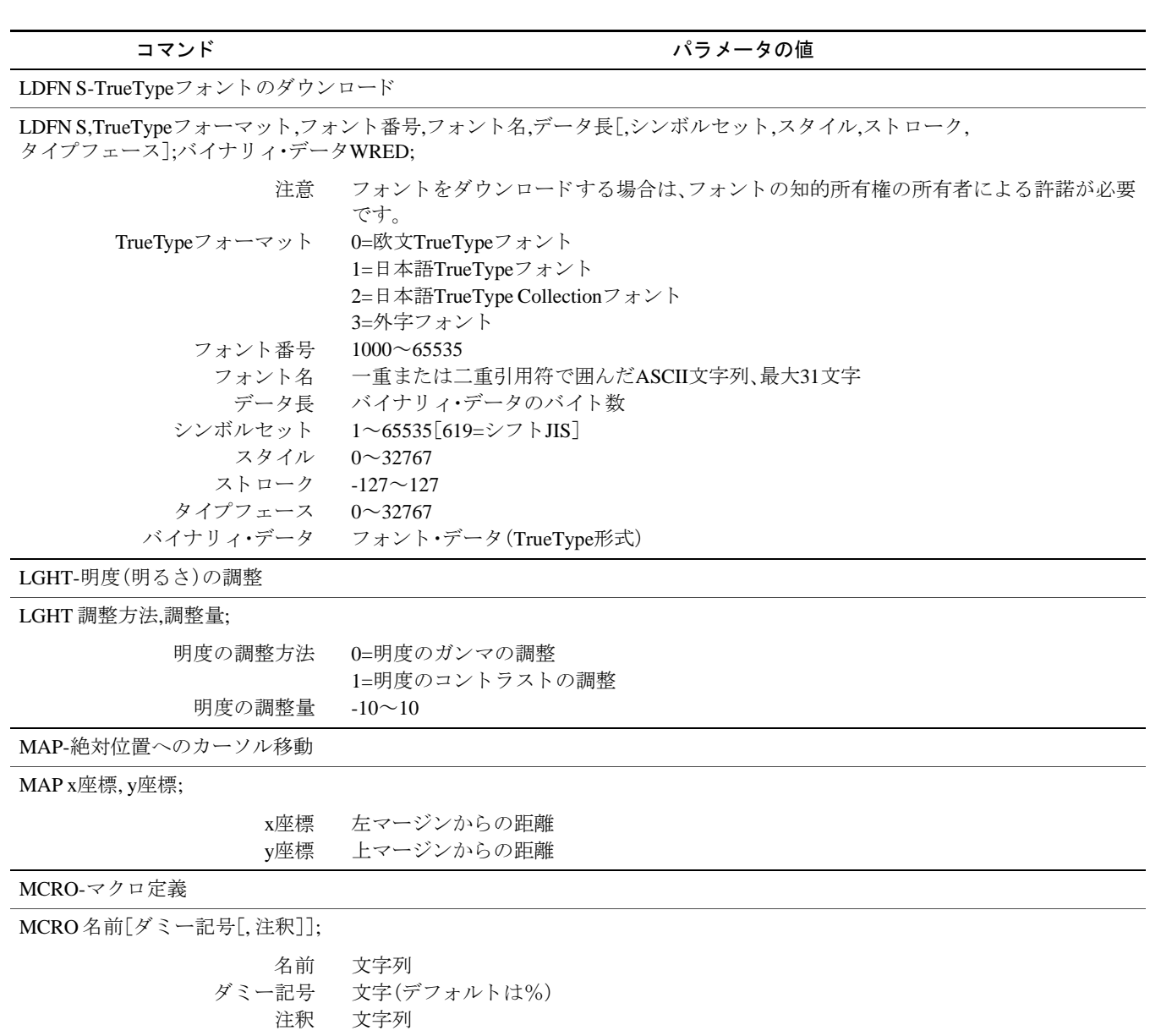

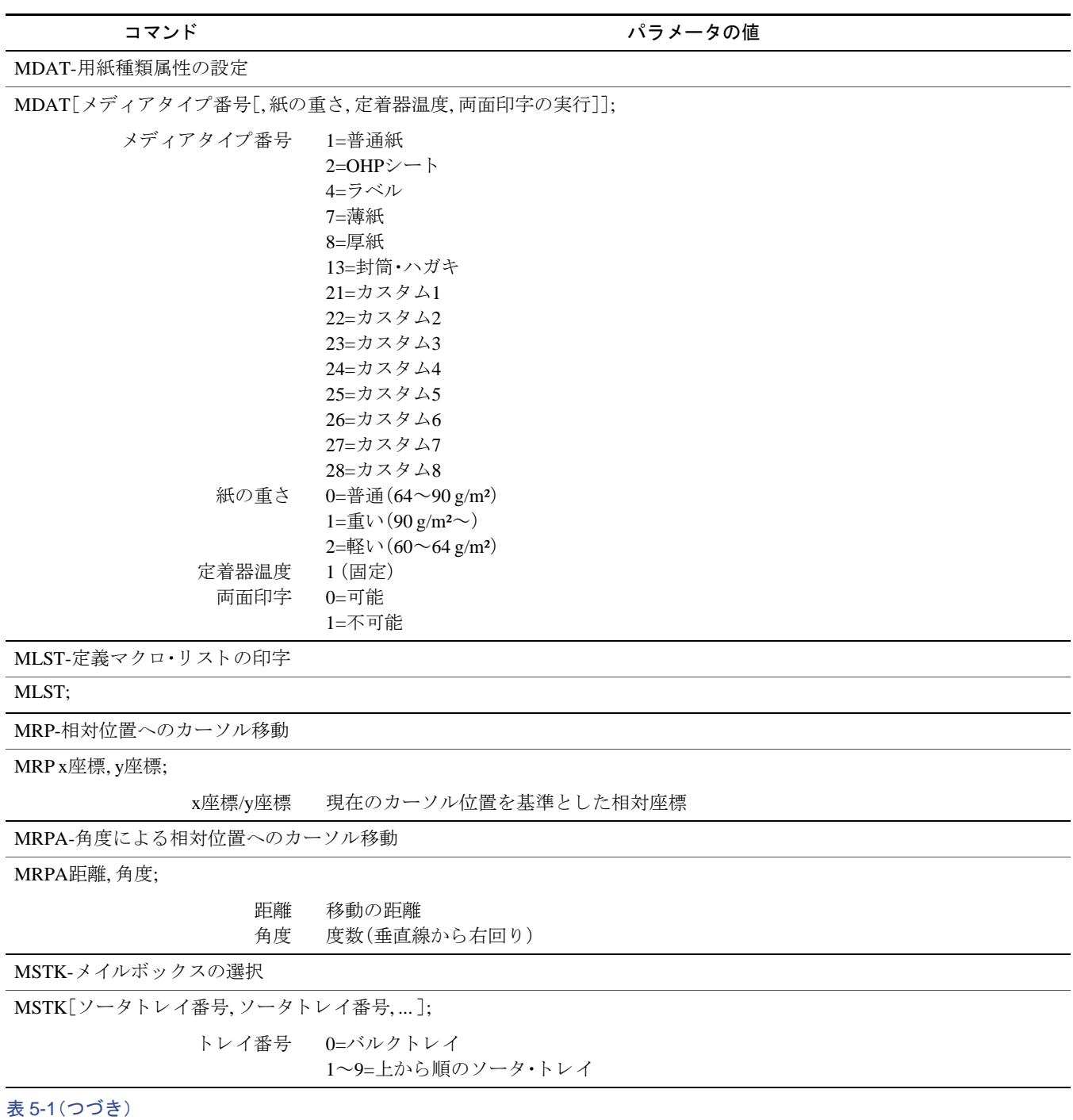

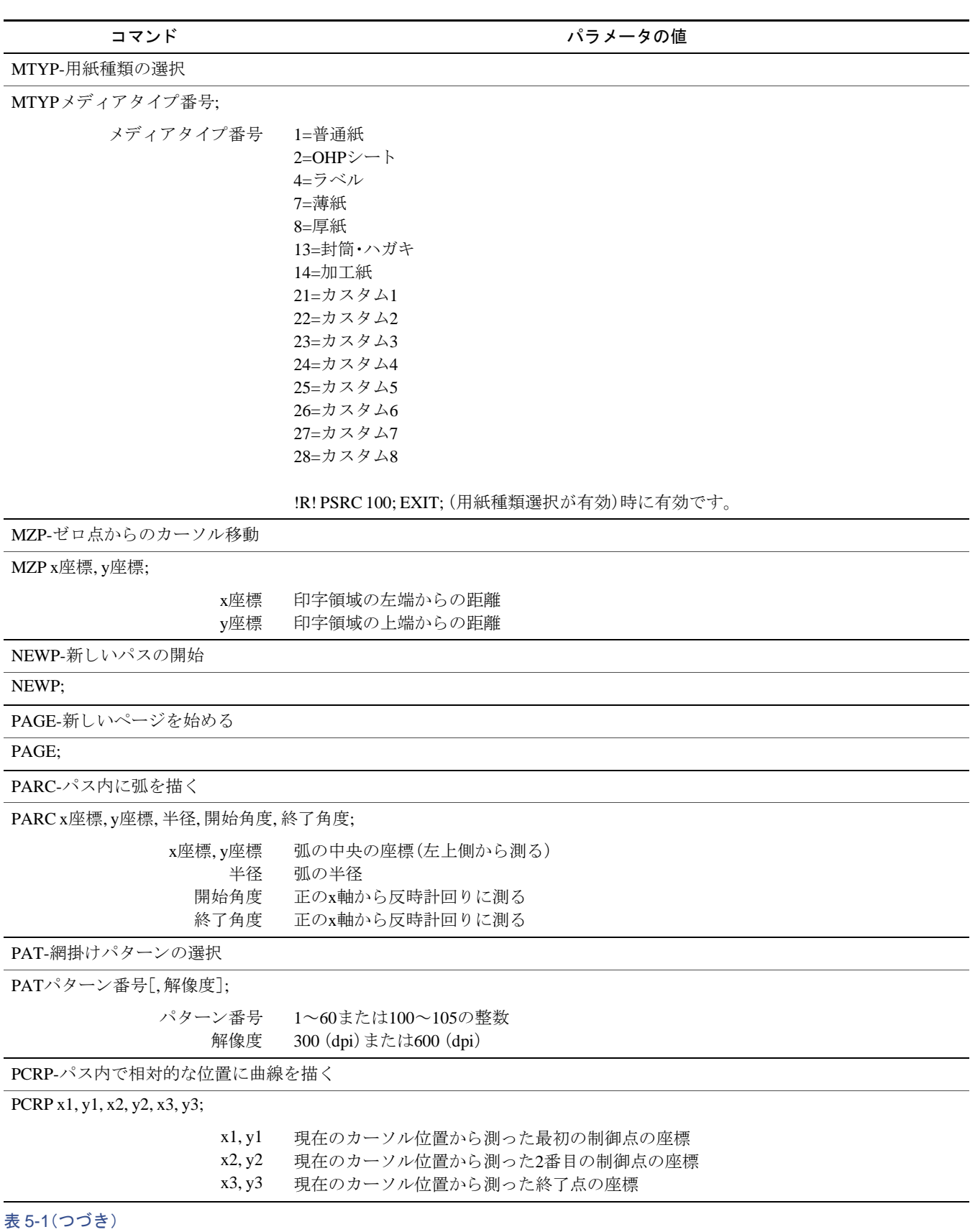

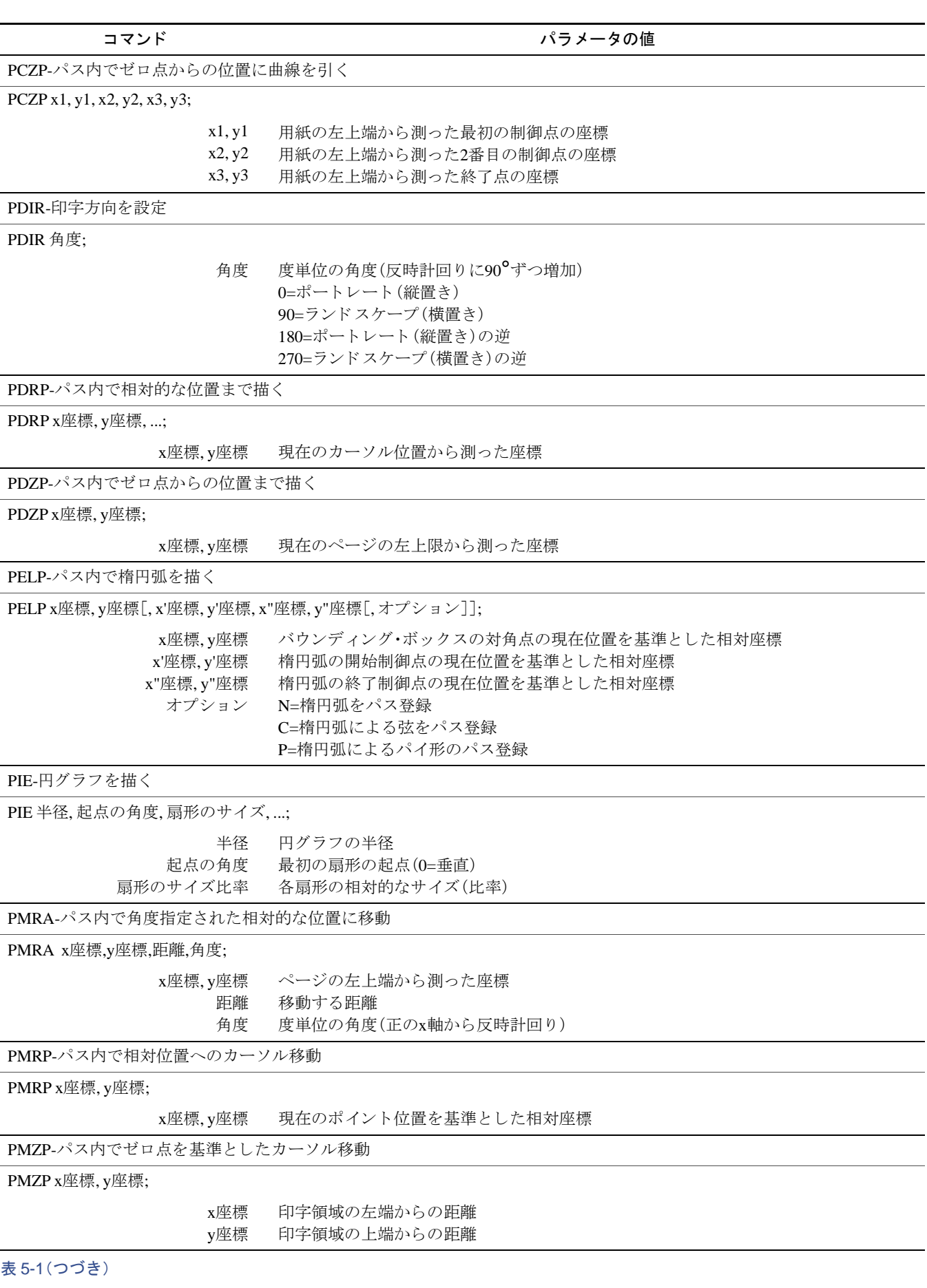

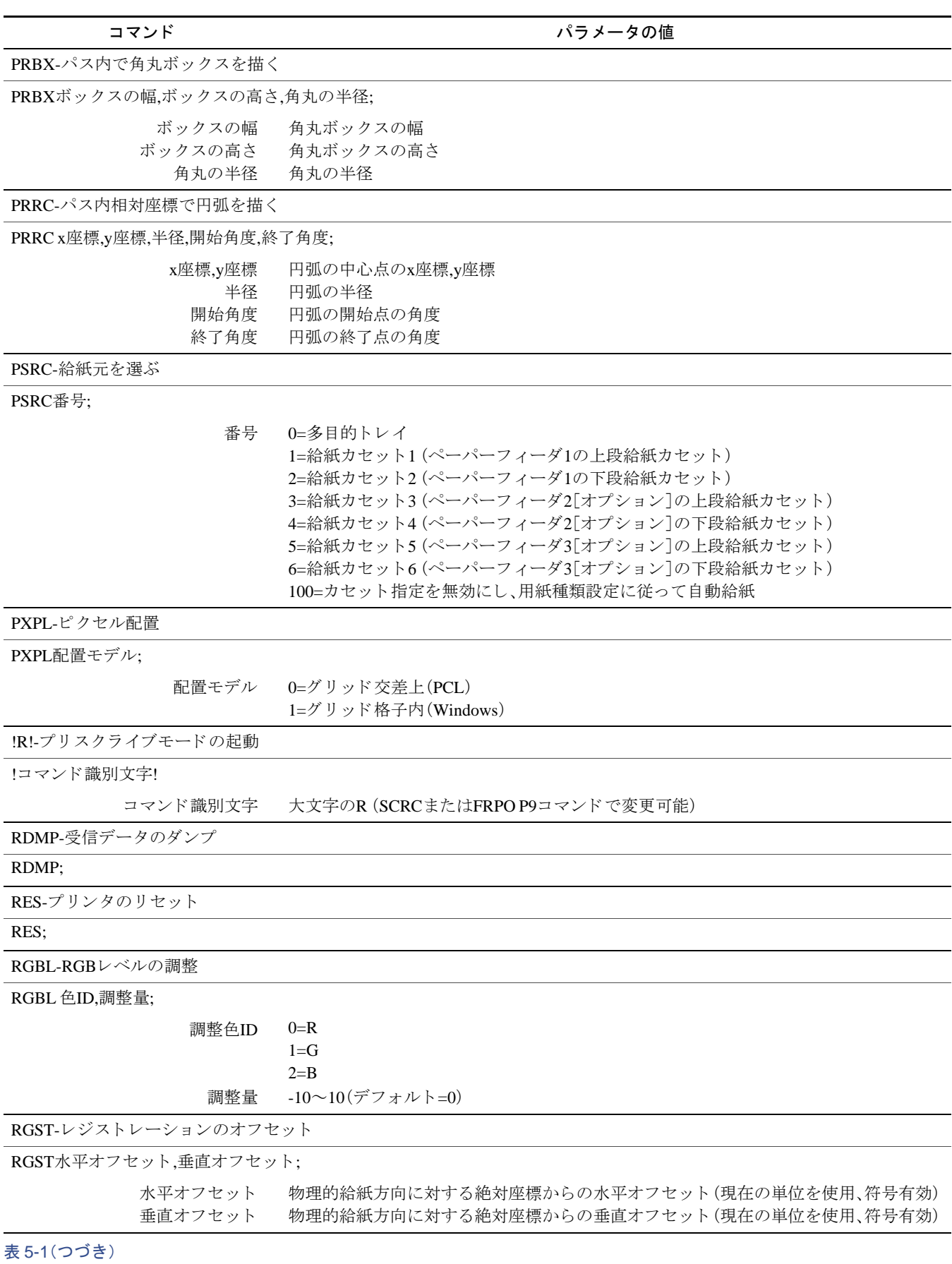

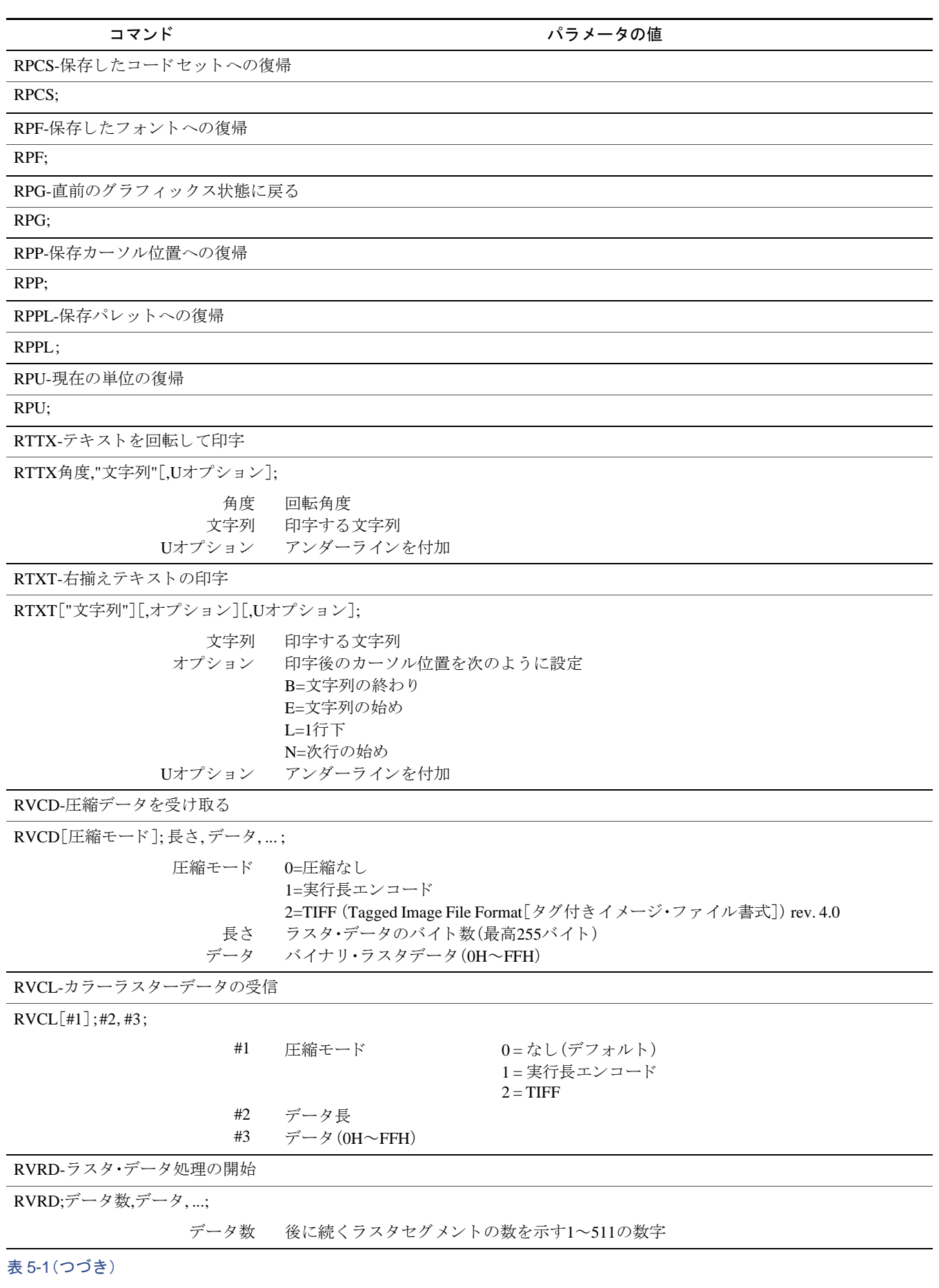

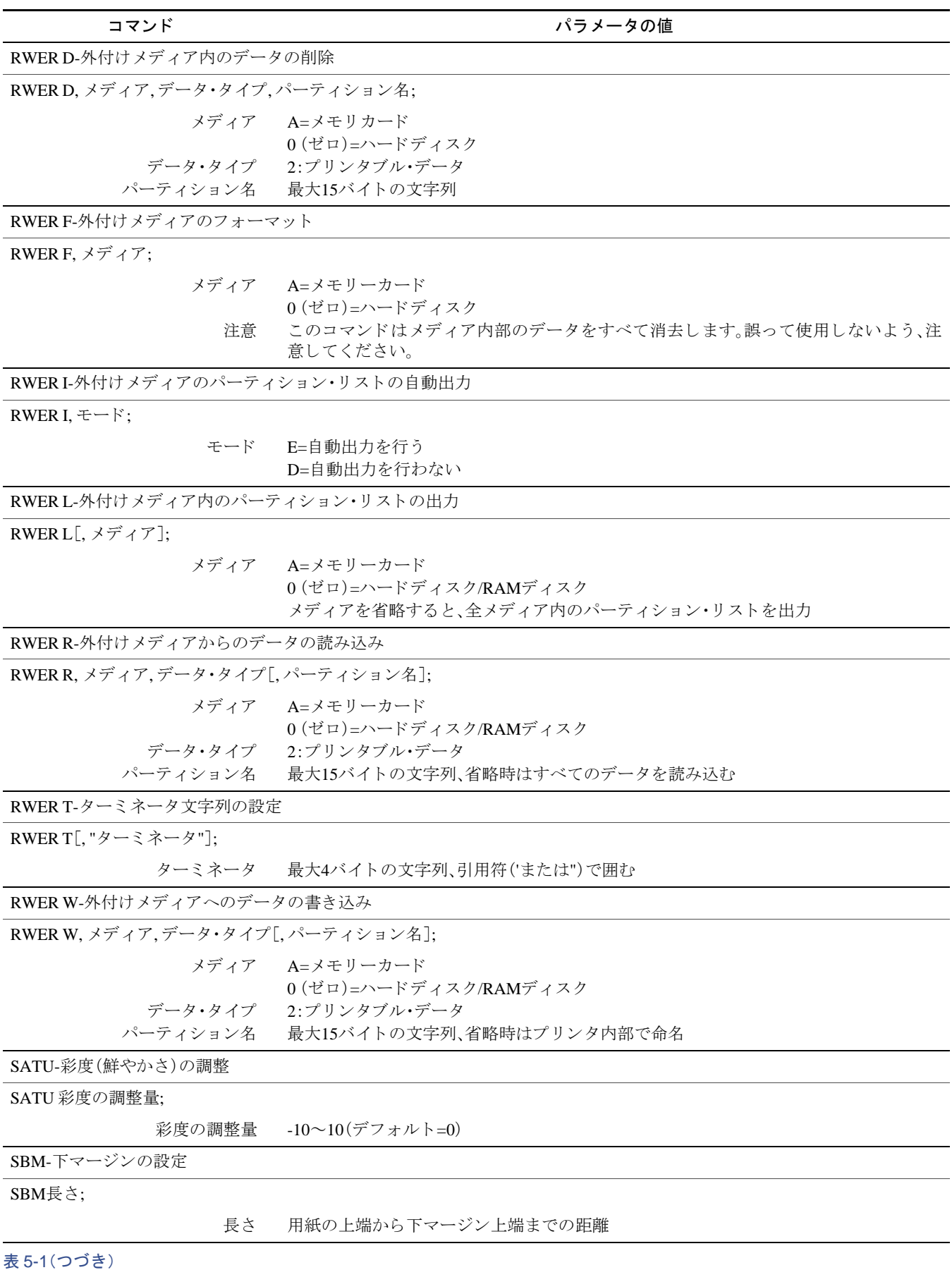

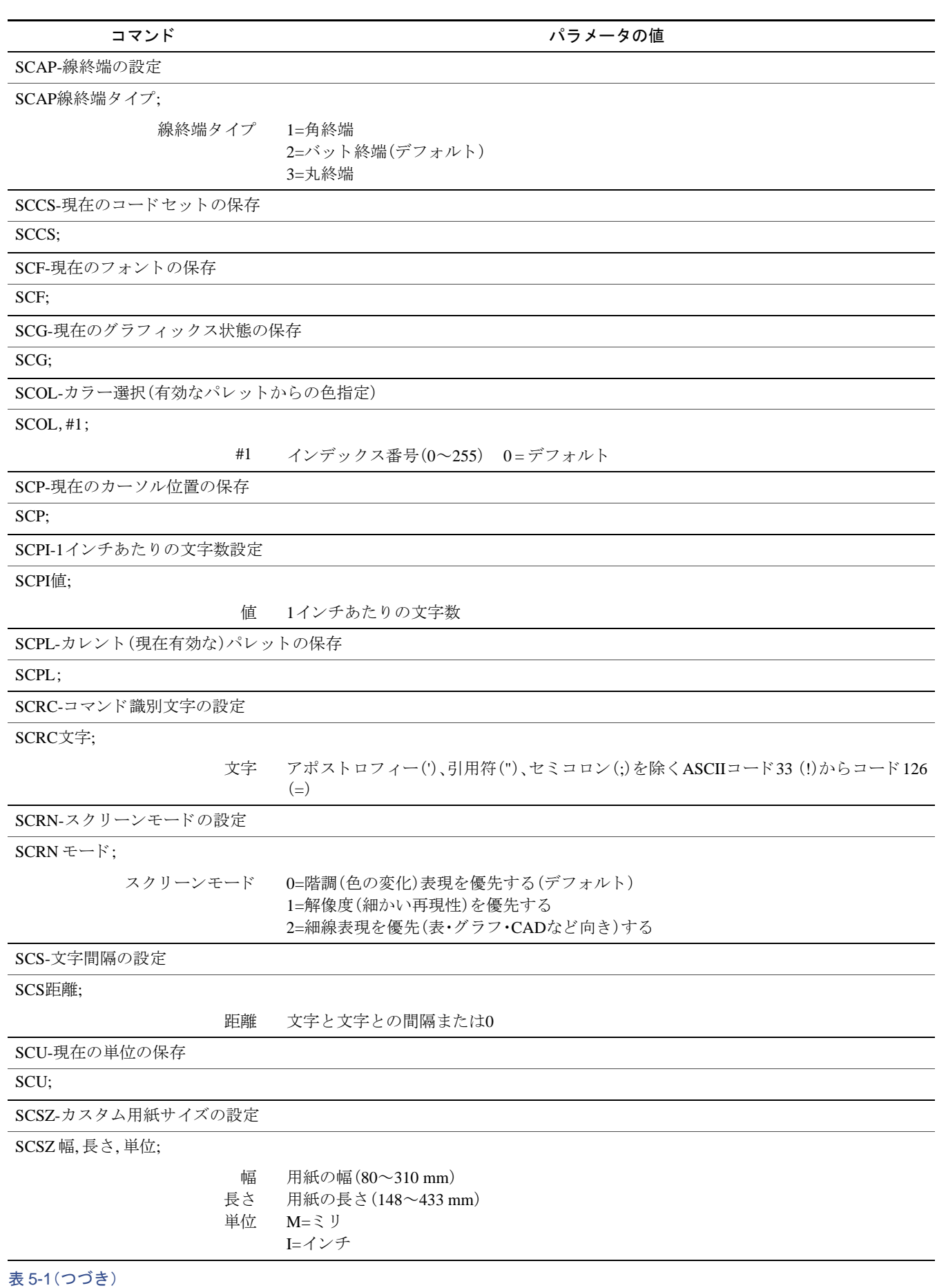

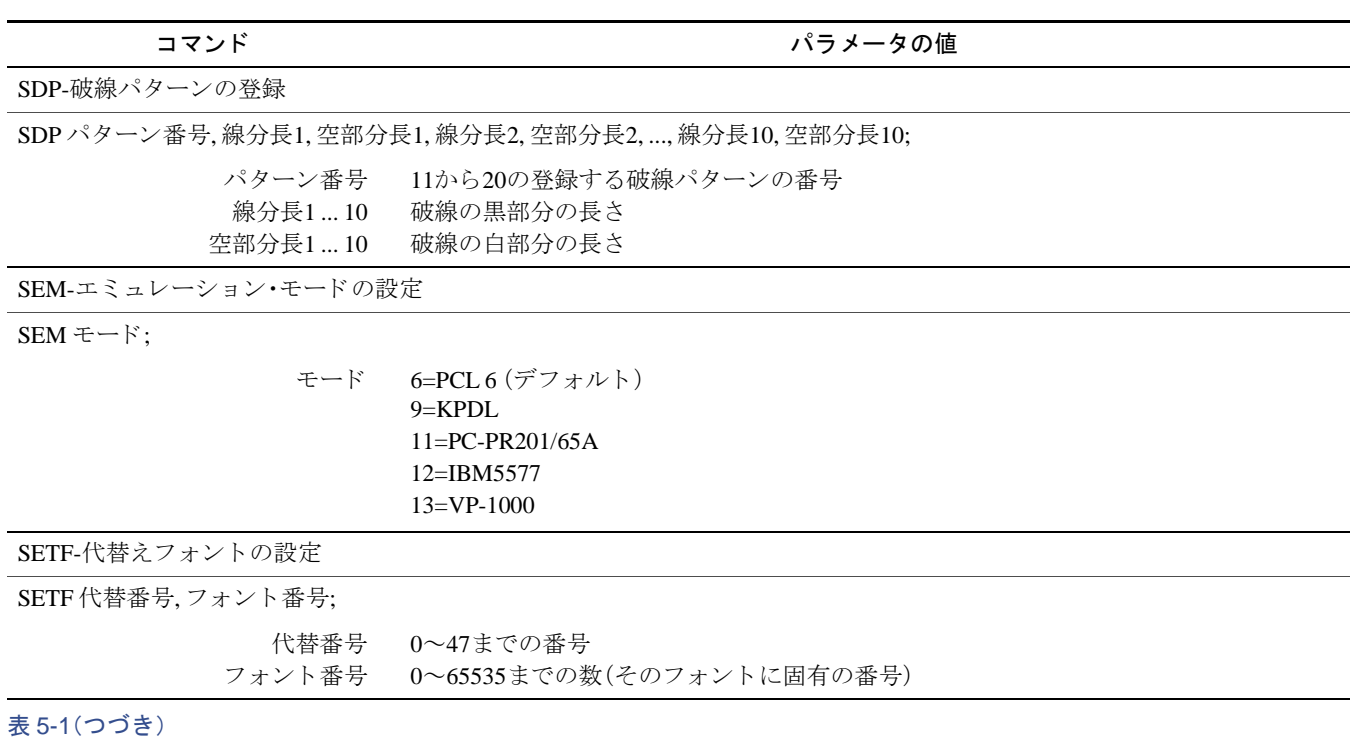

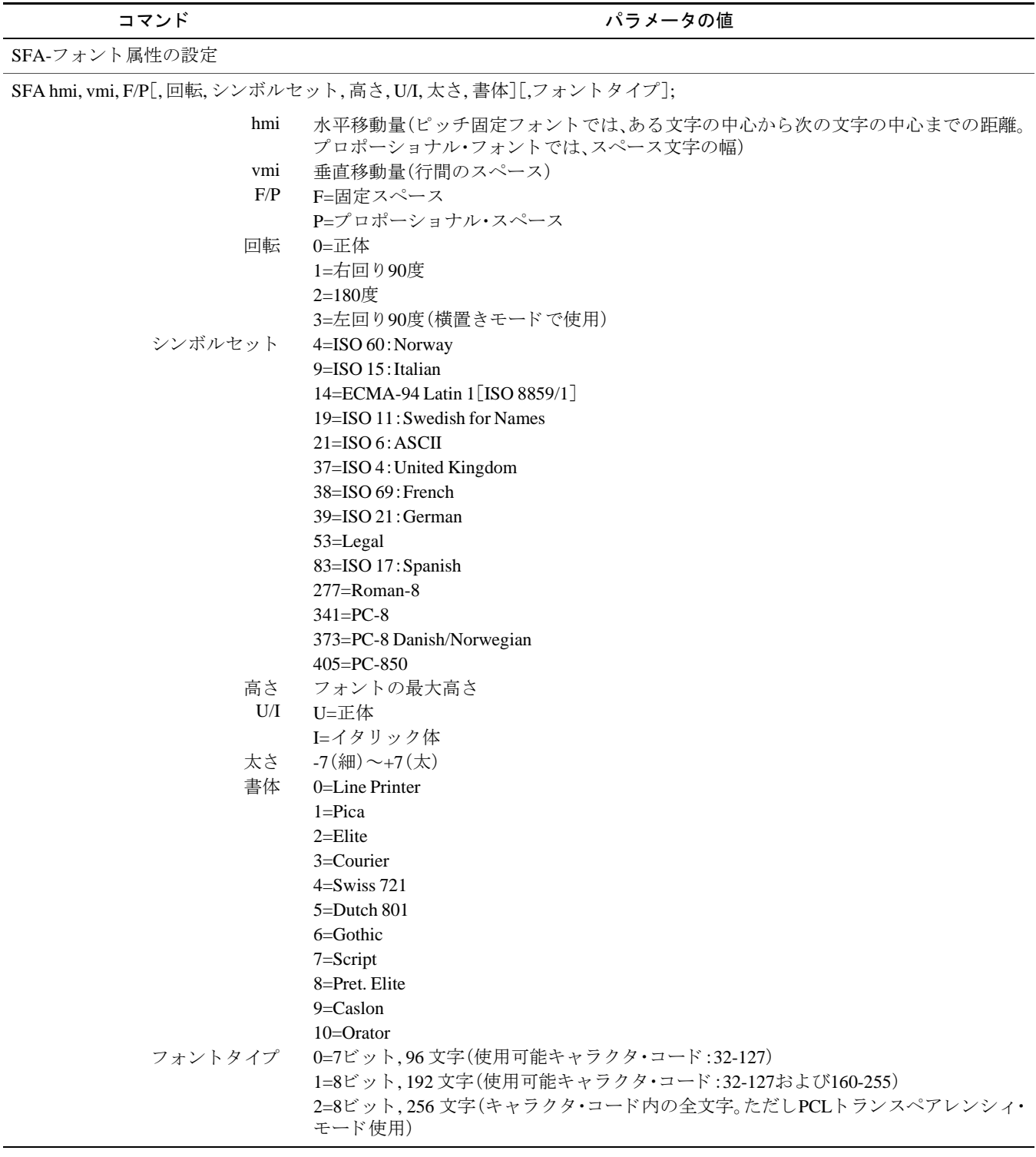

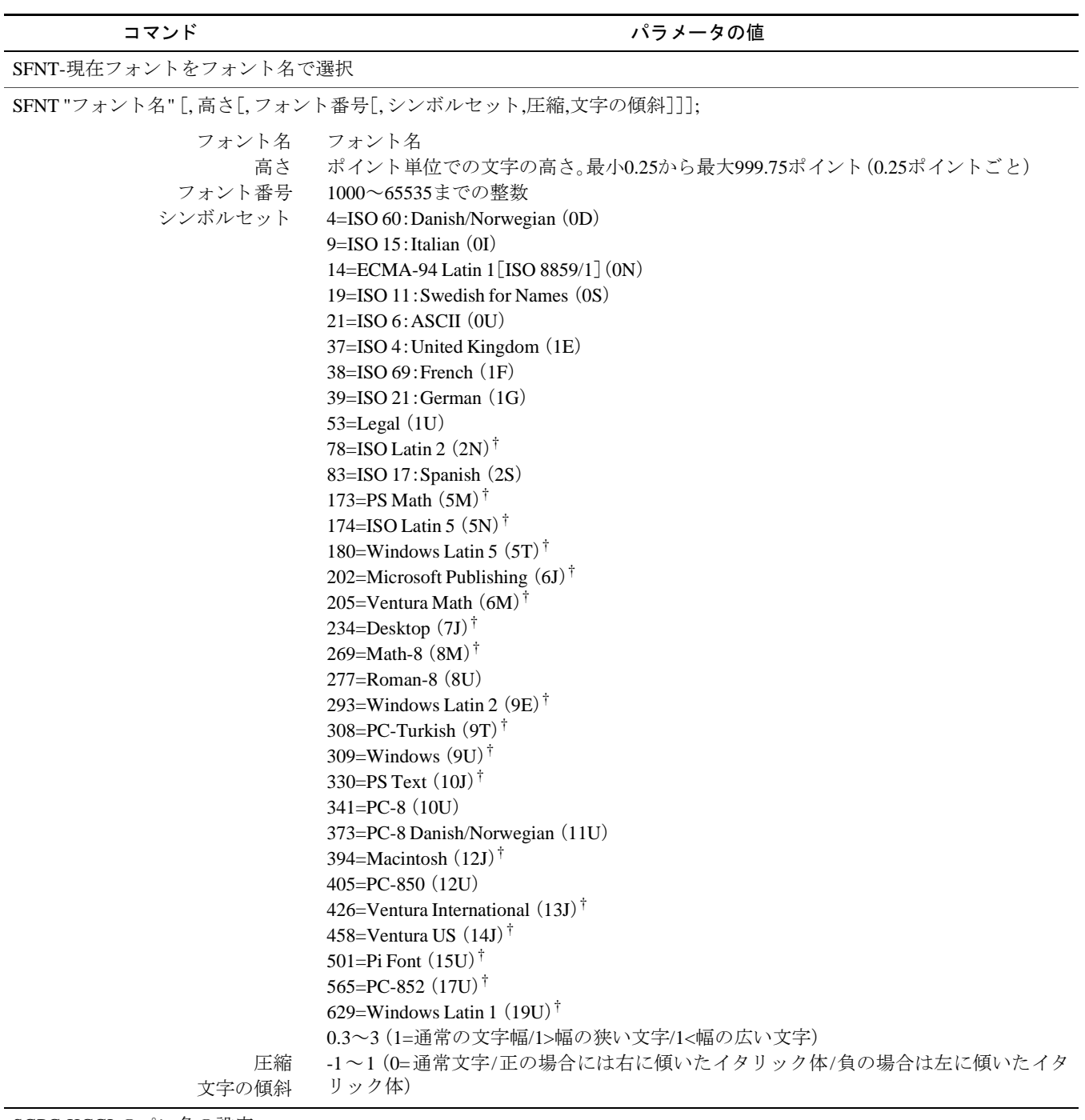

SGPC-KCGLのペン色の設定 SGPC ペン番号,ペンの色;

ペンの番号 ペンの色  $1\!\sim\!8$ 0=黒 1=赤 2=緑 3=黄 4=青 5=マゼンタ 6=シアン 7=白

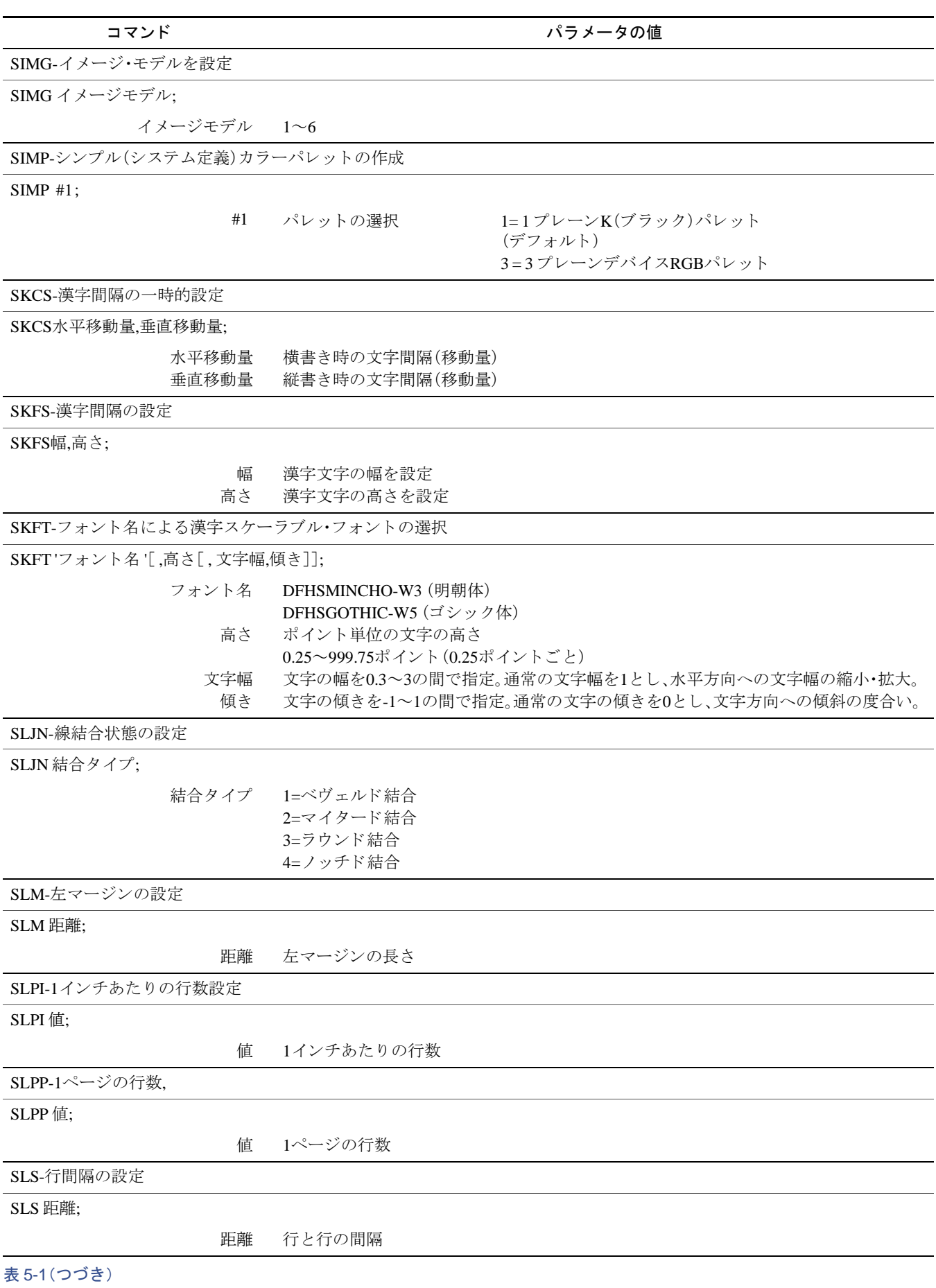

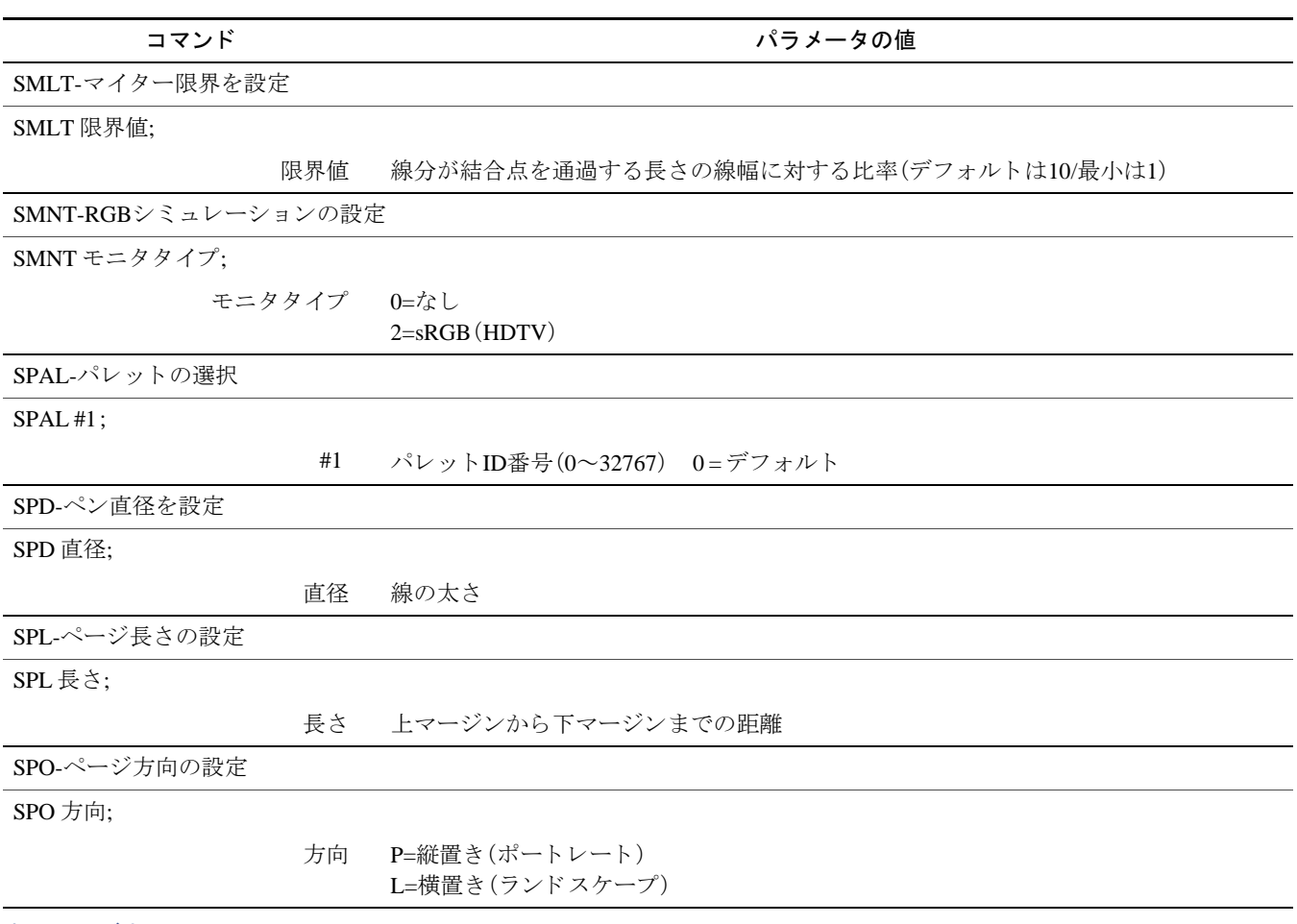

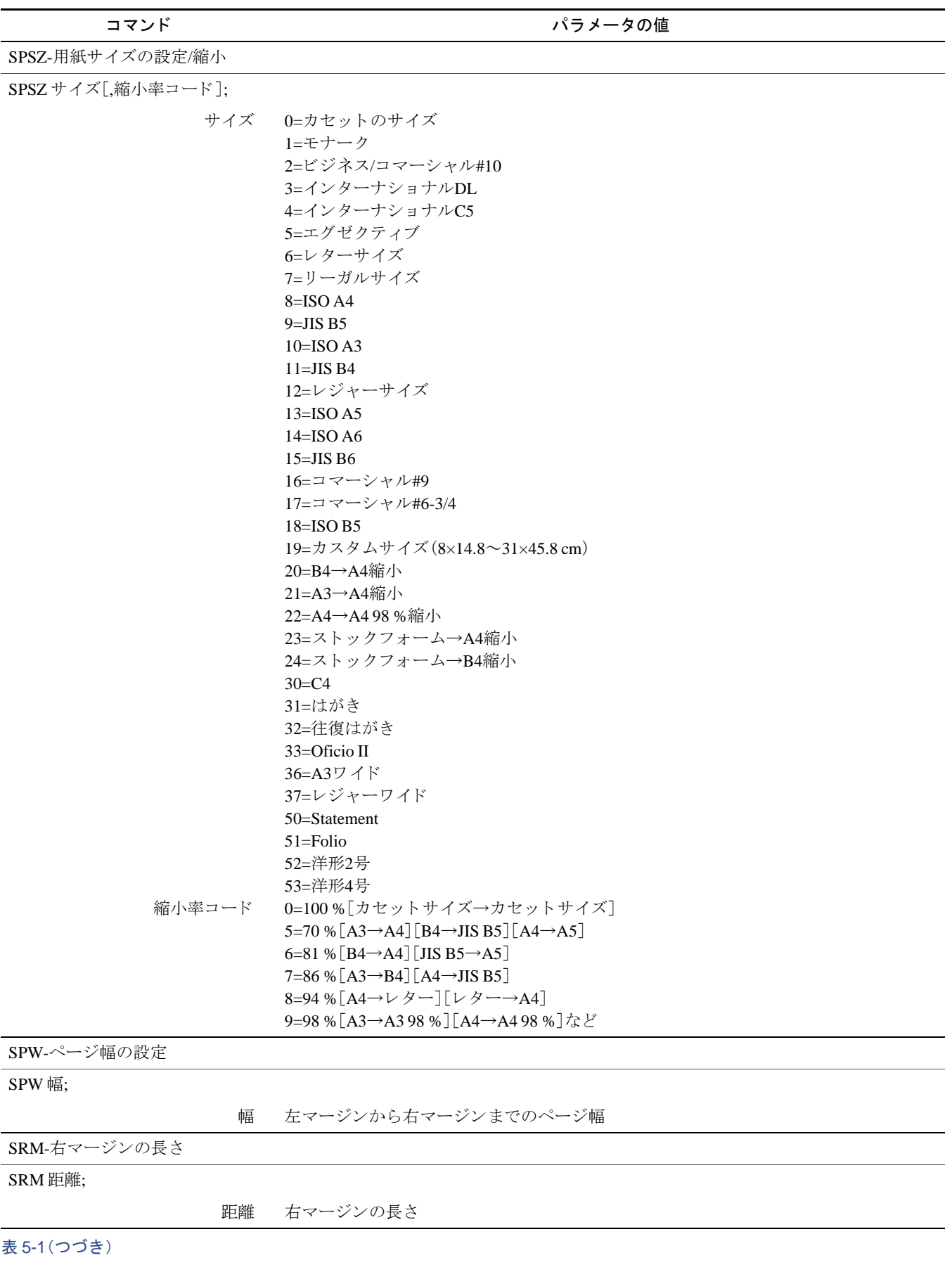

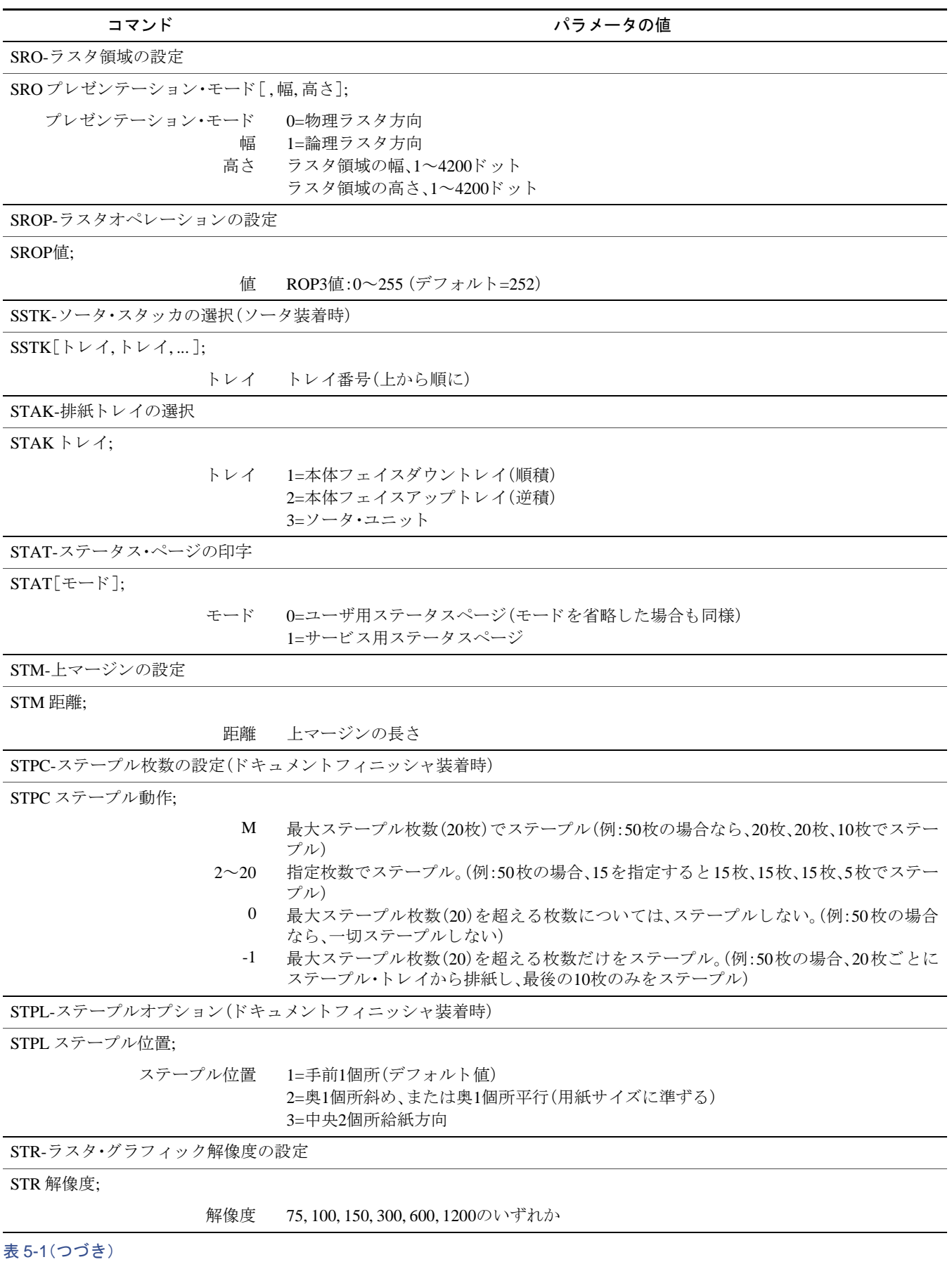

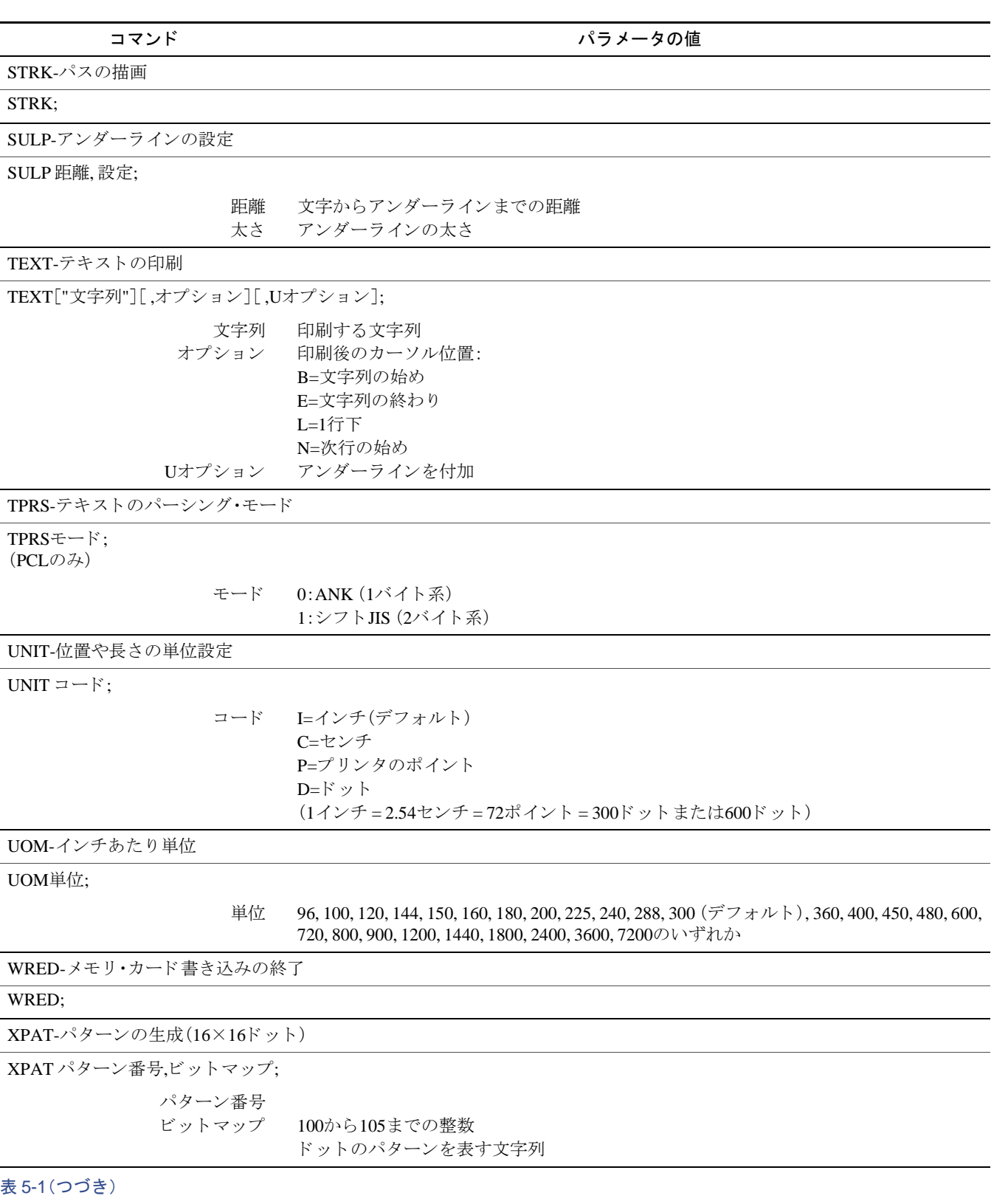

<span id="page-212-0"></span>+ スケーラブル・フォントにのみ有効

## <span id="page-213-0"></span>5.3 RES(リセット)コマンド参考:各エミュレーションのリセット状態一覧表

工場出荷時のまま使用している場合。

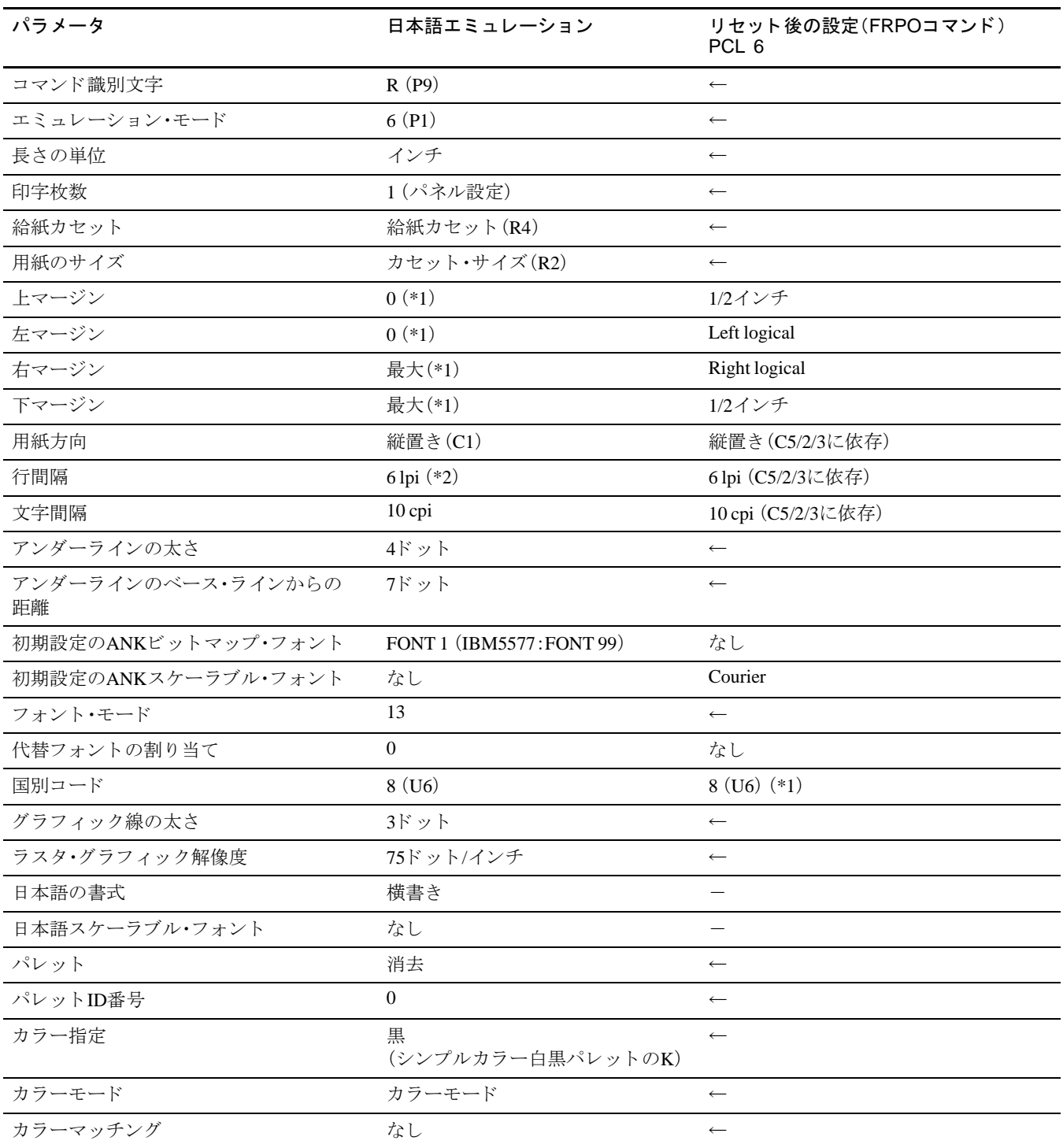

←:「左欄と同じ」の意味。

(\*1):FRPOコマンドによって変更可能。

(\*2):エミュレーションにおけるデフォルト値を採用。

表 5-2

## <span id="page-214-0"></span>5.4 SETFコマンド参考:代替フォント初期設定一覧表

P:プ ロポーシ ョ ナル・ピ ッチ

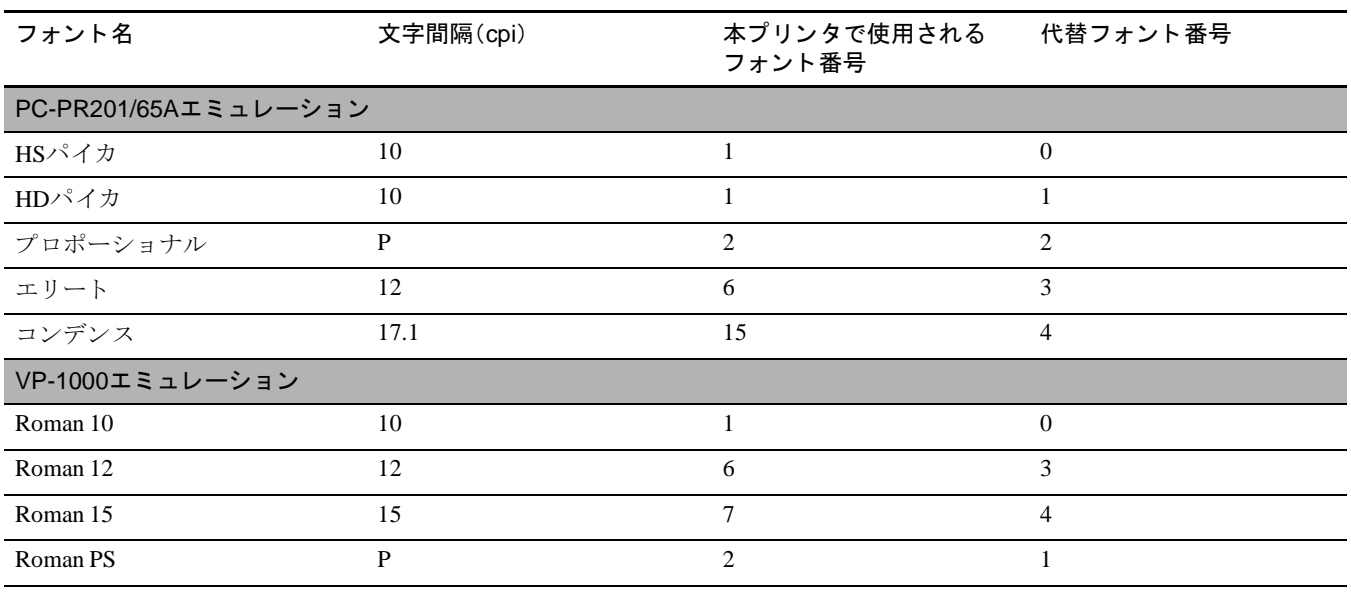

表 5-3

# 第6章 ファームウェアパラメータ

<span id="page-215-0"></span>本プリンタは、印刷設定に関する各種の情報を内部メモリに記憶しています。これ らの情報はプリスクライブFRPOコマンドによって登録·変更でき、電源投入時のプ リンタの初期状態として設定されます。本章ではFRPOコマンドと、そのパラメータ の使用例を説明します。

- ファームウェア設定
- 各インタフェース独立FRPOパラメータ
- インタフェース共有FRPOパラメータ
# 6.1 ファームウェア設定

現在のFRPOパラメータの設定値は、ステータスページで確認することができます。

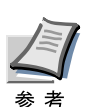

FRPOパラメータを変更する前に、サービスステータスページを印刷しておくこ と をおすすめ し ます。なお、FRPO INIT コマン ド ですべてのFRPOパラ メータを、 プリンタの初期状態にもどすこともできます。(!R! FRPO INIT; EXIT;)

FRPOコマンドは以下の書式で実行します。 !R! FRPO パラ メータ, 設定値 ; EXIT; 例ーエミュレーションをPC-PR201/65Aに設定 !R! FRPO P1, 11; EXIT;

# 6.2 各インタフェース独立FRPOパラメータ

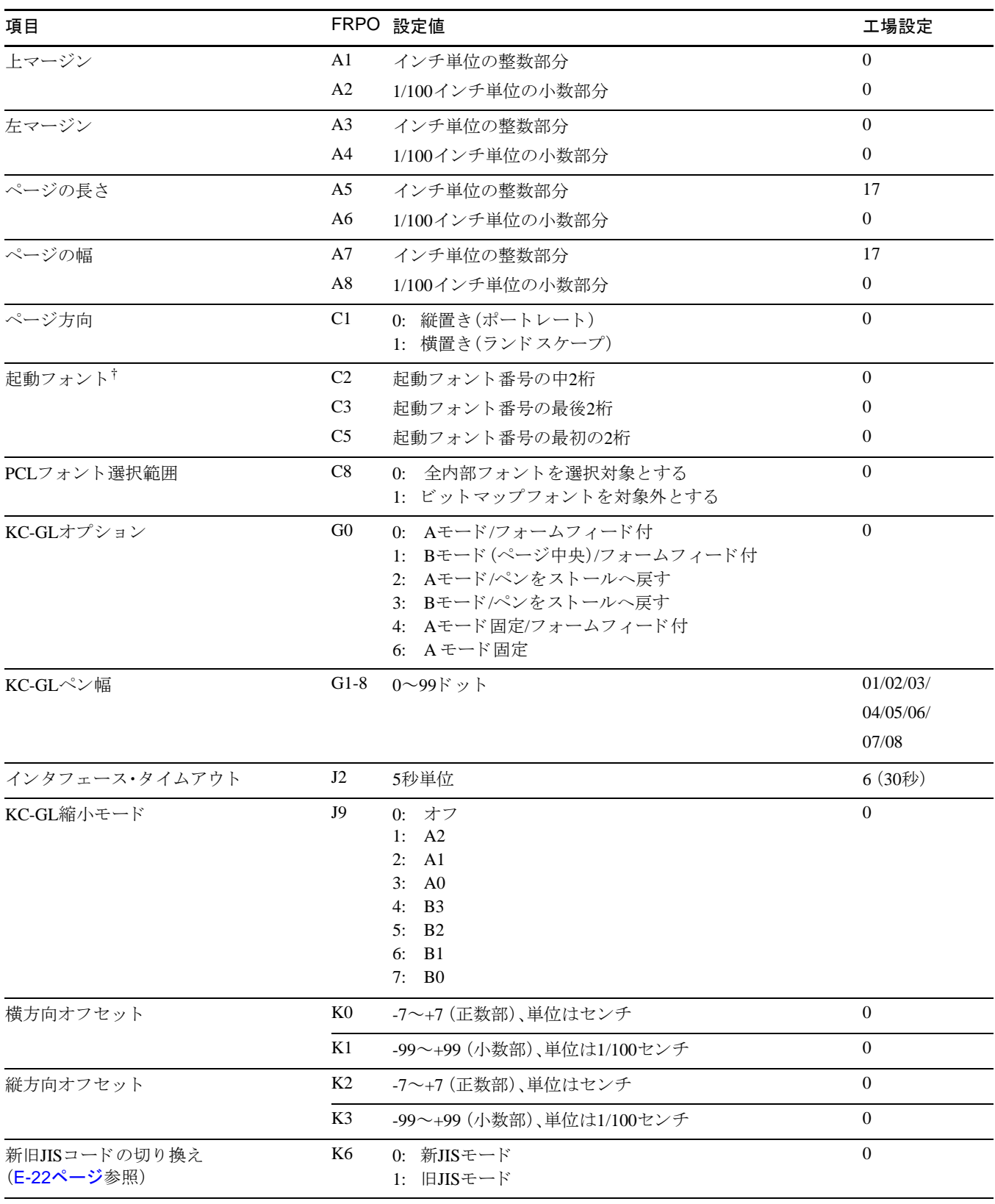

表 6-1

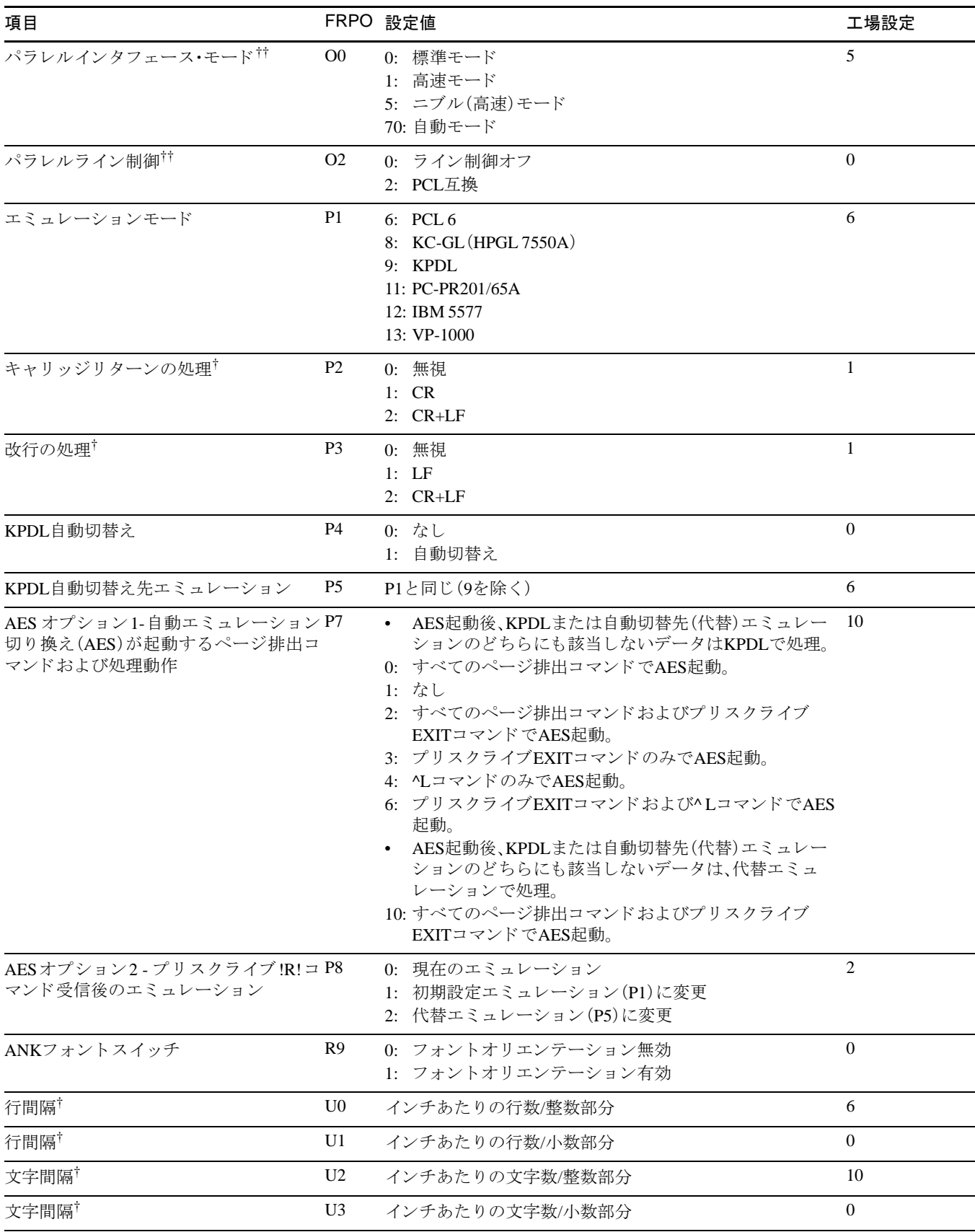

表 6-1(つづき)

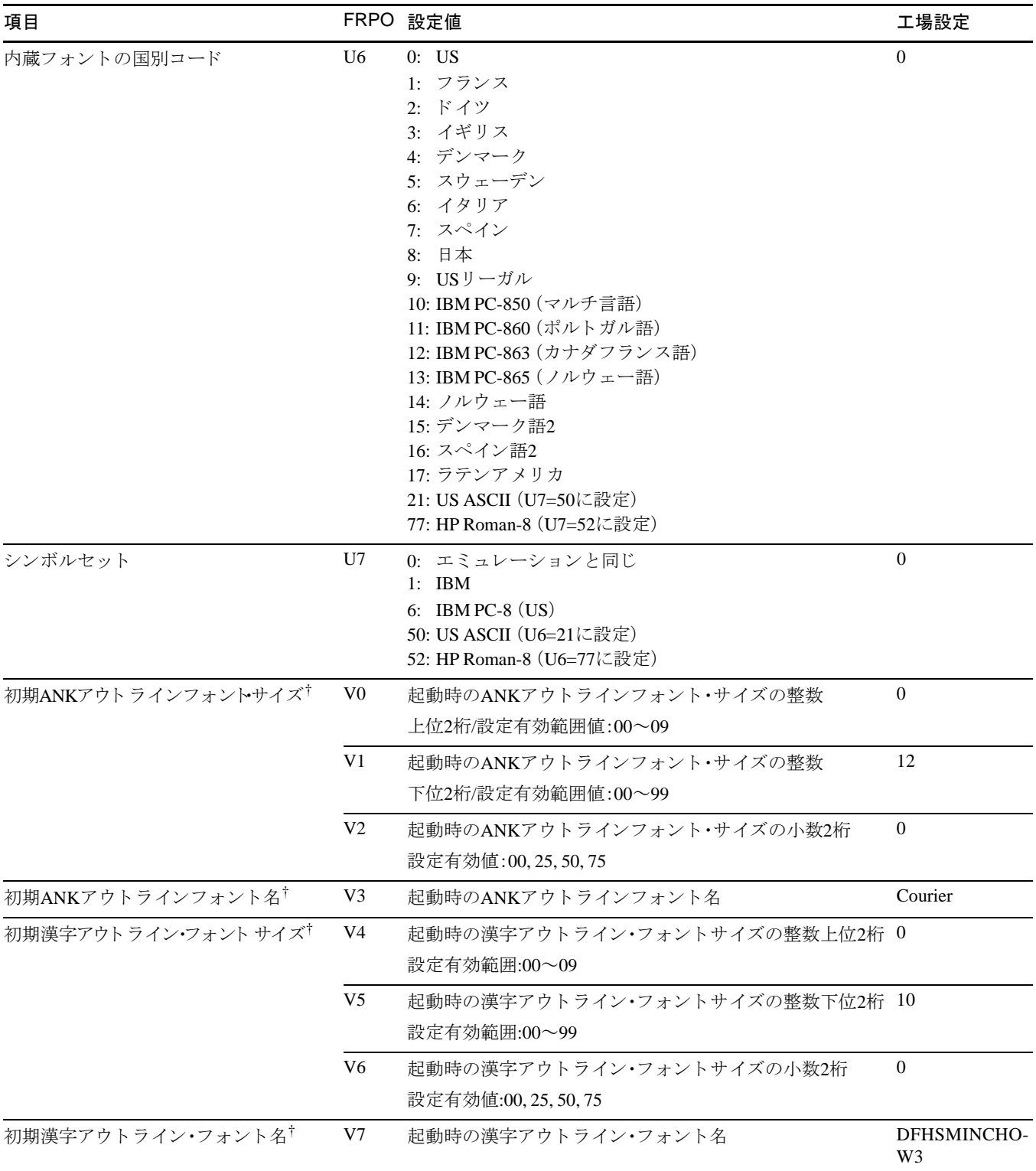

#### 表 6-1(つづき)

<span id="page-219-1"></span>† エミュレーションによっては無視されます。

<span id="page-219-0"></span>†† 設定後はプ リ ン タの電源を一度切るか、リ セ ッ ト 後に有効です。

# 6.3 インタフェース共有FRPOパラメータ

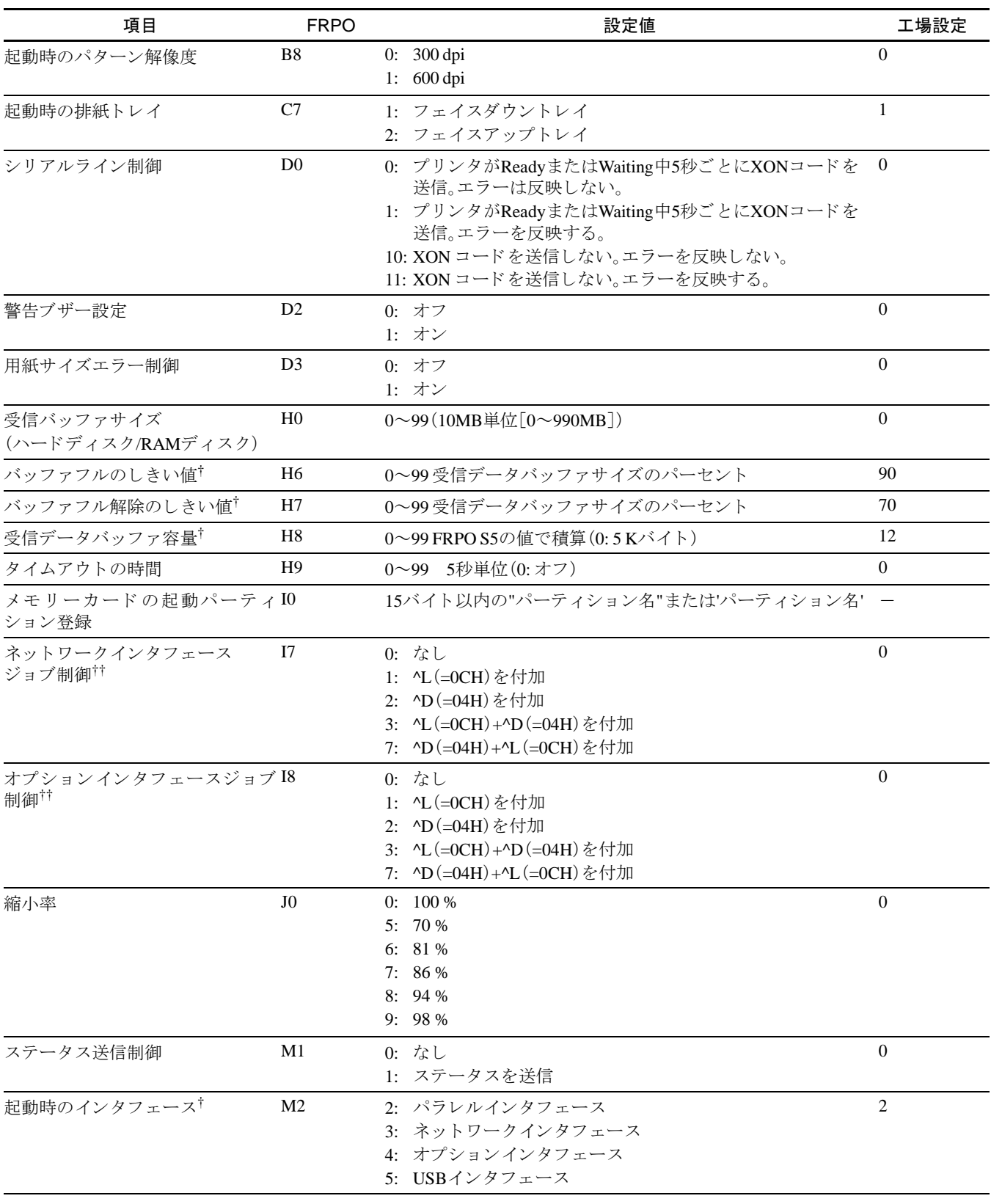

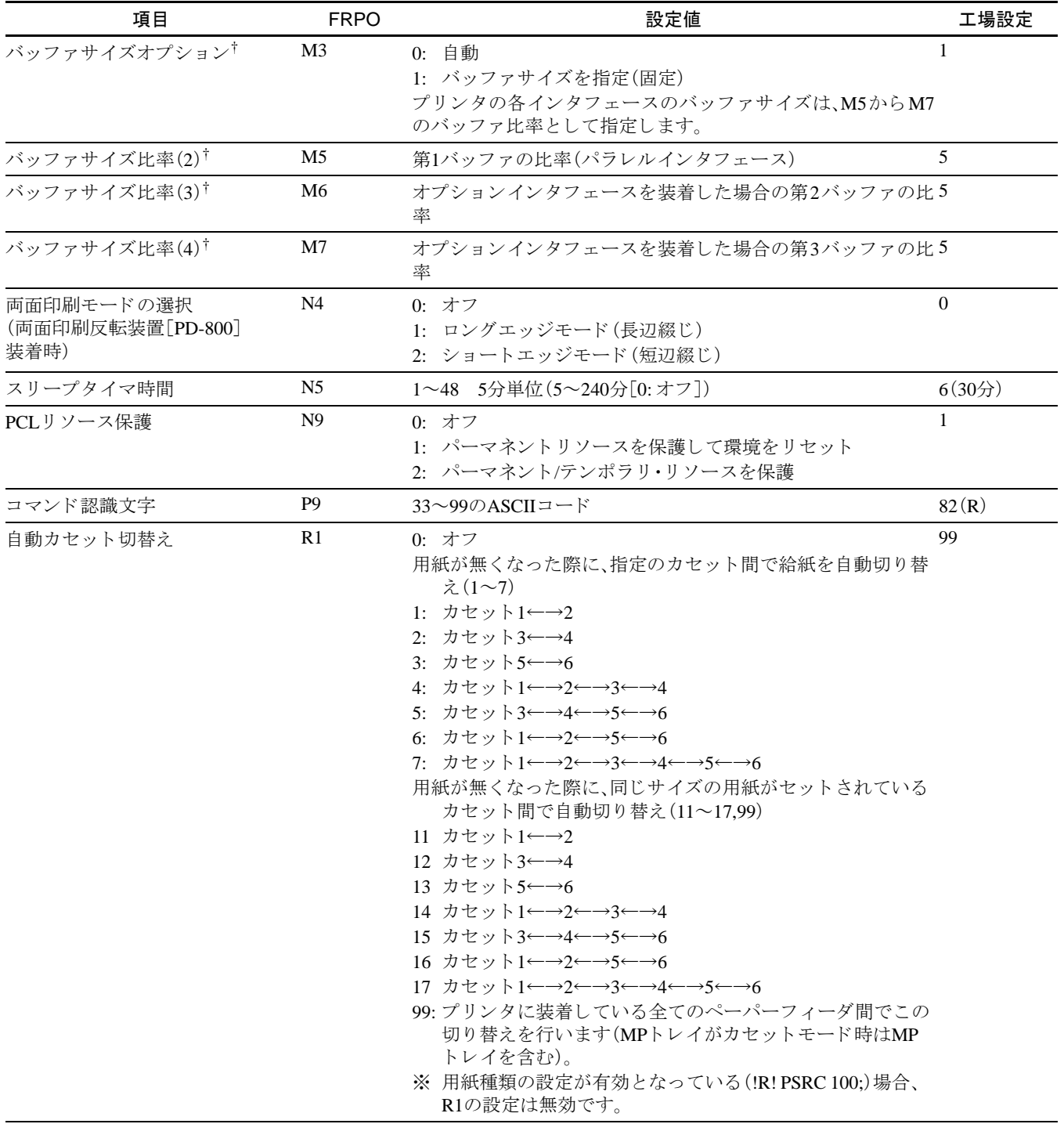

表 6-2 (つづき)

#### 6.3 インタフェース共有FRPOパラメータ

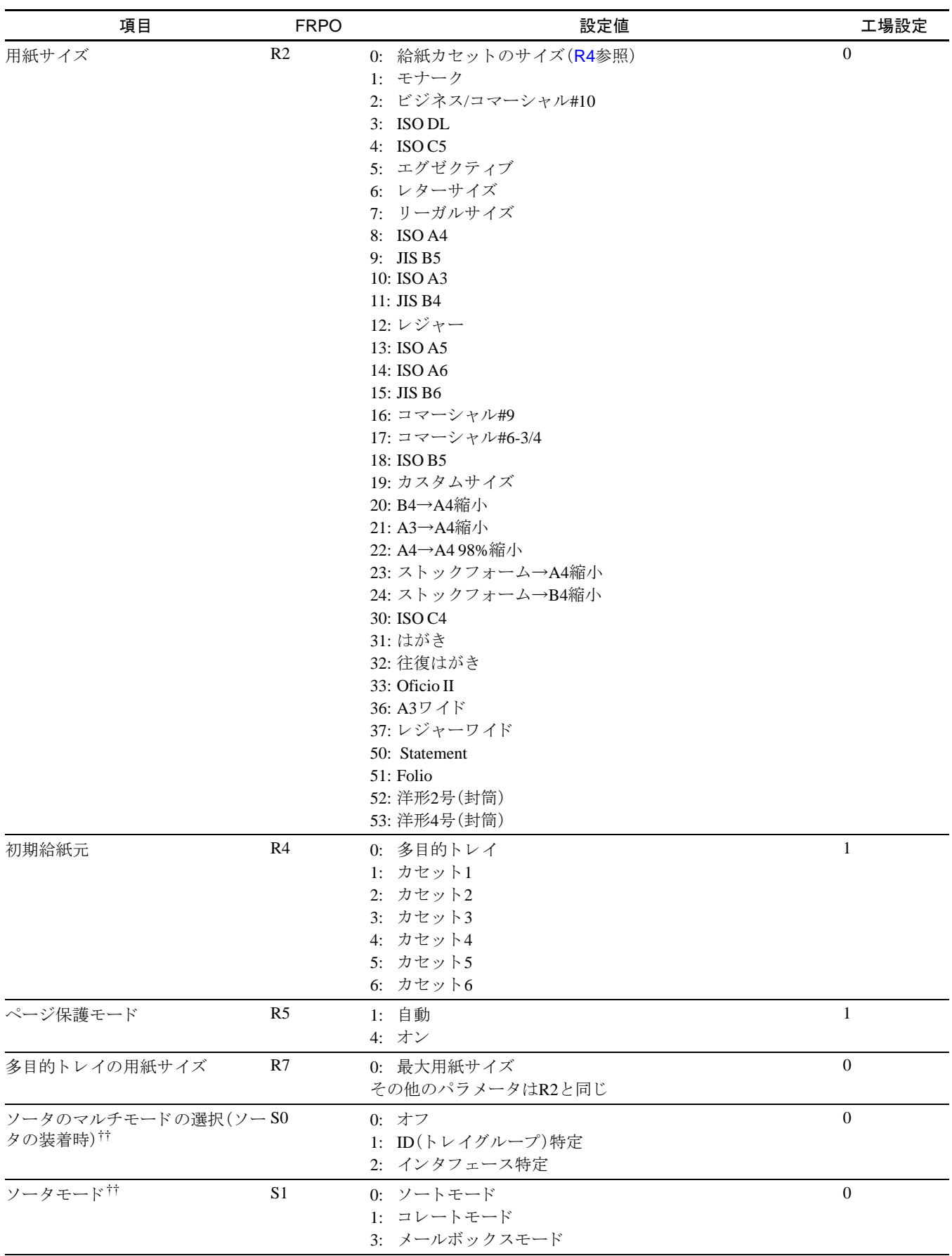

<span id="page-222-0"></span>表 6-2 (つづき)

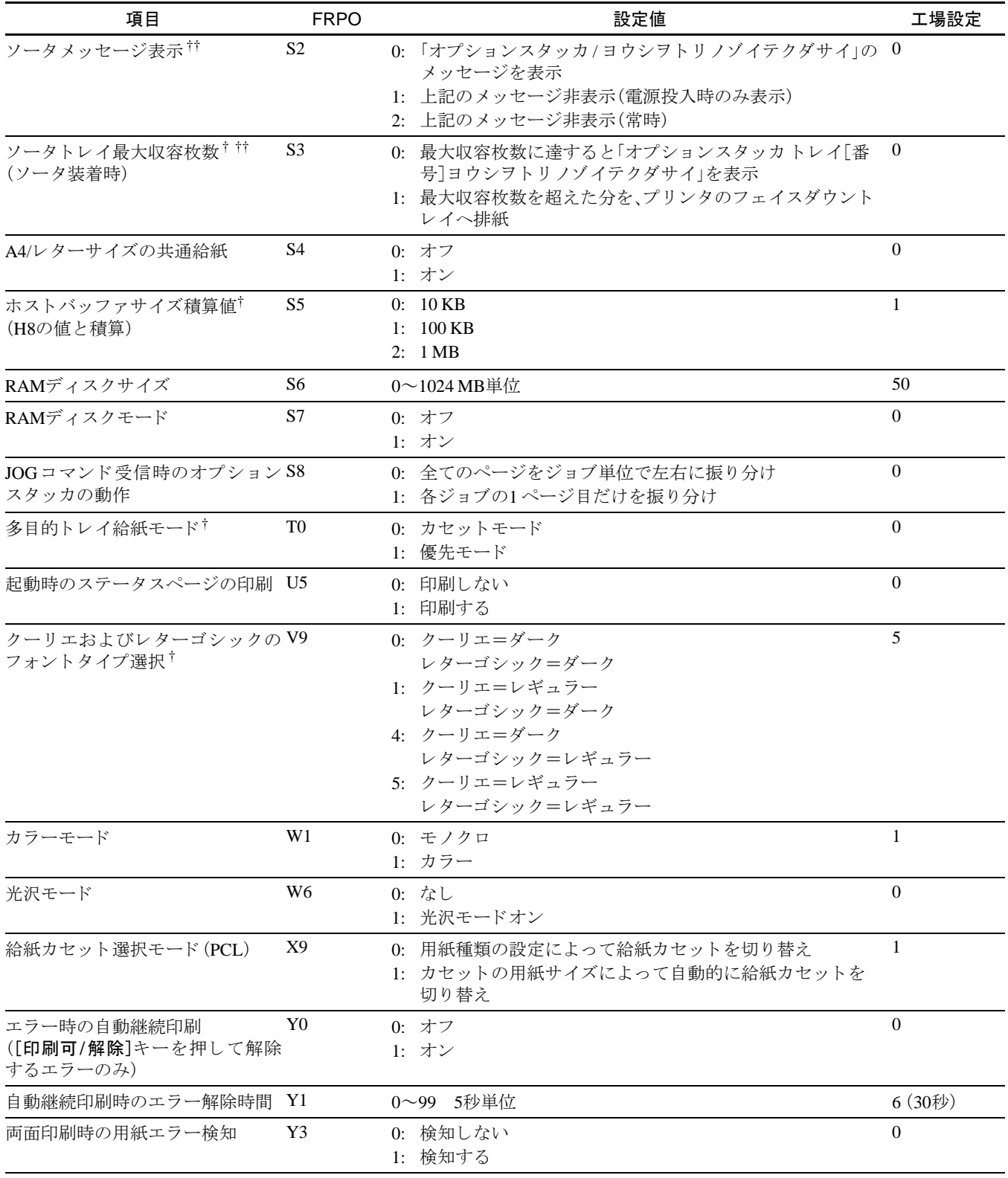

#### 表 6-2 (つづき)

<span id="page-223-0"></span>† 設定後はプ リ ン タの電源を一度切るか、リ セ ッ ト 後に有効です。

<span id="page-223-1"></span>†† オプシ ョ ン品装着時に有効です。

付録 A フォント

本プリンタは、和文PCLフォント2書体、欧文PCLフォント80書体、欧文ビットマップ フォント1書体、欧文KPDL(PostScript レベル3互換)フォント136書体を搭載してい ます。

### A.1 内蔵フォント一覧

以下は、本プリンタの内蔵フォントのリストです。このフォントリストは、操作パネ ルから印刷できます。手順については、1-51ページのフォントリストの印刷を参照 してください。

フォントはオプションのメモリーカードまたはハードディスクから、プリンタのメ モリーにダウンロードすることもできます。

#### PCLフォントリストの印刷例

DF平成ゴシック体 きれいな日本語ABCabc123 DF平成明朝体 きれいな日本語ABCabc123 DFHSGOTHIC-W5 ABCDEabcde?\* 012345 71717 DFHSMINCHO-W3-SJ ABCDEabcde?\*' 012345' 71717 DFHSGOTHIC-W5-HANKAKU ABCDEabcde?\* 012345 DEHSMINCHO-W3-HANKAKU ABCDEabcde?\* 012345 ABCDE?\*'012345' ABCDE?\*'012345'Pイウェオ ABCDEabcde?\*'012345' ABCDabcd?\*'01234'FYウェ アイウェオカキクケコ  $\overline{D}$ M10 ABCDEabcde?\*' 012345' ABCDEabcde?\*' 012345' ABCDE abcde?\*'012345' ABCDEabcde?\*'012345' ABCDEabcde?\*'012345' **ABCDEabcde?\*'012345'** ABCDEabcde?\*'012345' ABCDEabcde?\*'012345' Arial-Bd ABCDEabcde?\*'012345' Arial-It ABCDEabcde?\*'012345' Arial-Bdl ABCDEabcde?\*'012345' ABCDE abcde?\*'012345' CGOmega-B ABCDEabcde?\*'012345' CGOmega-It ABCDEabcde?\*'012345' CGOmega-Bdlt ABCDEabcde?\*'012345' ABCDEabcde?\*'012345' ABCDEabcde?\*'012345' CGTimes-It ABCDEabcde?\*'012345' **CGTimes-Bdlt** ABCDEabcde?\*'012345' ABCDEabcde?\*'012345' Courier ABCDEabcde?\*'012345' Courier-Bd ABCDEabcde?\*'012345' Courier-It ABCDEabcde?\*'012345' Courier-Bdlt ABCDEabcde?\*'012345'

CourierPS ABCDEabcde?\*'012345' CourierDS Re ABCDEabcde?\*'012345' CourierPS-Ob ABCDEabcde?\*'012345' CourierPS-BdOb ABCDEabcde?\*'012345' Coronet<br>Coronet<br>ABCD Eabcde?"012345 GaramondAntiqua ABCDEabcde?\*'012345' ABCDEabcde?\*'012345' Garamond-Krs ABCDEabcde?\*'012345' Garamond-HibKrsy ABCDEabcde?\*'012345' Helvetic ABCDEabcde?\*'012345' Helvetic ABCDEabcde?\*'012345' ABCDEabcde?\*'012345' Helvetica-BdC ABCDEabcde?\*'012345' Helvetica-Nr<br>ABCDE abcde?\*'012345'<br>Helvetica-NrBd ABCDEabcde?\*'012345' Helvetica-NrOb ABCDE abcde?\*'012345' Helvetica-NrRdOh ABCDEabcde?\*'012345' ITCAvantGardeGothic-Bk ABCDEabcde?\*`012345' ITCAvantGardeGothic-Dm<br>ABCDEabcde?\*'012345' ITCAvantGardeGothic-BkOb<br>ABCDEabcde?\*'012345' TCAvantGardeGothic-DmOb<br>ABCDEabcde?\*'012345' ITCBookman-I ABCDEabcde?\*'012345' **ITCBookman-Dm** ABCDEabcde?\*'012345' ITCBookman-Ltlt ABCDEabcde?\*'012345' ITCBookman-Dmlt ABCDEabcde?\*'012345' ITCZapfChancery-Mdlt ABCDEabcde?\*'012345' **ITCZanfDinghats ុ⊣⊹⊹⊹⊹**, LetterGothio ABCDE abcde?\*'012345' LetterGothic-Bd ABCDE abcde?\*'012345' LetterGothic-It ABCDEabcde?\*' 012345 ' Marigold ABCDEabcde?\*'012345' NewCenturySchoolbook-Rom ABCDEabcde?\*'012345' NewCenturySchoolbook-Bd<br>ABCDEabcde?\*\*012345' NewCenturySchoolbook-It  $\overline{ABCDE}$ abcde?\*'012345' NewCenturySchoolbook-Bdlt<br>ABCDEabcde?\*\*012345'

#### 図 A-1

#### PCLフォントリストの印刷例

Palatino<br>ABCDEabcde?\*'012345'<br><sup>Palatino-Bd</sup> ABCDEabcde?\*'012345' Palatino-It<br>ABCDEabcde?\*'012345'<br>Palatino-Bdlt Palatino-Bdt<br>Symbol<br>Symbol<br>ABXΔΕαβχδε?\*012345<br>SymbolPS symboles<br>ABXΔΕαβχδε?\*012345<br>TimesNewRoman<br>ABCDEabcde?\*'012345' TimesNewRoman-Bd ABCDEabcde?\*\*012345' ABCDEabcde?\*'012345' TimesNewRoman-Bdlt ABCDEabcde?\*'012345' Times-ABCDEabcde?\*'012345' Times-Bd Times-Bd<br>ABCDEabcde?\*'012345'<br>Times-It ABCDEabcde?\*'012345' Times-Bdlt ABCDEabcde?\*'012345' ADCDEabcae: 012545<br>UniversMd<br>ABCDE abcde? \* '012345' ABCDEabcde?\*'012345' Univers-Mdlt<br>
ABCDEabcde? \* '012345' Univers-Bdlt<br>Univers-Bdlt<br>**ABCDEabcde?\*'012345'** Univers-MdCd ABCDEabcde?\*'012345' Univers-BdCd<br>ABCDE abcde? \*'012345' Univers-MdCdlt ABCDEabcde?\*'012345' ADCDLabCue: 012343 *Houbuse: 012349*<br>Windings<br>∛も♀⊙∂ ||↑ <u>ユェ⊠</u><br>LinePrinterBM8.5-Roman (Bitmap font)<br>ABCDEabcde?\* ' 012345 '

図 A-2

KPDLフォントリストの印刷例 平成明朝-W3 (DFHSMincho-W3-83pv-RKSJ-H) きれいな日本語ABCabc123 きれいな日本語ABCabc123 AlbertusM ABCDEabcde?\*'012345' AlbertusMT-Italic ABCDEabcde?\*'012345' AlbertusMT-Light ABCDEabcde?\*'012345' AntiqueOlive-Bold<br>ABCDEabcde? \* '012345' AntiqueOlive-Compac **ABCDE abcde?**\*'012345' AntiqueOlive-Italic<br>ABCDEabcde?\*'012345' ABCDE abcde?\*'012345' Apple-Chan ABCDEabcde?\*'012345' Arial-BoldItalicMT ABCDEabcde?\*'012345' Arial-BoldM ABCDEabcde?\*'012345' Anal-Ralicwi<br>ABCDEabcde?\*'012345' ABCDEabcde?\*'012345' ABCDE abcde?\*`012345' About the Color of the Change of AnantGarde-BookOblique ABCDEabcde?\*'012345' ABCDEabcde?\* '012345' Bodoni<br>ABCDEabcde?\*'012345' Bodoni-Bold<br>ABCDEabcde?\*'012345' Bodoni-Bolditalic  $\overline{ABCDE}$ abcde?\*'012345' Bodoni-Italio водопі-нанс<br>ABCDE abcde?\*\*012345' **Bodoni-Poster ABCDEabede?\*\*012345'** Bodoni-PosterCompresse Bookman-Demi ABCDEabcde?\*'012345' Bookman-Demiltalic 212345' **Bookmar** ABCDEabcde?\*'012345' Bookman-LightItalic ABCDEabcde?\*'012345' Candid **☀↓业▲☆<del>≤</del>↓●△★■★**012345 ABCDE abcde?\*'012345' Clarend ABCDEabcde?\*'012345' Clarendon-Bold ABCDEabcde?\*'012345' Clarendon-Ligh ABCDEabcde?\*'012345' CooperBlack ABCDEabcde?\*'012345' CooperBlack-Italic<br>ABCDEabcde? \* '012345' 図 A-3

Copperplate-ThirtyThreeBC ABCDEABCDE?\*'012345' Copperplate-ThirtyTwoBC ABCDEABCDE?\*'012345' Coronet-Regular ARCD Expedia<sup>2\*</sup>012345 Courier ABCDEabcde?\*'012345' Courier-Bold ABCDEabcde?\*\012345' \_\_\_ \_\_\_<br>Courier-BoldOblique ABCDEabcde?\*'012345' Courier-Oblique ABCDEabcde?\*'012345' Eurostile ABCDEabcde?\*'012345' uroctilo. Po **ABCDE** abcde? \* '012345' Eurostile-BoldExtendedTwo<br>**ABCDabcde?**\*'0123' Eurostile-ExtendedTwo Eurostile-Extended i wo<br>ABCD abcde?\*'0123' ABCDEabcde?\*'012345' GillSans ABCDEabcde?\*'012345' GillSans-Bold ABCDEabcde?\*'012345' GillSans-BoldCon ABCDEabcde?\*'012345' GillSans-BoldItalic<br>ABCDEabcde?\*'012345' GillSans-Condensed<br>ABCDE abcde?\*'012345' ABLUE aDCOB! VIZ343<br>GillSans-ExtraBold<br>**ABCDE abcde?\*'0 1 2 3 4 5'** GillSans-Italic ABCDEabcde?\*'012345' GillSans-Light<br>ABCDE abcde?\*'012345' GillSans-LightItalic ABCDEabcde?\*'012345' Goudy ABCDEabcde?\*'012345' Goudy-Bold<br>ABCDEabcde?\*'012345' Goudy-BoldItalic<br>ABCDEabcde?\*'012345' Goudy-ExtraBold ABCDEabcde?\*'012345' Goudy-Italic ABCDEabcde?\*'012345' Helvetic ABCDEabcde?\*'012345' Helvetica-Bold ABCDEabcde?\*'012345' ABCDEabcde?\*'012345' Helvet ABCDEabcde?\*'012345' Helvetica-Condensed-Bold<br>ABCDE abcde?\*'012345' nsed BoldOl ABCDEabcde?\*\* 012345' Helvetica-CondensedOblique<br>ABCDEabcde?\*'012345' Helvetica-Narroy ABCDEabcde?\*'012345' Helvetica-Narrow-Bold<br>ABCDE abcde?\*'012345'

#### KPDLフォントリストの印刷例

Helvetica-Narrow-BoldOblique ABCDEabcde?'012345' Helvetica-Narrow-Oblique ABCDE abcde?\*'012345' Helvetica-Oblique ABCDEabcde?\*'012345' HoeflerText-Black ABCDEabcde?\*'012345' HoeflerText-BlackItalic<br>ABCDEabcde?\*'012345' HoeflerText-Italic  $\overline{ABCDE}$ abcde?\*'012345' HoeflerText-Ornaments **ELONE TO BE ANNOUNCED**<br>HoefierText-Regular<br>ABCDEabcde?\*'012345' JoannaMT ABCDEabcde?\*'012345' JoannaMT-Bold ABCDEabcde?\*'012345' JoannaMT-BoldItalio ABCDEabcde?\*'012345' JoannaMT-Italic ABCDEabcde?\*'012.345' LetterGothio ABCDE abcde?\*'012345' LetterGothic-Bold ABCDE abcde?\*'012345' LetterGothic-BoldSlanted ABCDEabcde?\*\* 012345' LetterGothic-Slanted ABCDE abcde?\*'012345' LubalinGraph-Book ABCDEabcde?\*'012345' LubalinGraph-BookOblique<br>ABCDEabcde?\*'012345' LubalinGraph-Demi ABCDEabcde?\*'012345' LubalinGraph-DemiOblique<br>ABCDEabcde?\*'012345' Marigold<br>ABCDEabcde?\*'012345' MonaLisa-Recut ABCDEabcde?\*\*012345' ABCDE abcde?\*'012345' NewCenturySchlbk-Bold ABCDEabcde?\*'012345' NewCenturySchibk-BoldItalic<br>ABCDEabcde?\*\*012345' NewCenturySchibk-Italic<br>ABCDEabcde?\*\*012345' NewCenturySchlbk-Roman<br>ABCDEabcde?\*'012345' ABCDEabcde?\*'012345' ABCDE abcde?\*'012345' Ontima-Bold ABCDEabcde?\*'012345' Optima-BoldItalic ABCDEabcde?\*/012345' Optima-Italic<br>ABCDEabcde?\*'012345'  $Oxford$ ABCDEakcde?\*'012345' Palatino-Bold<br>Palatino-Bold<br>ABCDEabcde?\*'012345' Palatino-BoldItalic ABCDEabcde?\*'012345' Palatino-Italic ABCDEabcde?\*'012345' Palatino-Roma ABCDEabcde?\*'012345' StempelGaramond-Bold

StempelGaramond-BoldItalic ABCDEabcde?\*'012345' StempelGaramond-Italic ABCDEabcde?\*'012345' Starbelle Prince Political StempelGaramond-Roman<br>ABCDEabcde?\*\*012345' Symbol ΑΒΧΔΕαβχδε?\*012345 Taffy<br>
ABCDE abcde?\*'012345'<br>
Times-Bold ABCDEabcde?\*'012345' Times-BoldItalic ABCDEabcde?'012345' ABCDEabcde?\*'012345' Times.Romar ABCDEabcde?\*'012345' TimesNewRomanPS-BoldItalicMT ABCDEabcde?\*'012345' ADCDLuDCuc. 0.<br>TimesNewRomanPS-BoldMT ABCDEabcde?\*'012345' TimesNewRomanPS-ItalicMT<br>ABCDEabcde?\*'012345' TimesNewRomanPSMT ABCDEabcde?\*'012345' ABCDEabcde?\*'012345' Universible<br>Universible<br>ABCDEabcde?\*'012345' Linivers-BoldEy ABCDEabcde?\*'012345' Univers-BoldExtObl<br>ABCDEabcde?\*'012345' -BoldOblia ABCDEabcde?\*'012345' **Univers-Condenser** ABCDEabcde?\*'012345' Univers-Condensed-Bold<br>ABCDE abcde?\*'012345' Univers-CondensedBoldObliqu ABCDEabcde?\*'012345' Univers-CondensedOblique<br>ABCDEabcde?\*'012345' Univers-Extended ABCDE abcde?\*'012345' Univers-ExtendedObl ABCDEabcde?\*012345' Univers-Light<br>ABCDE abcde?\*'012345' Univers-LightOblique ABCDEabcde?\* 012345' Univers-Oblique ABCDEabcde?\*'012345' Wingdings-Regular<br>じさくののMPユメ<br>ZapfChancery-MediumItalic ABCDEabcde?\*'012345' **ZanfDinghats** <u>∠</u>

図 A-4

ABCDEabcde?\*'012345'

付録 B インタフェース

ここでは、プリンタのパラレルインタフェースとUSBインタフェースについてピン の割当て、信号、タイミング、コネクタ仕様などを説明します。

- [パラレルインタフェース](#page-230-0)
- USB[インタフェース](#page-233-0)

# <span id="page-230-0"></span>B.1 パラレルインタフェース

## パラレルイン タ フ ェースのコ ミ ュニケーシ ョ ンモー ド

本機のパラレルインタフェースは高速データ転送に対応しています。パラレルイン タフェースモードは、操作パネルから切り換えることができます。詳しくは、[1-33](#page-56-0) ページのパラレルインタフェースモードの設定を参照してください。

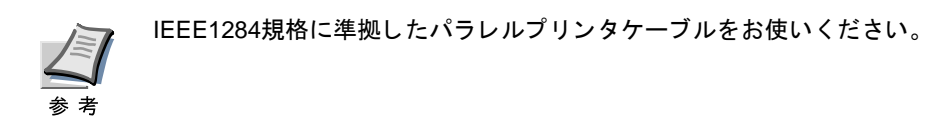

パラレルインタフェースのコミュニケーションモードは次の4種類から選択できま す。

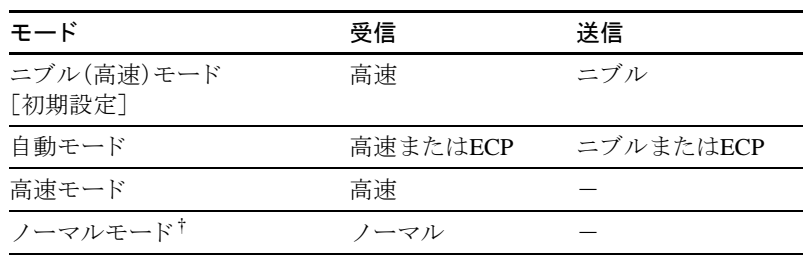

表 B-1

† プ リ ン タ を ワー ク ス テーシ ョ ンに接続し た と きに正し く 印刷で き ない 場合は、ノーマルモードを選択してください。

# インタフェース信号

パラレルインタフェースコネクタの各ピンの信号は、以下の表のとおりです。アス タリスク(\*)が付いた信号は、負論理の信号です。表にはそれぞれの信号がプリンタ 側か ら見て入力か出力かを示し ています。

[ ]内は自動モードとニブル(高速)モード (IEEE1284)による信号です。自動モード とニブル(高速)モードでは、これらの信号が双方向で通信されます。

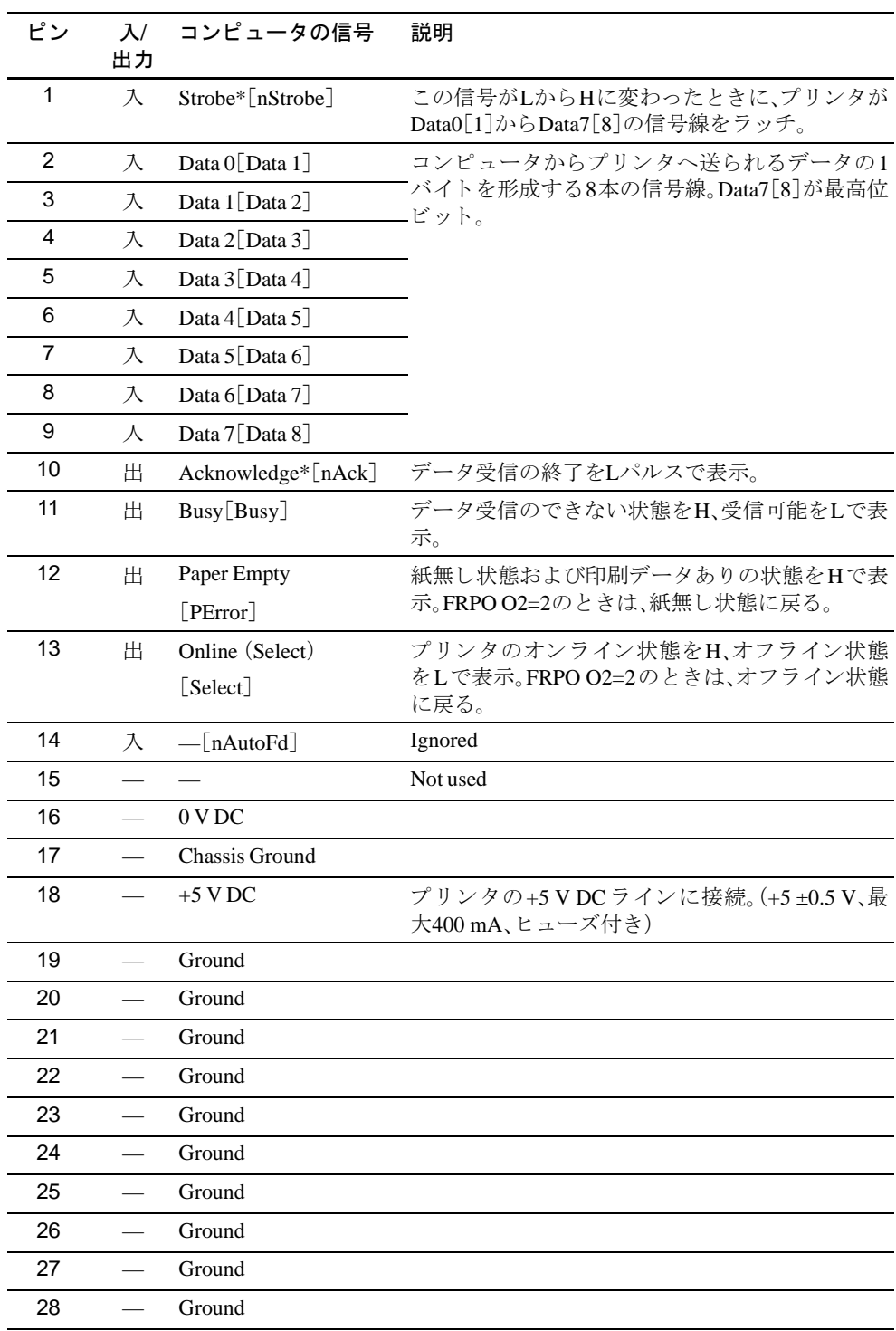

表 B-2

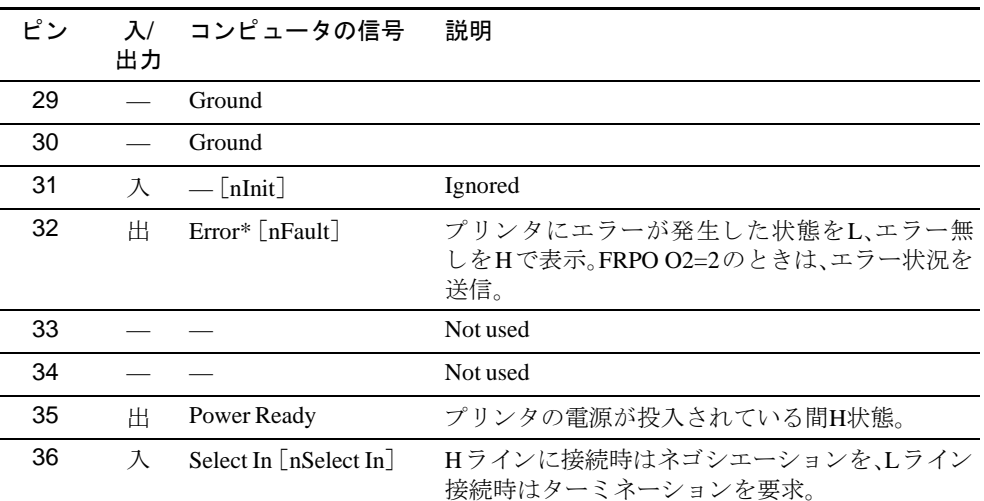

表 B-2(つづき)

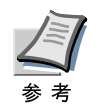

Paper Empty、OnlineおよびError信号の制御は、FRPO O2パラ メー タ で設定し ま す。

# <span id="page-233-0"></span>B.2 USBインタフェース

本機のUSB(ユニバーサルシリアルバス)インタフェースは、Full-Seed USB 2.0に準 拠しています。USBインタフェースの仕様と信号は次のとおりです。

#### 仕様

#### 基本仕様

Full-Seed USB 2.0に準拠し ています。

#### コネクタ

プリンタ:Bレセプタクル(メス)アップストリームポート ケーブル:Bプラグ(オス)

#### ケーブル

5m以下のUSB 2.0適合ケーブル。シールドされているケーブル線を使用してくださ い。

転送モード フルス ピー ド (最大12 Mbps)

#### 電源コントロール

自己電源デバイス

#### インタフェース信号

USB 接続ピン割り当て

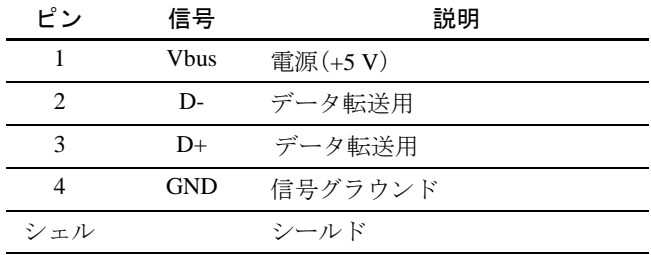

表 B-3

# 付録 C オプションについて

ここでは、プリンタに装着できるさまざまなオプションについて説明します。 お客様の印刷上の要件やニーズに適したオプションをお選びください。 オプションの入手方法などについては、京セラミタジャパン株式会社正規特約店ま たは弊社お客様相談窓口にお問い合わせください。電話番号は最終ページをご覧く ださい。

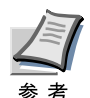

プリンタの本体内に装着するハードディスク、拡張メモリーなどは、外部に装着 するオプション機器よりも先に装着してください。

# C.1 オプション

LS-C8008シリーズのプリンタは、以下のオプションが取り付け可能です。 オプションの取り付け手順については、各オプション付属の説明書をご覧くださ い。(一部はここでも説明しています。)

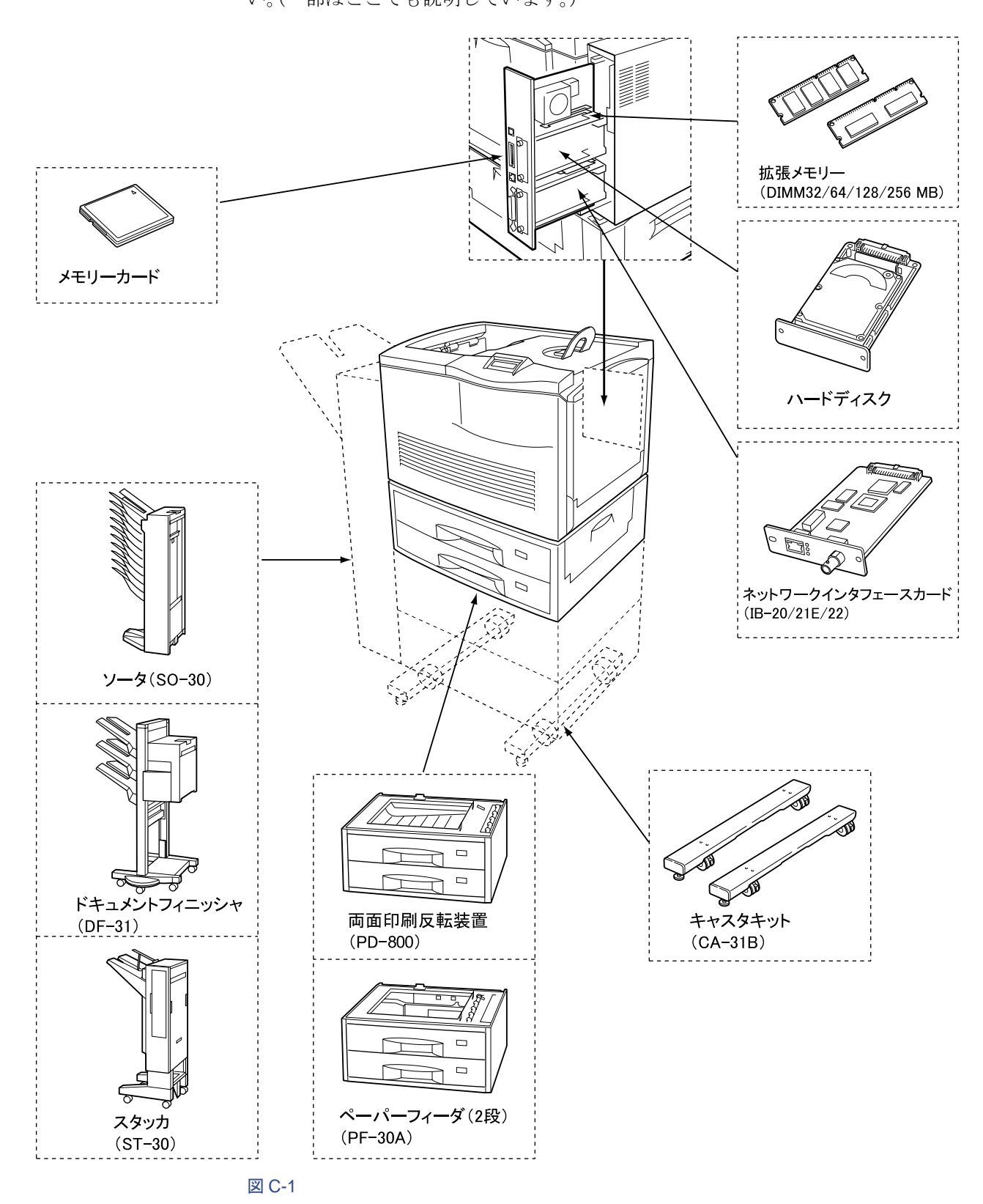

C-2

### C.2 拡張 メ モ リ ー

メモリーを増設するとより複雑なデータの印刷が可能になり、印刷の速度も速くな り ます。

LS-C8008にはメモリー増設のために空きスロットが2つ用意されています。メイン 基板にあるスロットにオプションの拡張メモリーを装着することで、最大640 MB までプリンタのメモリーを拡張できます。

拡張メモリーの増設は京セラミタジャパン株式会社正規特約店、または弊社お客 様相談窓口へお申し付けください。電話番号は最終ページをご覧ください。お客 様自身が装着を行って起きた破損、障害につきましては、弊社は一切の責任を負 参 者 いかねますのでご了承ください。

#### 対応拡張メモリー

拡張メモリーには、32 MB、64 MB、128 MB、256 MB があります。詳しくは京セラミ タジャパン株式会社正規特約店、または弊社お客様相談窓口へお問い合わせくださ い。電話番号は最終ページをご覧ください。

#### メイン基板およびメモリー取り扱い上の注意

衣類やカーペ ッ ト など を通し て人体に蓄積 される静電気は、半導体チ ッ プを数多 く 搭載したメモリーには大敵です。静電気による破壊からメモリーを保護するため に、装着前に次の事柄にご注意ください。

- メモリーは、プリンタに装着する直前まで静電気防止袋より取り出さないでく ださい。
- メ モ リ ーに触れる前に、水道の蛇口や金属製の ものに触って人体の静電気を除 去してください。できれば、静帯対策用のリスト・バンドを手首にお付けくださ い。
- メ モ リ ーを取 り 扱 う 際は、図の よ う にプ リ ン ト 配線部分には触れずに必ず基板 の端を持ってください。メイン基板も電子部品を傷めないように端を持ってく ださい。

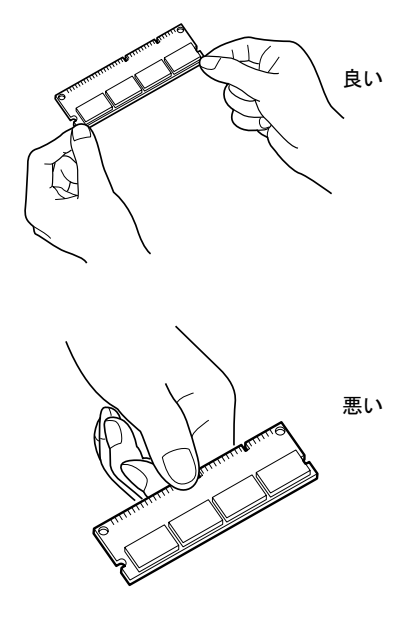

メモリーの取り付け

- 1 プリンタの電源を切り、電源コードとプリンタに接続しているケーブルをす べて取り外してください。
- 2 プリンタ背面にあるメイン基板の取り付けネジ2本を外してください。

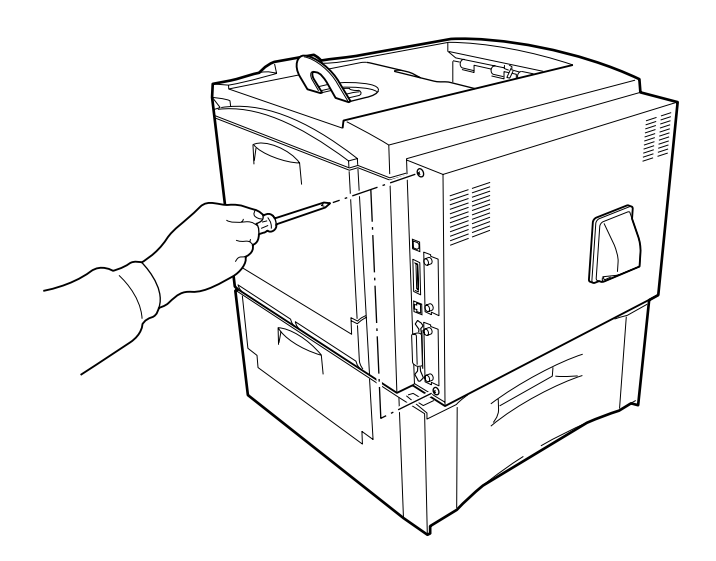

図 C-3

3 メイン基板をプリンタからゆっくりと引き出してください。

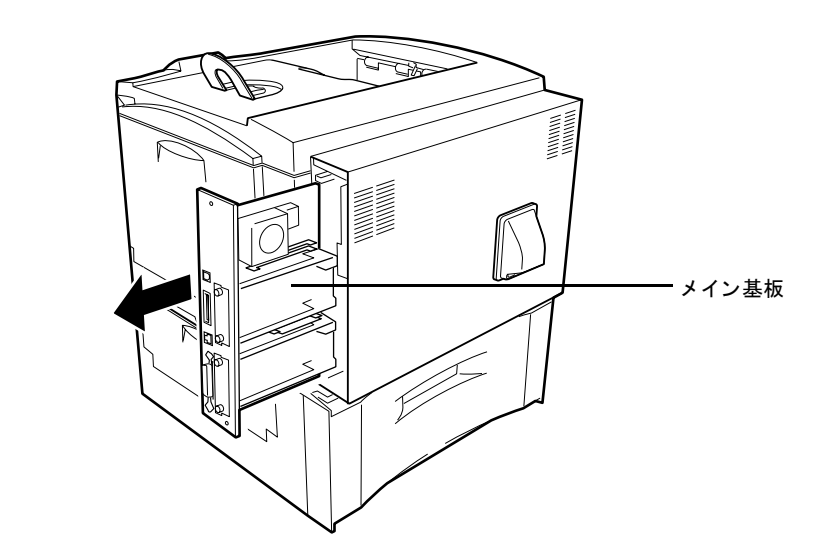

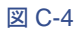

ストッパ łø MM

4 メモリーソケットの両端にあるストッパを外側に開いてください。

図 C-5

5 オプションの拡張メモリーをパッケージから取り出してください。メモリー の端子部を下側にし、切り欠き部分とソケットの突起部分を合わせてまっす ぐに差し込んでください。

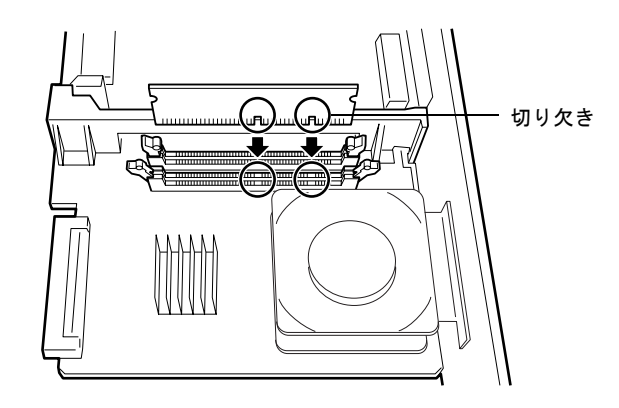

図 C-6

6 ストッパを閉じて装着した拡張メモリーを固定してください。

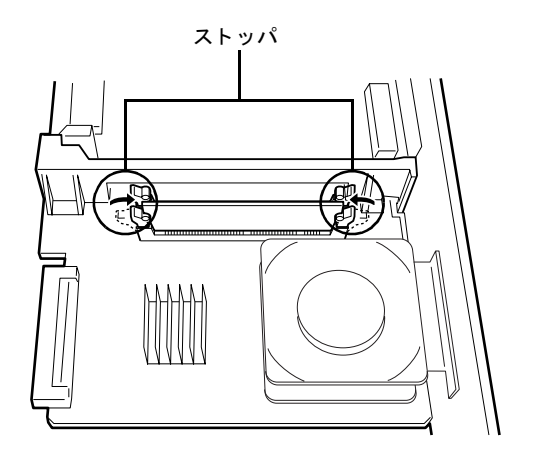

図 C-7

7 拡張メモリーの装着後、メイン基板を取り外したときと逆の手順でプリンタ に装着し、ネジで固定してください。

#### メモリーの取り外し

取り付けたメモリーを取り外す場合は、メイン基板を取り外し、ソケット両端にあ るストッパを外側に開いてください。拡張メモリーはソケットから外れます。

#### 拡張メモリーの確認

拡張メモリーを装着してから、正しく装着されたかどうか、次の方法で確認してく だ さい。

- 1 プリンタの電源スイッチがオフになっていることを確認してから電源コー ドをプリンタにつなぎ、プリンタの電源を入れてください。
- 2 「プリントデキマス」が画面に表示されたら、操作パネルの[メニュー]キーを 押してください。
- 3 [▽]キーを「ステータスページ ノ インサツ」が表示されるまで押してくださ い。
- 4 [実行]キーを2回押してください。

印刷されたステータスページで、メモリーの量を確認してください。メモリーの増 設が正しく行われていれば、トータルメモリーの数値が増加しています。(工場出荷 時のLS-C8008のメモリーサイズは128 MBです。)

# C.3 その他のオプション

#### メモリーカード

メモリーカード (最大256 MB)は、プリンタの右側にあるメモリーカードスロット に差し込みます。メモリーカードはオプションフォント、マクロ、フォームなどを書 き込めるマイクロチップカードです。フォントをメモリーカードにダウンロードす る場合は、IC Link(プリンタ付属のCD-ROMに収録のユーティリティ)を使用しま す。

#### メモリーカードからのフォントの読み込み

プリンタに装着したメモリーカードのデータは、操作パネルから読み込みます。ま た、プリンタの電源を入れるとメモリーカードの内容が、プリンタに読み込まれま す。操作手順については、1-61ページのメモリーカードの操作を参照してください。

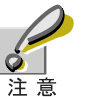

- プリンタの電源を入れたままメモリーカードを差し込んだり、抜いたりしな いで く だ さい。
- 本機は電源を切っ て も、約 30 分間は冷却フ ァ ンの駆動のために内部の電源は 切れません。メモリーカードを取り付ける場合は、電源を切ってから電源コー ドを抜いてください。メモリーカードの取り付け後は、電源コードを取り付け てすみやかに電源をオンにしてください。

プリンタの電源を切ってから電源コードを抜き、メモリーカードをメモリーカード スロットに差し込みます。

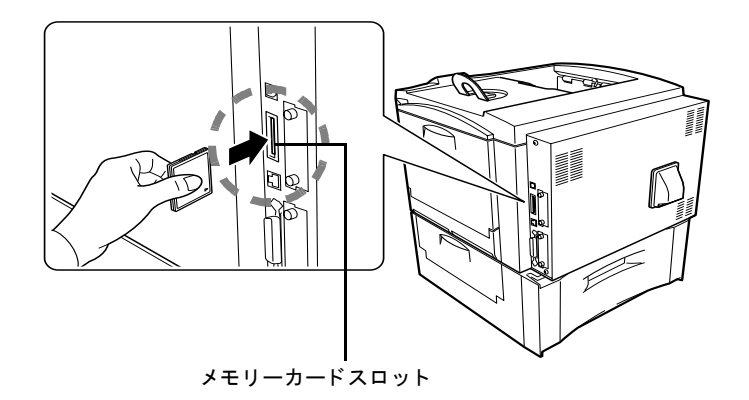

#### ペーパーフィーダ (PF-30A)

オプションのPF-30Aペーパーフィーダは下図のようにプリンタの下に3台まで(1台 は標準装備)重ねて装着することができます。ペーパーフィーダには約500枚の用紙 を収納することができます。プリンタの給紙カセットと合わせると最大3000枚を連 続給紙する こ と がで き ます。ペーパーフ ィ ーダ付属の給紙カセ ッ ト で使用で き る用 紙は、ISO A3、ISO A4、ISO A5、JISB4、JISB5、レジャー、レター、リーガルです。

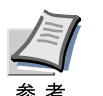

PF-30Aペーパーフィーダを増設する場合は、安全対策上必ずオプションのキャス タキット CA-31Bを一番下のペーパーフィーダに取り付けてください。

ペーパーフィーダの取り付け手順については、ペーパーフィーダ付属の使用説明書 をご覧ください。

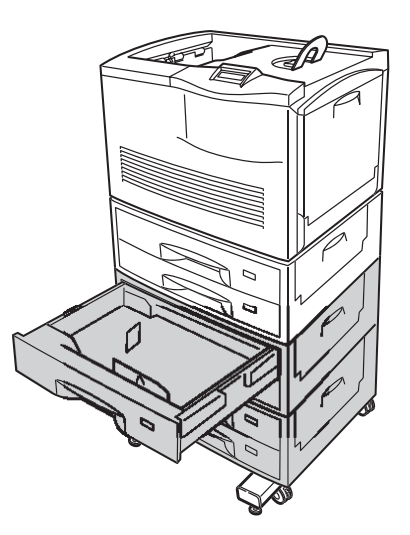

#### 両面印刷反転装置(PD-800)

PD-800両面印刷反転装置は、1段目が両面ユニ ッ ト 、2段目が約500枚容量の給紙カ セットとなっています。

両面印刷可能な用紙サ イ ズは、ISO A3、ISO A4、ISO A5、JIS B4、JIS B5、レ ジ ャー、レ ター、リーガルです。

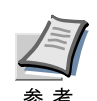

両面印刷反転装置を増設する場合は、安全対策上必ずオプションのキャスタキッ ト CA-31Bを一番下のペーパーフィーダに取り付けてください。

両面印刷反転装置は、図の よ う にプ リ ン タの直下に装着 し ます。取 り 付け手順につ いては、両面印刷反転装置の使用説明書を参照してください。

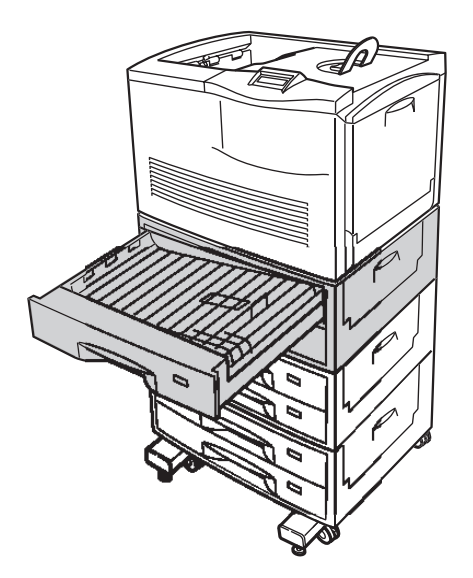

#### ソータ(SO-30)

SO-30ソータは9段のソータトレイを備えています。ソートモード、コレートモード、 メールボックスモードの3種類が使用できます。モードについての詳細は1-85[ペー](#page-108-0) ジのソータのモードの選択をお読みください。

ソータは、図の よ う にプ リ ン タの左側へ装着 し ます。取付けは、ソータに付属の専用 ブラケットなどを使用してプリンタと接続します。

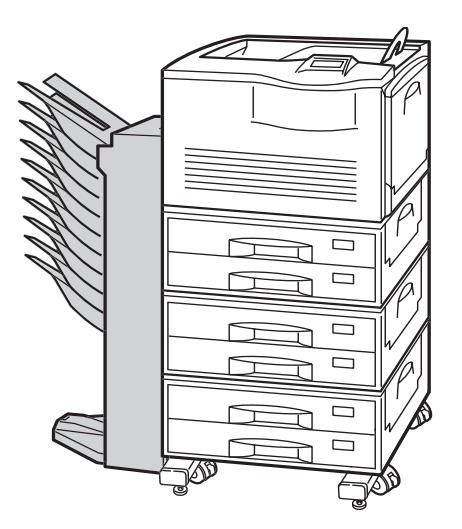

図 C-11

スタッカ (ST-30)

約3000枚の排紙ができる大容量スタッカです。オフセット排紙に対応しています。 スタッカは、図のようにプリンタの左側に設置します。取付けは、スタッカに付属の

専用ブ ラ ケ ッ ト など を使用し てプ リ ン タ と接続し ます。

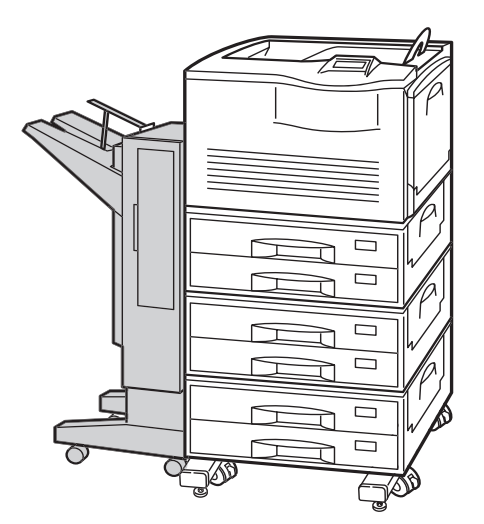

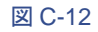

#### ドキュ メン ト フ ィニッシャ(DF-31)

3段出力トレイ付きの多機能フィニッシャです。ステープル処理が可能です。また、 オフセット排紙ができます。

ドキュメントフィニッシャは図のようにプリンタの左側に設置します。取付けは、 ドキュメントフィニッシャに付属のブラケットなどを使用してプリンタと接続し ます。

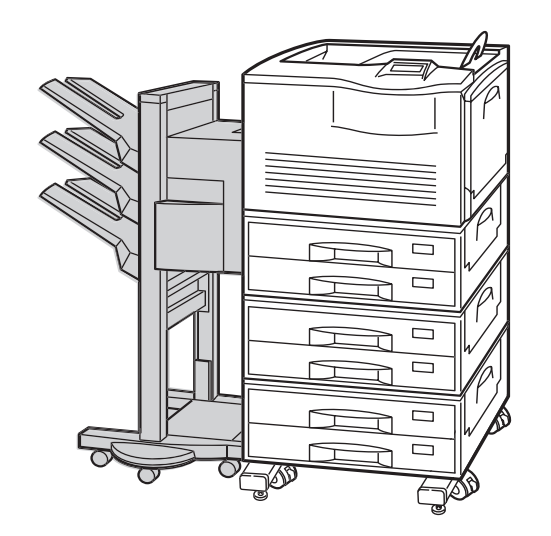

図 C-13

#### キャスタキット (CA-31B)

最下段のペーパーフィーダに取り付けてプリンタの移動を可能にします。キャスタ キットは転倒防止機能付きのキャスタです。標準のペーパーフィーダあるいはPD-800を含めて、2台以上のペーパーフィーダを使用する場合には、必ずキャスタキッ トを取り付けてください。

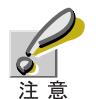

複数のペーパーフィーダを装着したプリンタで、キャスタキットを取り付けな かったために生じた破損や障害につきましては、弊社は一切の責任を負いかねま すのでご了承ください。

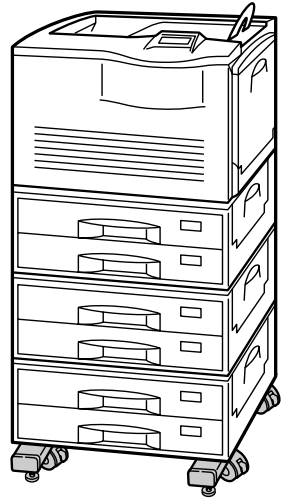

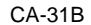

### ハードディスク

ハー ド デ ィ ス ク は印刷デー タの保存に使います。複数部数印刷時には、電子 ソー ト 機能で高速な印刷が可能になるなどのメリットがあります。また、e-MPS機能を使 用する場合は、ハードディスクが必要です。保存データの管理には、プリンタ付属の CD-ROMに収録されている KM-NET Printer Disk Manager ユーティリティが使用で きます。

使用できるハードディスクについては京セラミタジャパン株式会社正規特約店、ま たは弊社お客様相談窓口へお問い合わせください。電話番号は最終ページをご覧く ださい。

ハードディスクはプリンタの右側面奥の上側のスロット [HDD]に装着します。装着 後は、プ リ ン タの操作パネルやKM-NET Printer Disk Managerでフォーマ ッ ト を行っ て く だ さい。

ハードディスクをプリンタに装着する際は、プリンタの電源を切り、電源コードを 抜いて行ってください。

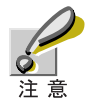

本機は電源を切っても、内部冷却のために約30分間は通電状態となっています。 ハードディスクの装着は電源コードを抜いて行ってください。ハードディスクの 装着が終了したらすみやかにプリンタの電源を入れてください。

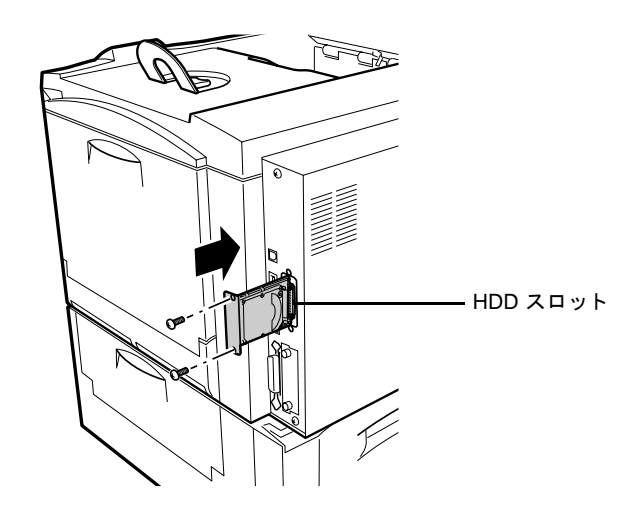

#### ネットワークインタフェースカード (IB-20/IB-21E/IB-22)

ネットワークインタフェースカードは、本体標準のネットワークインタフェース同 様、TCP/IP、IPX/SPX、NetBEUI、EtherTalk プロトコルをサポートしていますので、 Windows、Macintosh、UNIX、NetWare などのさまざまな環境下で、ネットワーク印刷 が可能になります。

オプションのネットワークインタフェースカードは、オプションスロット[OPT]へ 装着してください。

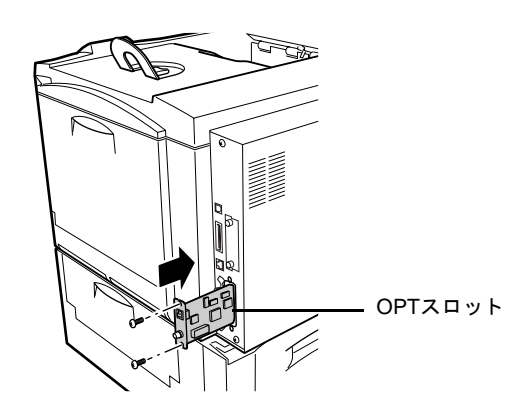

図 C-16

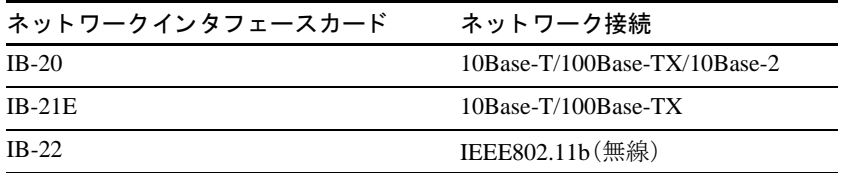

表 C-1

ネットワークインタフェースカードの取り付け/操作手順については、ネットワー クインタフェースカードに付属の説明書をお読みください。

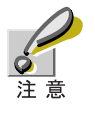

本機は電源を切っても、内部冷却のために約30分間は通電状態となっています。 ネットワークインタフェースカードの装着は、電源コードを抜いて行ってくださ .<br>い。インタフェースカードの装着が終了したらすみやかにプリンタの電源を入れ て く だ さい。

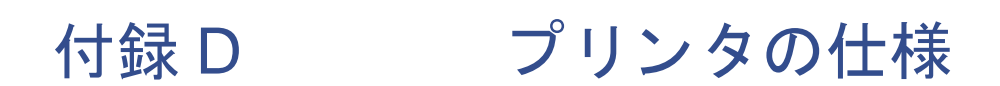

# D.1 プリンタの仕様

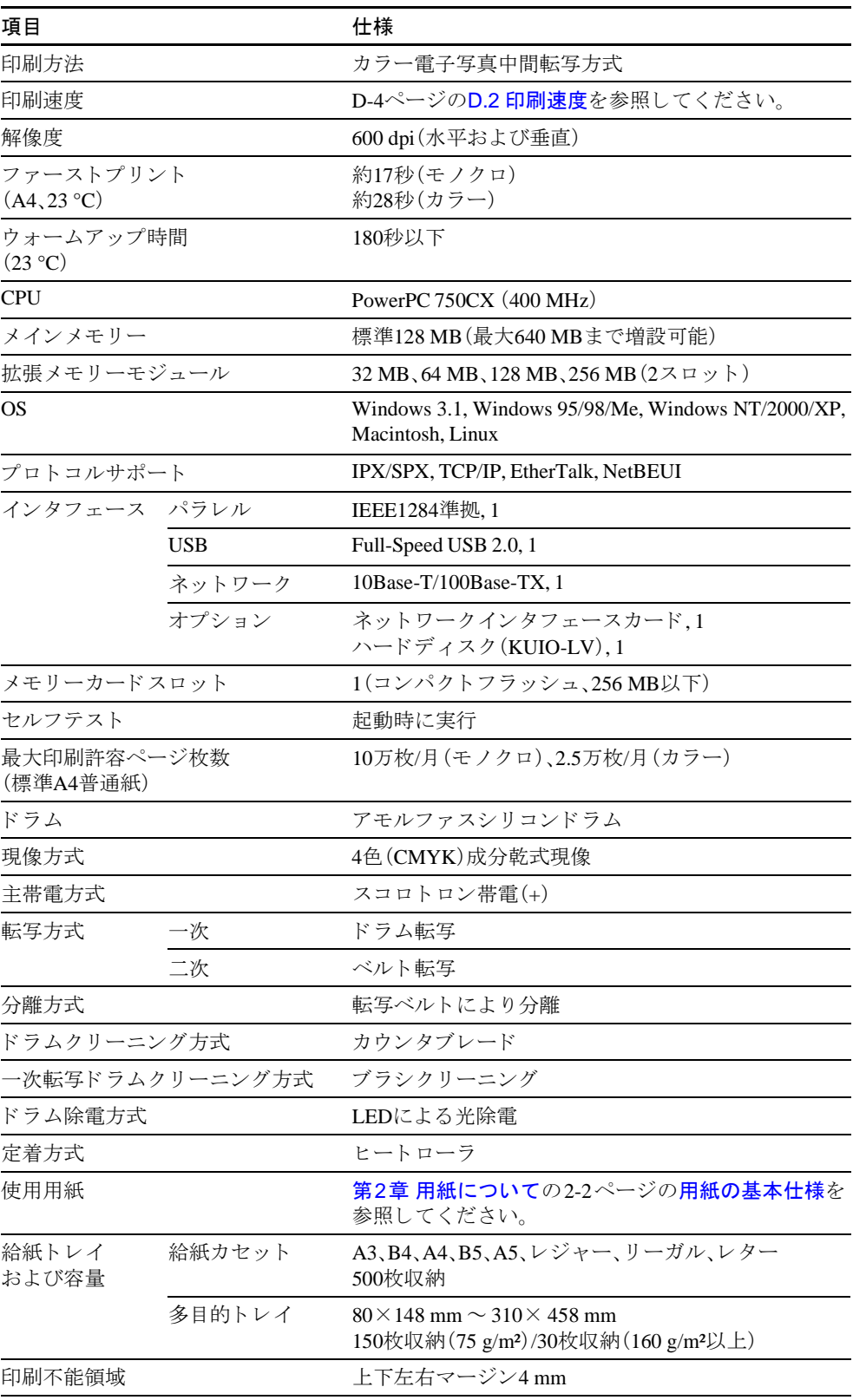

表 D-1

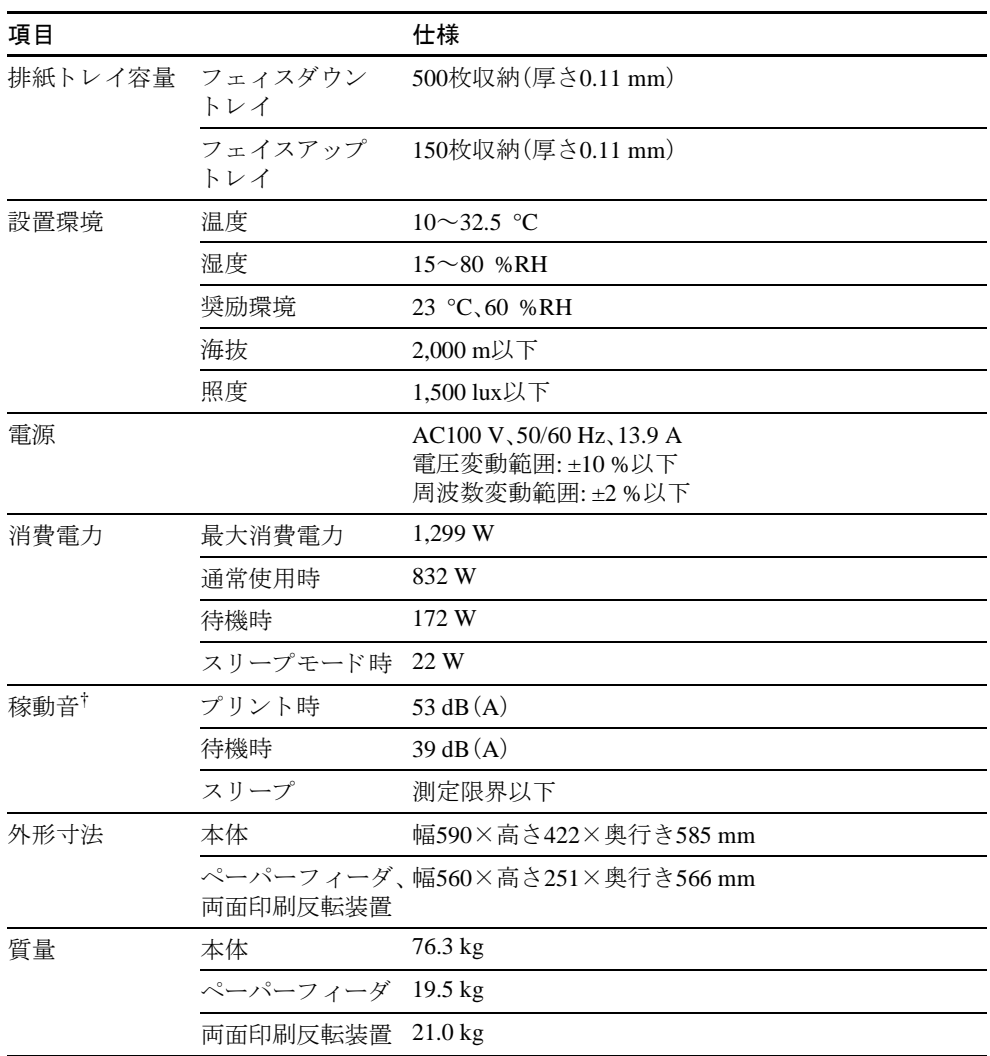

# 表 D-1(つづき)

+ ISO7779に準拠 (バイスタンド位置、正面音圧レベル)

# <span id="page-250-0"></span>D.2 印刷速度

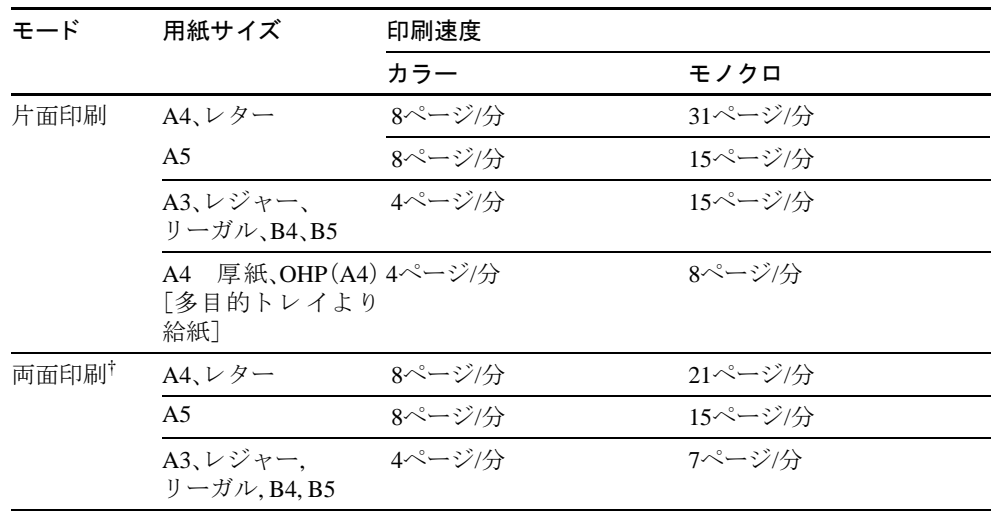

#### 表 D-2

† PD-800両面印刷反転装置が必要です。

付録 E 文字コー ド表

- JIS漢字コード表
- IBM(シフトJIS)漢字コード表
- OCRキャラクタコード表
- 新/旧JISコード対応表
- PCL-J[コード表](#page-274-0)
# E.1 JIS漢字コード表

ご注意:コード28XX~2FXXは、エミュレーションによって異なる場合があります。 この表では非漢字部分は横書き文字を示しています。縦書き文字についてはE-10[ページ](#page-260-0)の 付表をご参照ください。ただしコンピュータによっては、<br>この漢字コード表と異なる場合があります。IBM PS/55シリーズをお使いの方は、E-12ページのIBM(**シフトJIS[\)漢字コー](#page-262-0)ド表**をご覧ください。<br>ご注意:コード表と異なる場合があります。IBM PS/55シリーズをお使いの方は、E-12ページのIBM(シ**フトJIS)**漢字コード表をご覧くだ

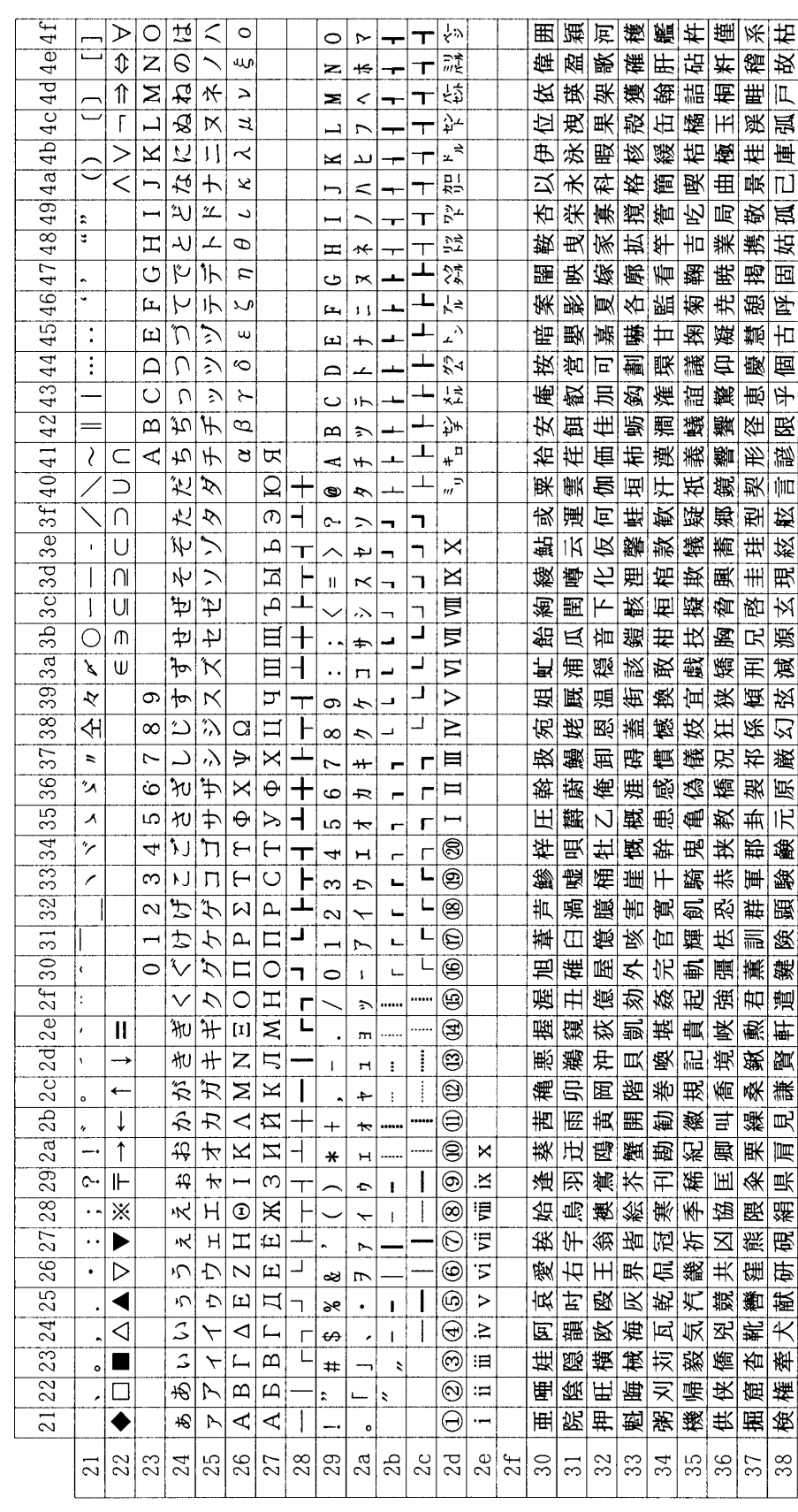

この表では非漢字部分は横書き文字を示しています。縦書き文字についてはE-10ページの付表をご参照ください。ただしコンピュータによっては、<br>この漢字コード表と異なる場合があります。IBM PS/55シリーズをお使いの方は、E-12ページのIBM(**シフトJIS)漢字コード表**をご覧ください。

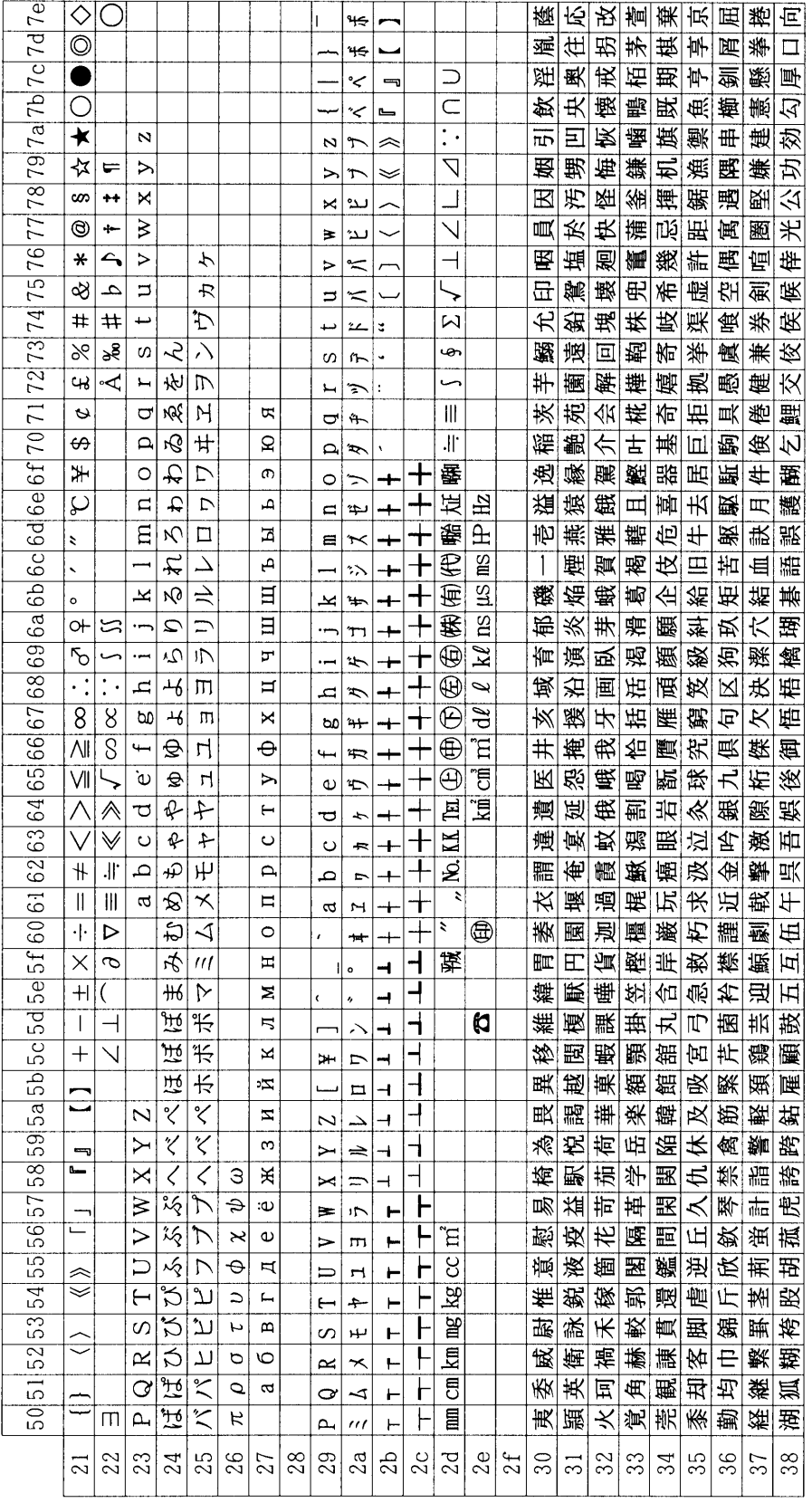

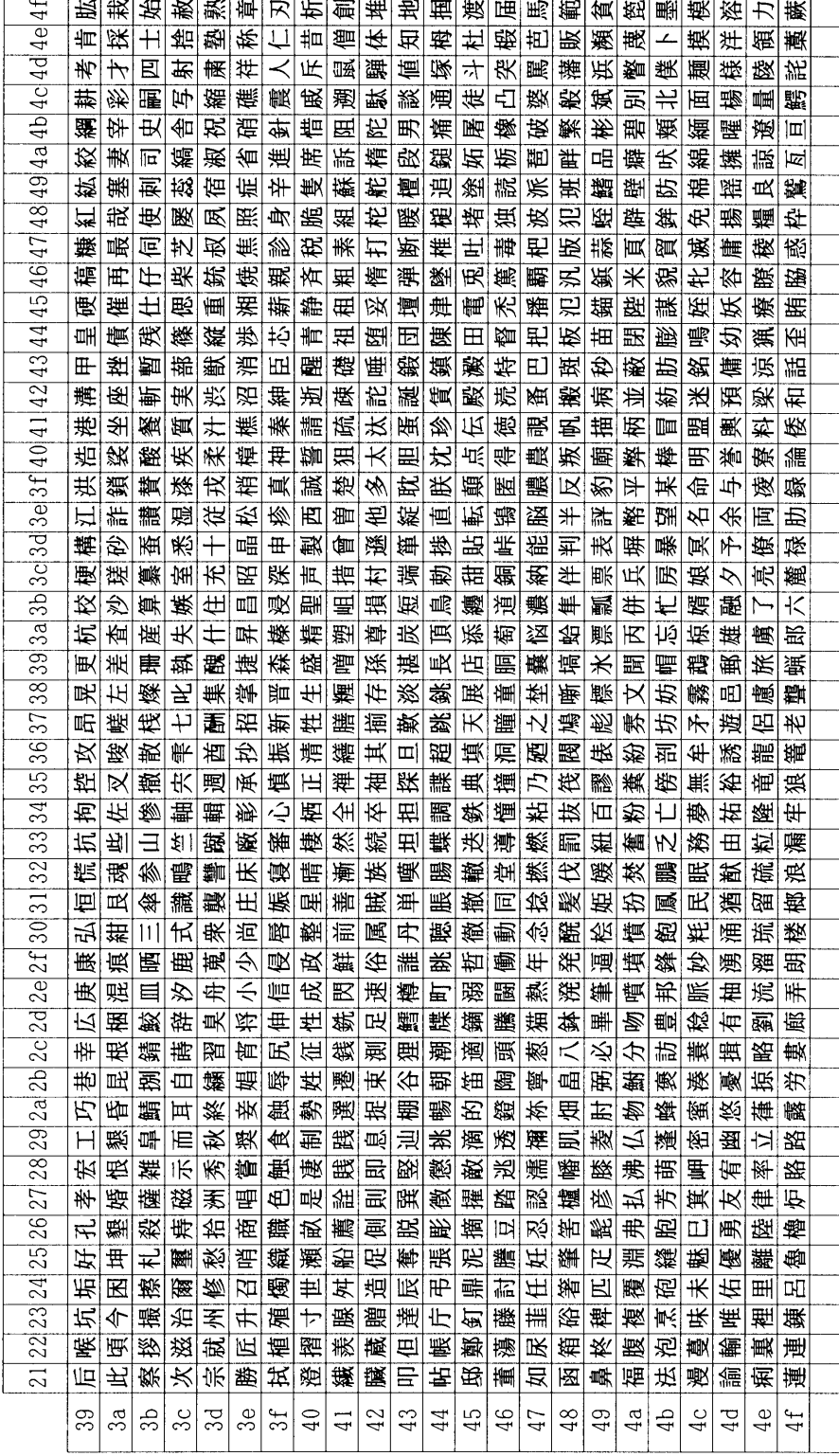

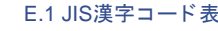

 $\overline{\phantom{a}}$ 

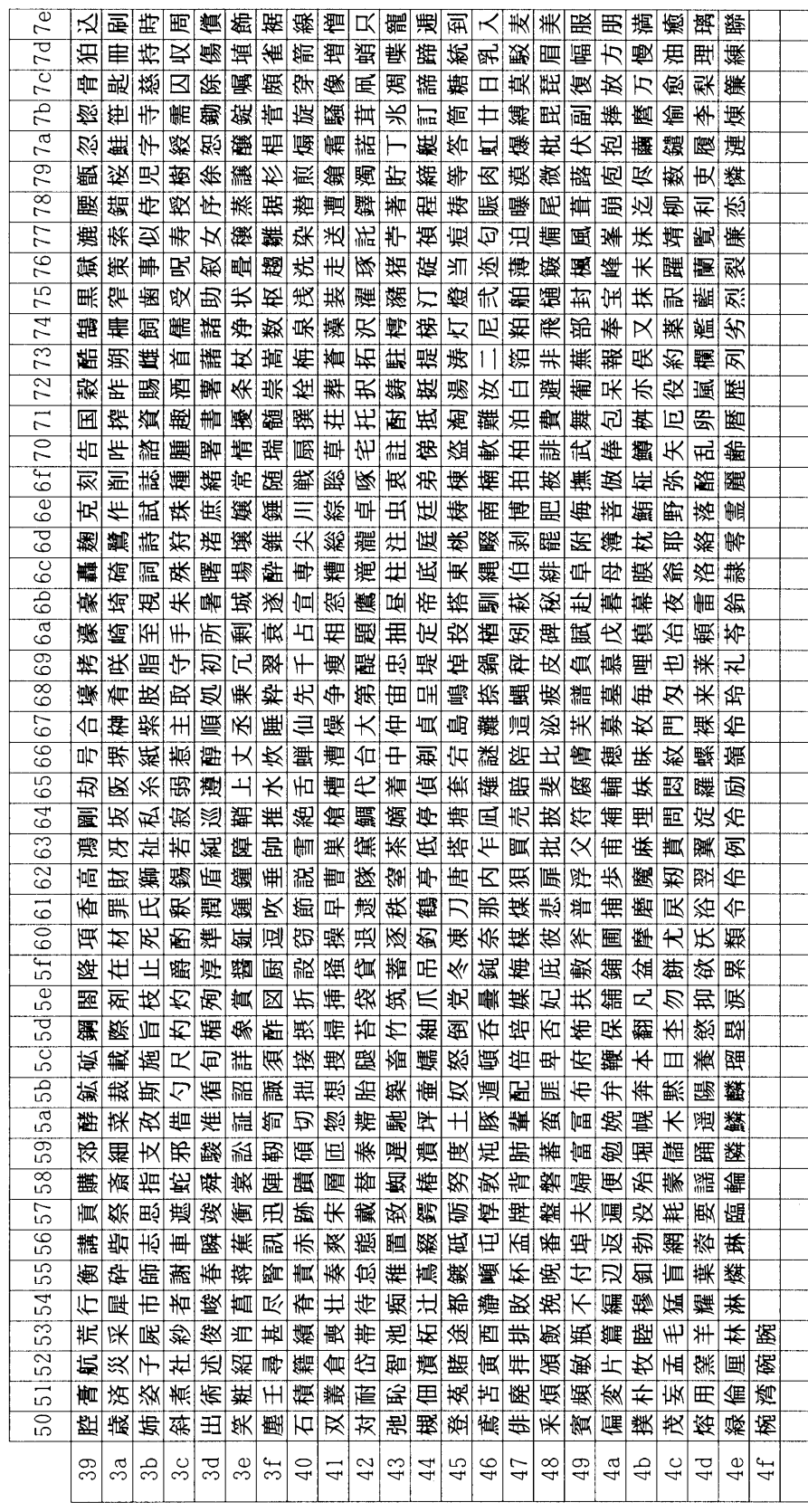

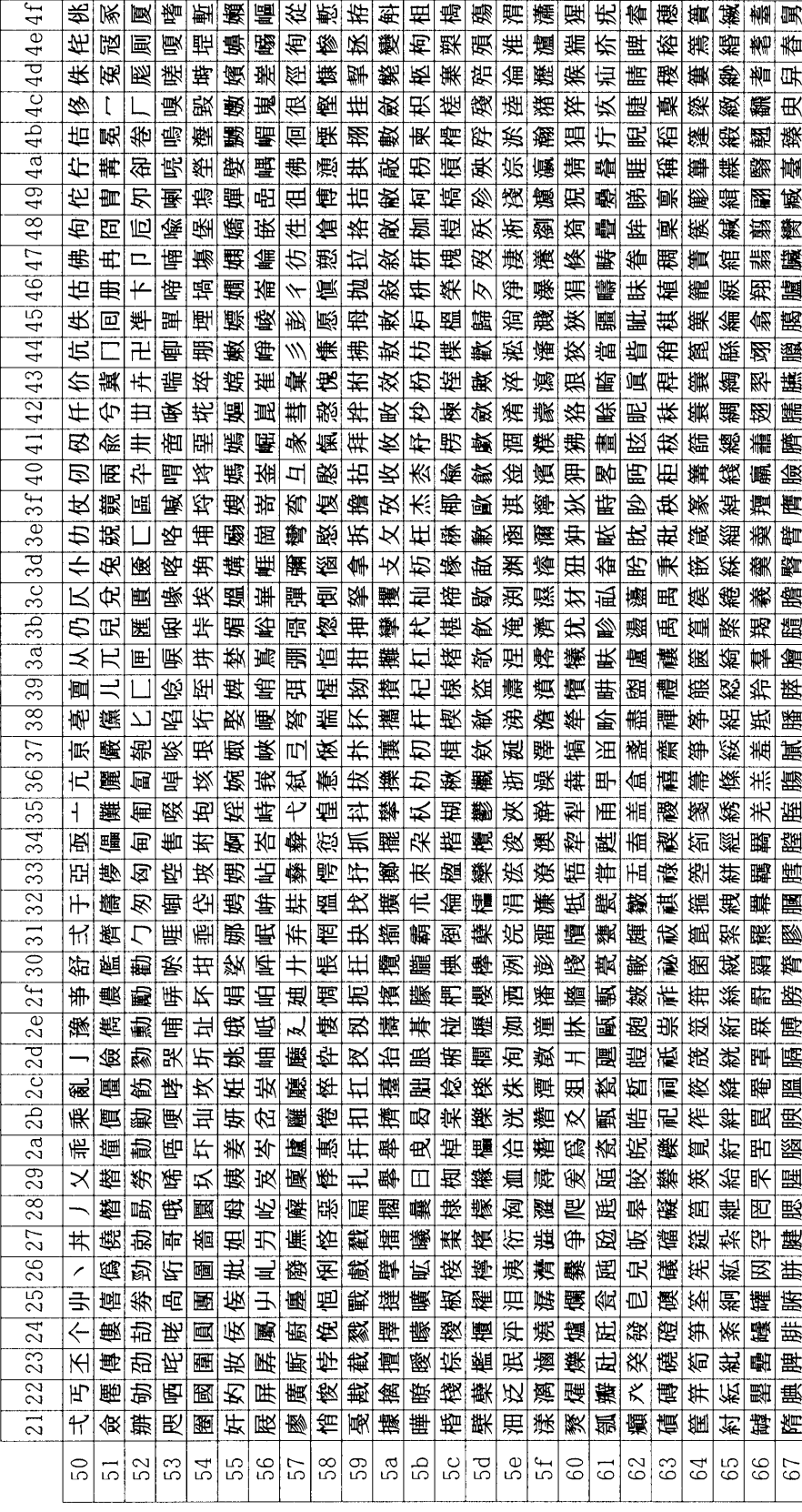

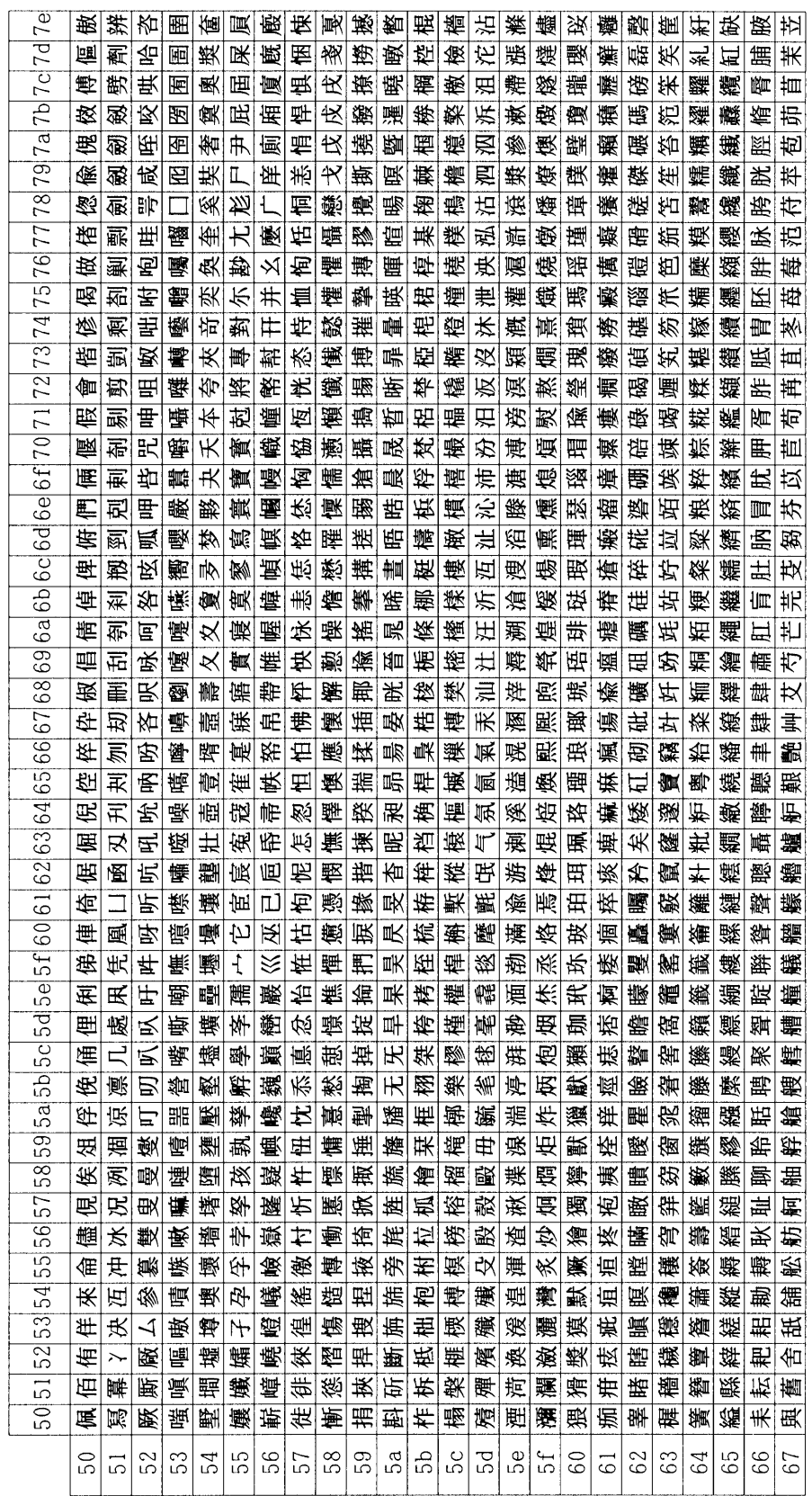

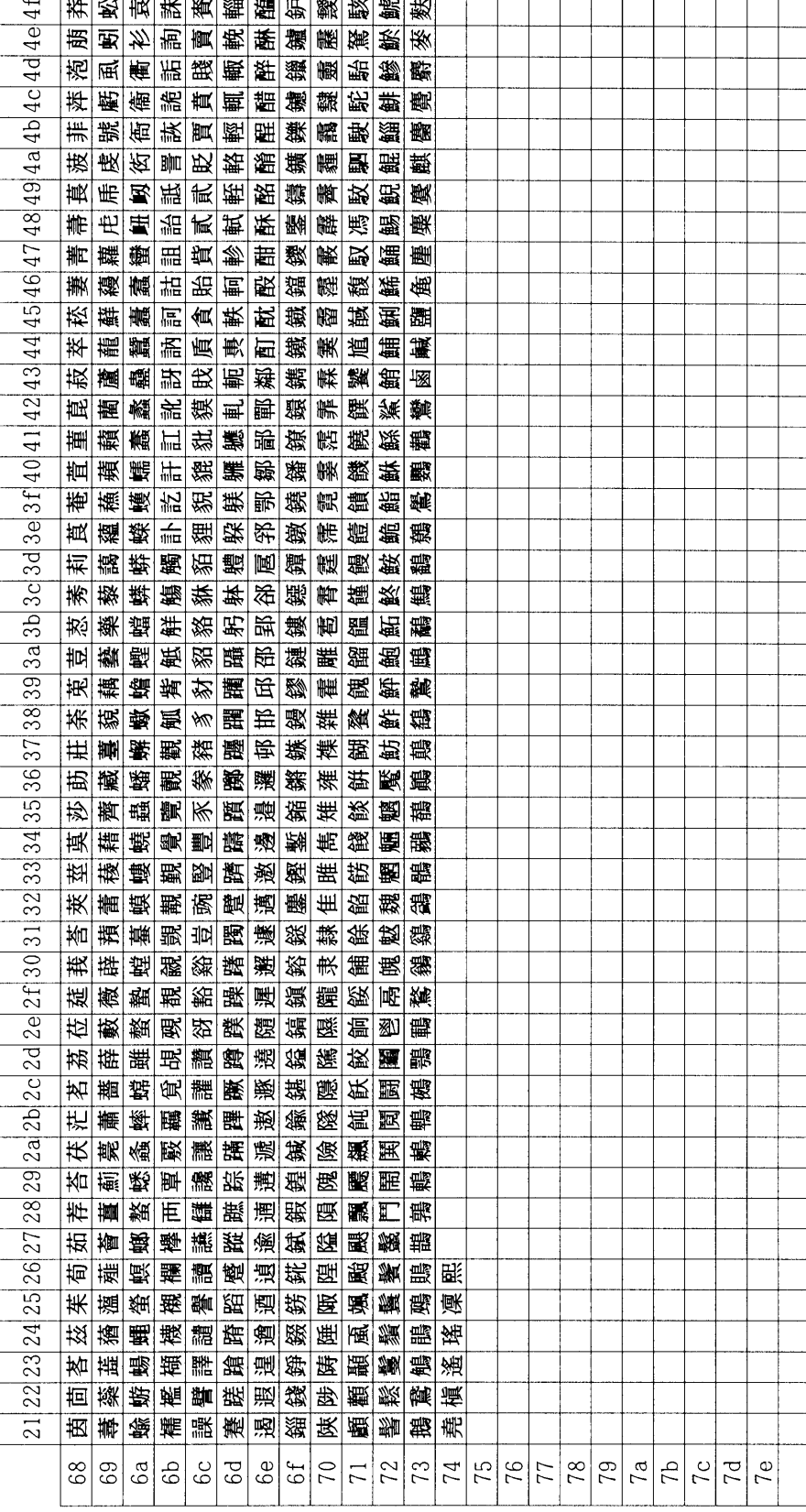

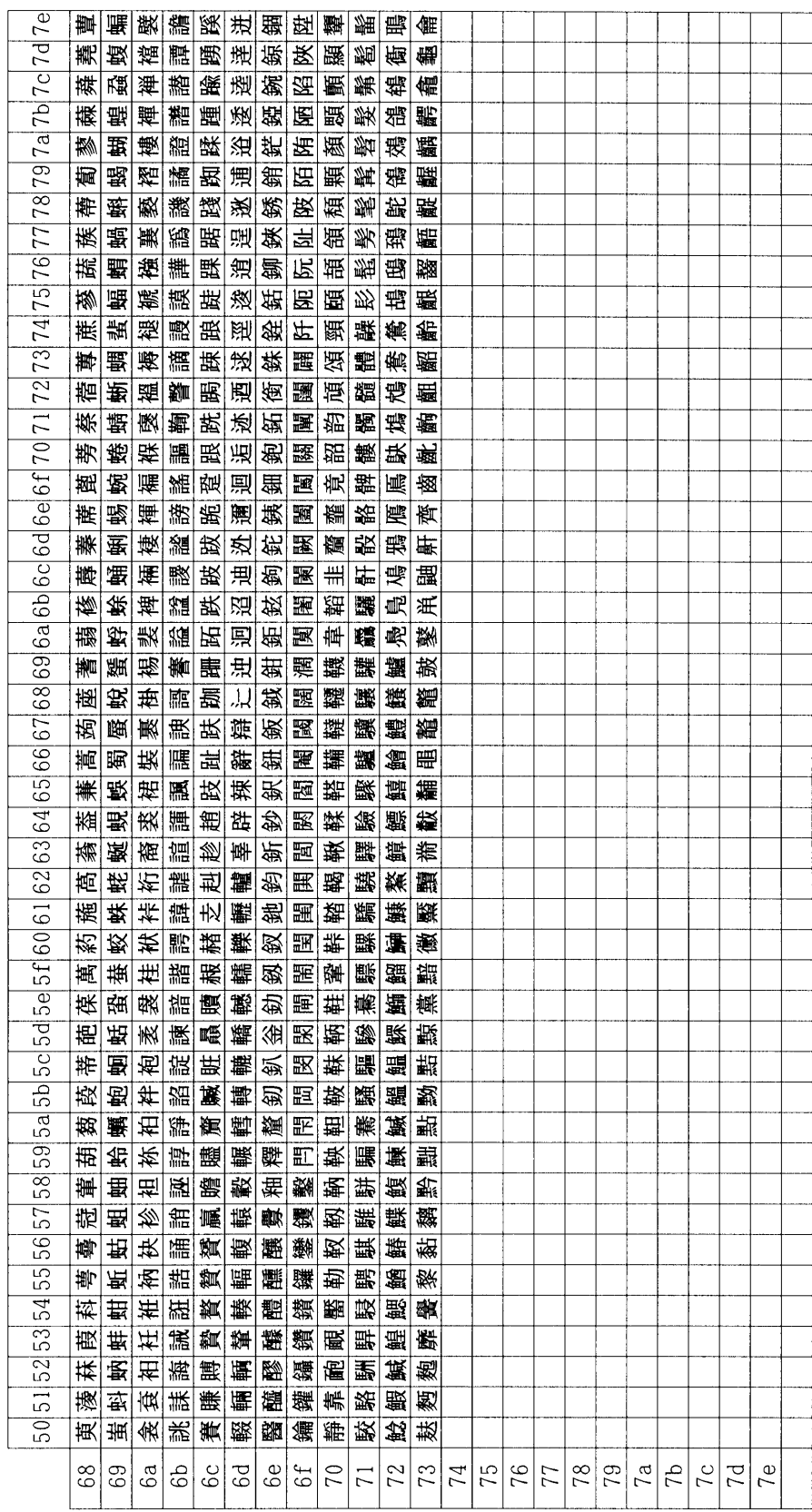

## <span id="page-260-0"></span>付表:非漢字部分縦書き用

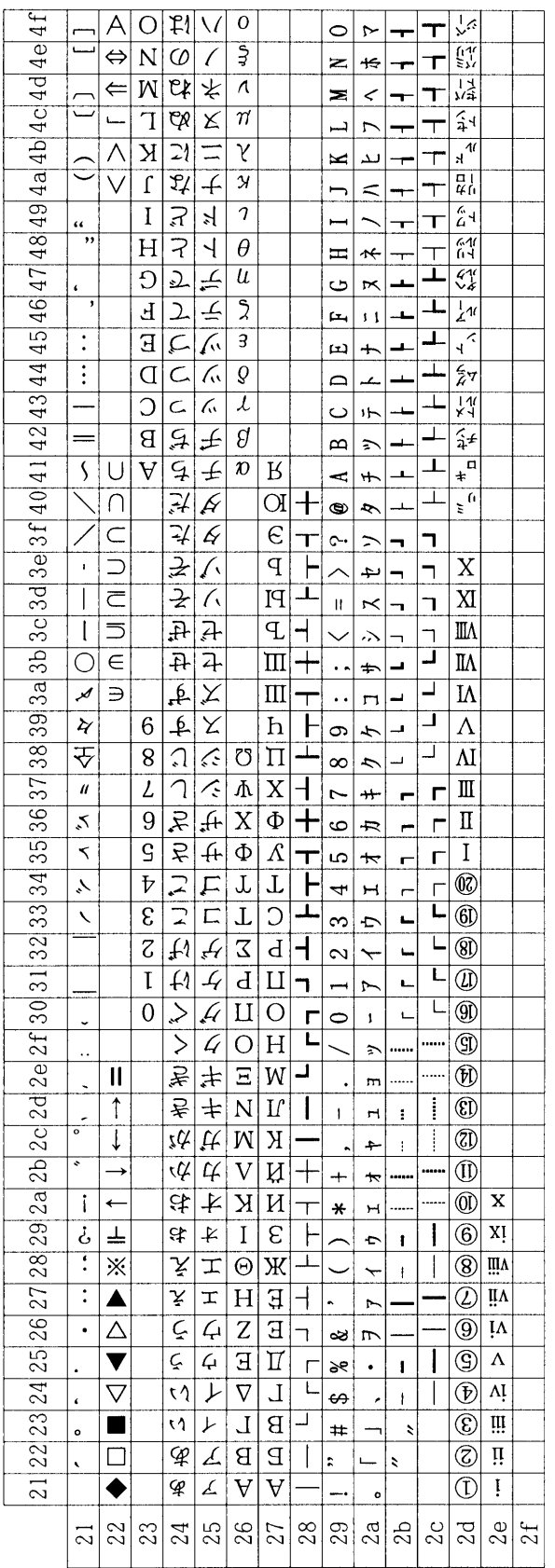

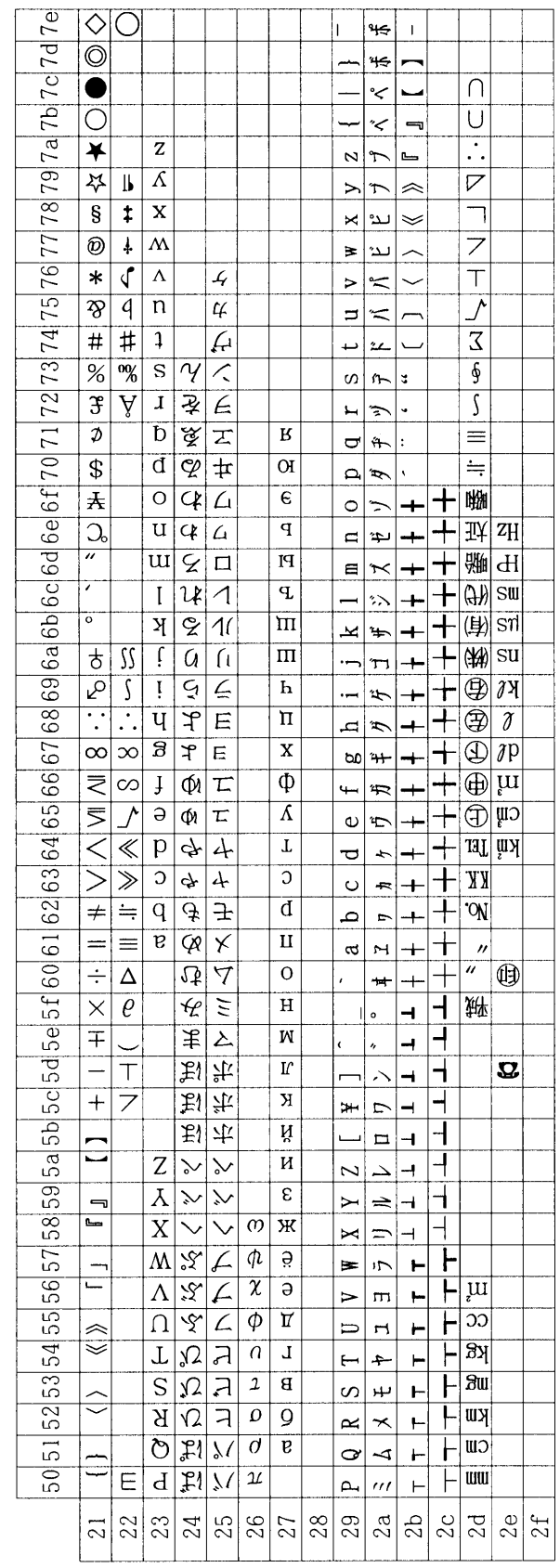

## <span id="page-262-0"></span>E.2 IBM(シフトJIS)漢字コード表

- この表では非漢字部分は横書き文字を示しています。縦書き文字についてはE-18[ページ](#page-268-0)の付表をご参照くださ い。
- 以下の コー ド には文字が定義 されていないため、本表では省略し ています。これ ら の コー ド を指定 し た場合は 空白が出力されます。

8040~80FF、8540~85FF、EB40~F9FF、FD40~FFFF

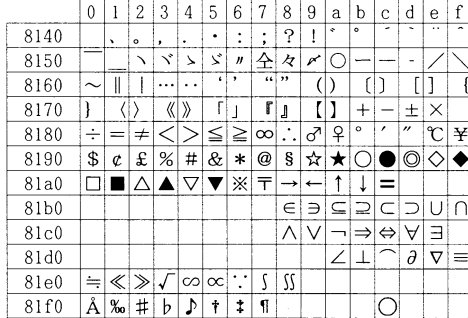

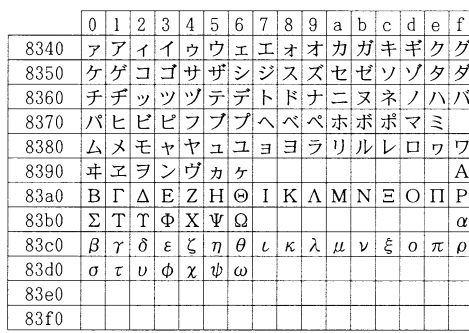

 $\sim 10^6$ 

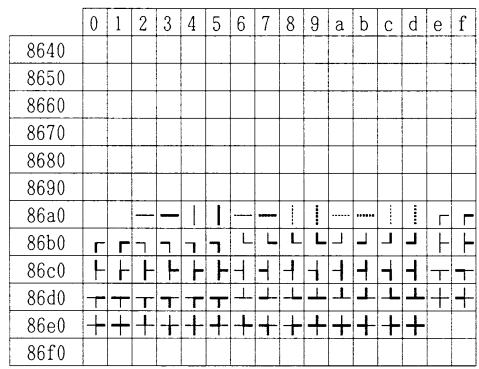

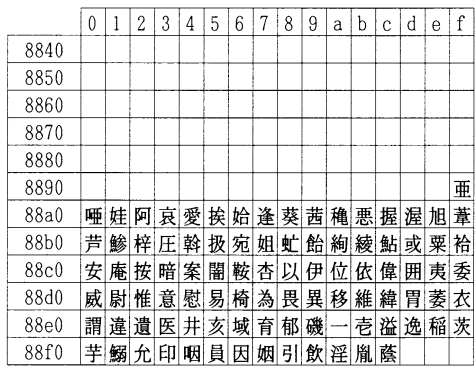

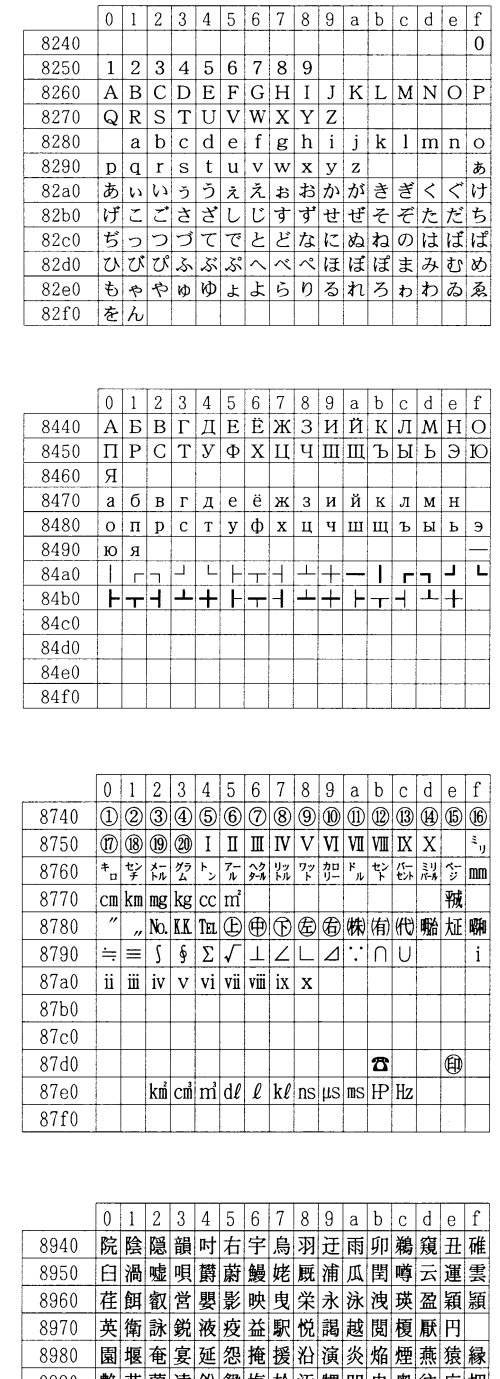

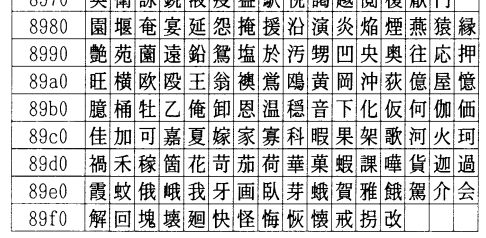

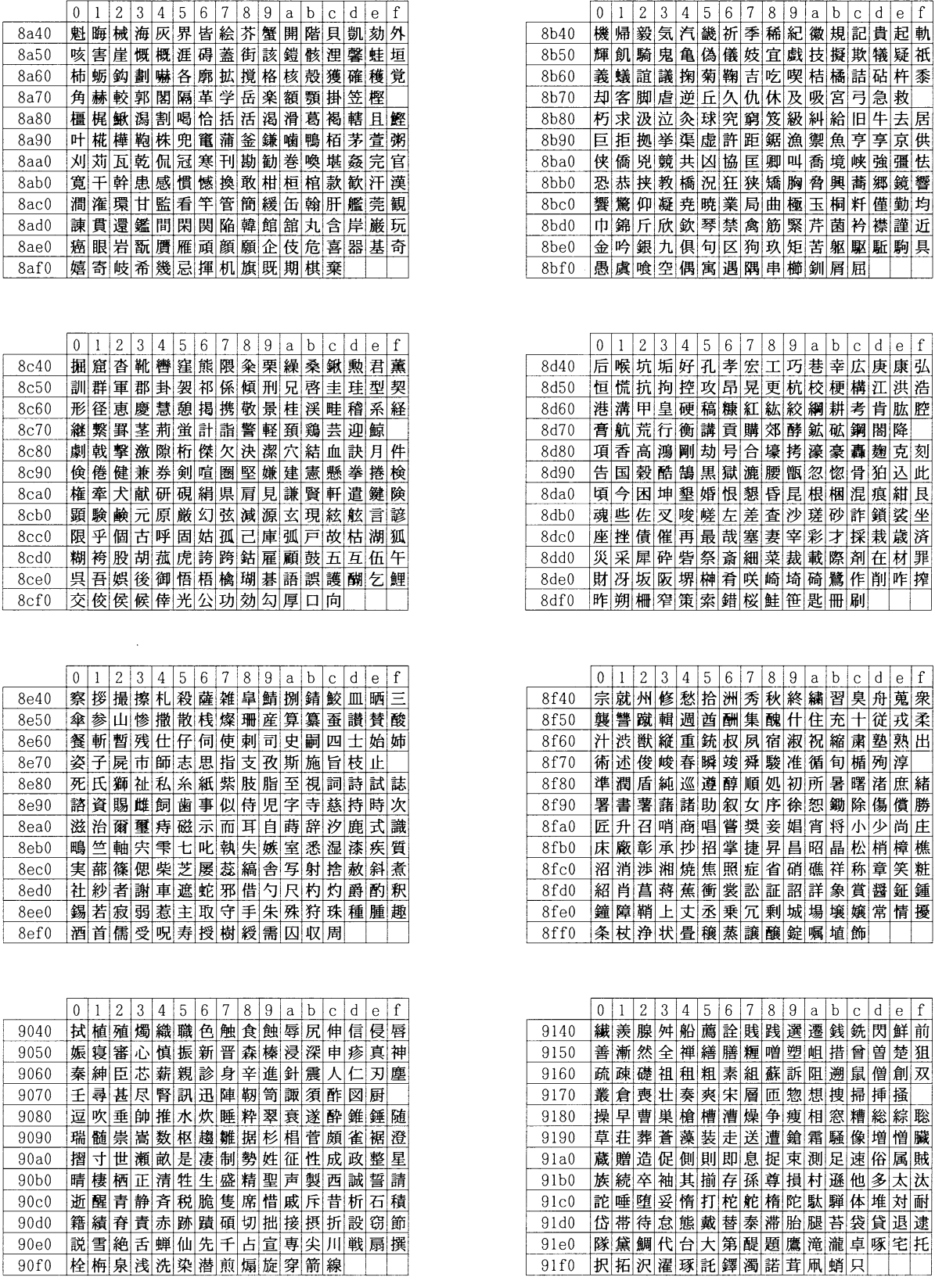

 $\sim$ 

 $\mathcal{A}^{\mathcal{A}}$ 

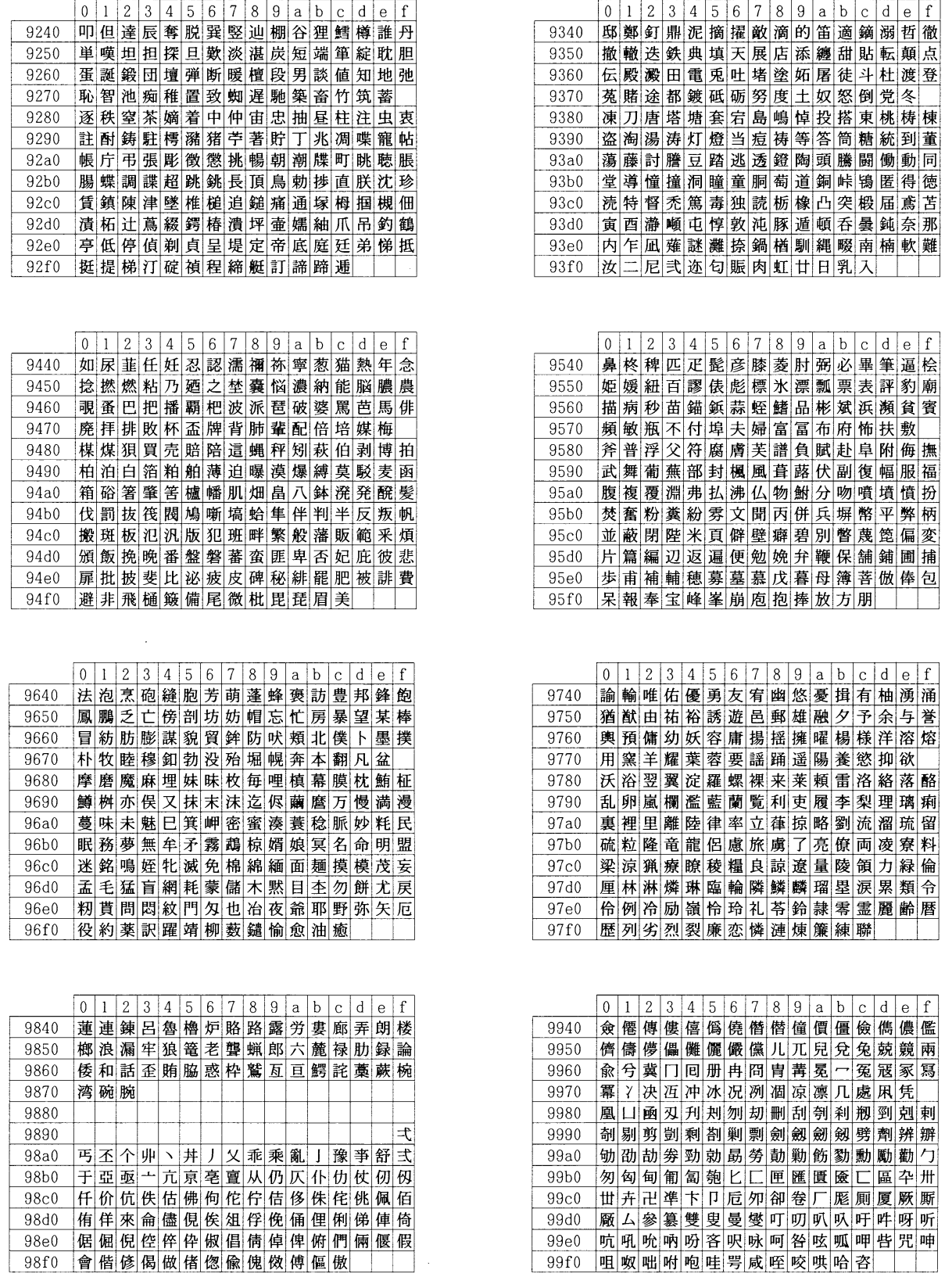

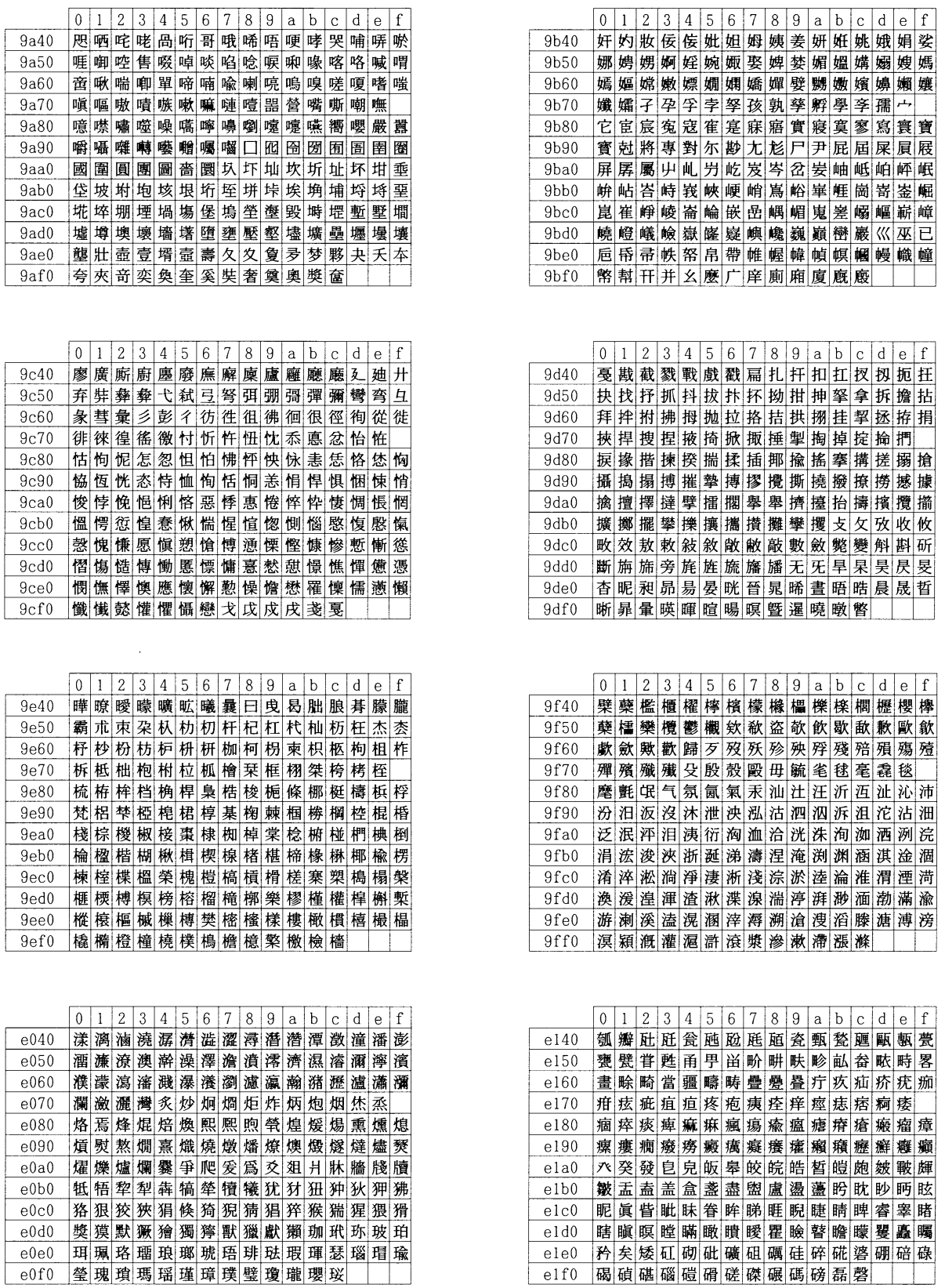

 $\mathcal{A}_\mathrm{c}$ 

 $\mathcal{L}_{\mathcal{A}}$ 

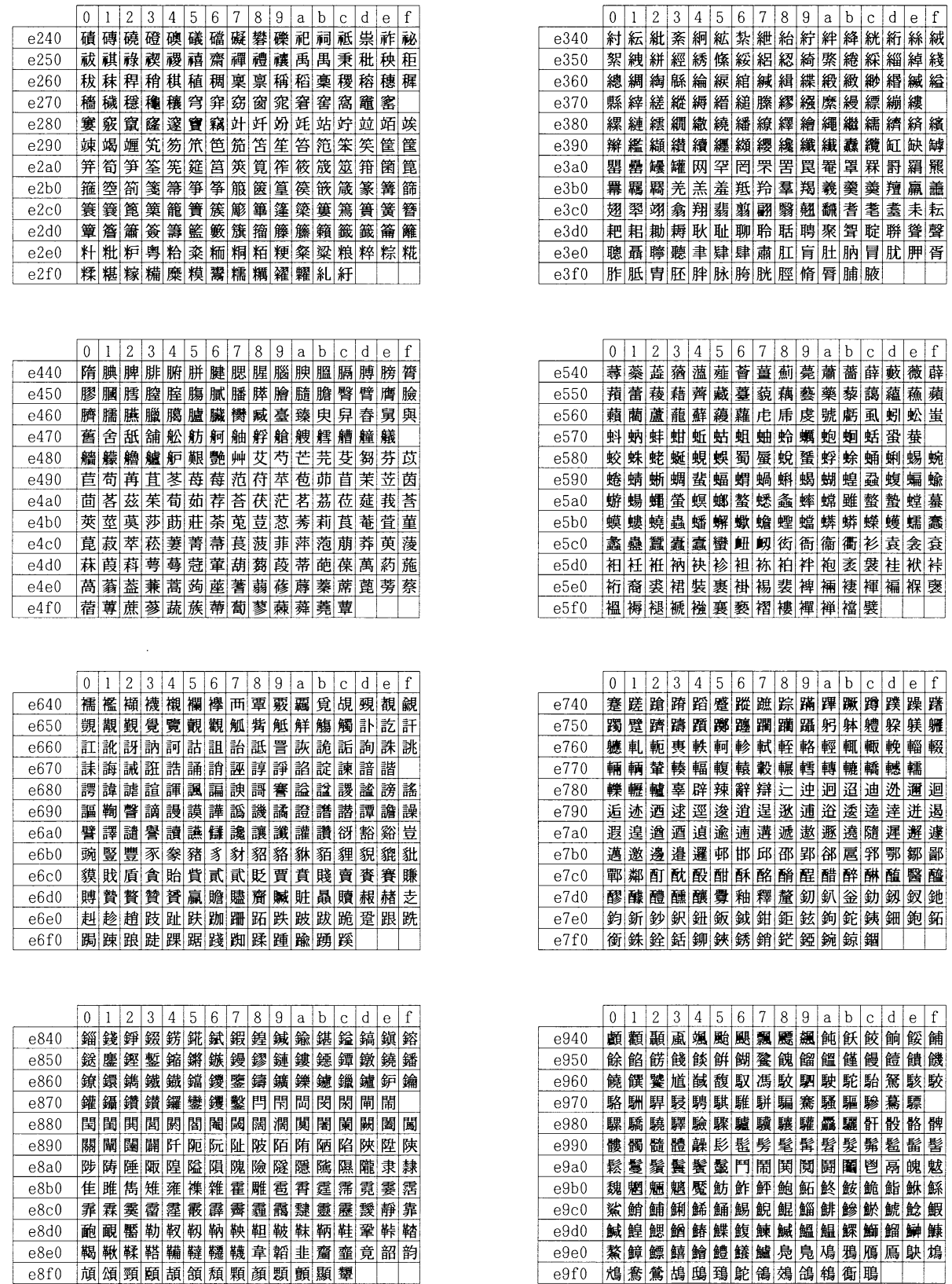

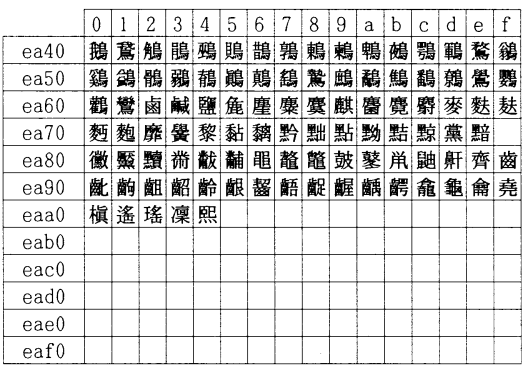

 $\sim$ 

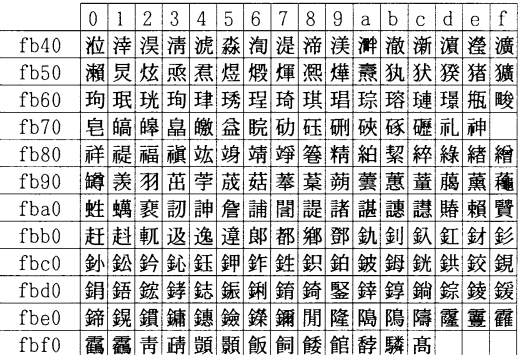

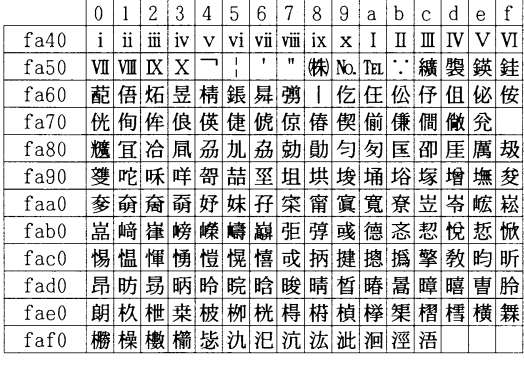

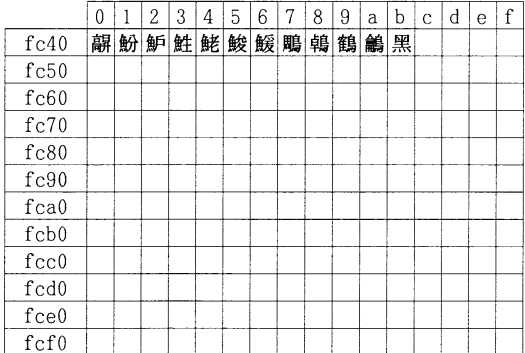

## <span id="page-268-0"></span>付表:非漢字部分縦書き用

 $\sim$ 

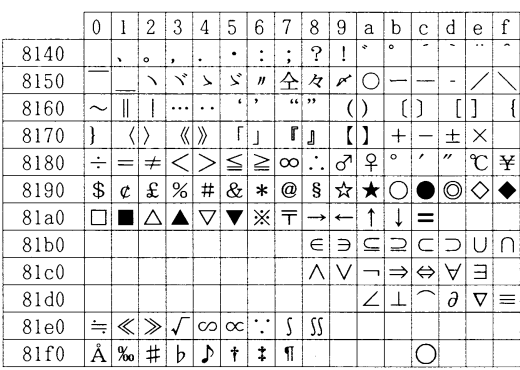

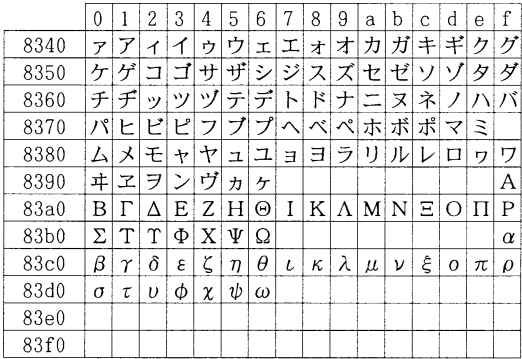

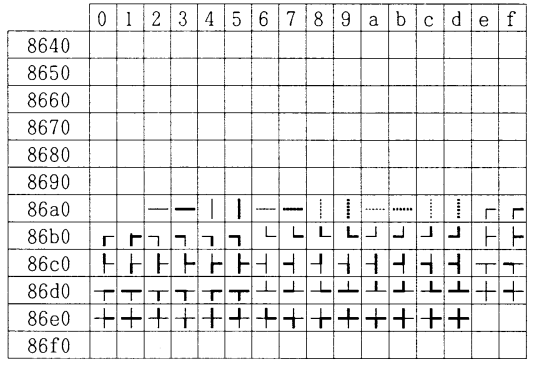

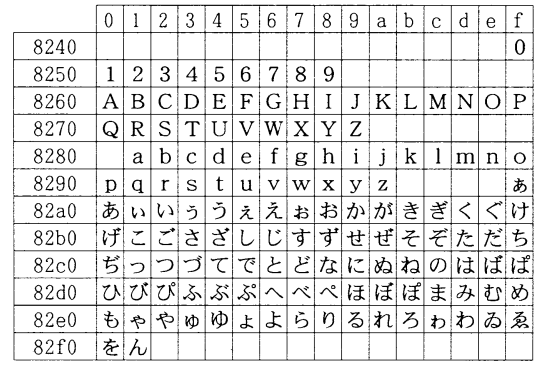

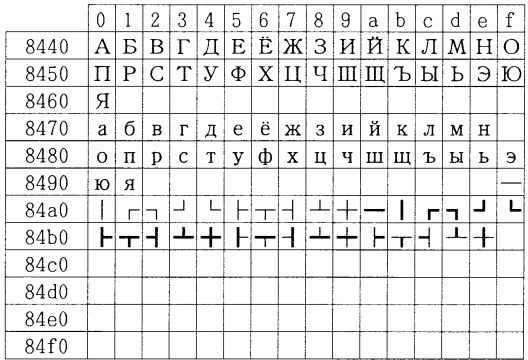

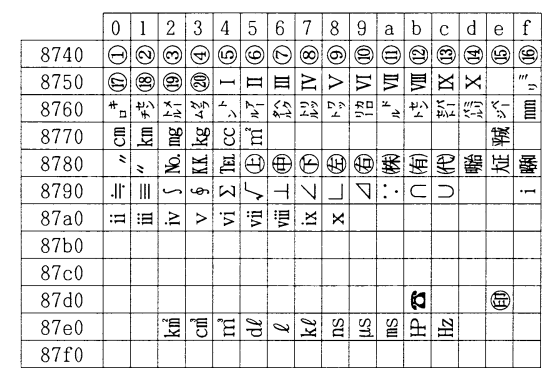

# E.3 OCRキャラクタコード表

OCR-AK

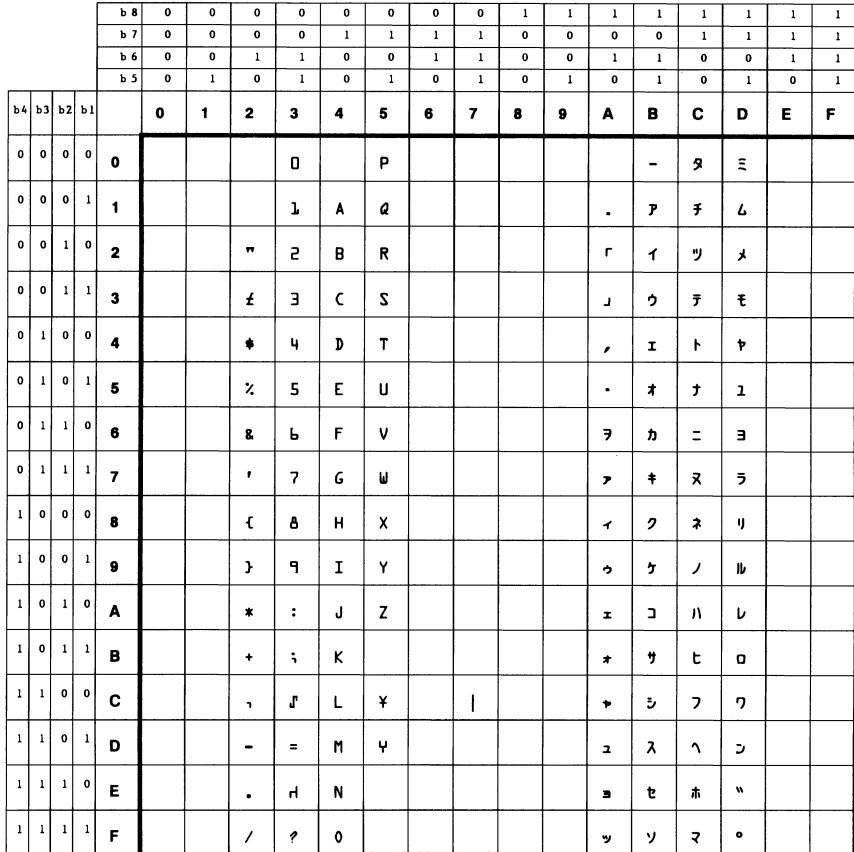

#### E.3 OCRキャラクタコード表

OCR-BK

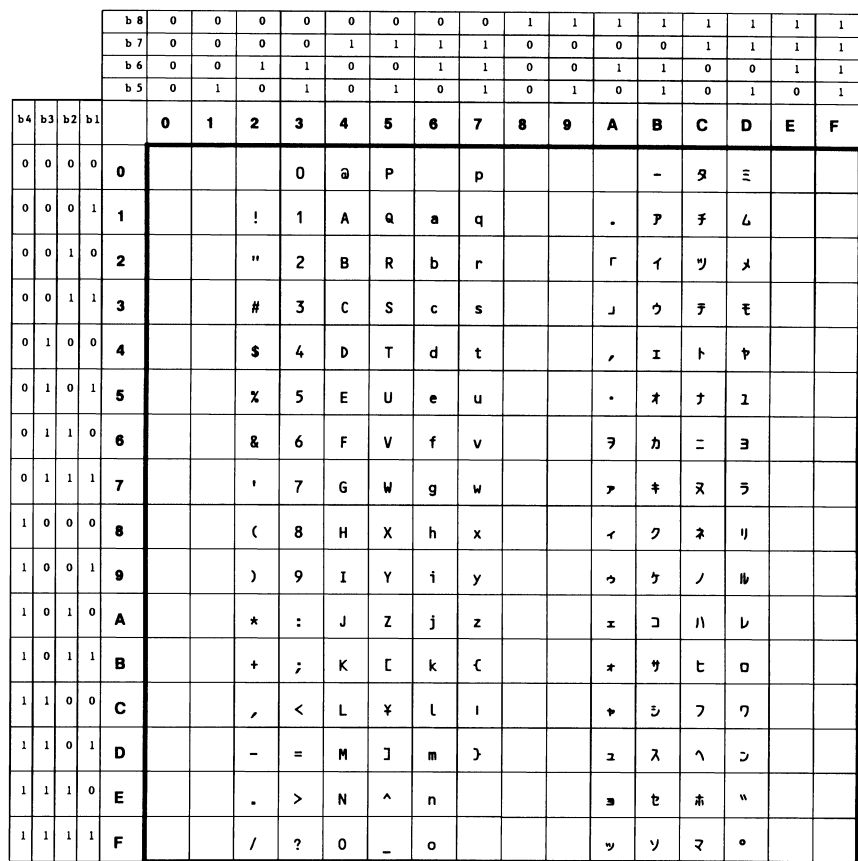

OCR-K

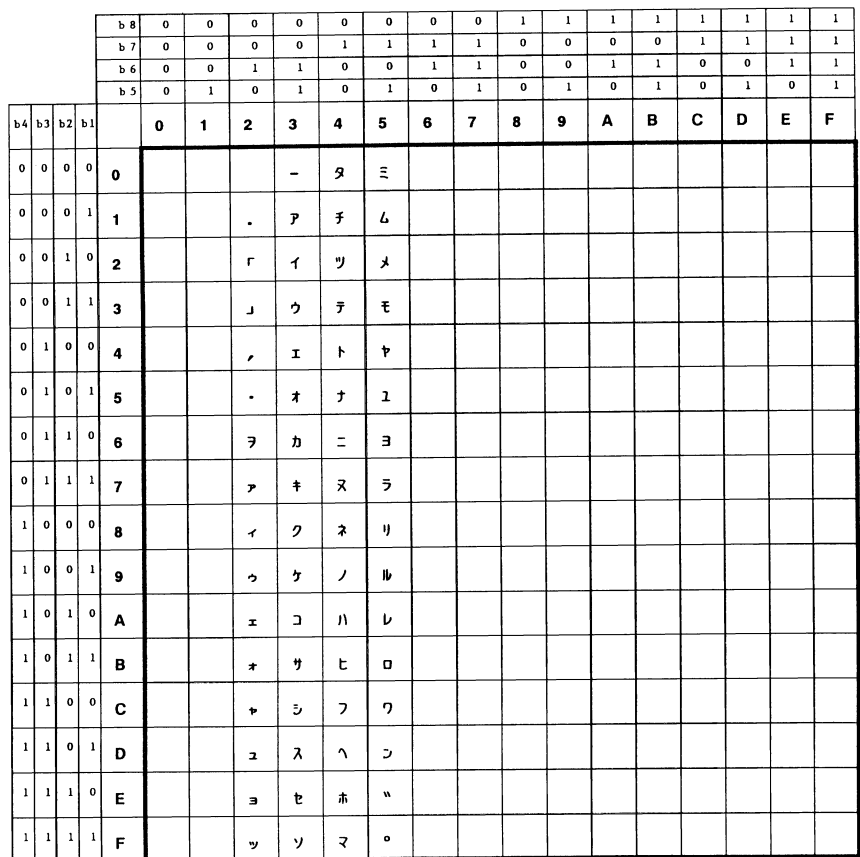

## E.4 新/旧JISコード対応表

漢字コードには旧JISと新JISがあり、本プリンタの工場出荷時は新JISコード(1990 年版)に対応する設定になっています。なお、プリスクライブ FRPO K6コマンドのパ ラメータを変更(FRPO K6, 0;→FRPO K6, 1;)することによって、旧JIS コード (1978年版)にも対応することができます。詳しくは第6章 ファームウェアパラメー [タ](#page-215-0)を参照してください。

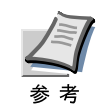

新JISコード (1990年版)は、1983年版のJISコードを含みます。1983年版と1990年 版との主な違いは、「凛」と「熙」の2文字が追加され、一部文字(145文字)の字形が 若干変更されています。

次の表は、旧JISコードと新JISコードで異なる字形について示しています。78の列が 旧JISコードの字形、その右側の90の列が新JISコードの字形です。

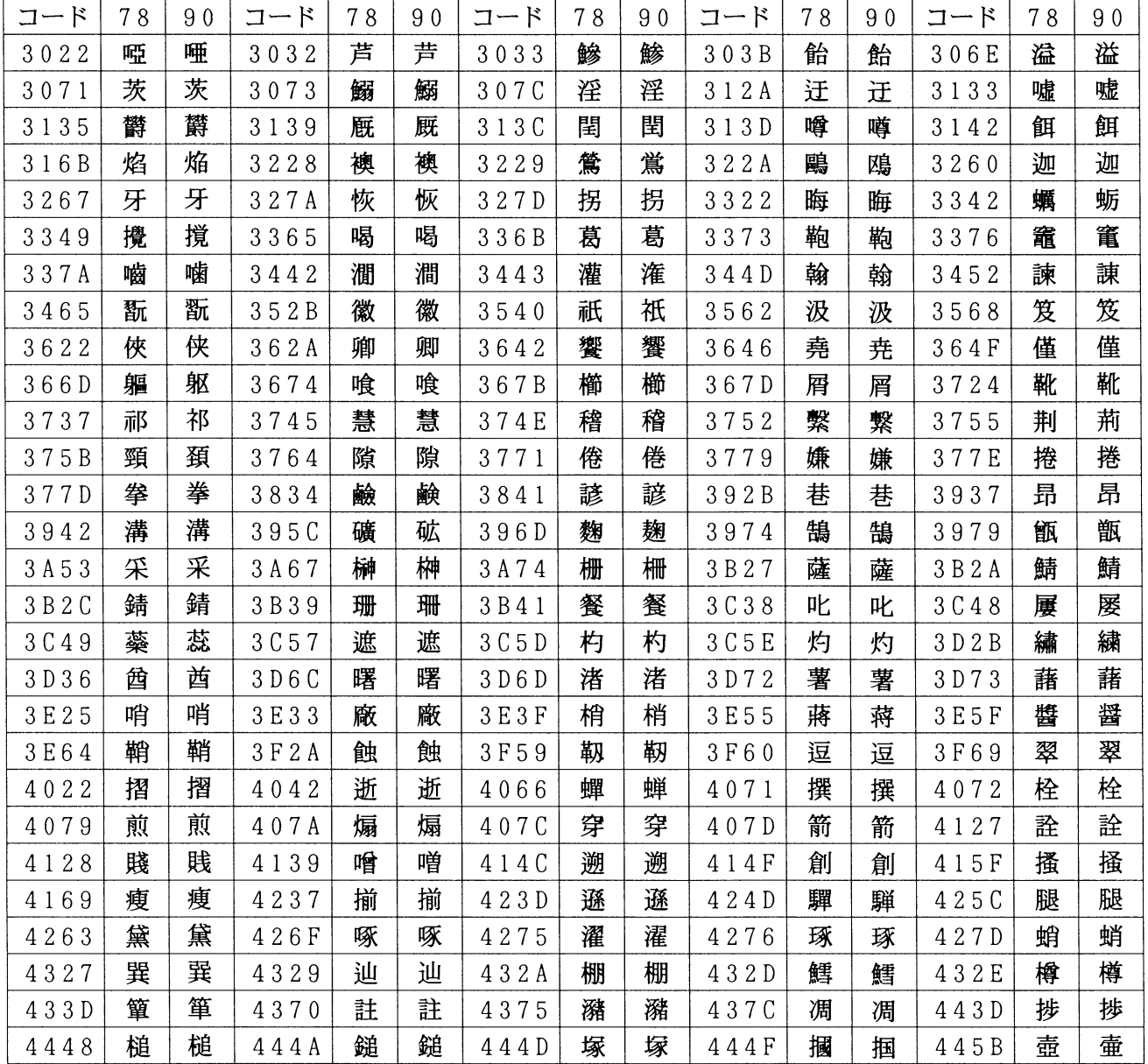

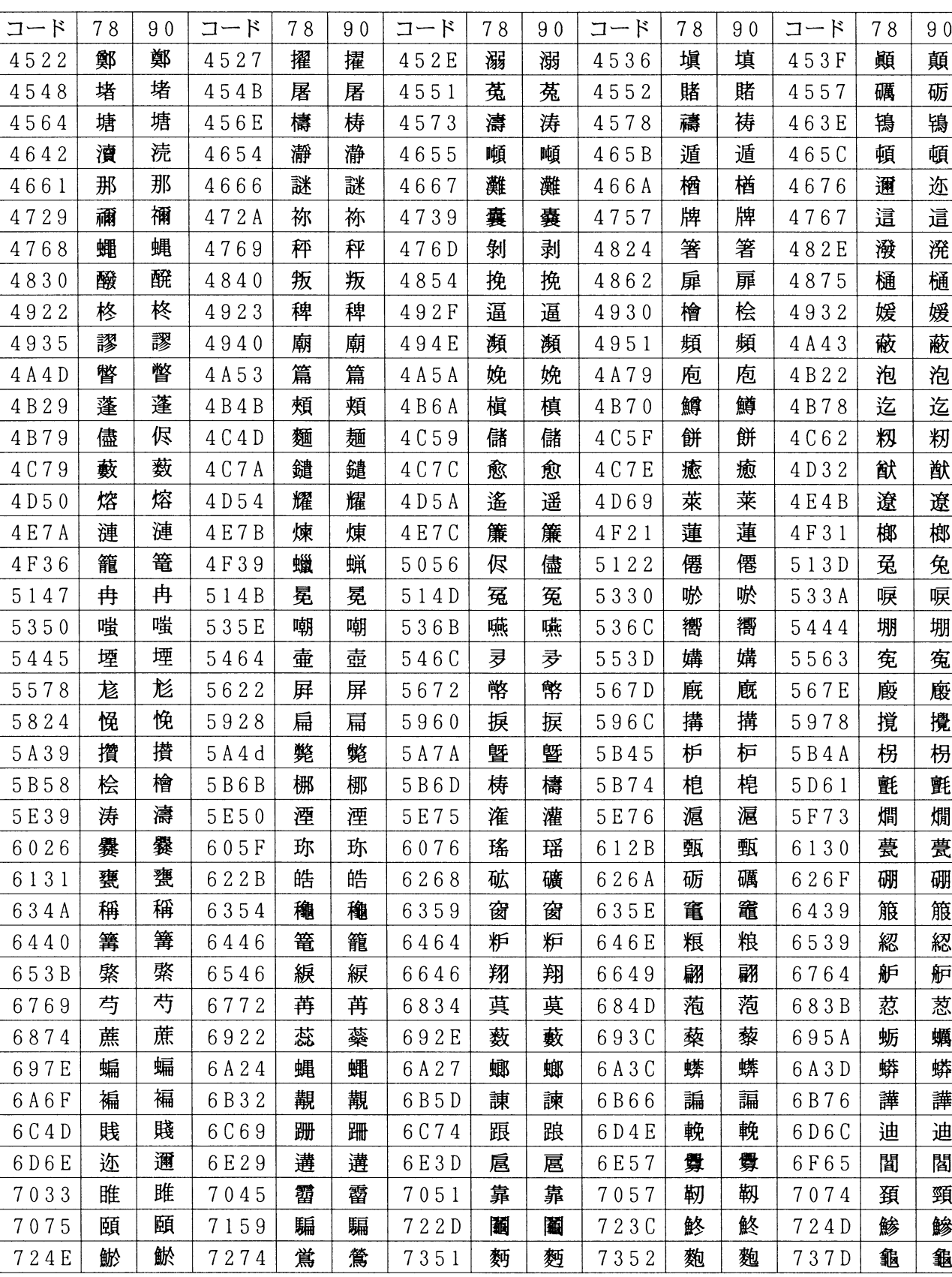

# E.5 PCL-Jコード表

この表では非漢字部分は横書き文字を示しています。縦書き文字については[E-38](#page-288-0) ーン、・・・・。<br>ページの[付表:非漢字部分縦書き用](#page-288-0)をご参照ください。

f000~f7ff には文字が定義 されていないため、本書では省略 し てい ます。こ れ ら の コードを指定した場合は空白が出力されます。

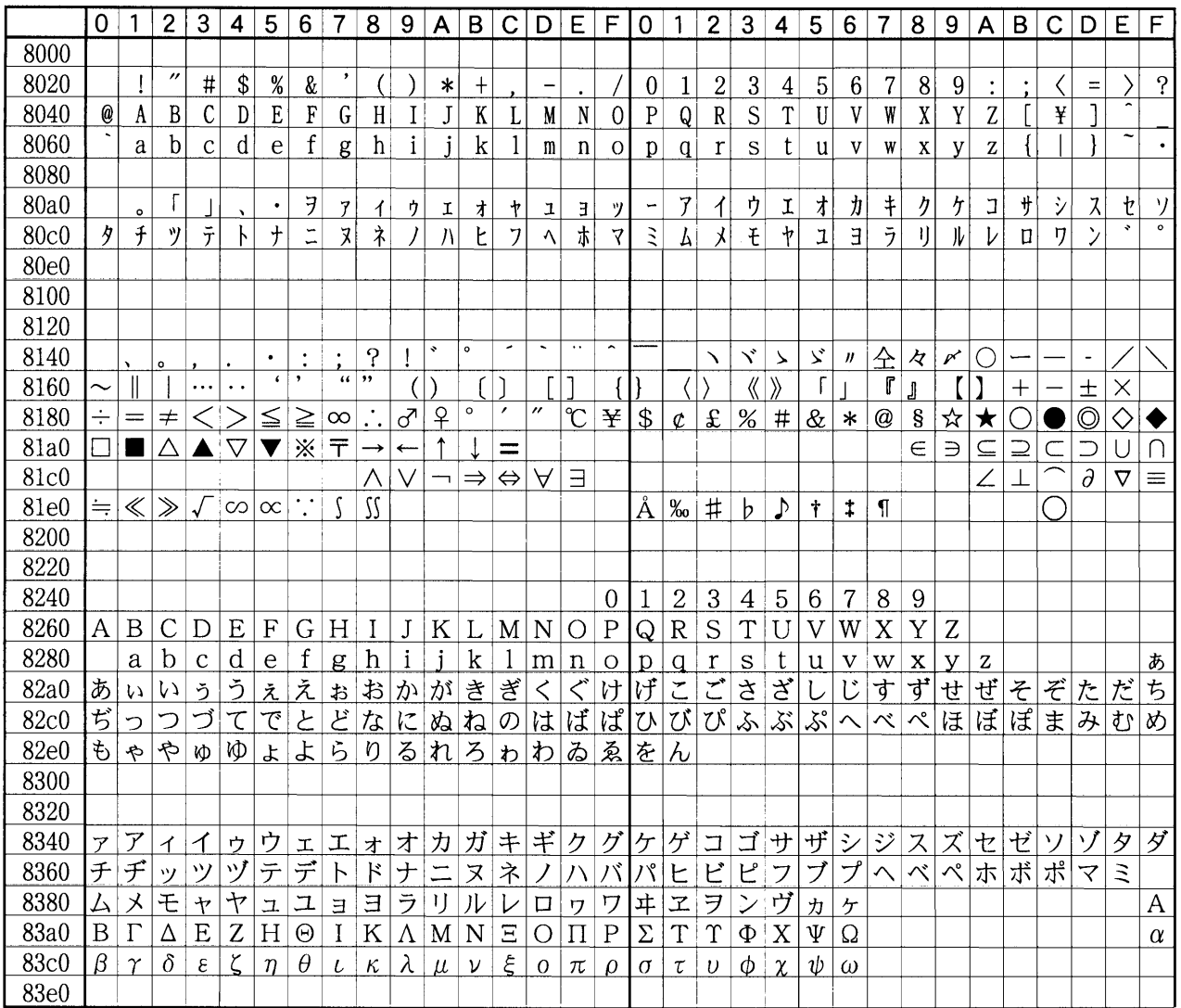

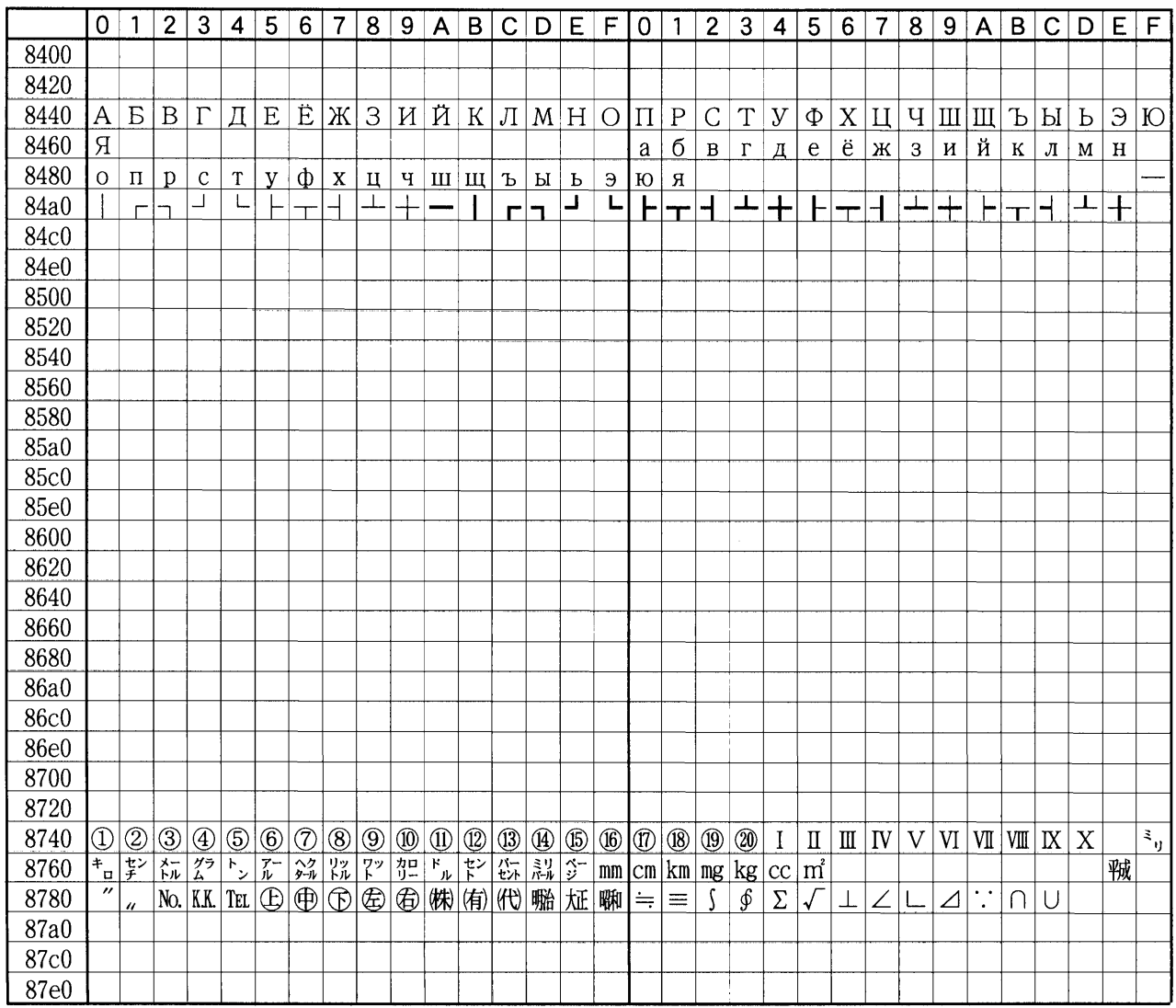

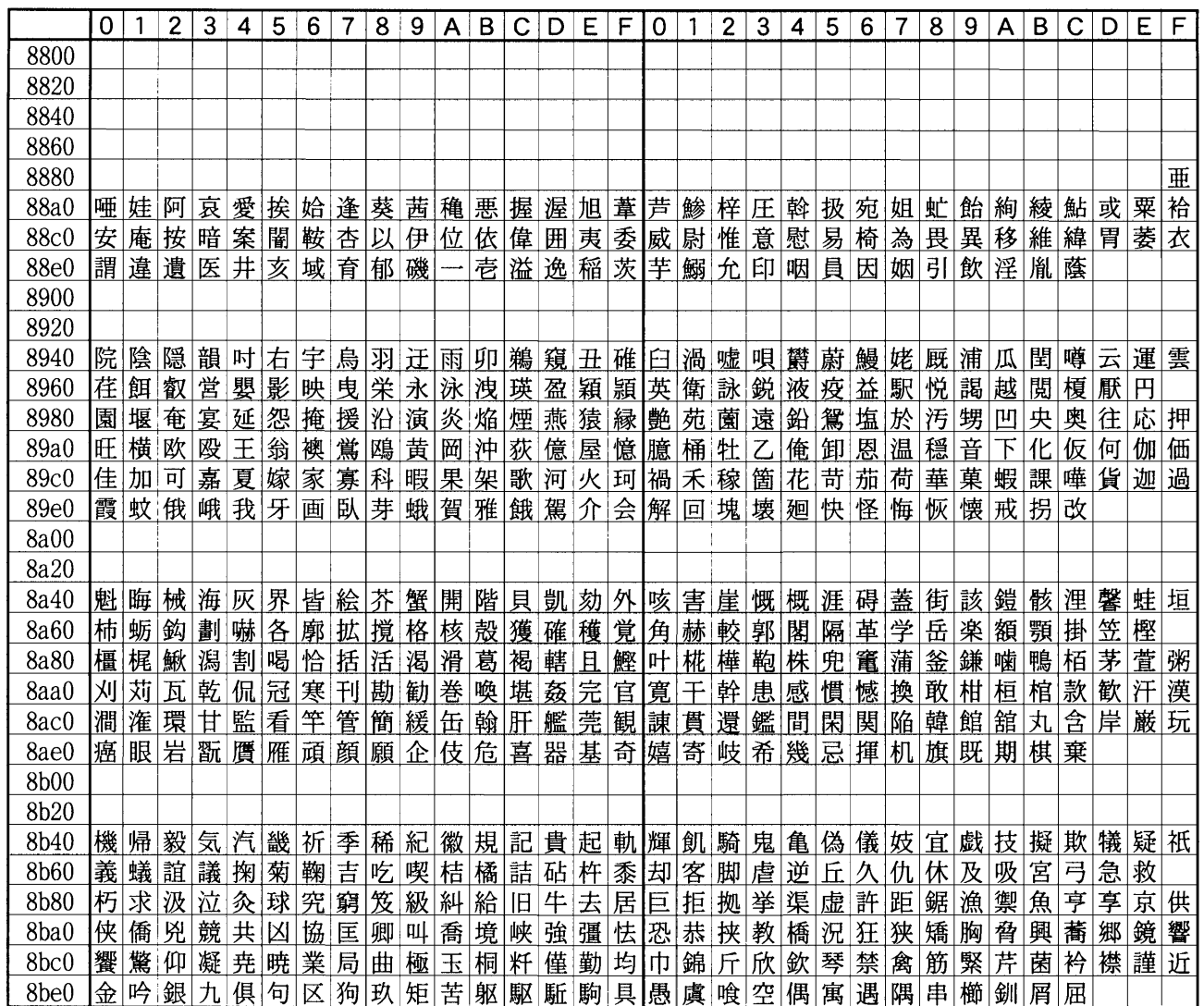

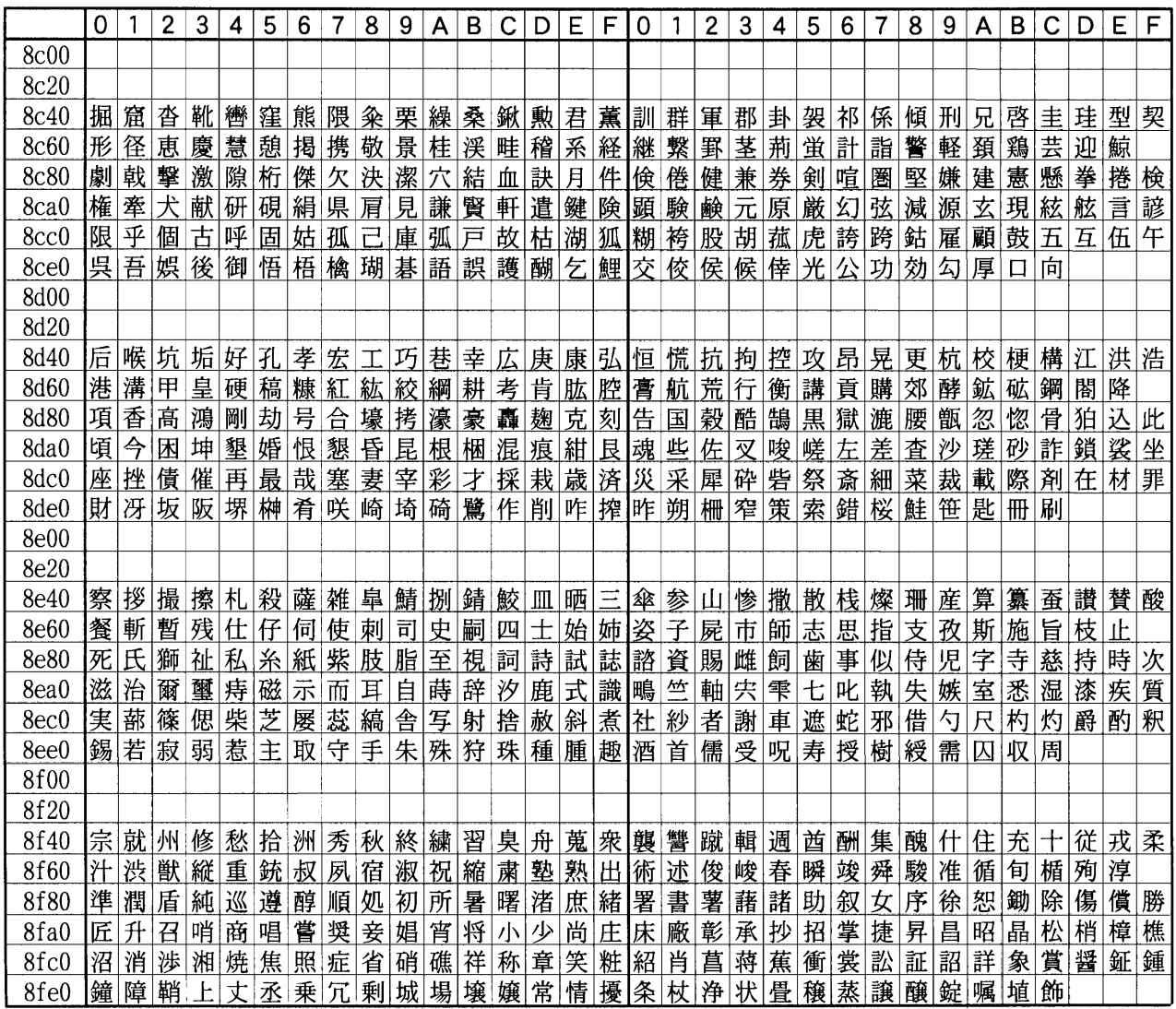

T

r

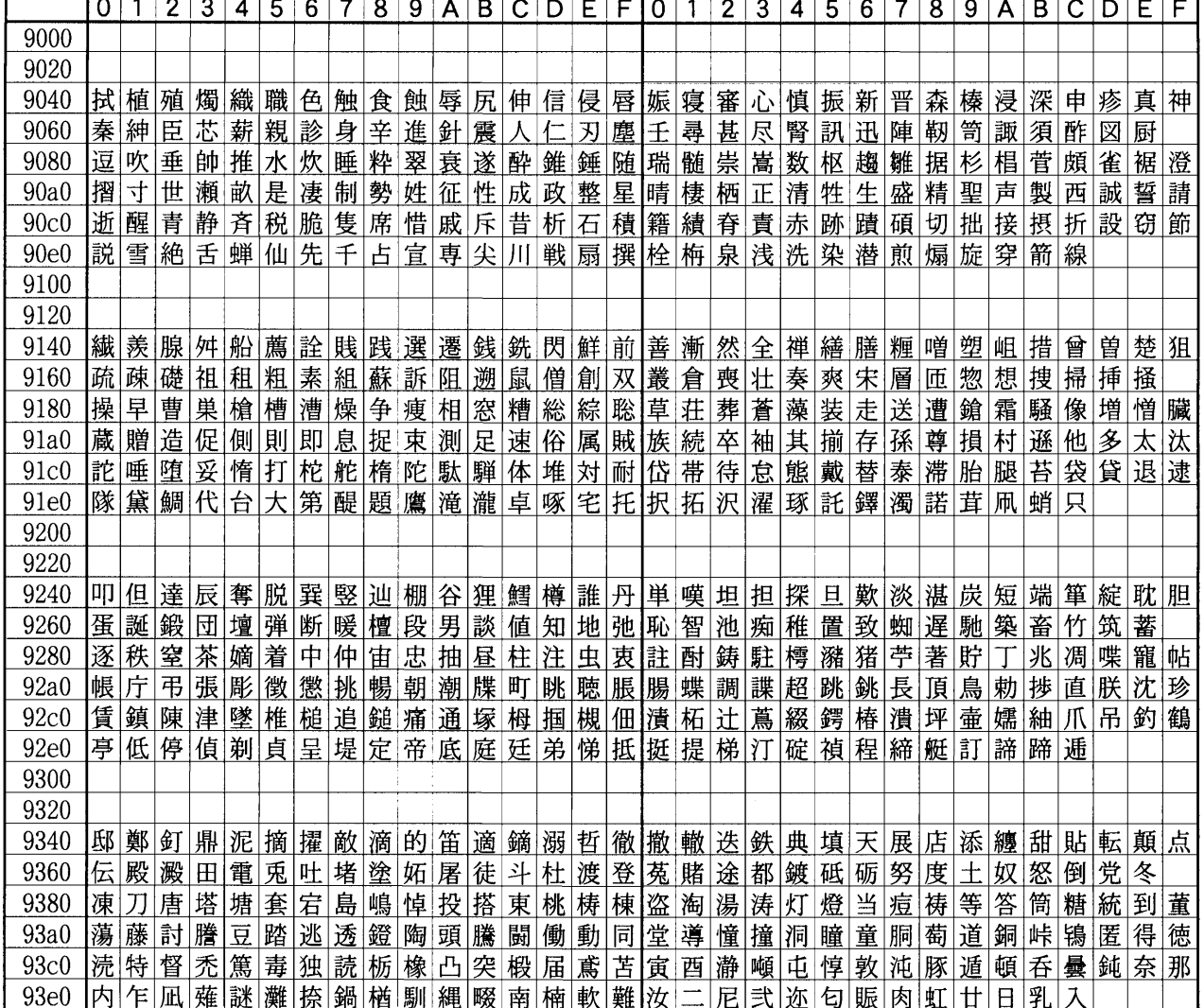

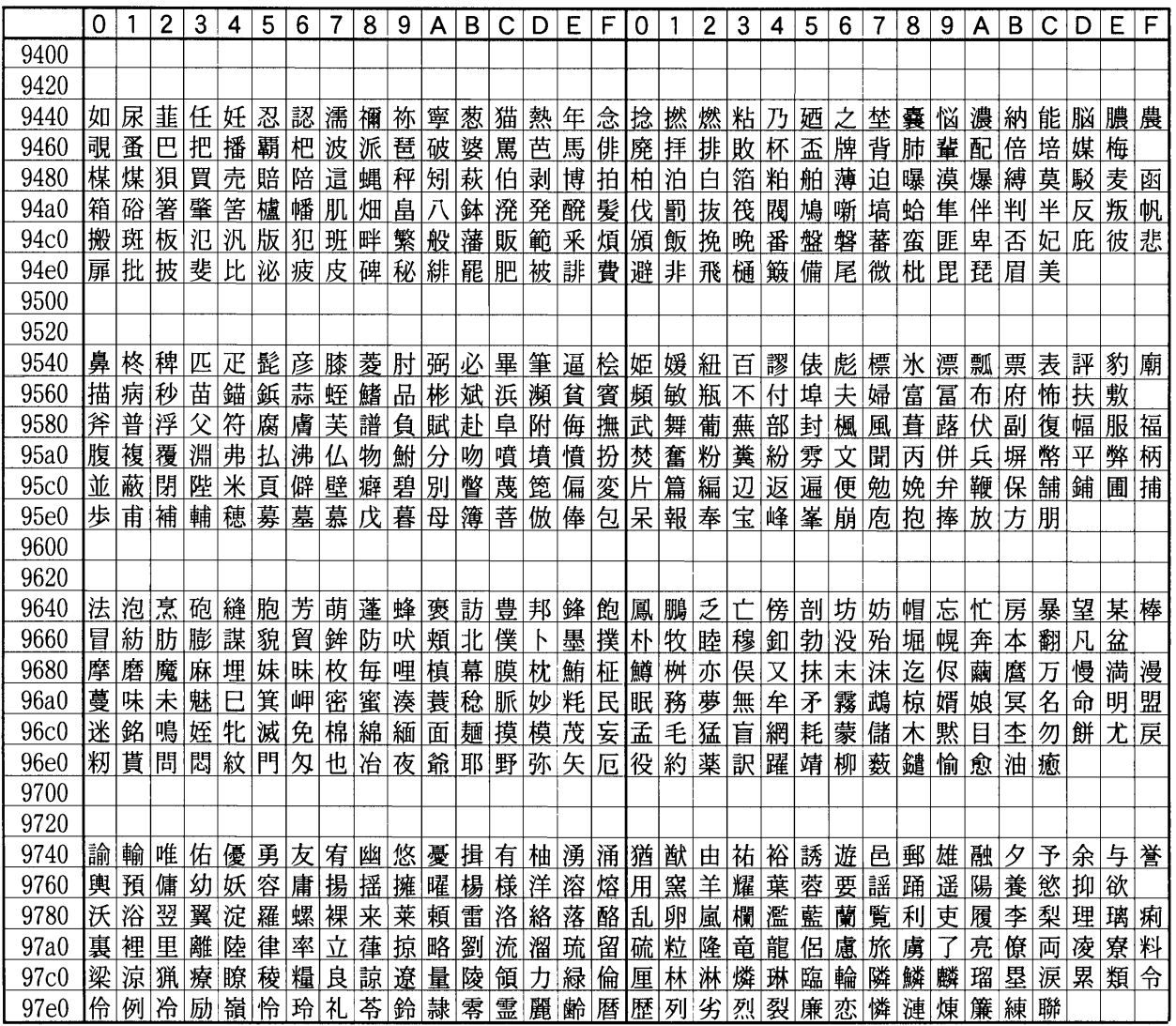

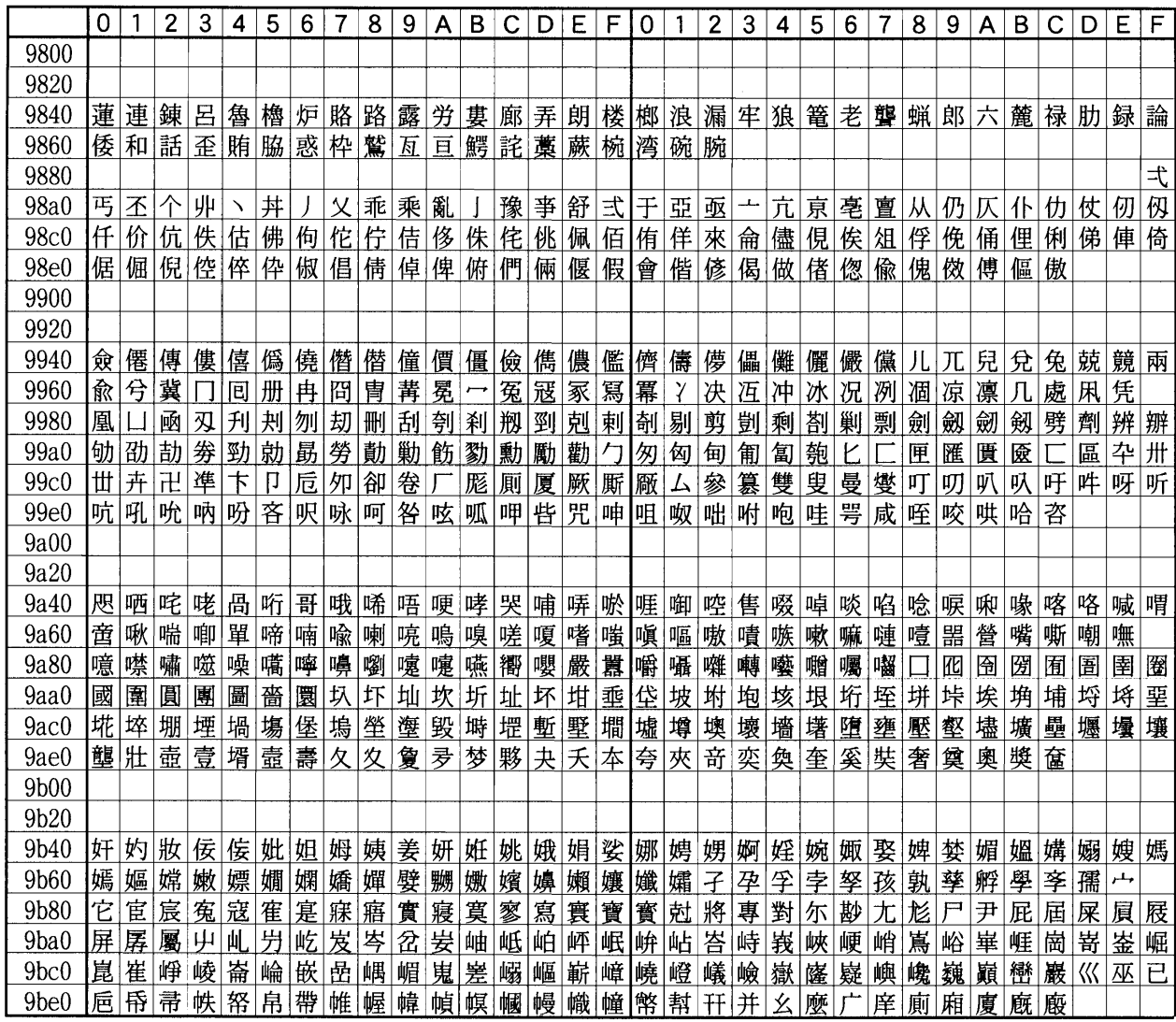

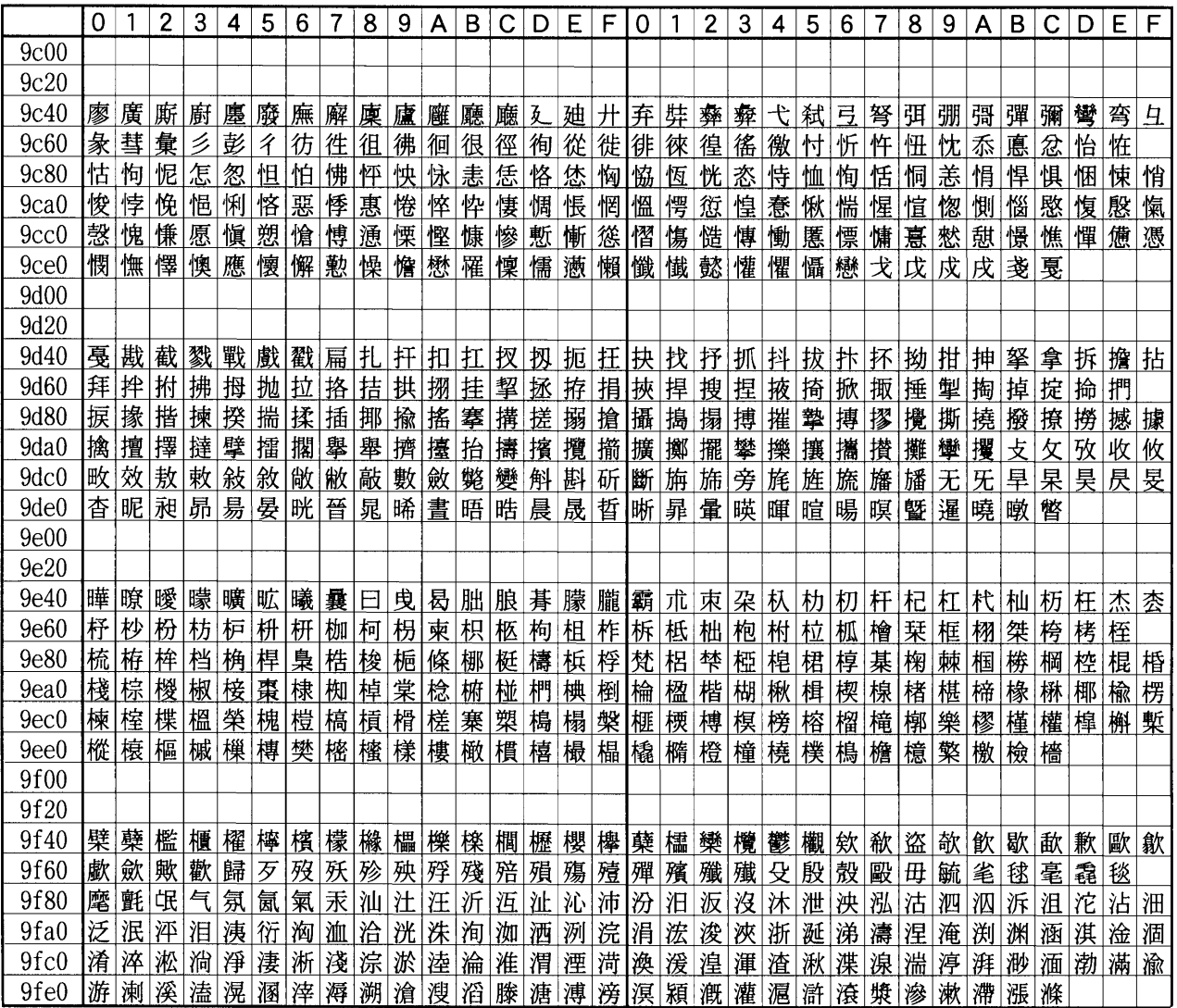

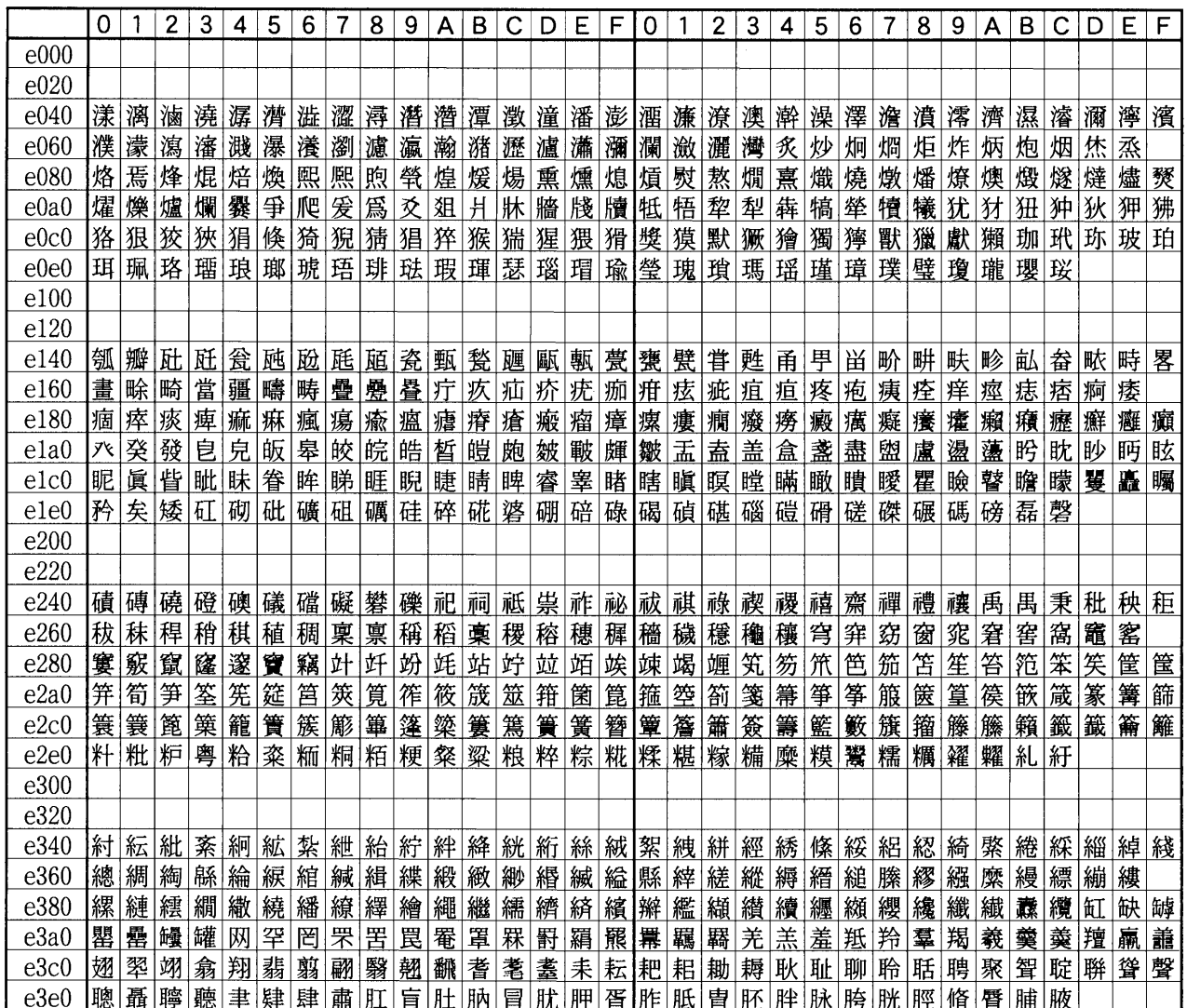

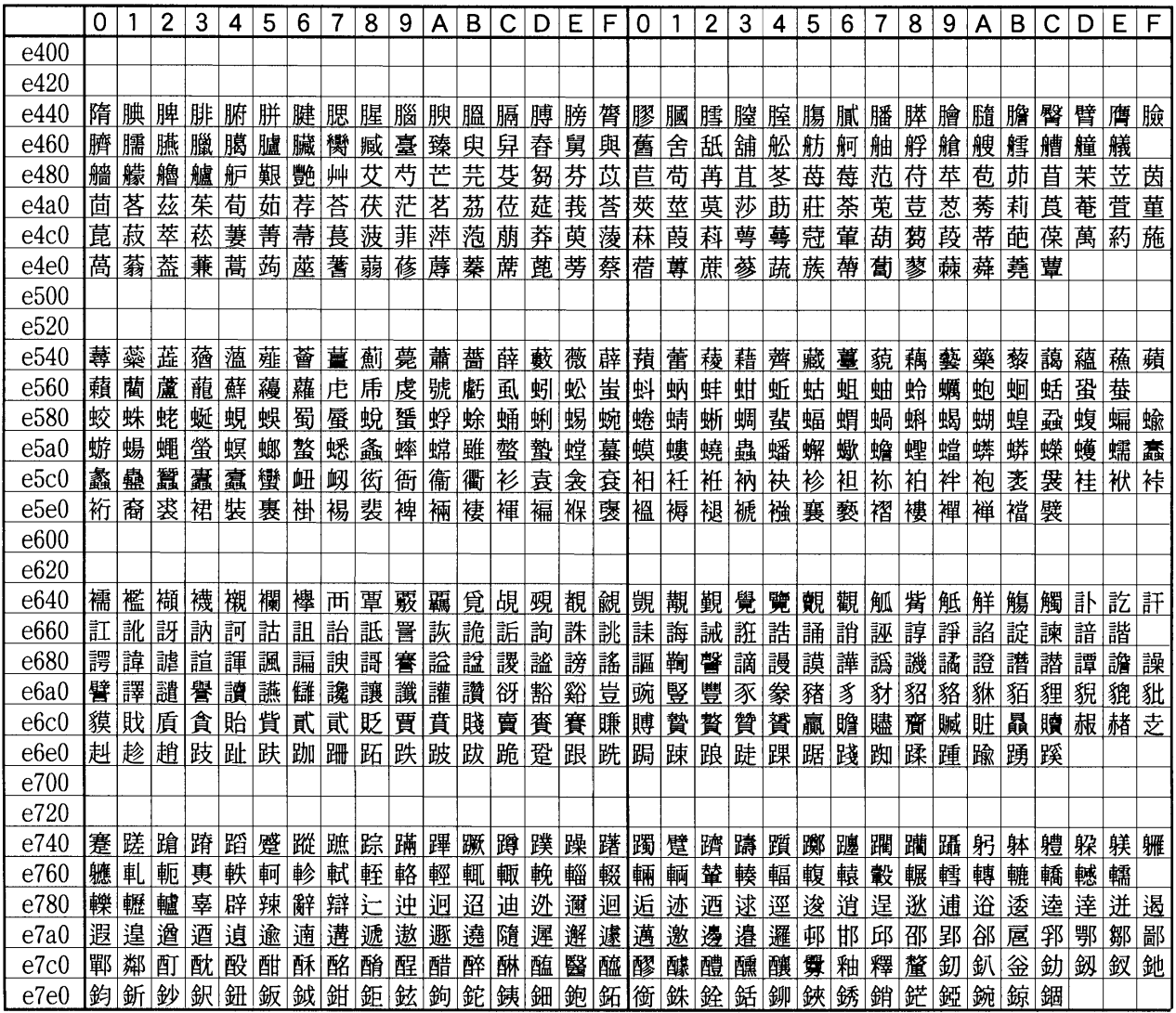

'n

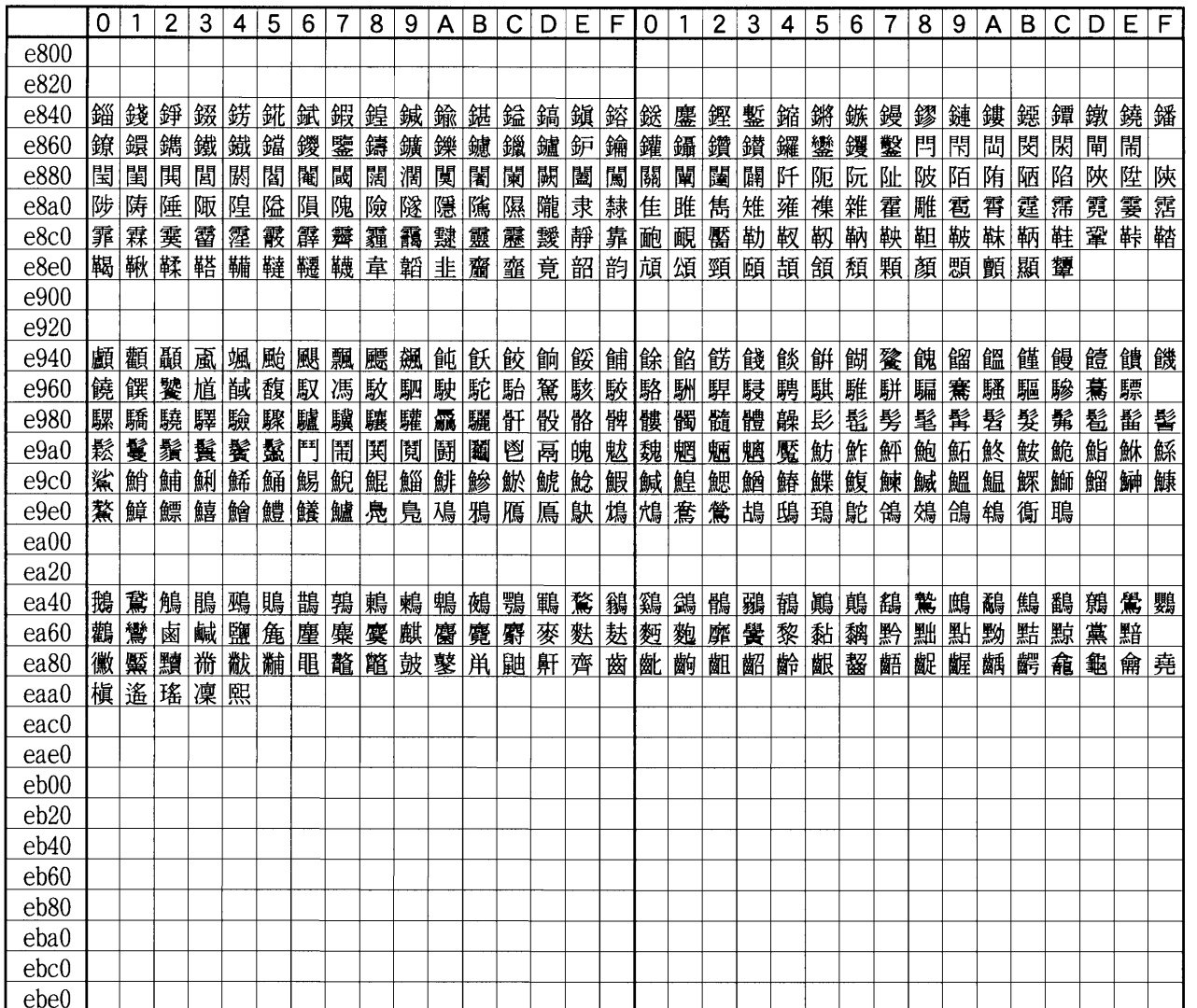

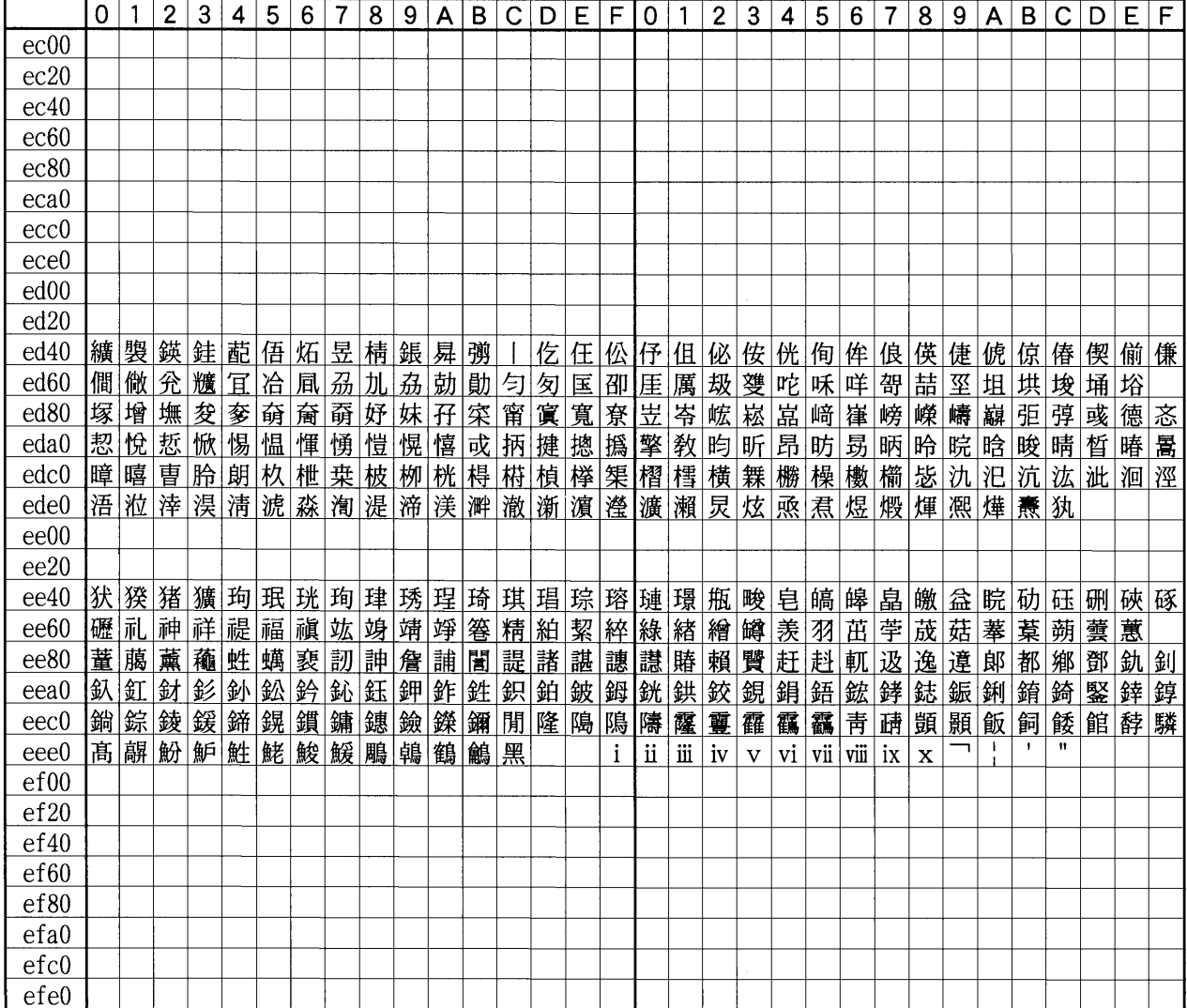

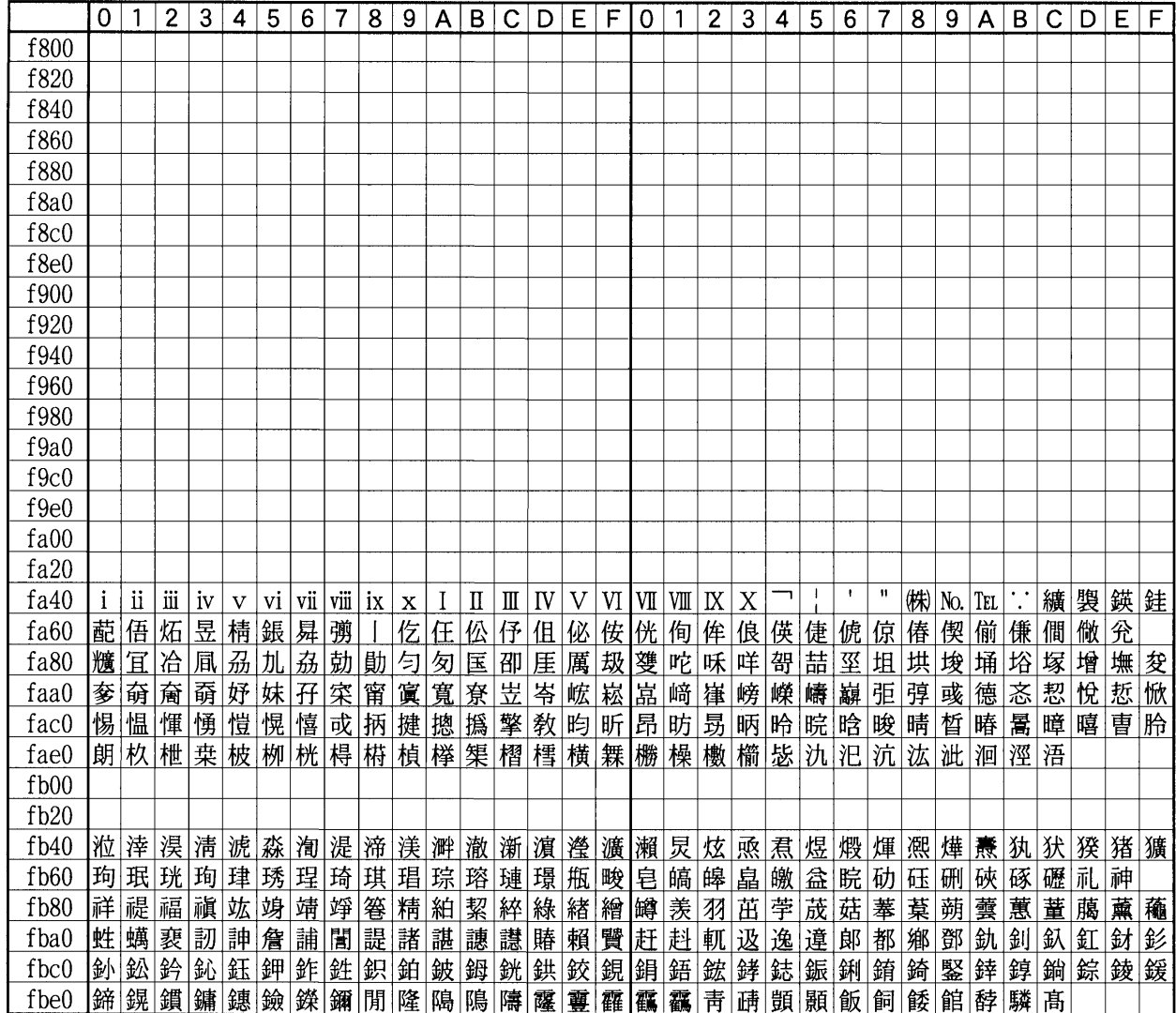

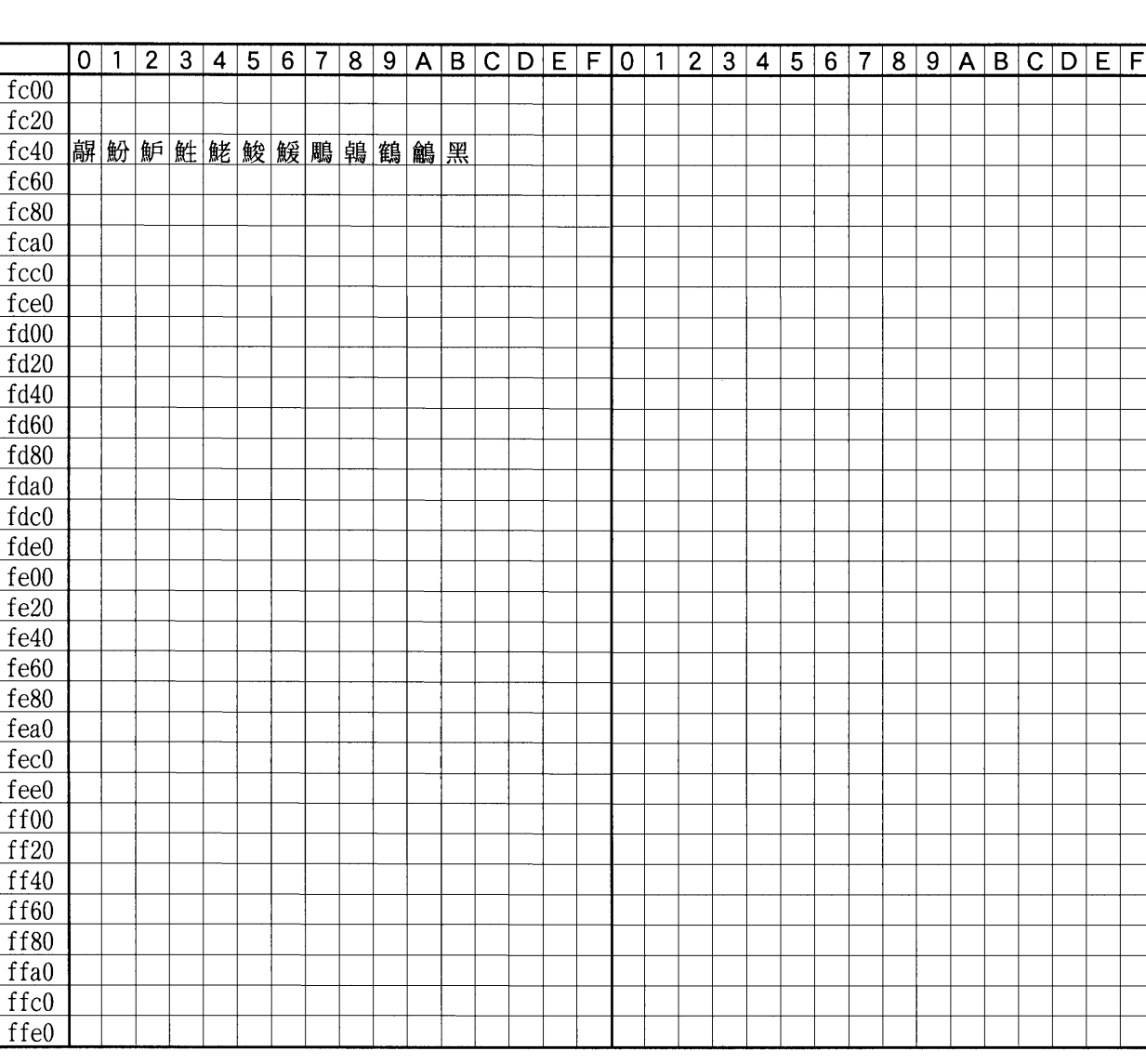
# 付表:非漢字部分縦書き用

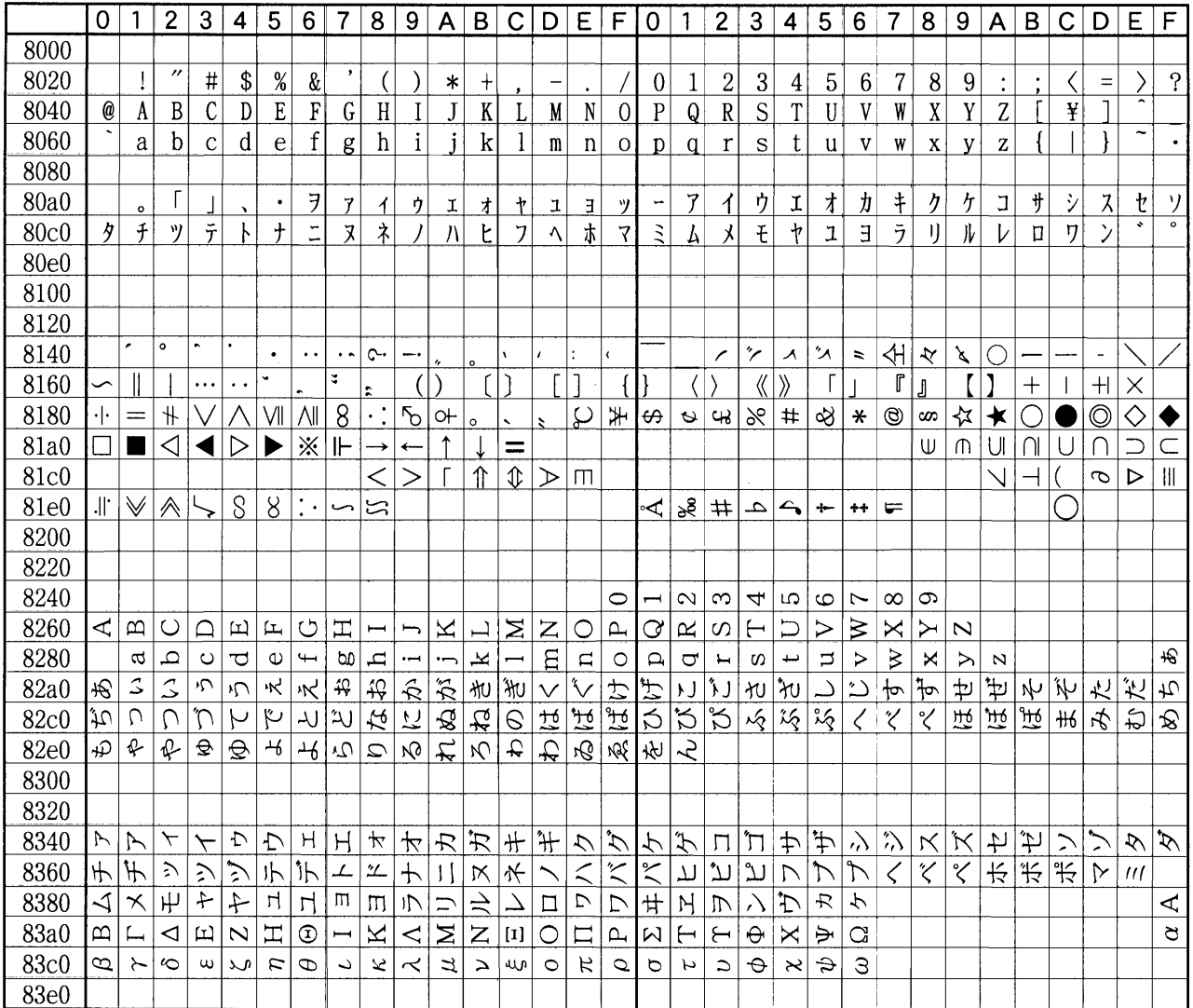

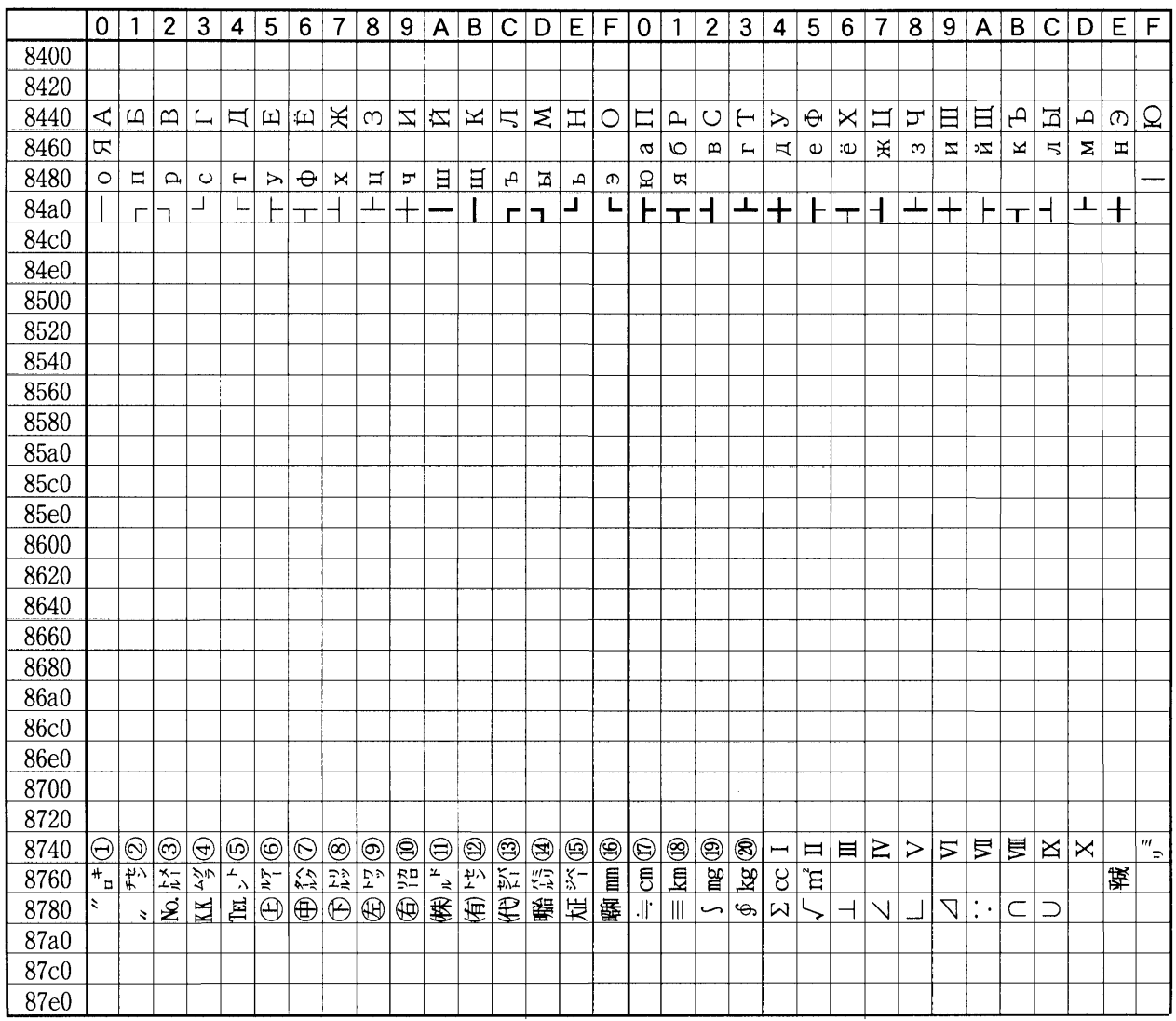

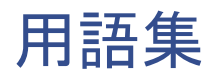

### bpp (bits per pixel)

画像の色深度を表す単位です。1ピクセル当たりのビッ ト数を表します。2 bpp(標準モード)の場合は4階調、 4 bpp(高画質モード)の場合は16階調になります。

### dpi (dots per inch)

解像度を表す単位です。1インチ(25.4 mm)当たりの ドット数を表します。

### <span id="page-290-0"></span>IEEE1284

プリンタとコンピュータを接続する国際標準規格で す。こ の規格はIEEE (Institute of Electrical and Electronic Engineers) で、1994年に制定されました。

# <span id="page-290-1"></span>KM-NET VIEWER

ネットワーク上のプリンタの状態をモニタするネット ワークマネージメントツールです。付属のCD-ROMに 収録されています。

### MB (mega bytes)

データの量を表す単位です。 1 MBは1,024 kB (=1,048,576 bytes) に相当し ます。

# <span id="page-290-2"></span>RAMディスク

プリンタのメモリーの一部を利用した仮想ディスク装 置で、プリンタの総メモリーの中から、任意のメモリー サイズを RAMデ ィ ス ク と し て設定する こ と に よ って、 電子ソート (印刷時間の短縮)などの機能が使えるよう にな り ます。

# <span id="page-290-3"></span>アウトラインフォント

アウトラインフォントではフォントの輪郭を数式に よって記録しており、この数式の値を変更することで 文字の拡大、縮小などを行います。フォントの輪郭が数 式で記録されているため、拡大しても輪郭のなめらか な美しい印刷が行えます。フォントサイズは0.25ポイン ト単位で最大999.75ポイントまで設定することができ ます。

### <span id="page-290-4"></span>エミュレーション

他のプリ ンタ のページ言語を解釈し 、実行する 機能です。 本プリンタはPCL 6、KPDL、ラインプリンタ、PC-PR201/ 65A、IBM5577、EPSON VP-1000のエミ ュ レ ーショ ンを備 えています。

# <span id="page-290-5"></span>オフライン

受信したデータを処理しますが、印刷しない状態です。 印刷するにはオンラインに切り替えてください。

# <span id="page-290-6"></span>オンライン

受信したデータを印刷できる状態です。

### <span id="page-290-7"></span>拡張メモリー

プリンタのメモリー容量を増やすための増設用のメモ リー(オプション)です。本プリンタは2つの拡張スロッ ト を装備し てお り、32 MB、64 MB、128 MB、256 MB の DIMMで増設できます。本プリンタで使用できるDIMM については京セラミタジャパン株式会社正規特約店、 または弊社お客様相談窓口にお問い合わせください。 電話番号は最終ページをご覧ください。

### <span id="page-291-5"></span>カセットモード

多目的トレイの動作モードの一つです。このモード は、給紙カセットと同じように用紙のひとつを連続し て給紙する こ と がで き ます(約150枚)。

# <span id="page-291-1"></span>ステータスページ

搭載メモリー、総印刷枚数、給紙元の設定など、プリン タに関する様々な情報を確認することができるペー ジです。

# <span id="page-291-2"></span>スリープモード

省電力モードで、プリンタ本体の操作やデータの送受 信が一定の時間行われないと起動されます。スリープ モード時は電力の消費は最小に抑えられます。スリー プモードへの移行時間は初期設定で30分に設定され ていますが、操作パネルから設定を変更することがで き ます。

### <span id="page-291-3"></span>操作パネル

プリンタ上部にあります。操作パネルには3つのイン ジケータと8つのキーがあります。メッセージディス プレイはプリンタの状態を表示します。また、キーを 押すことによって、プリンタのオンラインとオフライ ンを切り替えたり、印刷をキャンセルしたりすること ができます。

### <span id="page-291-4"></span>多目的(MP)トレイ

プリンタの給紙トレイです。封筒、ハガキ、OHPシー ト、ラベル用紙などを印刷するときは、給紙カセット ではなく多目的トレイから給紙してください。

# <span id="page-291-6"></span>パラレルインタフェース

パラレルインタフェースを使用した場合、プリンタと コンピュータ間のデータ転送は8ビットで行われま す。本プリンタは、IEEE1284 準拠の双方向通信に対応 し ています。

# <span id="page-291-7"></span><span id="page-291-0"></span>プ リスク ライブ(PRESCRIBE)コマンド

京セラミタプリンタに搭載されている独自のプリン タ制御言語で、プリンタに必要な様々な設定を行うこ とができます。また、ニーモニックで記述されたわか りやすいコマンドであるため、プログラミングを容易 にします。

# <span id="page-291-8"></span>プリンタドライバ

アプリケーションで作成したデータを印刷するため に使用するソフトウェアです。プリンタドライバは、 プリンタに付属のCD-ROMに収録されています。プリ ンタに接続したコンピュータにインストールしてく ださい。

### 優先モード

多目的トレイの動作モードの一つです。このモードで は、多目的トレイに用紙をセットしている場合には、 他の給紙元を選択していても多目的トレイから優先 して給紙します。初期設定ではカセットモードに設定 されていますが、操作パネルから優先モードに切り替 え る こ と ができ ます。

# <span id="page-291-9"></span>ラスタライズ

文字や画像の印刷データを、プリンタで印刷するため にビットマップデータとして表現することです。

# 索引

# 数字

2次元バーコード (PDF417) 特長(ソフトウェア) [xi](#page-12-0)

# A

A4/レターサイズの共通給紙 説明 と設定方法 [1-79](#page-102-0)

# E

e-MPS e-MPS機能について [1-20](#page-43-0) 詳細設定 [1-29](#page-52-0) 特長(ソフトウェア) [xi](#page-12-1)

# F

FRPO [6-1](#page-215-0)

# I

IBM(シフトJIS)漢字コード表 [E-12](#page-262-0) IEEE1284 [用語集](#page-290-0)-1

# J

JIS漢字コー ド表 [E-2](#page-252-0)

# K

KM-NET VIEWER [xii](#page-13-0), [用語集](#page-290-1)-1 KPDL3 特長、説明 [xi](#page-12-2)

# O

OCRキャラクタコード表 [E-19](#page-269-0) OHPシー ト 推奨品 [2-9](#page-135-0)

# P

PCL-Jコード表 [E-24](#page-274-0) PRESCRIBE [用語集](#page-291-0)-2

# R

RAMディスク [用語集](#page-290-2)-1 操作 [1-68](#page-91-0)

# U

USBインタフェース コネクタの位置 [xvi](#page-17-0) 仕様 [B-5](#page-233-0) 信号の説明 [B-5](#page-233-1) 特長 [x](#page-11-0)

# あ

アウトラインフォント [用語集](#page-290-3)-1 一次転写ユニ ッ ト 位置 [xv](#page-16-0) イベント履歴 ステータ スページ [1-19](#page-42-0) 印刷のキャンセルのしかた [1-6](#page-29-0) 印刷品質 階調モード [1-59](#page-82-0) 光沢モード [1-60](#page-83-0) 印刷品質の問題 一般的な問題について [4-2](#page-157-0) 何も印刷し ないetc. [4-3](#page-158-0) 印刷方向 選択方法 [1-55](#page-78-0) 印刷枚数 設定方法 [1-52](#page-75-0) インジケータ 印刷可、データ、アテンション [1-5](#page-28-0) インタフェース [1-3](#page-26-0) 用紙サイズ [1-4](#page-27-0) 用紙種類 [1-5](#page-28-1) エミュレーション [用語集](#page-290-4)-1 KC-GL、ページの太さと色の設定 [1-40](#page-63-0) KPDL、エラーの印刷 [1-43](#page-66-0) KPDL、代替エミュレーションの選択 [1-42](#page-65-0) エミュレーションモードの選択 [1-39](#page-62-0) ステータ スページでの確認 [1-19](#page-42-1) エラーメッセージ RAMディスク [4-12](#page-167-0) ハードディスク [4-11](#page-166-0)

メモ リーカード [4-12](#page-167-1) オプション [C-2](#page-235-0) オフライン [用語集](#page-290-5)-1 オンライン [用語集](#page-290-6)-1 オンラインヘルプ [4-14](#page-169-0)

### か

改行動作(LF) [1-57](#page-80-0) 階調モード 設定方法 [x](#page-11-1), [1-59](#page-82-1) カウンタ(ライフカウンタ) 総印刷枚数 [1-87](#page-110-0) トナーカウンタのリセット [1-88](#page-111-0) 拡張メモリー [用語集](#page-290-7)-1 仮想メールボックス 仮想メールボックスリストの印刷 [1-28](#page-51-0) 機能 [1-27](#page-50-0) 合計保存容量の設定 [1-32](#page-55-0) 蓄積データの印刷 [1-27](#page-50-1) 紙詰まり 原因 と処置 [4-14](#page-169-1) 発生位置、イラスト [4-13](#page-168-0) カラー(色)のモード設定 カラー調整(キャリブレーション) [x](#page-11-2), [1-103](#page-126-0) カラーモード とモノクロモード [1-86](#page-109-0) キー [印刷可/解除] [1-6](#page-29-1) [キ ャ ンセル] [1-6](#page-29-2) [実行] [1-7](#page-30-0) 使い方 [1-6](#page-29-1)  $\lceil x - 1 - 1 \rceil$ 給紙カセット [xi](#page-12-3) 給紙カセットでの紙詰まり [4-14](#page-169-2), [4-15](#page-170-0) 給紙元の選択、操作パネル [1-75](#page-98-0) 用紙種類の設定 [1-74](#page-97-0) 給紙ユニット [xv](#page-16-1) プリンタ内部での紙詰まり [4-17](#page-172-0) 高画質モード [x](#page-11-3), [1-59](#page-82-2) 光沢モード 設定方法 [1-60](#page-83-0)

# さ

サービスメニュー [1-102](#page-125-0) 自動改ページ待ち時間(タイムアウト) 設定の変更 [1-90](#page-113-0) 自動継続印刷 設定方法 [1-97](#page-120-0) 復帰時間の設定 [1-98](#page-121-0) ジョブの保存 機能 [1-21](#page-44-0)

ジョブリテンション 機能一覧 [1-20](#page-43-1) クイックコピー、使い方 [1-21](#page-44-1) 試し刷り後、保留、使い方 [1-23](#page-46-0) プライベートプリント、使い方 [1-24](#page-47-0) 新/旧JISコード対応表 [E-22](#page-272-0) スタッカ [C-10](#page-243-0) ステータスページ [用語集](#page-291-1)-2 印刷方法 [1-17](#page-40-0) 内容の説明 [1-18](#page-41-0) スリープモード [用語集](#page-291-2)-2 スリープモード (スリープタイマー) オンとオフの切り替え [1-91](#page-114-0) 時間の設定 [1-91](#page-114-1) 清掃 給紙ユニット [3-9](#page-151-0) グリッドクリーナ [3-12](#page-154-0) メインチャージャユニット [3-12](#page-154-1) レジストレーションローラ [3-10](#page-152-0) 操作パネル [xiii](#page-14-0), [1-2](#page-25-0), [用語集](#page-291-3)-2 ソータ [1-85](#page-108-0), [C-10](#page-243-1)

# た

```
多目的(MP)トレイ 用語集-2
 4-15
 1-71用語集-2
 1-72
 用紙種類の設定 1-73
定着ユニ ッ ト xv
データのダンプ 1-93
ドキュメン トフィニッシャ C-11
3-2
xv
 交換 3-2
 交換時期 3-2
 交換方法 3-3
```
# な

ネットワークインタフェース [xvi](#page-17-1) インタフェースカード [C-13](#page-246-0) ネットワークステータスページの印刷 [1-37](#page-60-0) プロトコルとパラメータ [1-34](#page-57-0)

# は

バーコード [5-5](#page-184-0) ハードディスク [xvii](#page-18-0) オプション [C-12](#page-245-0) 操作 [1-68](#page-91-1)

[xvii](#page-18-1) [xv](#page-16-4), [3-6](#page-148-0) [1-85](#page-108-0) 排紙先の選択、操作パネル [1-84](#page-107-0)  $xvi,$  $xvi,$   $-2$  $B-3$  $B-2$  $x, 1-59$  $x, 1-59$  $x, 1-59$  $6 - 2$ FRPO [6-6](#page-220-0)<br>
FRPO 6-3 **FRPO**  $2 - 12$ [xiv](#page-15-0) [xiv](#page-15-1) A- $1$  $ANK$  [1-46](#page-69-0) Courier/Letter Gothic [1-47](#page-70-0) Courier/Letter Gothic [1-45](#page-68-0)  $1 - 48$  $1 - 44$  $1 - 51$  $A-2$ [1-96](#page-119-0) 復帰動作(CR [1-58](#page-81-0) [xi](#page-12-4), [1-7](#page-30-2)  $xi$ , [5-1](#page-180-0),  $-2$  $1-1, 1-20,$  $1-1, 1-20,$  $1-1, 1-20,$  $1-1, 1-20,$   $-2$ [1-56](#page-79-0)  $C-8$ **XV**  $4 - 14$  $1-2$  $3-2$ 表示言語の選択 [1-89](#page-112-0)  $1-15$ ,  $1-16$  $1 - 19$ [C-3](#page-236-0)  $C-4$ [xvi](#page-17-3) [C-7](#page-240-0) 操作 [1-61](#page-84-0)  $1 - 8$ OHP [2-9](#page-135-0)  $2 - 4$  $2 - 2$  $2 - 12$  $2 - 3$  $2 - 2$  $2 - 3$  $2 - 7$  $2 - 12$  $2 - 8$  $2 - 11$  $2 - 12$ [2-12](#page-138-3)  $2 - 4$  $SIZE$  [1-4](#page-27-1) 用紙種類表示(TYPE [1-5](#page-28-0)  $2-5$ ラベル用紙 [2-9](#page-135-1)  $1 - 80$  $1 - 83$  $1 - 81$  $-2$ ラベル用紙 [2-9](#page-135-2)  $2 - 10$ [1-94](#page-117-0) [1-95](#page-118-0) [1-77](#page-100-0) [1-101](#page-124-0)  $4 - 16$ 使用上の注意 [1-77](#page-100-1) [1-77](#page-100-2) [C-9](#page-242-0)  $3 - 10$ 

**QUALITY CERTIFICATE** この製品はすべての品<br>質管理および最終検査<br>に合格しました。 4 2004 10

[1-80](#page-103-1)

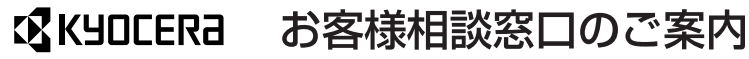

京セラミタ製品についてのお問い合わせは、下記のナビダイヤルへご連絡 ください。市内通話料金でご利用いただけます。

# 京セラミタ株式会社 京セラミタジャパン株式会社

〒103-0023 東京都中央区日本橋本町1-9-15

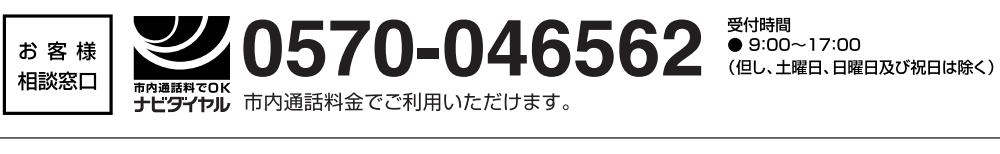

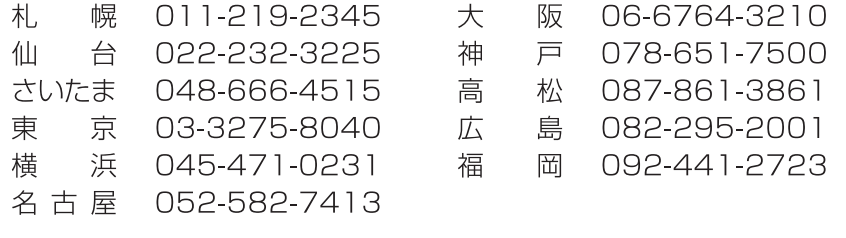

|京セラミタの情報は、インターネットでご覧いただけます。http://www.kyoceramita.co.jp/support/